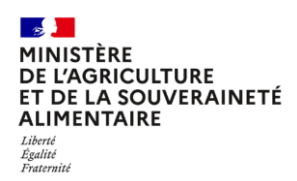

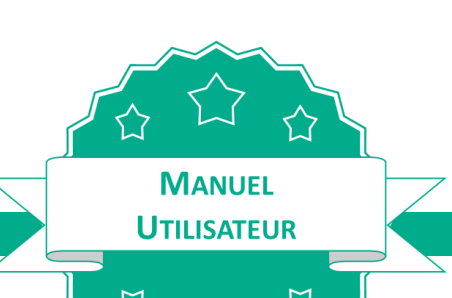

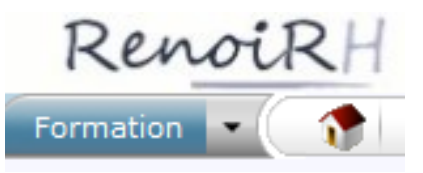

# **GERER LA FORMATION DES AGENTS DU MINISTERE CHARGE DE L'AGRICULTURE DANS RENOIRH-FORMATION**

**Séquence 1** .................... [Présentation Générale de RenoiRH](#page-1-0) **Séquence 2** .................... [Créer un stage et créer une session de formation](#page-15-0) **Séquence 3** .................... [Principes généraux de la télé-inscription](#page-49-0) **Séquence 4** .................... Analyser et traiter [une demande de formation](#page-54-0) **Séquence 5** .................... [Gérer les inscriptions et les convocations](#page-66-0) **Séquence 6** .................... [Réaliser une session, gérer les présences et attestations](#page-86-0) **Séquence 7** .................... [Consulter l'historique de formation d'un agent](#page-101-0) **Séquence 8** .................... Créer [les lieux, les salles](#page-107-0) et les organismes **Séquence 9** .................... [Suivre les formations dans BI Reporting](#page-116-0)

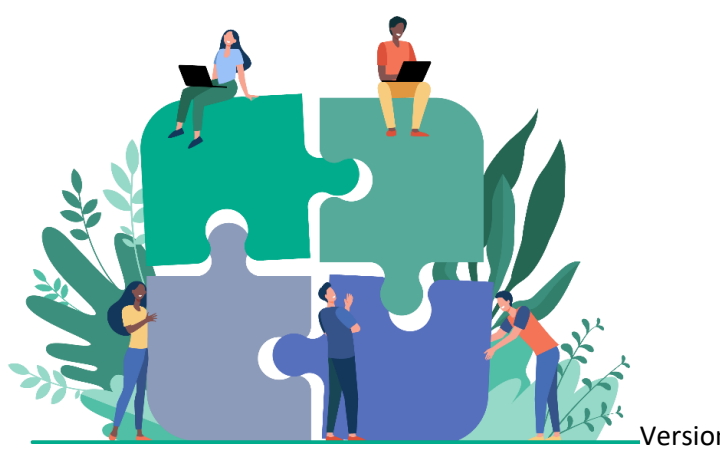

Version 2.1 du 25/01/2024

# <span id="page-1-0"></span>Cas d'utilisation / Conditions préalables

La présentation générale de RenoiRH permet de comprendre :

- Le périmètre du module RenoiRH-formation,  $\bullet$
- Les différents profils utilisateurs et leurs rôles,
- Les grands principes d'ergonomie de l'outil (principes de navigation, fonction de recherche, création / modification / suppression d'éléments)
- La terminologie spécifique utilisée dans RenoiRH-formation

# **Sommaire**

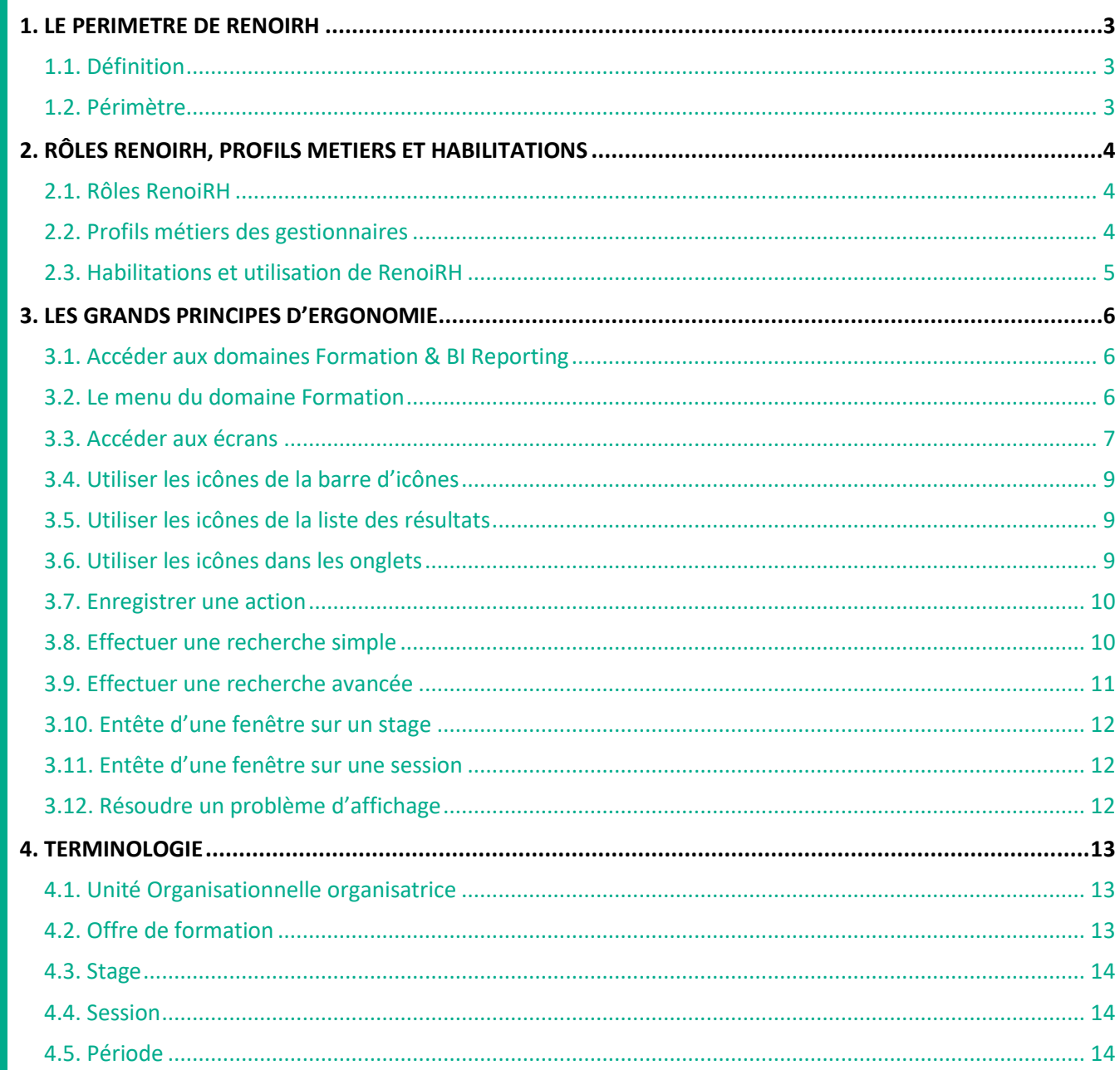

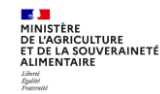

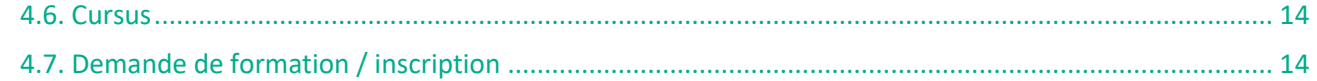

## <span id="page-3-0"></span>**1. LE PERIMETRE DE RENOIRH**

# <span id="page-3-1"></span>**1.1. Définition**

- RenoiRH-formation est l'outil unique de gestion de la formation continue des agents du ministère en charge de l'agriculture. Ce module fait partie du SIRH RenoiRH, outil de de gestion administrative et de paie des agents. RenoiRH est un outil interministériel développé par le CISIRH. Chaque partenaire (ministère) possède sa propre offre de formation, il n'y a pas d'offre interministérielle dans RenoiRH.
- RenoiRH-formation s'appuie sur les fonctionnalités formation du Self-Mobile RenoiRH, espace personnel auquel accède chaque agent du ministère en charge de l'agriculture. Dans un premier temps, la télé-inscription y sera possible pour les agents du ministère en charge de l'agriculture en administration centrale, en D(R)AAF, en DDI et en EPLEFPA et leurs responsables hiérarchiques pourront y valider leurs demandes.
- Les acteurs RH et les personnels encadrants n'utilisent pas directement RenoiRH-formation pour le pilotage et l'accompagnement en formation des agents. Ils s'appuient pour cela sur les gestionnaires formation de leur structure.

# <span id="page-3-2"></span>**1.2. Périmètre**

Le domaine RenoiRH-formation couvre les activités suivantes :

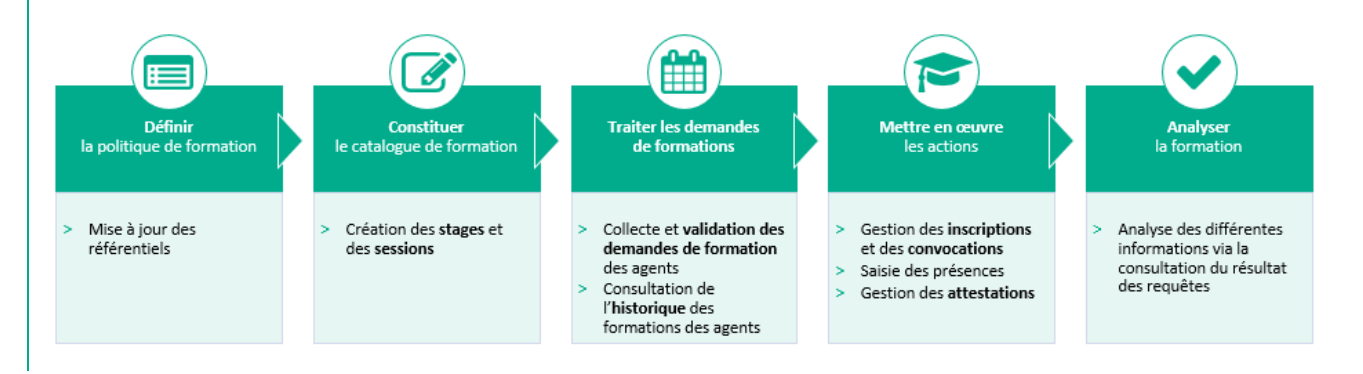

# <span id="page-4-0"></span>**2. RÔLES RENOIRH, PROFILS METIERS ET HABILITATIONS**

Les fonctionnalités de RenoiRH-formation sont accessibles en fonction du rôle et du périmètre agents sur lesquels un gestionnaire a été habilité. Elles sont utilisées différemment en fonction du profil métier des utilisateurs.

#### <span id="page-4-1"></span>**2.1. Rôles RenoiRH**

Il existe trois rôles RenoiRH, attribués aux gestionnaires de la manière suivante :

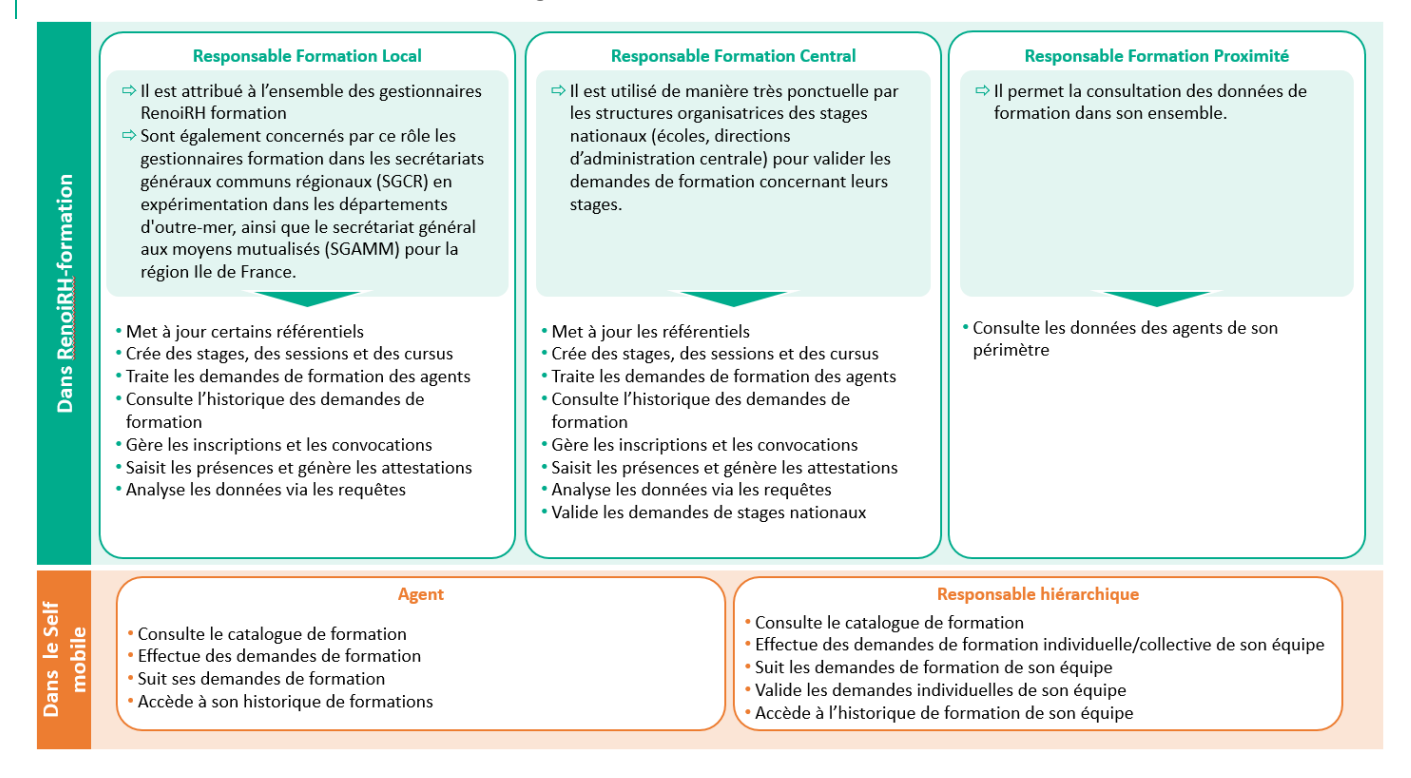

# <span id="page-4-2"></span>**2.2. Profils métiers des gestionnaires**

Il existe 3 profils métiers de gestionnaires formation qui vont utiliser RenoiRH-formation, indépendants des rôles RenoiRH-formation présenté ci-avant :

#### **Responsable Local de Formation (RLF)**

- ⇒Il est présent dans chacune des structures suivantes : directions/SG d'AC, D(R)AAF, EPLEFPA, SGCD, SGCR/DOM et SGAMM/IDF
- ⇒Il réalise une gestion de proximité, valide toutes les demandes de formation des agents de son périmètre, élabore et gère les stages du plan local de formation
- *O* En SGCD, les RLF des agents MAA de DDI sont dénommés Animateurs de Formation (AF)

# **Gestionnaire de niveau Régional**

- ⇒Il s'agit des délégations à la formation continue des D(R)AAF et d'AC et des responsables formation des SGCR/DOM et du SGAMM/IDF
- →Il élabore et gère les stages des programmes régionaux de formation, destinés aux agents de l'ensemble des structures de la région (D(R)AAF, EPLEFPA et DDI)
- ⇔Il élabore et gère les stages du programme de formation transverse destinés aux agents d'AC

## **Gestionnaire de niveau National**

- ⇒Il est présent dans les écoles, les directions d'administration centrale et le secrétariat général
- ⇒Il élabore et gère le Programme National de Formation (PNF) et des stages nationaux

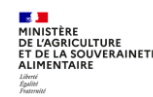

Chaque gestionnaire est donc défini dans RenoiRH par un profil métier, un rôle RenoiRH et un périmètre agent, ce qui détermine les missions qui lui sont dévolues dans RenoiRH :

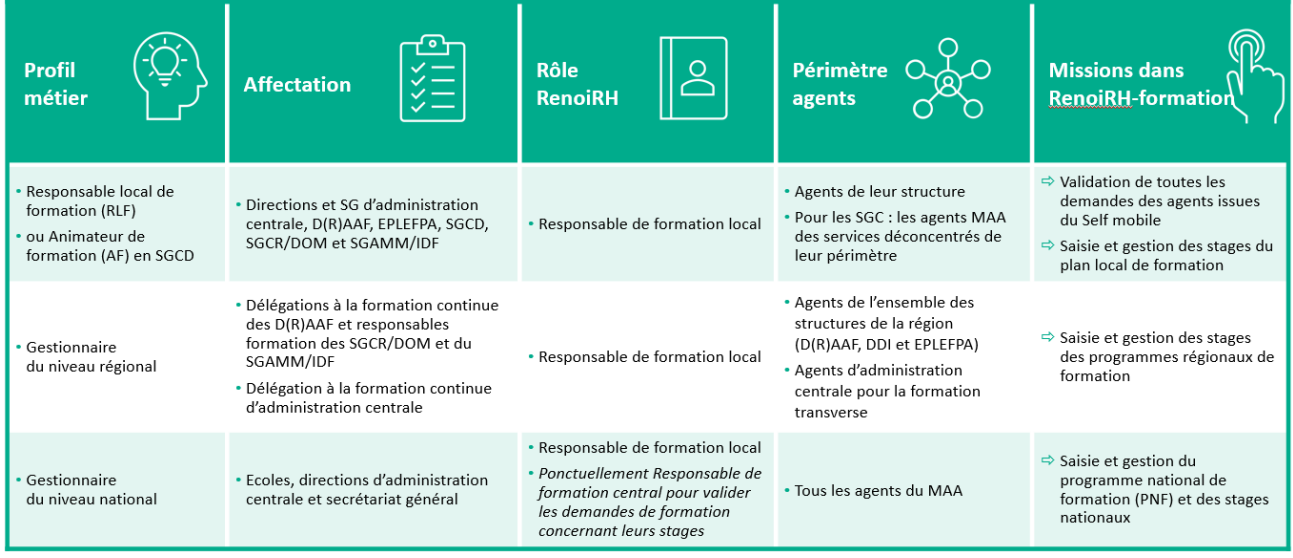

- Chaque Responsable Local de Formation (RLF) crée ses propres stages, sessions et cursus, qui constituent son catalogue de formation.
- Il peut consulter l'ensemble des stages et données existants dans RenoiRH, mais ne peut modifier que les éléments qu'il a lui-même créés.

# <span id="page-5-0"></span>**2.3. Habilitations et utilisation de RenoiRH**

Les **demandes d'habilitation** sont à faire au fur et à mesure des prises de poste via un formulaire téléchargeable sur le site FormCo, ainsi que toutes les informations nécessaires :

<https://formco.agriculture.gouv.fr/acces-rlf> (onglet « Habilitation et connexion »)

L'habilitation des gestionnaires à RenoiRH-formation se fait sur un rôle RenoiRH croisé avec un périmètre agents. Un même gestionnaire peut être habilité sur 2 rôles différents ou sur un même rôle avec plusieurs périmètres.

#### **Utilisation de RenoiRH**

Après connexion à RenoiRH, le gestionnaire doit sélectionner le rôle/périmètre en fonction des actions qu'il souhaite réaliser.

Pour sélectionner le rôle/périmètre souhaité :

- **1 -** Dans le bandeau RenoiRH, ouvrez la liste déroulante à droite du bouton **Expert RH**
- **2 -** Sélectionnez le rôle/périmètre souhaité.
	- Le périmètre correspond au code de la structure sur laquelle le gestionnaire est habilité. Par exemple :
	- « Responsable de formation locale 001T780000 » : périmètre = agents de la DDT 78
	- « Responsable de formation locale 001ESY0000 » : périmètre = agents de l'EPL de Saint Germain

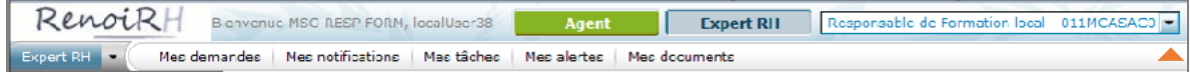

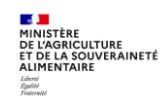

# <span id="page-6-0"></span>**3. LES GRANDS PRINCIPES D'ERGONOMIE**

# <span id="page-6-1"></span>**3.1. Accéder aux domaines Formation & BI Reporting**

- **1 -** Connectez-vous au portail des outils du CISIRH via le lien transmis au moment de l'habilitation et cliquez sur **RenoiRH Expert RH**
- **2 -** Dans la partie gauche de l'écran, ouvrez la liste déroulante à droite du bouton **Expert RH** et choisir le rôle/périmètre souhaité
- **3 -** Cliquez sur le domaine souhaité :
	- **Formation** pour accéder au domaine Formation de RenoiRH
	- Ou **BI & Reporting** pour accéder au domaine de gestion des rapports

 $\mathscr{E}$ *Il est possible d'ouvrir plusieurs fois le domaine Formation simultanément : dans la liste déroulante des domaines, cliquez sur l'icône à droite du libellé du domaine pour ouvrir le domaine Formation dans une nouvelle fenêtre.*

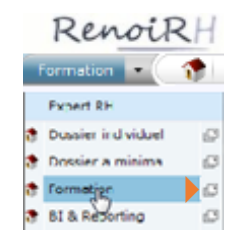

#### <span id="page-6-2"></span>**3.2. Le menu du domaine Formation**

Le menu du Domaine Formation est présenté ci-après. Chaque entrée du menu permet d'accéder à une liste d'actions fonctionnelles*.*

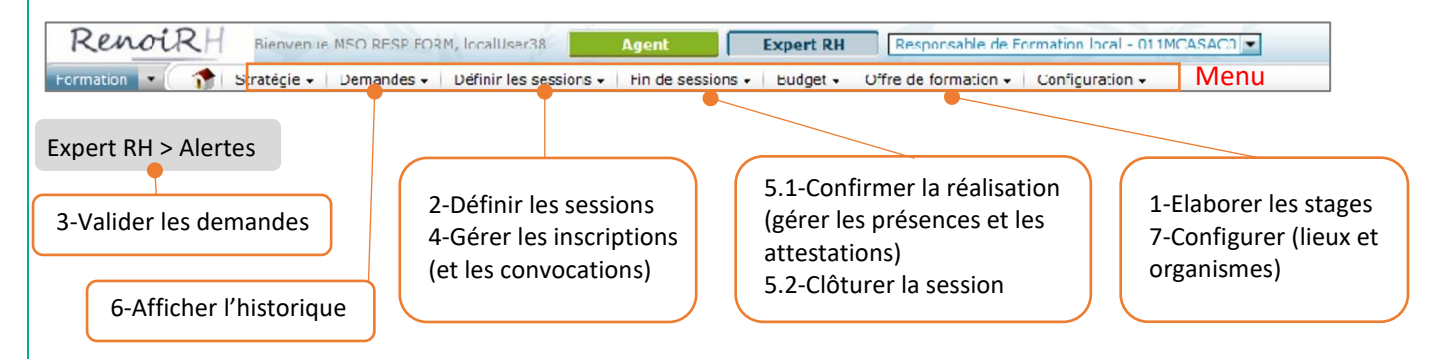

RenoiRH-formation vous permet de réaliser les actions suivantes à partir des entrées du menu et actions fonctionnelles :

- **1.** Création des stages :
	- **Offre de formation Elaborer des stages**
- **2.** Création d'une ou plusieurs sessions par stage, avec dates et lieux dans RenoiRH-formation : ▶ Définir les sessions ▶ Définir les sessions
- **3.** Validation des demandes d'inscription, issues du Self-Mobile, par le RLF de l'agent, puis par la structure organisatrice du stage, qui sont informés des demandes par des alertes : **Expert RH Alertes Valider les demandes**

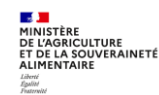

- **4.** Gestion, par la structure organisatrice du stage, des inscriptions et convocations : ▶ Définir les sessions ▶ Gérer les inscriptions
- **5.** Gestion, par la structure organisatrice du stage, de la saisie des présences et envoi des attestations, clôture des sessions :

**Fin de session Confirmer la réalisation**

- **6.** Visualisation de l'historique formation de chaque agent : **Demandes Afficher l'historique**
- **7.** Création des organismes et lieux de formation : ▶ Offre de formation ▶ Configurer

Certaines fonctionnalités seront expertisées dans un second temps : stratégie (plan, suivi budgétaire), évaluation, gestion des formateurs (animateurs) internes et externes, compteur CPF, demande hors catalogue via le self…

# <span id="page-7-0"></span>**3.3. Accéder aux écrans**

Il y a 5 niveaux de menu permettant d'accéder à l'écran de travail souhaité.

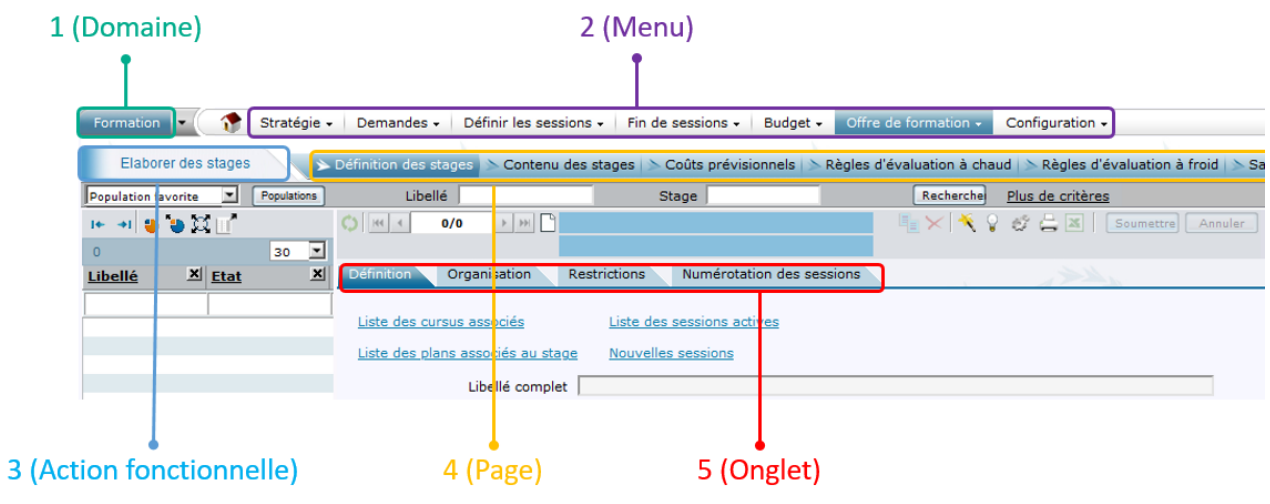

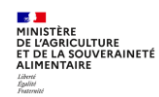

# **Consultation**

La recherche se fait sur des critères (Libellé ou code [1]) ou via « Plus de critères » [1bis]).

Il est possible de remplacer un ou plusieurs caractères par le symbole %

Cliquer sur le bouton « Recherche » [2] : le résultat de la recherche s'affiche sous forme de liste [4]

En sélectionnant une ligne de la liste des résultats, on accède à la page correspondante [3]

Le résultat peut être affiné avec un filtre, au-dessus de la liste de résultat [5]

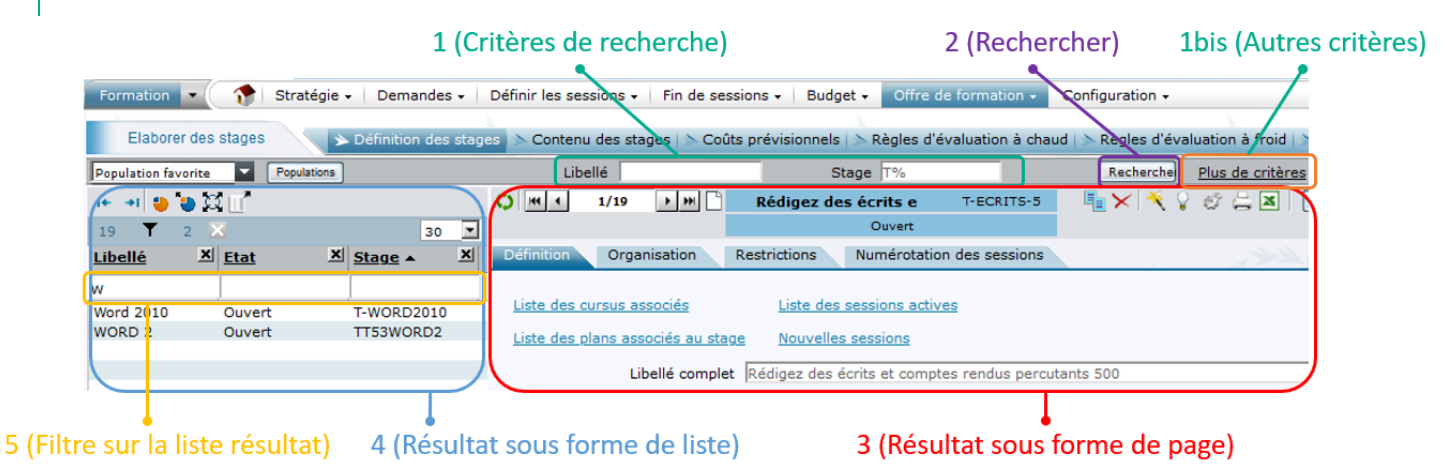

# **Saisie**

Pour créer (un stage, une session, …), il faut cliquer sur « Nouveau dossier »

A la fin de la saisie, il faut cliquer sur « Soumettre »

Dans certains cas, il est possible de **« Supprimer »** ou de « Dupliquer » en cliquant sur le bouton adéquat. Ensuite, il faut cliquer sur « Soumettre »

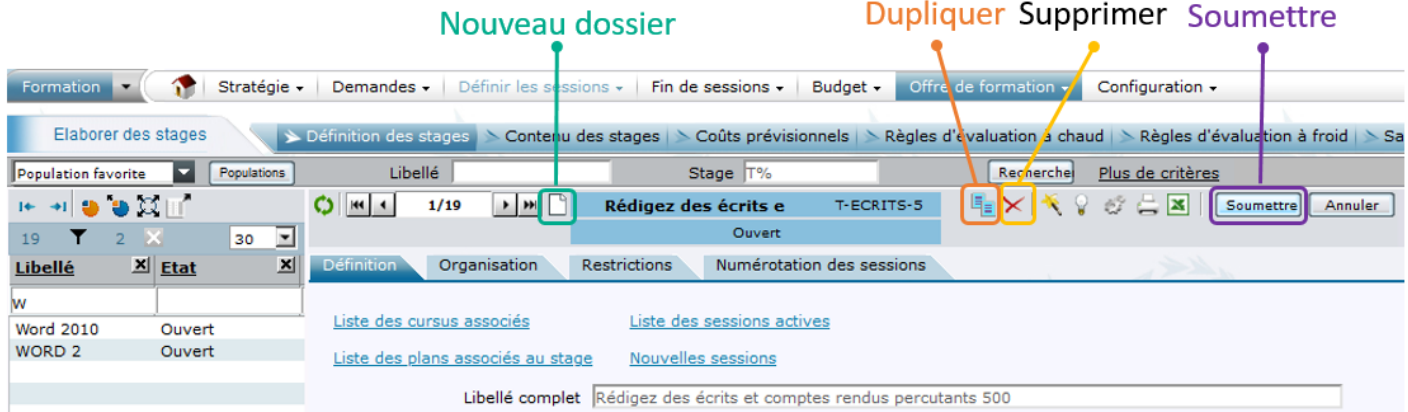

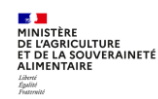

# <span id="page-9-0"></span>**3.4. Utiliser les icônes de la barre d'icônes**

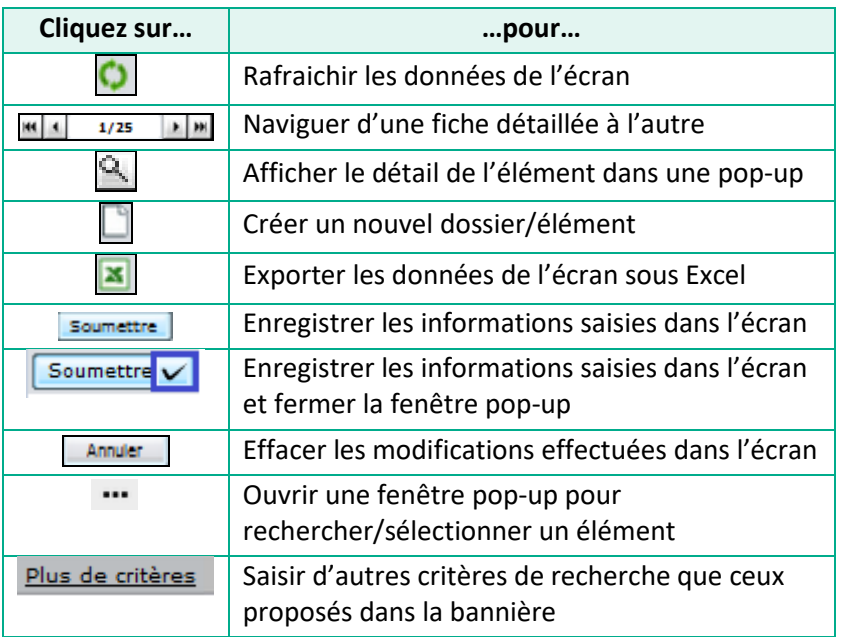

# <span id="page-9-1"></span>**3.5. Utiliser les icônes de la liste des résultats**

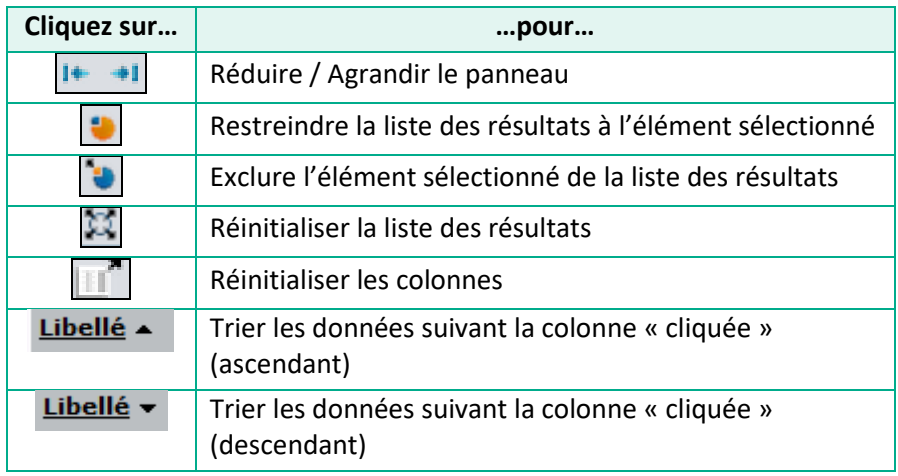

# <span id="page-9-2"></span>**3.6. Utiliser les icônes dans les onglets**

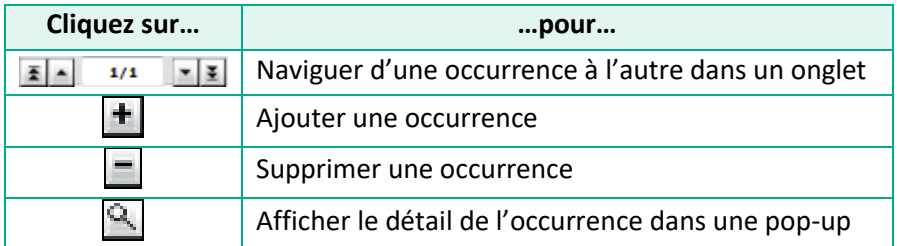

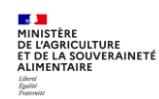

#### <span id="page-10-0"></span>**3.7. Enregistrer une action**

Toute action réalisée dans un écran doit être enregistrée via le bouton **Soumettre** . Après soumission, une fenêtre de compte-rendu s'affiche et permet de visualiser :

- Les **erreurs bloquantes** (rouge) : elles empêchent l'enregistrement de la saisie et doivent être corrigées
- Les **incohérences** (jaune) : elles n'empêchent pas l'enregistrement de la saisie mais doivent être confirmées (et corrigées si besoin)
- Les **messages d'information** (bleu) : ils sont donnés à titre indicatif, ils n'empêchent pas l'enregistrement de la saisie et ne nécessitent pas d'actions (correction ou confirmation)

#### <span id="page-10-1"></span>**3.8. Effectuer une recherche simple**

La recherche s'effectue dans un écran (offre, stage, session, demande…). Les critères de recherche proposés sont propres à chaque écran.

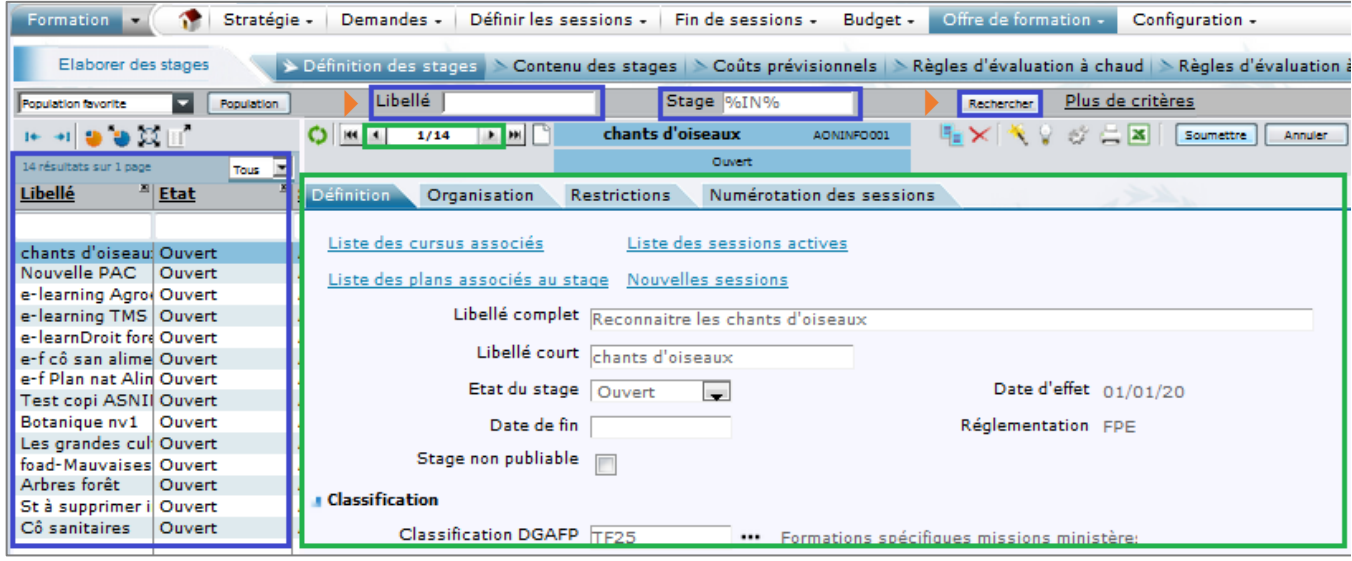

**1 -** Dans le cas ci-dessus, saisissez le libellé ou le code de l'élément recherché (ici le stage).

**2 -** Cliquez sur le bouton **Rechercher** 

*Il est possible de remplacer un ou plusieurs caractères par le symbole % :*

- *Exemple pour une recherche sur le code d'un stage : NINAG%*
- *Exemple pour une recherche sur le nom d'un agent : nom%prénom%*

*Il est également possible de saisir uniquement le symbole % dans l'un des critères. Dans ce cas, et si aucun autre critère n'a été fixé, l'ensemble des éléments s'affichera dans la liste des résultats de la recherche*

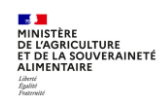

 $\mathscr{E}$ 

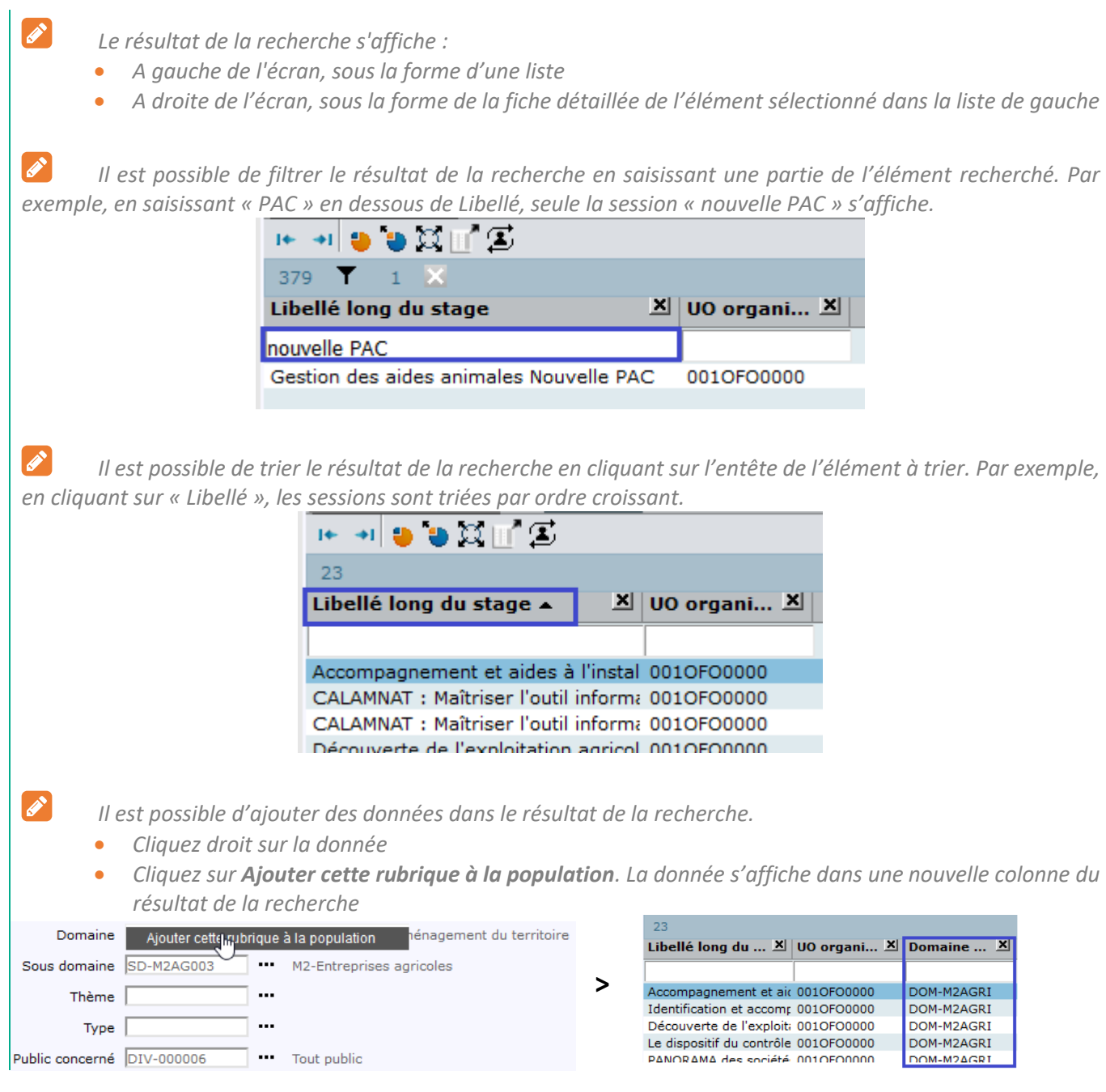

# <span id="page-11-0"></span>**3.9. Effectuer une recherche avancée**

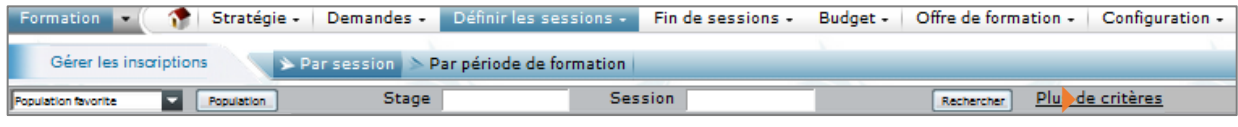

- 1 Cliquez sur le lien *Plus de critères*.
- **2 -** Dans la fenêtre qui s'affiche, renseignez un ou plusieurs critères de recherche puis cliquez sur le bouton **Rechercher**

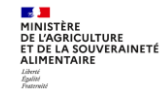

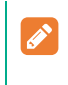

*Les résultats s'affichent de la même manière que pour une recherche simple.*

# <span id="page-12-0"></span>**3.10. Entête d'une fenêtre sur un stage**

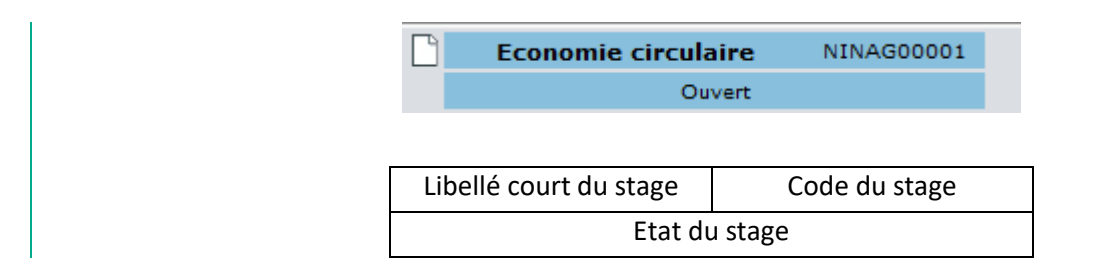

# <span id="page-12-1"></span>**3.11. Entête d'une fenêtre sur une session**

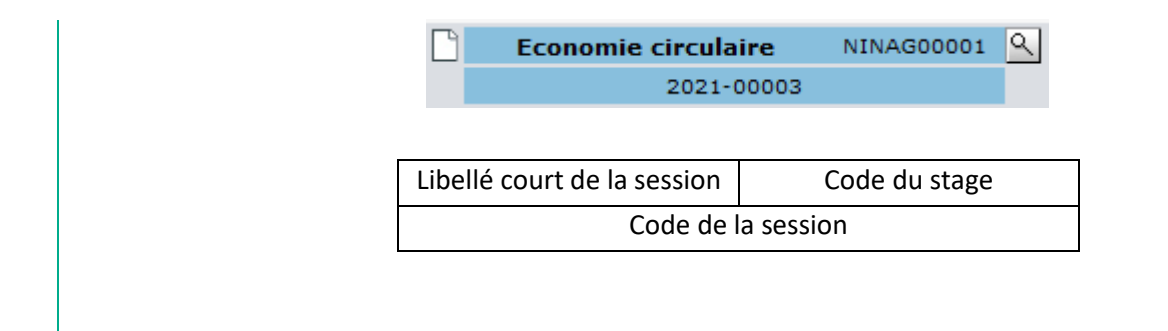

# <span id="page-12-2"></span>**3.12. Résoudre un problème d'affichage**

Si vous rencontrez un problème d'affichage ou un message d'erreur du type « Information modifiée depuis son affichage »,

- Cliquez sur l'icône  $\bigcirc$  qui permet de rafraichir les données de l'écran,
- Et/ou relancer une recherche en cliquant sur le bouton « Rechercher ».

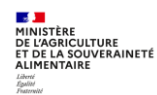

# <span id="page-13-0"></span>**4. TERMINOLOGIE**

# <span id="page-13-1"></span>**4.1. Unité Organisationnelle organisatrice**

- L'Unité Organisationnelle (UO) correspond à la structure. Une UO organisationnelle a un code et un libellé. Par exemple le code de l'EPL de Saint Germain en Laye est « 001ESY0000 », son intitulé est « EPLEFPA de Saint Germain en Laye ».
- L'Unité Organisationnelle Organisatrice (UO organisatrice) correspond à la Structure Organisatrice d'un stage. C'est l'UO paramétrée au niveau du rôle « Responsable de formation local » utilisé pour créer le stage.

# <span id="page-13-2"></span>**4.2. Offre de formation**

La notion d'offre est particulière dans RenoiRH. Elle détermine le public qui va accéder aux stages. Il est donc indispensable de rattacher une ou plusieurs offres à un stage, sinon ce stage ne sera visible à aucun agent via son Self mobile.

Dans RenoiRH, les offres sont de 2 types : nationale ou régionale. Toutes les offres ont été créées par le SRH préalablement à l'ouverture.

# Une offre pour chaque UO

- Chaque structure dispose de sa propre offre de formation, destinée à ses propres agents
- Un stage rattaché à cette offre est accessible aux agents de cette structure

# **Des offres nationales**

- Chaque école et direction / SG d'administration centrale dispose d'une offre nationale
- Un stage rattaché à une offre nationale est accessible par défaut à l'ensemble des agents

**Une offre de type « nationale »** a été créée pour chaque école et structure d'administration centrale organisant des stages nationaux : par exemple « Offre PNF INFOMA », « Offre PNF ENSFEA », « Offre nationale BFCDC »… Les stages rattachés à une offre nationale sont accessibles à tous les agents.

**Une offre de type « régionale » a été créée pour chaque UO (structure).** Il s'agit en fait d'offres **locales**, mais cette notion n'existe pas dans RenoiRH : par exemple « Offre locale EPL de Brive », « Offre locale DDT 19 », … En rattachant l'offre d'une UO à un stage, cela permet de le rendre accessible via le Self mobile aux agents de cette UO. Il est possible de rattacher plusieurs offres à un stage, qui va donc être accessible aux agents des UO correspondant à chacune de ces offres.

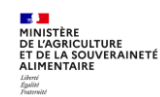

#### <span id="page-14-0"></span>**4.3. Stage**

- Dans RenoiRH, la notion de stage est particulière : un stage est créé pour une durée indéterminée (sans date fin). C'est l'ouverture d'une ou plusieurs sessions d'un stage qui précise les dates auxquelles les sessions de ce stage se dérouleront.
- Par exemple, pour un stage créé en 2021, il est possible de programmer une ou plusieurs sessions en 2022, puis une ou plusieurs sessions en 2023, etc.
- Les données descriptives de la formation sont saisies au niveau du stage : intitulé, contenu, programme, modalités pédagogiques, durée, organisation…
- Le niveau d'organisation du stage doit également être saisi : national, régional ou local.
- L'UO organisatrice du stage est reprise automatiquement et correspond à l'UO paramétrée au niveau du rôle « Responsable de formation local » utilisé pour créer le stage.

# <span id="page-14-1"></span>**4.4. Session**

- Il est possible de créer 0, 1 ou plusieurs session(s) d'un stage chaque année.
- Les données spécifiques à la session sont les dates et lieux.

#### <span id="page-14-2"></span>**4.5. Période**

Une session peut être constituée de plusieurs périodes discontinues, avec des dates et des lieux différents.

#### <span id="page-14-3"></span>**4.6. Cursus**

**·** Un cursus regroupe plusieurs stages.

#### <span id="page-14-4"></span>**4.7. Demande de formation / inscription**

- Un agent fait une demande de formation, sur un stage et une session donnée, via son Self mobile. Après validation par son responsable hiérarchique sur son propre Self mobile, la demande de l'agent doit être traitée dans RenoiRH-formation par son Responsable Local de Formation, puis par l'UO organisatrice du stage > Menu **Demandes > Valider les demandes**.
- Une fois validée, la demande de formation peut être prise en compte par l'UO organisatrice du stage pour la gestion des inscriptions > Menu **Définir les sessions > Gérer les inscriptions > Par session > Inscriptions depuis les demandes**

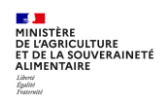

# <span id="page-15-0"></span>Séquence N°**2 CREER UN STAGE ET CREER UNE SESSION DE FORMATION**

# **Cas d'utilisation / Conditions préalables**

- La notion d'offre est particulière dans RenoiRH. Elle détermine le public qui va accéder aux stages. Il est donc indispensable de rattacher une ou plusieurs offres à un stage, afin de déterminer la population qui peut accéder et s'inscrire à ce stage via le Self mobile.
- Un stage est créé pour une durée indéterminée (sans date de fin) et comporte les données descriptives de la formation : intitulé, contenu, programme, modalités pédagogiques, durée, organisation, UO organisatrice, niveau d'organisation…
- C'est l'ouverture d'une ou plusieurs sessions d'un stage qui précise les dates auxquelles les sessions de ce stage se dérouleront.
- Ces notions sont expliquées de manière plus détaillée dans la **Séquence N°1** Partie 4 Terminologie

# **Sommaire**

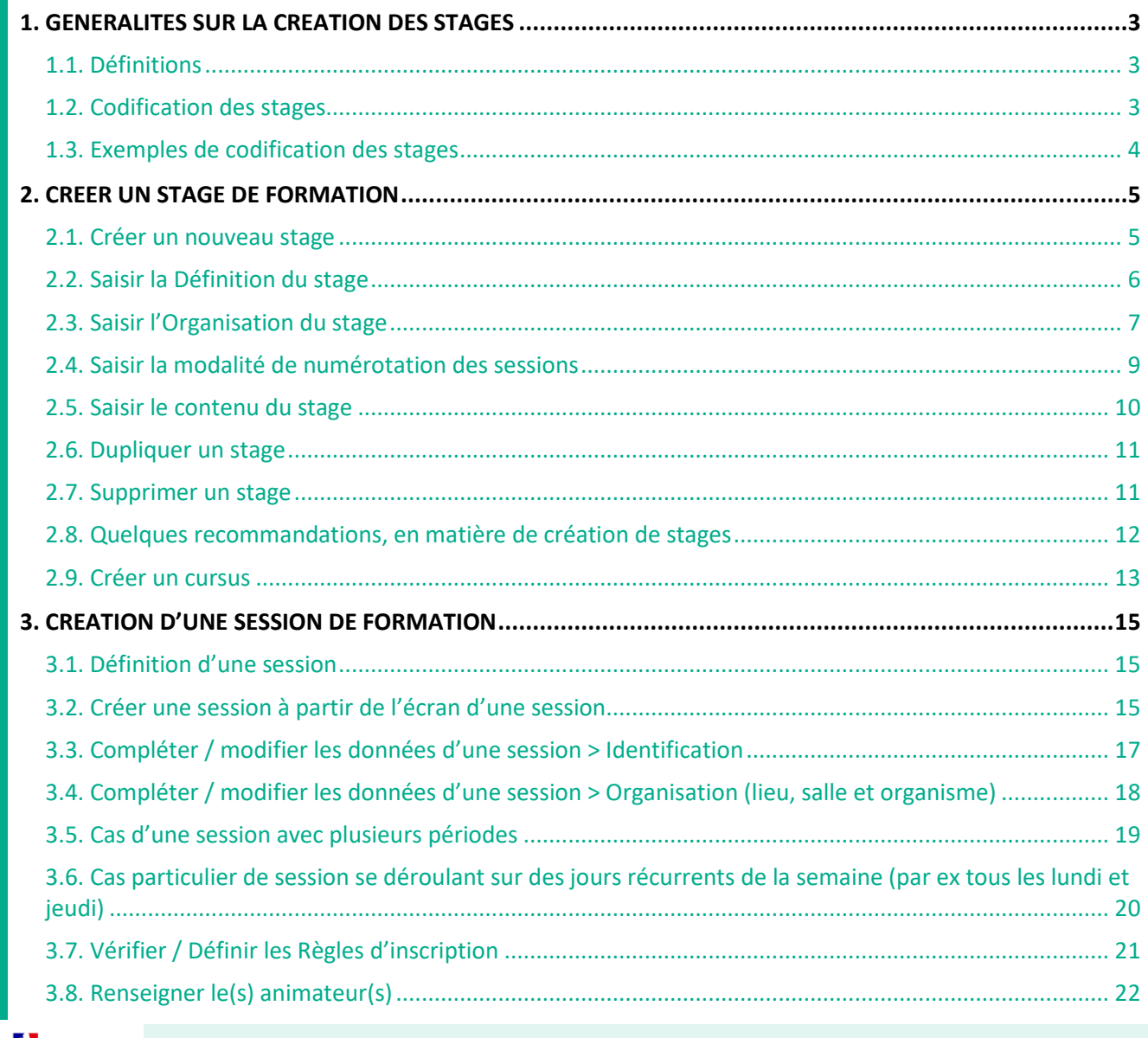

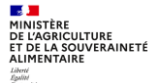

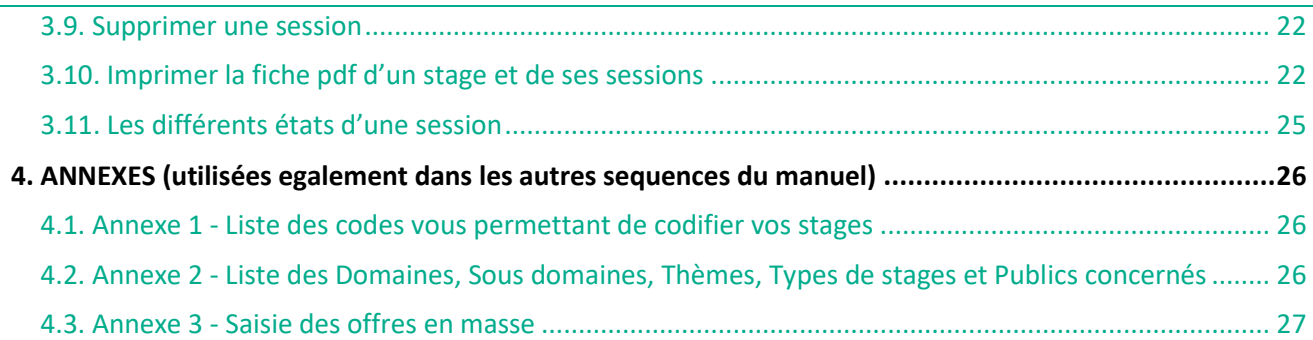

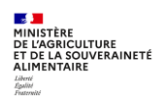

# <span id="page-17-1"></span><span id="page-17-0"></span>**1. GENERALITES SUR LA CREATION DES STAGES**

#### **1.1. Définitions**

Un stage est une action de formation destinée à un agent ou un groupe d'agents, et qui a pour objectif d'acquérir ou de renforcer une connaissance, compétence, savoir-faire et/ou savoir-être.

Un stage doit être rattaché à une ou plusieurs offres de formation (cf. §4.2 de la Séquence N°1) afin de déterminer la population qui peut accéder et s'inscrire à ce stage via le Self mobile.

Pour définir un stage, il convient de spécifier :

- son **code** et son **intitulé**,
- sa **classification** (domaine, sous-domaine, thème, type, public concerné…),
- la durée des sessions et si elles sont découpées en périodes,
- son rattachement à une ou plusieurs **offres de formation**,
- son **organisation** : niveau d'organisation (national/régional/local), organisation interne/externe, capacité, organisme de formation, ... ;
- son contenu (objectifs, programme ...)
- la règle de numérotation des sessions.

#### *Bonnes pratiques*

- *Tous les éléments descriptifs d'un stage ne sont pas obligatoires, cependant plus la description d'un stage est complète, plus les agents pourront sélectionner un stage répondant à leur besoin.*
- *Seules les données qui peuvent évoluer (dates et lieu de formation) doivent être saisies au niveau de la session.*
- *Les données non mentionnées dans le présent manuel ne doivent pas être renseignées, car elles ne sont pas utiles (non analysées à ce jour).*

#### <span id="page-17-2"></span>**1.2. Codification des stages**

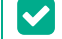

 $\blacktriangledown$ 

#### *Bonnes pratiques*

- *Le gestionnaire qui crée le stage crée le code du stage. Une fois créé, il ne peut plus être modifié.*
- *Il est important et nécessaire de codifier de manière harmonisée afin de retrouver facilement les stages / sessions d'une structure organisatrice.*
- *Le code stage comporte obligatoirement 10 caractères alphanumériques.*

#### $\blacktriangledown$ *Astuce*

- *Une recherche du type %début du code stage% permet à chaque gestionnaire d'afficher facilement ses stages, sans ouvrir la fenêtre de recherche « Plus de critères »*
- *Pour identifier facilement quel est le dernier numéro d'ordre utilisé dans les codes de stage, il est nécessaire de lister les stages de la structure et de trier les résultats sur le code du stage*

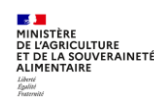

A chaque stage correspond un code unique (10 caractères) à créer par le gestionnaire créateur du stage selon les règles de codification suivantes (**liste des codes en annexe 1 de cette Séquence**) :

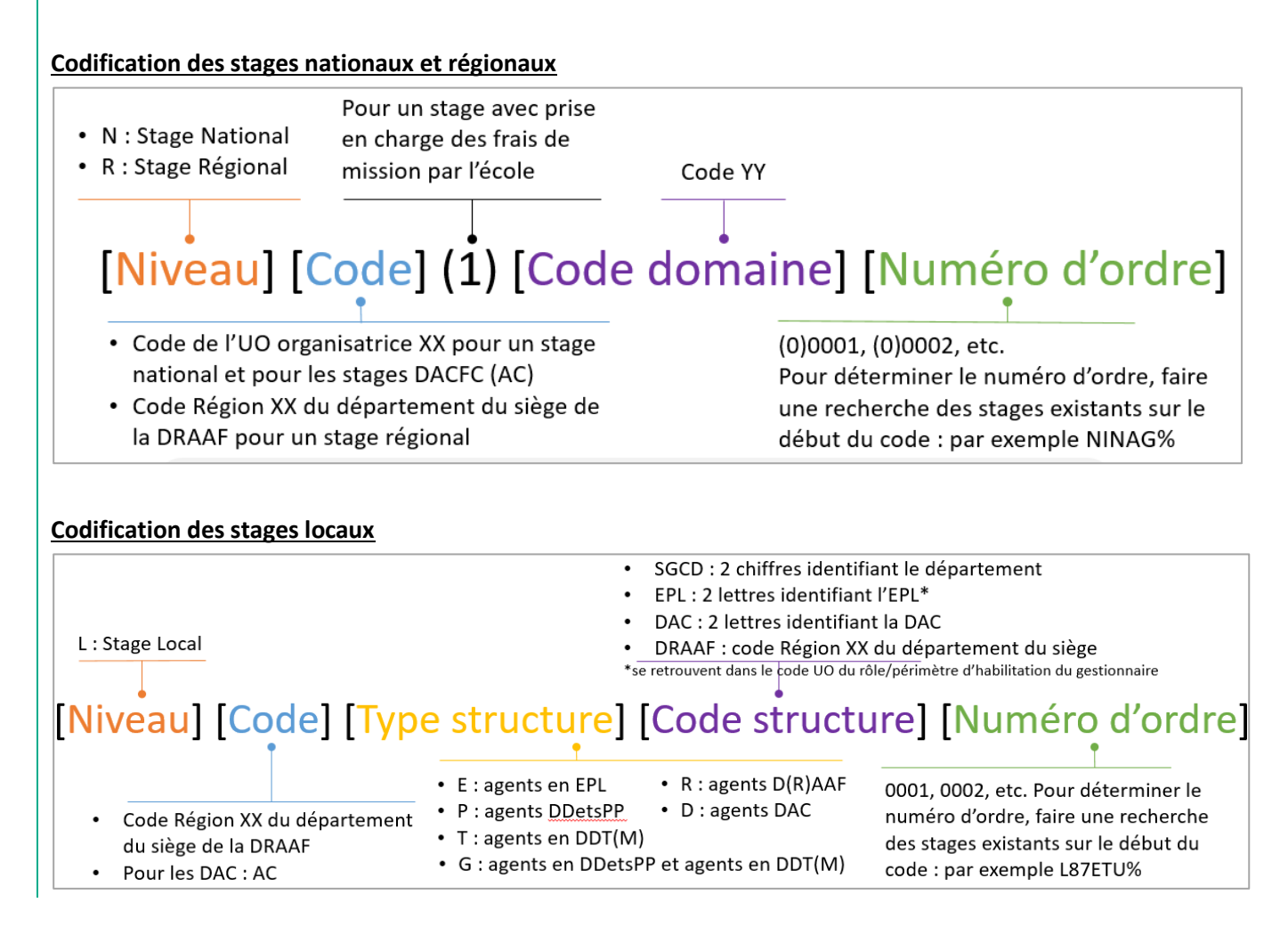

#### <span id="page-18-0"></span>**1.3. Exemples de codification des stages**

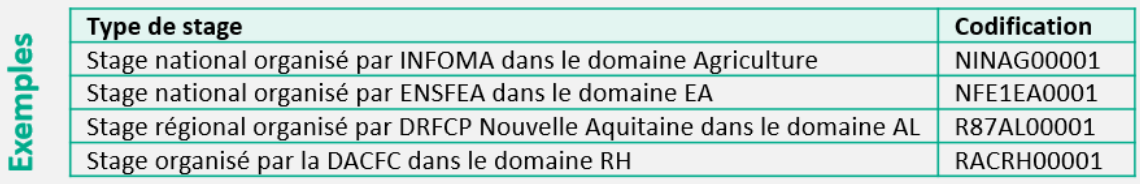

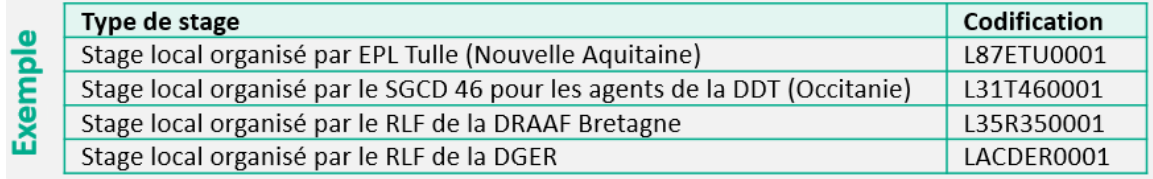

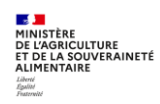

# <span id="page-19-0"></span>**2. CREER UN STAGE DE FORMATION**

Accès à l'écran : Formation ▶ Offre de formation ▶ Elaborer des stages

# <span id="page-19-1"></span>**2.1. Créer un nouveau stage**

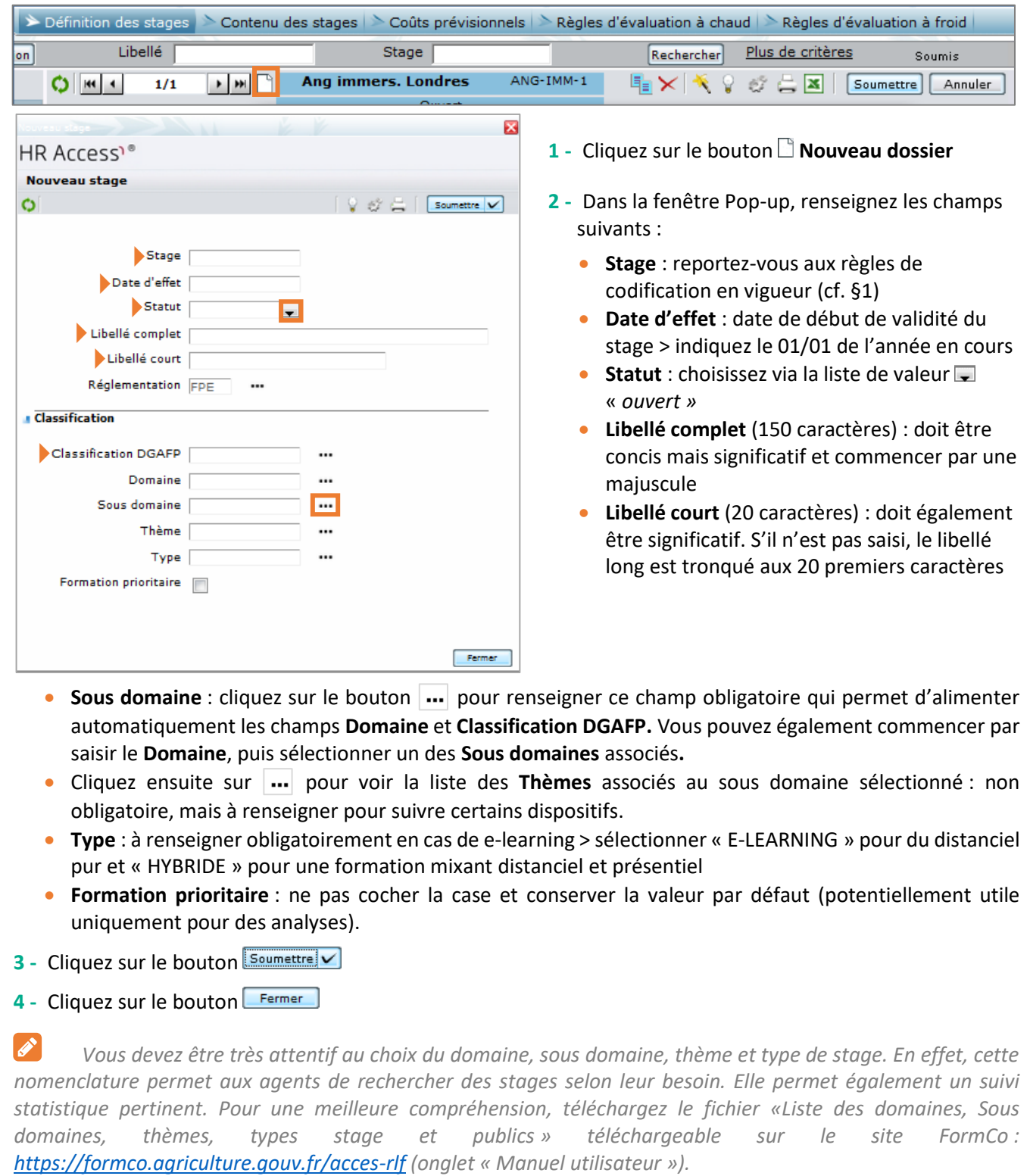

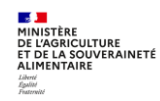

Séquence 2 - Version 2.0 **Page 5 sur 34** 

# <span id="page-20-0"></span>**2.2. Saisir la Définition du stage**

Accès à l'écran : Formation ▶ Offre de formation ▶ Elaborer des stages ▶ Définition des stages

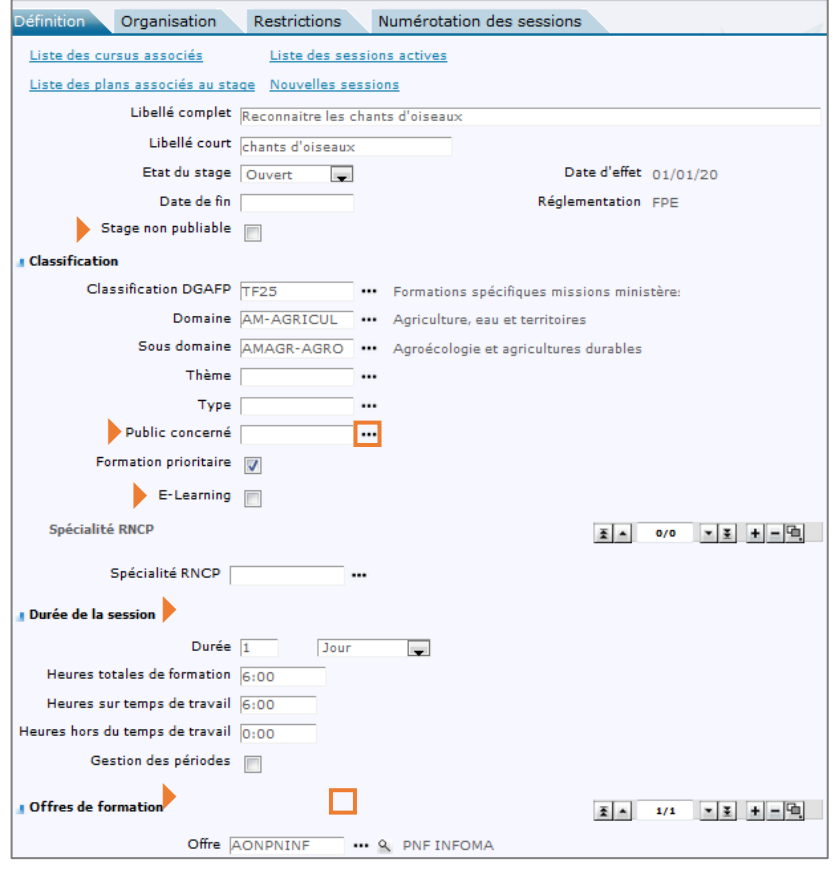

- **1 -** Dans l'onglet **[Définition]**, complétez les informations suivantes, non saisies lors de la création du stage :
	- **Stage non publiable** : permet de rendre non visible le stage à la consultation dans le Self mobile Agent malgré son rattachement à une offre de formation. Il est conseillé de cocher cette case tant que le stage n'est pas finalisé et/ou qu'aucune session n'est ouverte sur ce stage.
	- **Public concerné** : à renseigner si nécessaire (non visible sur le Self Mobile ni sur le site FORMCO).
	- **E-learning** : permet d'indiquer une modalité de formation de type e-learning (distanciel exclusivement ou hybride = distanciel + présentiel). La distinction entre les 2 modalités se fait grâce au « Type de stage » saisi précédemment.
- **Durée** : possibilité d'indiquer la durée en heure, demi-journée ou jour (1 journée correspond à 6 heures de formation. En renseignant ce champ, les champs heures totales et heures sur temps de travail s'alimentent automatiquement et ne doivent pas être modifiés).
- **Gestion des périodes** : à cocher si le stage et les sessions se déroulent en plusieurs périodes non consécutives. Remarque : dans le cas d'un stage avec des sessions comportant des périodes, la case « Gestion des périodes » doit être cochée sur le stage. La case « Périodes gérées dans la session » sera alors cochée automatiquement dans les sessions créées ultérieurement
- **Offre** : cliquez sur **pour selectionner une valeur et lier le stage à une ou plusieurs offre(s) existante(s).** Attention ce lien est indispensable pour que le stage soit visible sur le Self mobile par les agents auxquels il est destiné.

*Chaque responsable de formation (même hors Ecole) accède à toutes les offres, même celles nationales.*

 $\blacktriangleright$ *La règle de codification des offres est présentée en annexe 1, ainsi que la manipulation pour exporter à partir de RenoiRH-formation la liste des offres et structures correspondantes.*

2 - Cliquez sur le bouton **Soumettre** 

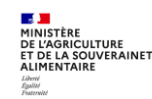

 $\mathscr{E}$ 

*Cette durée sera automatiquement reportée dans les sessions lors de leur création.* 

#### *Astuces*

*Cliquez sur le bouton*  $\overline{ }$  *pour ajouter une offre supplémentaire.* 

 *Pour ajouter un grand nombre d'offres : créer une population favorite d'offre, puis « ajouter les offres en masse » > Reportez-vous à l'annexe 5. Vous pouvez par exemple créer une population favorite constituée des offres des EPL de votre région, une autre population favorite constituée des offres des DDT de votre région, etc…*

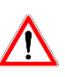

P

 $\blacktriangledown$ 

*Certains champs saisis dans le stage sont automatiquement reportés dans les sessions (durée et unité, gestion de périodes …). Si on modifie un de ces éléments du stage, il est reporté dans les nouvelles sessions, mais pas dans les sessions déjà créées.*

## <span id="page-21-0"></span>**2.3. Saisir l'Organisation du stage**

# Accès à l'écran : Formation ▶ Offre de formation ▶ Elaborer des stages ▶ Définition des stages

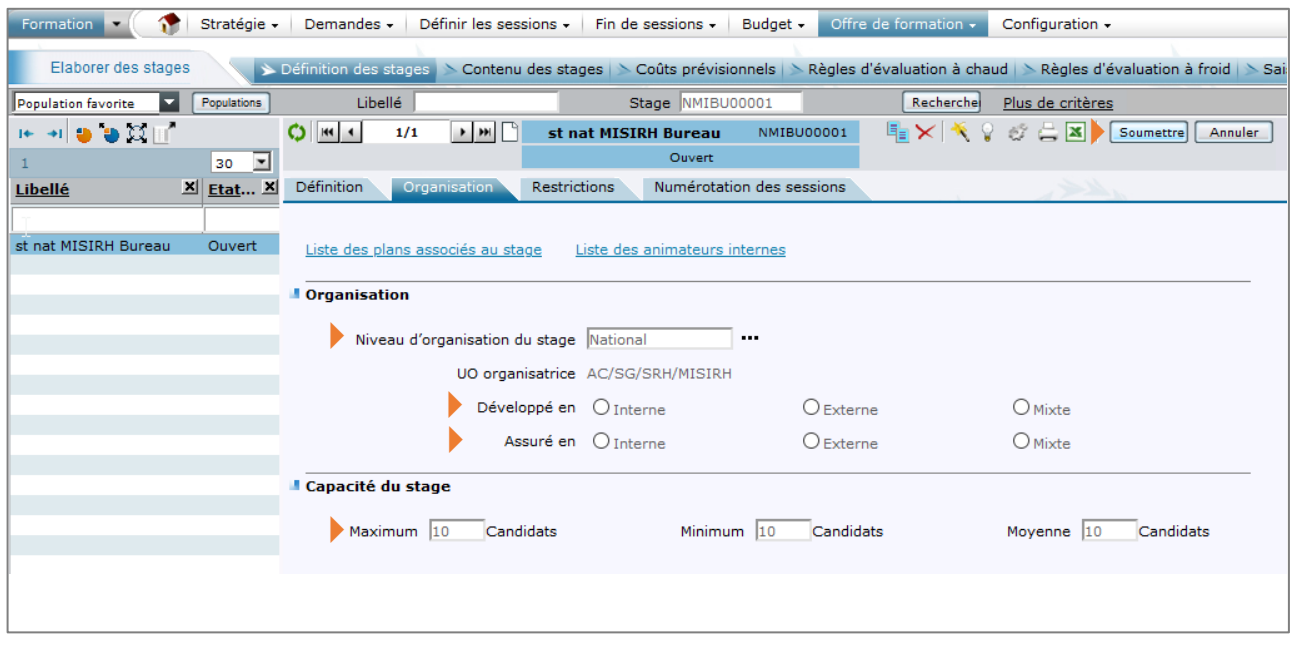

*Dans l'onglet* **[Organisation]**, *l'UO organisatrice du stage s'affiche automatiquement en fonction du rôle et du périmètre du gestionnaire. C'est ici que vous devez vérifier que vous avez utilisé le bon rôle pour créer votre stage.*

*Certains champs saisis dans le stage sont automatiquement reportés dans les sessions (capacité minimum, capacité maximum). Si on modifie un de ces éléments du stage, il est reporté dans les nouvelles sessions, mais pas dans les sessions déjà créées*

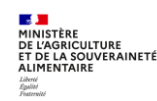

 $\mathscr{P}$ 

- **1 -** Complétez les informations suivantes :
	- **Niveau d'organisation du stage** : choisissez « National », « Régional » ou « Local », en cohérence avec le code du stage.
	- **Développé en** : choisissez « Interne » si le stage est organisé par l'UO organisatrice qui saisit le stage, et « Externe » par exemple lors d'une régularisation d'une formation externe catalogue.
	- **Assuré en** : choisissez « Interne » si la formation est animée par des formateurs internes et « Externe » si vous faites appel à un prestataire.
	- **Capacité du stage** : renseignez obligatoirement le nombre de candidats « Maximum », « Minimum » et « Moyenne ».
- **2** Cliquez sur le bouton **Soumettre**

 $\mathscr{E}$ *Si la capacité maximum du stage par session n'est pas renseignée, un message d'erreur bloquant s'affiche quand on inscrit des agents directement dans RenoiRH. La capacité maximum saisie a un impact lors de la gestion des inscriptions par la structure organisatrice.*

 $\mathscr{E}$ *S'il s'agit d'une formation « externe », vous pouvez renseigner l'organisme (c'est-à-dire le prestataire) en cliquant sur le bouton pour rechercher un organisme de formation. Cochez la case Alimenter la session pour que l'organisme soit reporté dans la session. Il est conseillé de saisir l'organisme lors de la création de la session.*

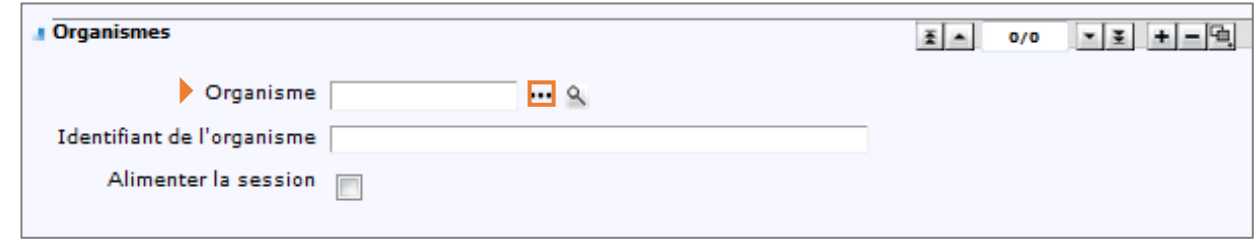

*Il est conseillé de ne pas renseigner le Lieu de formation au niveau du stage car c'est une donnée qui peut varier d'une session à une autre. Le lieu est à saisir au niveau de chaque session.*

 $\mathscr{L}$ *Les principaux champs de la rubrique Signataire du stage se renseignent automatiquement, mais peuvent être modifiés Le signataire du stage apparaît ensuite dans la convocation.*

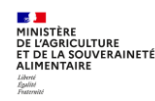

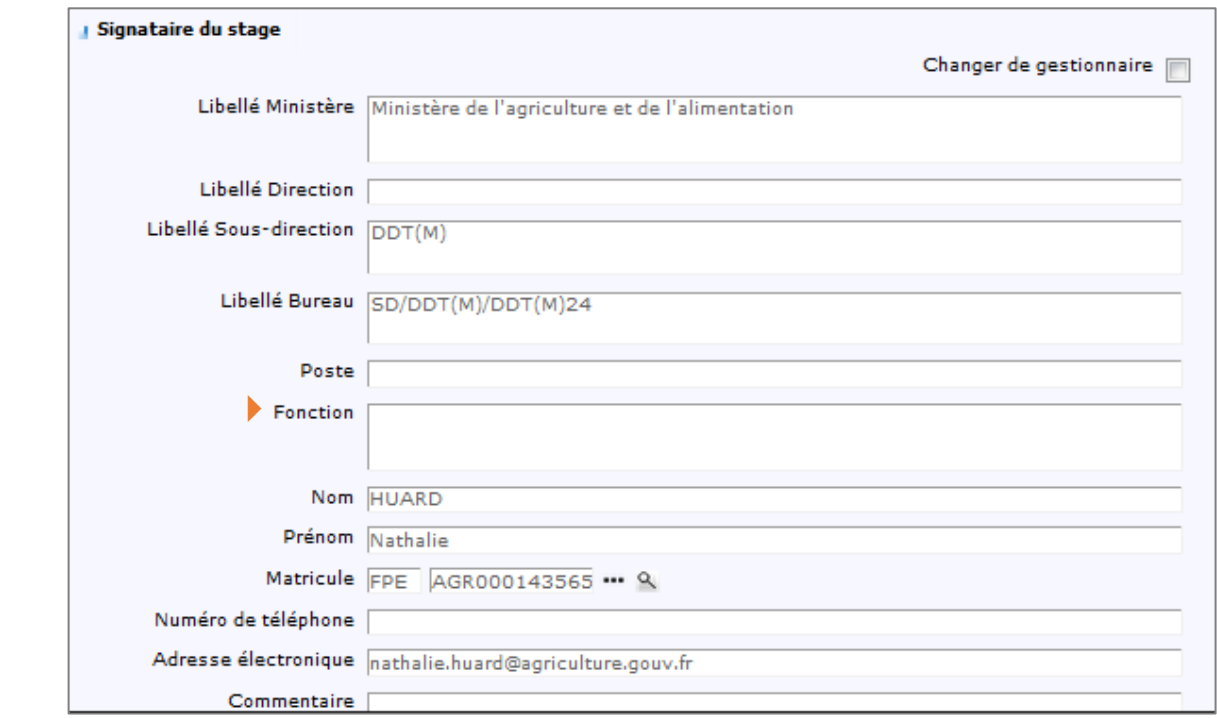

- **3 -** Saisissez systématiquement la **Fonction** du signataire du stage, qui n'est pas reprise automatiquement. En cas d'une fonction non saisie, la mention « NON DEFINI » apparaitra dans la signature de l'attestation.
- 4 Cliquez sur le bouton soumettre

Liberté<br>Égulité

 $\boldsymbol{\mathscr{E}}$ *Lors d'un changement de gestionnaire, il n'existe pas de fonctionnalité pour changer en masse les coordonnées du signataire du stage. Le nouveau gestionnaire peut cocher la case "Changer de gestionnaire" puis "Soumettre". Ses coordonnées remplaceront celles de l'ancien gestionnaire. Il faut penser à compéter la "Fonction" qui est reprise dans les attestations*

# <span id="page-23-0"></span>**2.4. Saisir la modalité de numérotation des sessions**

Accès à l'écran : Formation ▶ Offre de formation ▶ Elaborer des stages ▶ Définition des stages

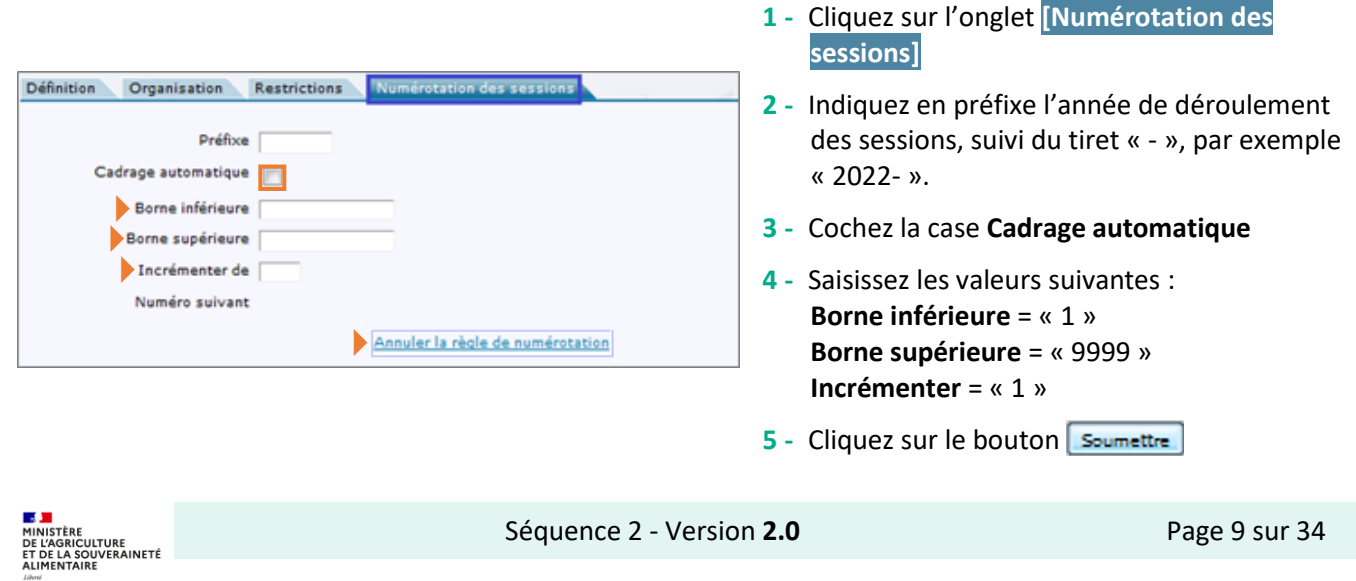

 $\mathscr{L}$ L'année suivante, avant de créer de nouvelles sessions, affichez le stage et cliquez sur *Annuler la règle de numérotation, puis saisissez la nouvelle année en préfixe, et poursuivez la saisie selon les recommandations cidessus. Après l'enregistrement d'une nouvelle règle de numérotation, pensez à rafraichir l'écran session.*

 $\mathscr{E}$ *On peut passer de l'année N à l'année N+1, puis revenir à l'année N. Dans ce cas, il faut renseigner la borne inférieure avec le numéro de session maximum pour l'année N, en y ajoutant 1.*

*Plusieurs sessions peuvent avoir le même code session. Le code session n'a de sens qu'accolé au code stage.*

*Ne modifiez pas ce qui est saisi dans l'onglet* **[Restrictions]***.*

# <span id="page-24-0"></span>**2.5. Saisir le contenu du stage**

ℰ

# **Accès à l'écran :** Formation ▶ Offre de formation ▶ Elaborer des stages ▶ Contenu des stages

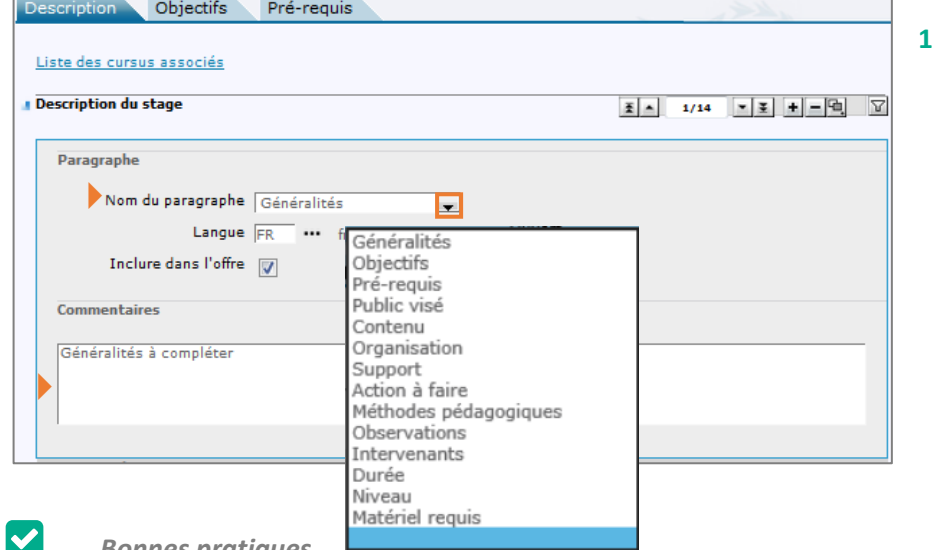

**1 -** Cliquez sur l'onglet **[Description]**

> **Nom du paragraphe** : cliquez sur la liste de valeurs  $\Box$  pour sélectionner le type de description, puis saisissez la description dans le champ **Commentaires**

## *Bonnes pratiques*

- *Renseignez a minima les paragraphes « Objectifs » et « Contenu », et tous les autres paragraphes vous paraissant utiles. Ces informations seront visibles sur l'espace Self-Mobile, pour l'agent et le responsable hiérarchique. Utilisez le bouton* **e** pour ajouter autant de type de description que nécessaire.
- *Tous les paragraphes saisis apparaissent sur le Self Mobile des agents.*
- *Seuls les paragraphes « Public visé », « Objectifs », « Pré-requis », « Contenu », « Observations » et « Intervenants » apparaissent sur la fiche PDF du stage/session imprimable depuis RenoiRH. Le PDF s'affiche uniquement pour les stages avec au moins une session à l'état « ouverte ».*
- *Tous les paragraphes saisis apparaissent sur le site FORMCO, sauf « Durée » et « Action à faire »*
- *Il faut conserver la langue par défaut « FR/Français », sinon les paragraphes ne s'afficheront pas sur le site FORMCO*

*L'onglet* **[Objectifs]** *n'est pas à renseigner car non analysé à ce jour.*

*Dans l'onglet* **[Pré-requis]** *(page suivante) les compétences ne sont pas à renseigner car elles ne sont pas analysées à ce jour. Si le suivi préalable d'un stage existant dans RenoiRH est nécessaire, vous pouvez saisir les* 

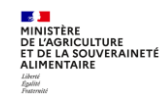

P

*données de cet onglet. Attention il s'agit des Onglets de l'écran et non des paragraphes à saisir dans l'Onglet « Description » présentés plus haut.*

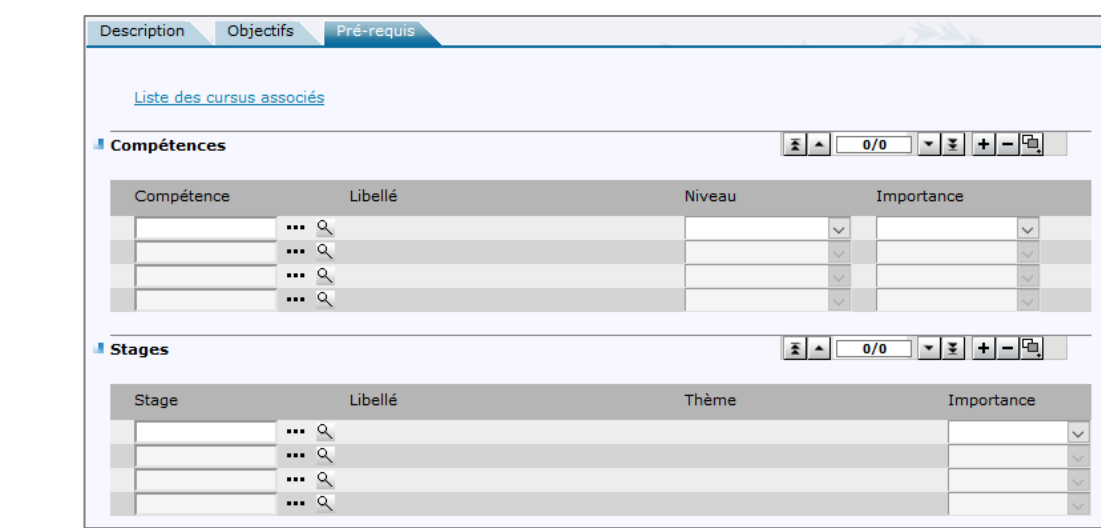

# <span id="page-25-0"></span>**2.6. Dupliquer un stage**

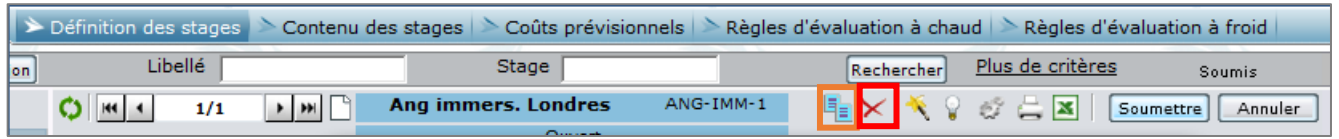

1 - Positionnez-vous sur un stage puis cliquez sur le bouton **le pour le dupliquer. Toutes les données du stage** sont reprises à l'exception du rattachement à une ou plusieurs offres.

**2 -** Modifiez et complétez les informations concernant ce nouveau stage, selon les indications précédentes.

#### *Bonnes pratiques*

- *Le ministère en charge de l'agriculture a choisi une numérotation automatique des sessions.*
- *Lors de la duplication du stage, pensez à annuler la numérotation des sessions, sinon la numérotation reprend au même numéro que le stage d'origine.*

#### <span id="page-25-1"></span>**2.7. Supprimer un stage**

 $|\boldsymbol{\checkmark}|$ 

 $\blacktriangledown$ 

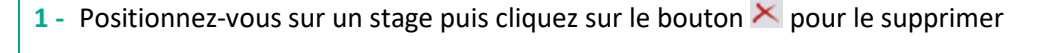

#### *Bonnes pratiques*

 *Pour supprimer un stage, il faut qu'il n'y ait pas d'offre rattachée au stage ni de sessions créées. Si c'est le cas, il faut préalablement supprimer le rattachement de la ou des offres et supprimer la ou les sessions créées.*

*Si une ou plusieurs demandes sont rattachées à un stage, il n'est pas possible de supprimer le stage. La seule possibilité est de fermer le stage.*

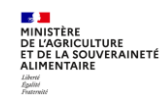

 *En cas de stage assuré en externe et avec un organisme saisi, pour supprimer le stage il faut au préalable supprimer l'organisme sur le stage, puis aller dans Offre de formation / Configurer / Organisme de formation et supprimer le stage*

#### <span id="page-26-0"></span>**2.8. Quelques recommandations, en matière de création de stages**

- **1 -** Avant la saisie dans RenoiRH-formation, préparez une liste des stages /sessions à créer en identifiant préalablementles codes, intitulés et principales données à saisir
- **2 -** Concernant les **nouveaux stages** :
	- La structure organisatrice saisit les nouveaux stages dans RenoiRH, avec l'option « **Non publiable** ».
	- Lorsque la saisie du stage est finalisée, ainsi que la saisie d'une ou plusieurs sessions pour l'année, activez l'option « **Publiable** » sur le stage.

# **3 -** Concernant les **stages existants** :

- S'il s'agit d'un stage à reconduire : saisir une ou plusieurs sessions pour l'année.
- S'il s'agit d'un stage à ne pas reconduire : ne pas saisir de sessions supplémentaires et :
	- Conserver l'option « **Publiable** » sur le stage, si des sessions sont ouvertes pour l'année en cours, et activez l'option « **Non publiable** » sur ces stages entre la date de la dernière session et le 31/12 de l'année
	- Conserver l'option « **Non publiable** » sur les stages s'il n'y a pas de session ouverte pour l'année en cours.
- **4 -** Concernant les Ecoles et la saisie du PNF : la procédure à suivre est identique à celle décrite ci-dessus, avec:
	- une **validation préalable** de chaque direction d'administration centrale (DAC) de la liste des stages / sessions proposés par chaque école. Vous devez mettre les sessions à l'état « En préparation » tant que la DAC ne les a pas validées.
	- un **contrôle final** via une requête qui permet d'extraire les stages / sessions saisis pour le PNF de l'année à venir et de vérifier que le PNF est conforme à ce qui a été validé.

#### *Bonnes pratiques*

 $|\mathbf{v}|$ 

 $\mathscr{E}$ 

- *L'option « Publiable » ou « Non publiable » est à sélectionner lors de la saisie du stage.*
- *Un stage « Publiable » est visible par les agents sur leur Self mobile même sans session ouverte à l'inscription.*
- *Seuls les stages qui ont des dates de session saisies doivent avoir l'option « Publiable » activée.*

#### *Remarques*

*Le couple code stage/code session permettra d'identifier les stages et les sessions ouvertes au titre d'une année.*

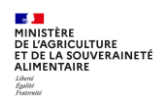

# <span id="page-27-0"></span>**2.9. Créer un cursus**

P

#### *Définition*

*Un cursus est un ensemble ordonné de stages permettant d'atteindre des objectifs en termes de compétences.*

*Un stage ne peut apparaître qu'une seule fois dans la liste des stages du cursus de formation. Cependant, un stage peut être référencé au sein de plusieurs cursus.*

*Attention : cette notion de cursus est intéressante, mais son usage est limité car seul le Responsable formation qui a créé le cursus peut y associer des stages.*

**Accès à l'écran** : Formation ▶ Offre de formation ▶ Définir le cursus

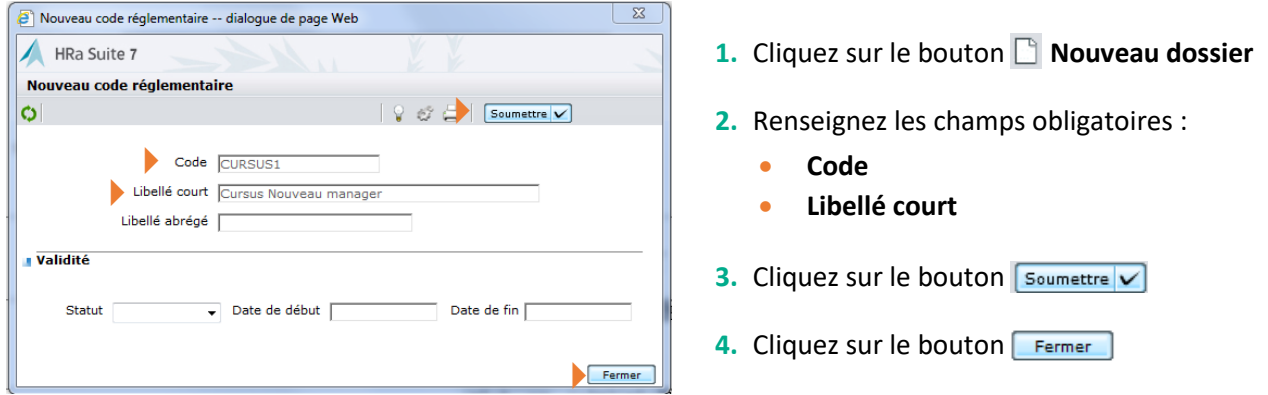

 $\mathscr{L}$ *Après la création du cursus, le champs Libellé abrégé est automatiquement alimenté par les 18 premiers caractères du Libellé court et le Statut passe automatiquement à l'état « Actif ». Ces champs sont toutefois modifiables.*

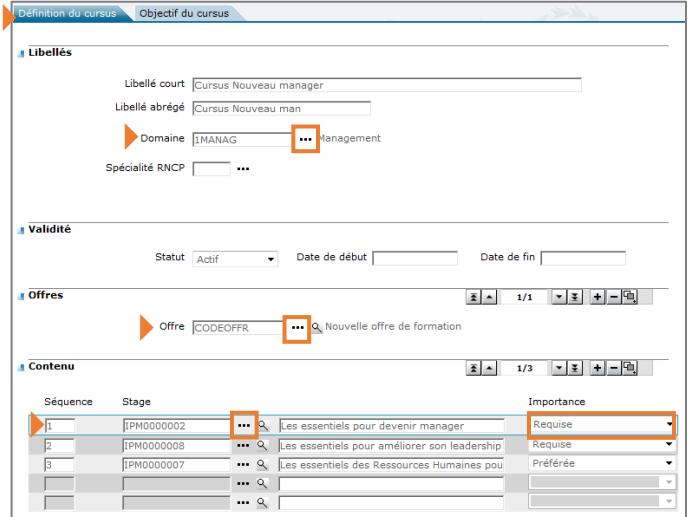

- **5.** Dans l'onglet **[Définition du cursus]** renseignez
	- Cliquez sur le bouton **...** pour rechercher et sélectionner un **Domaine**
- **6.** Dans l'onglet **[Définition du cursus]** renseignez la liste des offres
	- Cliquez sur le bouton **""** pour rechercher et sélectionner une offre
- **7.** Dans l'onglet **[Définition du cursus]** renseignez la liste des stages
	- Cliquez sur le bouton **...** pour rechercher et sélectionner un **Stage**
	- Indiquez l'ordre des stages, à l'aide du champ **Séquence**
	- Choisissez une valeur « Préférée » ou « Requise », à l'aide du champ **Importance**

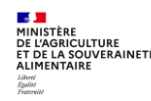

## **Créer un stage et créer une session de formation**

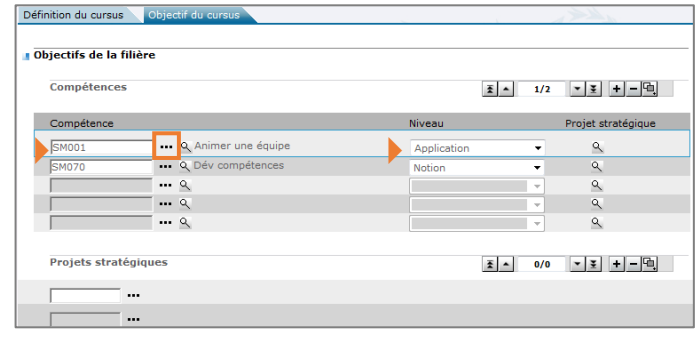

- **8.** Cliquez sur l'onglet **[Objectifs du cursus]** et poursuivez la saisie des différents champs :
	- Cliquez sur le bouton •• pour rechercher et sélectionner les **Compétences** à atteindre
	- Désignez le **Niveau** attendu
- 9. Cliquez sur le bouton soumettre

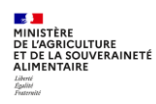

#### <span id="page-29-0"></span>**3. CREATION D'UNE SESSION DE FORMATION**

#### <span id="page-29-1"></span>**3.1. Définition d'une session**

Une session de formation permet de programmer un stage à une date donnée et dans un lieu donné.

Le code session est attribué automatiquement. Cette option est à sélectionner lors de la saisie du stage (cf. §2.4). Il est incrémenté par stage. Contrairement au code stage, le code session n'est pas unique, c'est le couple code stage/code session qui est unique.

Créer une session consiste à définir :

- les **dates** de réalisation de la session,
- **l'organisation** de la session en spécifiant le lieu de formation, le déroulement éventuel en plusieurs périodes discontinues et, si nécessaire, l'organisme délivrant la formation,
- les **règles d'inscription** précisant les dates d'ouverture. La capacité (nombre de participants) est reprise des données saisies dans le stage.

Les éléments suivants sont à saisir au niveau du stage et seront reportés automatiquement sur la session : libellé, durée, capacité et éventuellement l'organisme s'il s'agit d'une donnée pérenne.

Les éléments suivants sont à saisir au niveau de la session, car amenés à évoluer : dates, lieux.

#### <span id="page-29-2"></span>**3.2. Créer une session à partir de l'écran d'une session**

#### *Astuce*

 $\blacktriangledown$ 

*Ouvrez deux fenêtres de RenoiRH-formation en parallèle (cf. §3.1 de la Séquence N°1) :*

- *- Une fenêtre Stage pour afficher le stage sur lequel vous souhaitez créer une session*
- *- Une fenêtre Session pour créer la session correspondante*

#### **Accès à l'écran :** Formation ▶ Définir les sessions ▶ Définir les sessions ▶ Créer une session

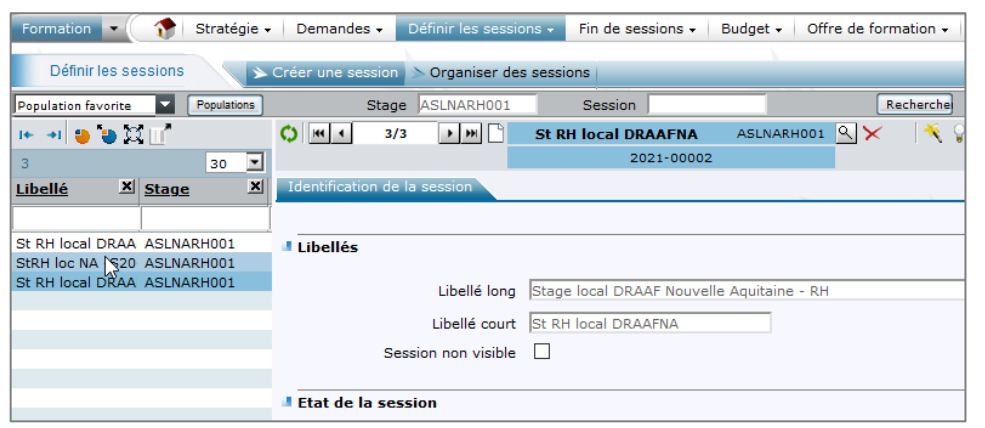

- **1.** Recherchez un **Stage** : les résultats de la recherche affichent la liste des sessions existantes concernant ce stage. Le résultat de la recherche est vide s'il n'existe pas encore de session sur ce stage.
- **2.** Cliquez sur le bouton **Nouveau dossier**

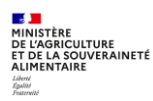

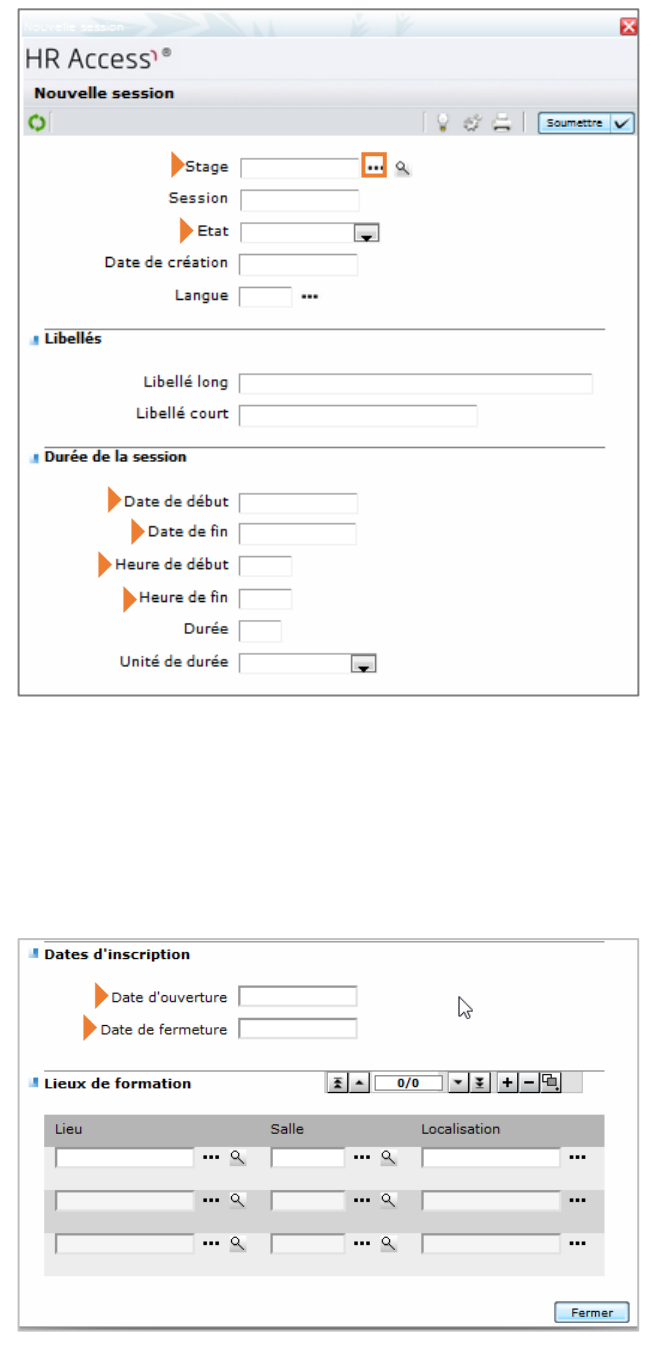

- **3.** Renseignez les champs suivants :
	- **Stage** : saisir le code du stage sur lequel vous voulez créer une session ou cliquez sur le bouton  $\cdots$  pour rechercher un stage.
	- **Code session** : étant attribué automatiquement (option à sélectionner lors de la saisie du stage), ne rien saisir
	- **Etat :** « ouverte » pour que les inscriptions soient possibles
	- **Date de création :** date du jour ou 01/01 de l'année en cours
	- **Langue** : automatiquement renseignée
	- **Libellé long / court :** ne rien saisir, les libellés sont repris automatiquement des libellés du stage. Attention le libellé long sera automatiquement tronqué à 60 caractères, il devra donc être adapté si besoin pour rester compréhensible.
	- **Date / heure de début**
	- **Date / heure de fin**
	- **Durée et unité :** automatiquement renseignées avec les informations du stage
	- **Date d'ouverture :** doit être >= date de création (bloquant) et doit être < date de début session
	- **Date de fermeture :** doit être <= date début session (non bloquant)
	- *Une session est visible sur le self mobile si on est dans la période d'inscription.*
	- *Ne pas renseigner le Lieu de formation dans cette page : cf. § suivant.*
- 4. Cliquez sur le bouton **Soumettre**

 $\mathscr{E}$ La date de début et la date de fin ne sont pas des champs obligatoires, mais ils doivent être saisis *pour passer le stage à « publiable ».*

*Le code session (généré automatiquement AAAA-0000x) permet de déterminer l'année de la session.*

*Un stage doit être coché non publiable dans les cas suivants :*

- *un stage sans session*
- *un stage avec uniquement des sessions sans date*
- *un stage uniquement avec des sessions passées et sans session à venir*

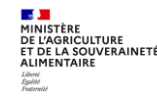

P.

 $\mathscr{L}$ *Un agent inscrit à une session ne peut pas s'inscrire à une session d'un autre stage dont les périodes se chevauchent. Ce blocage est levé si la case e-learning est cochée sur le stage.*

*Par exemple : une session est définie sur un intervalle de 1 mois, mais elle ne dure qu'un jour. Si l'agent est inscrit à cette session, il ne pourra pas s'inscrire à une session d'un autre stage sur cet intervalle, sauf si la case e-learning est cochée sur cette session.*

 $\mathscr{L}$ *Il est également possible de créer une session directement à partir de l'écran du stage. Cette modalité de création peut sembler plus simple, mais attention, les sessions ainsi créées devront être complétées sur l'écran session. Il est donc conseillé de ne pas l'utiliser.*

## <span id="page-31-0"></span>**3.3. Compléter / modifier les données d'une session > Identification**

**Accès à l'écran :** Formation ▶ Définir les sessions ▶ Définir les sessions ▶ Créer une session Dans l'onglet **[Identification de la session]**, les données saisies au moment de la création de la session peuvent être modifiées. Les données suivantes peuvent être complétées, le cas échéant :

- Case « Session non visible » : si cochée, la session ne sera pas visible sur le Self Mobile (mais le stage si)
- Case « Périodes gérées dans la session » (cf. § 3.5) : doit obligatoirement être cochée en cas de session avec période. Remarque : dans le cas d'un stage avec des sessions comportant des périodes, la case « Gestion des périodes » doit être cochée sur le stage. La case « Périodes gérées dans la session » sera alors cochée automatiquement dans les sessions créées ultérieurement.
- Cas de session se déroulant sur des jours récurrents de la semaine (par exemple tous les lundi et jeudi) : cf. § 3.6.

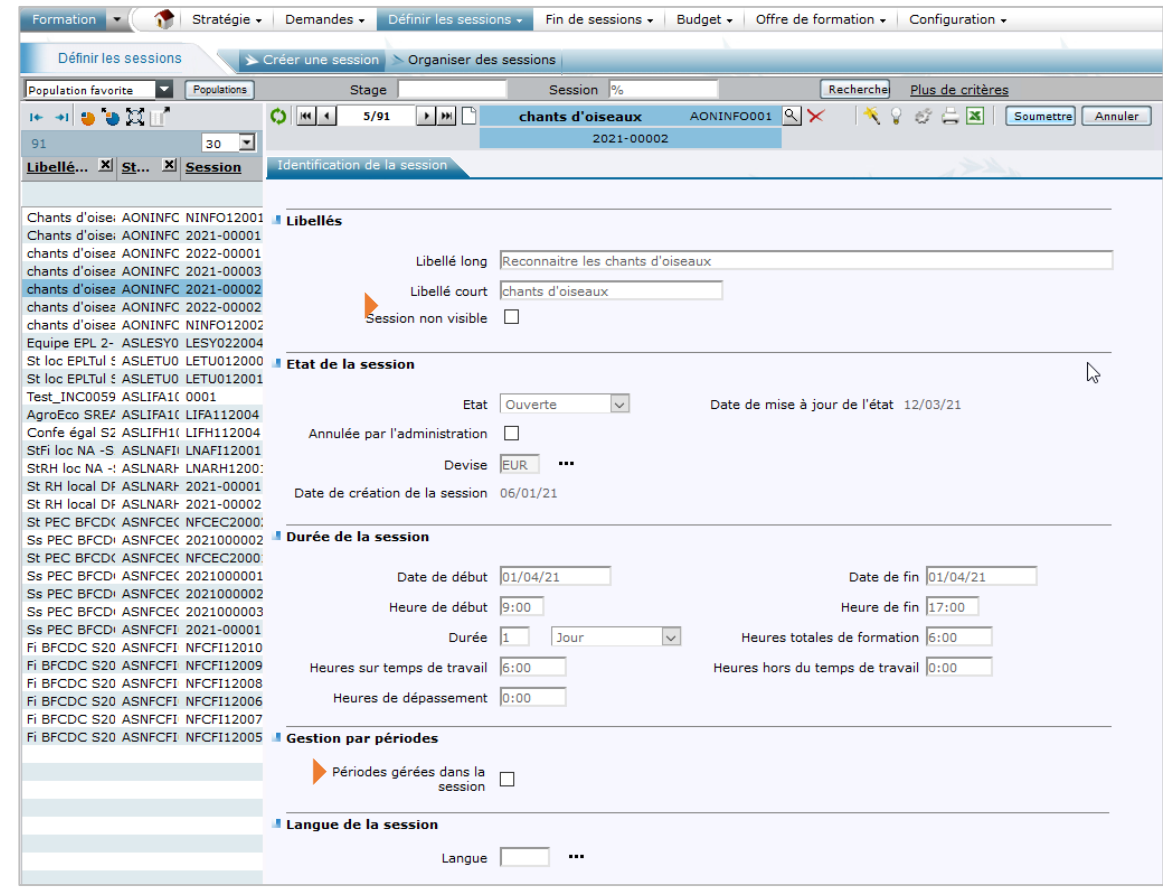

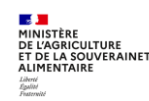

# <span id="page-32-0"></span>**3.4. Compléter / modifier les données d'une session > Organisation (lieu, salle et organisme)**

Accès à l'écran : Formation **Definir les sessions Definir les sessions** Derganiser des sessions

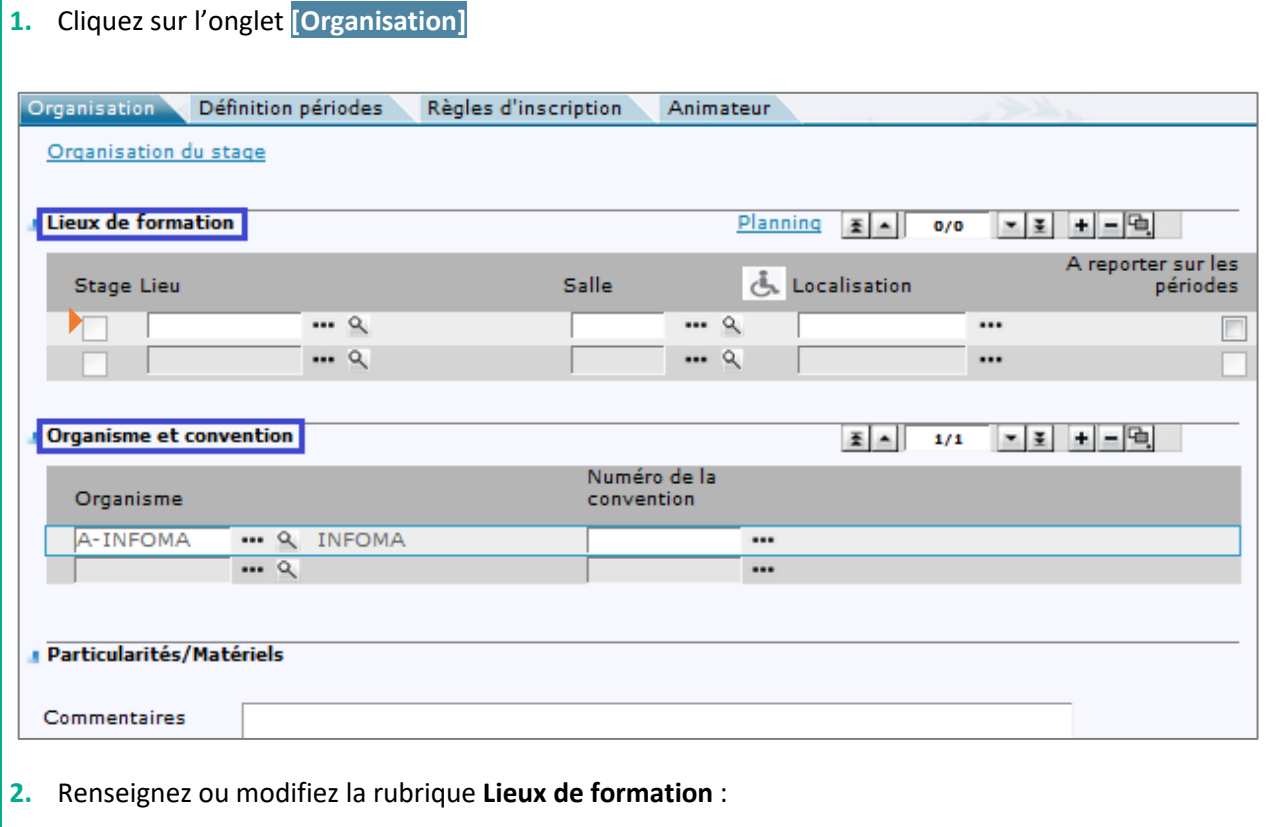

- Utilisez le bouton  $\blacksquare$  pour ajouter un lieu de formation
- Utilisez le bouton  $\left| \cdots \right|$  pour rechercher les lieux existants, puis sélectionnez celui que vous souhaitez
- Utilisez le bouton | ... | pour rechercher les salles correspondant au lieu saisi, puis sélectionnez celle que vous souhaitez

#### **3.** Cliquez sur le bouton soumettre

Procédez de la même manière pour saisir un organisme (facultatif).

Il est indispensable de saisir un lieu de session. C'est une information nécessaire à l'agent qui doit prévoir son déplacement. Le lieu de la session est un critère important dans le choix de l'agent. Ces données sont visibles sur la fiche descriptive du stage et indiquées sur la convocation. Le lieu de la session est également repris dans l'attestation.

 $\mathscr{E}$ *Le lieu et l'organisme de formation peuvent provenir du stage (si la case Alimenter la session est cochée). Il est possible de les modifier et/ou de les compléter. Cependant, il est conseillé de saisir le lieu et l'organisme au niveau de la session, ces données étant amenées à évoluer dans le temps.*

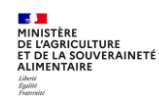

# <span id="page-33-0"></span>**3.5. Cas d'une session avec plusieurs périodes**

Accès à l'écran : Formation **>** Définir les sessions > Définir les sessions > Organiser des sessions

*Une session peut se dérouler sur autant de périodes que souhaitées, avec des dates et des lieux de formation différents.*

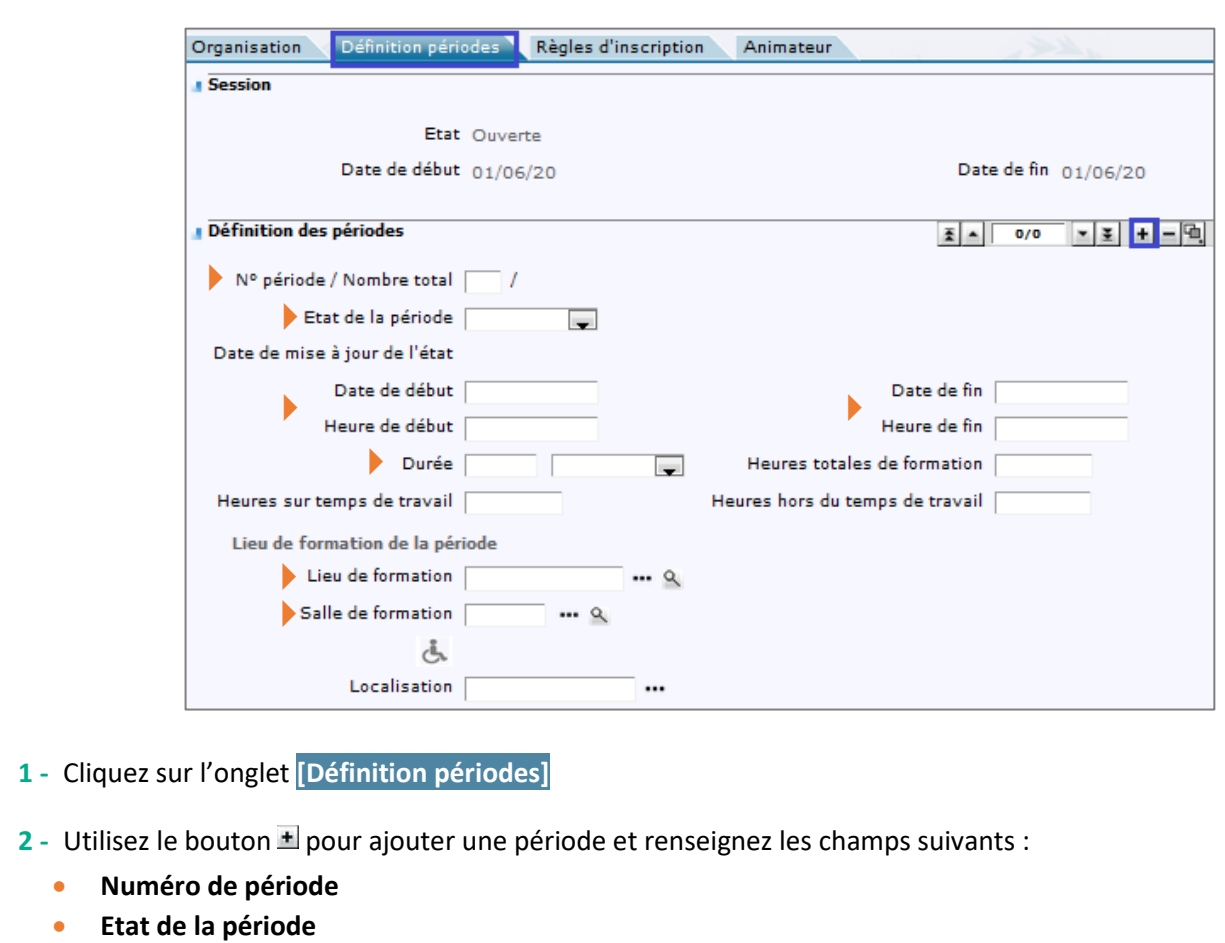

- **Dates / Heures de Début / Fin**
- **Durée**
- **Lieu de formation**
- **Salle de formation**
- **3** Cliquez sur le bouton **Soumettre**

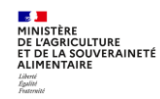

 $\mathscr{L}$ *La session peut se dérouler sur autant de périodes que souhaitées, avec des dates et des lieux de formation différents. Il faut :* 

- **1.** *saisir tous les lieux au niveau de la session*
- **2.** *cocher la case A reporter sur les périodes sur le lieu à reporter par défaut*
- **3.** *pour chaque période, rechercher et sélectionner le lieu et la salle*

 $\mathscr{E}$ *Des contrôles se déclenchent sur les dates des périodes, qui doivent être incluses dans les dates de la session. Il n'y a, néanmoins, pas de contrôle sur la durée cumulée des périodes et celle de la session. Lorsqu'une session passe au statut « Réalisée », c'est la somme des heures de présence des différentes périodes qui est prise en compte.*

#### <span id="page-34-0"></span>**3.6. Cas particulier de session se déroulant sur des jours récurrents de la semaine (par ex tous les lundi et jeudi)**

Dans ce cas, il faut cocher les deux cases :

- Périodes gérées dans la session : pour identifier que la session comporte des périodes
- Création automatique des périodes : pour générer la création automatique des périodes (cette case doit uniquement être cochée dans ce cas.

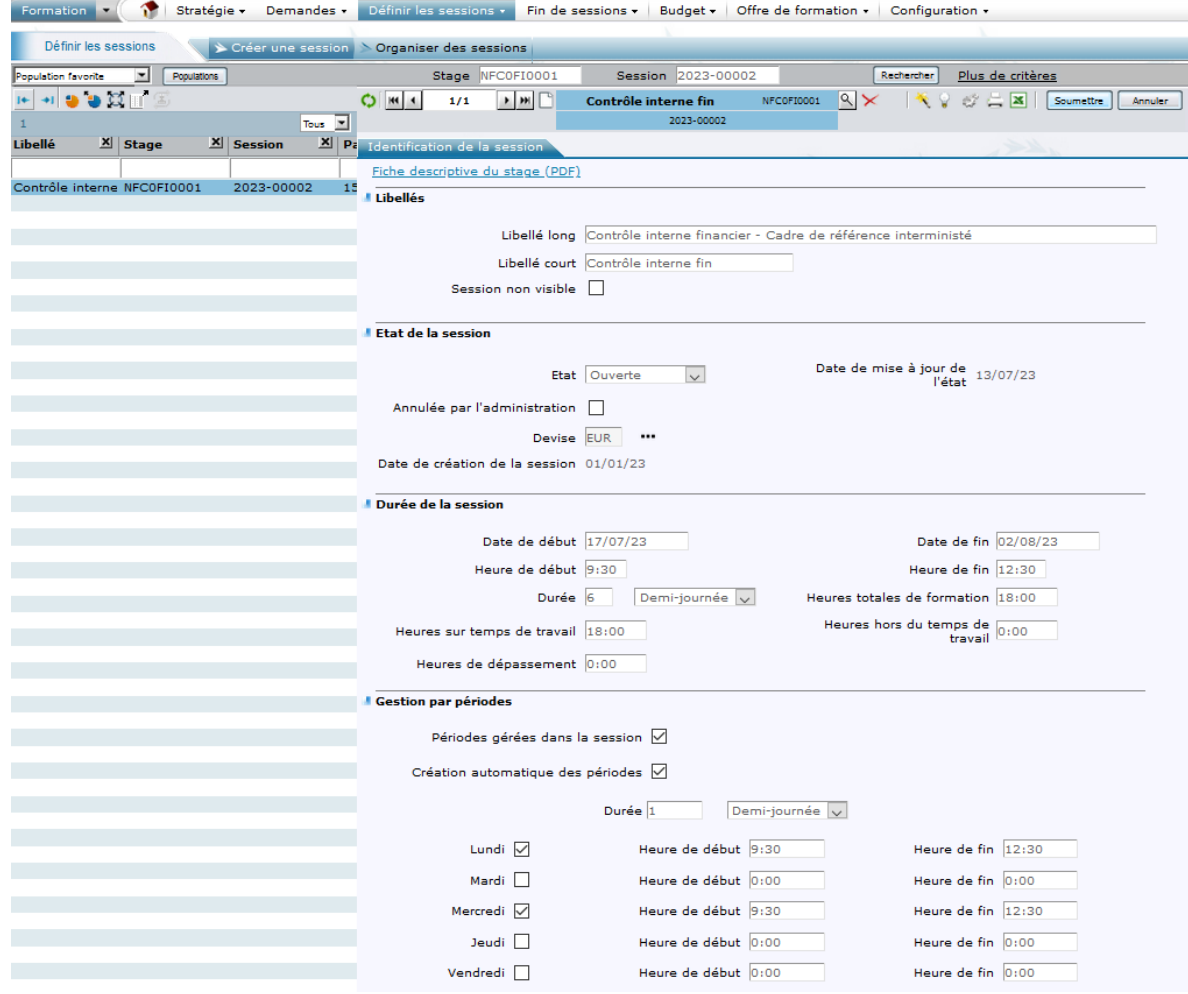

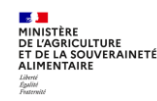

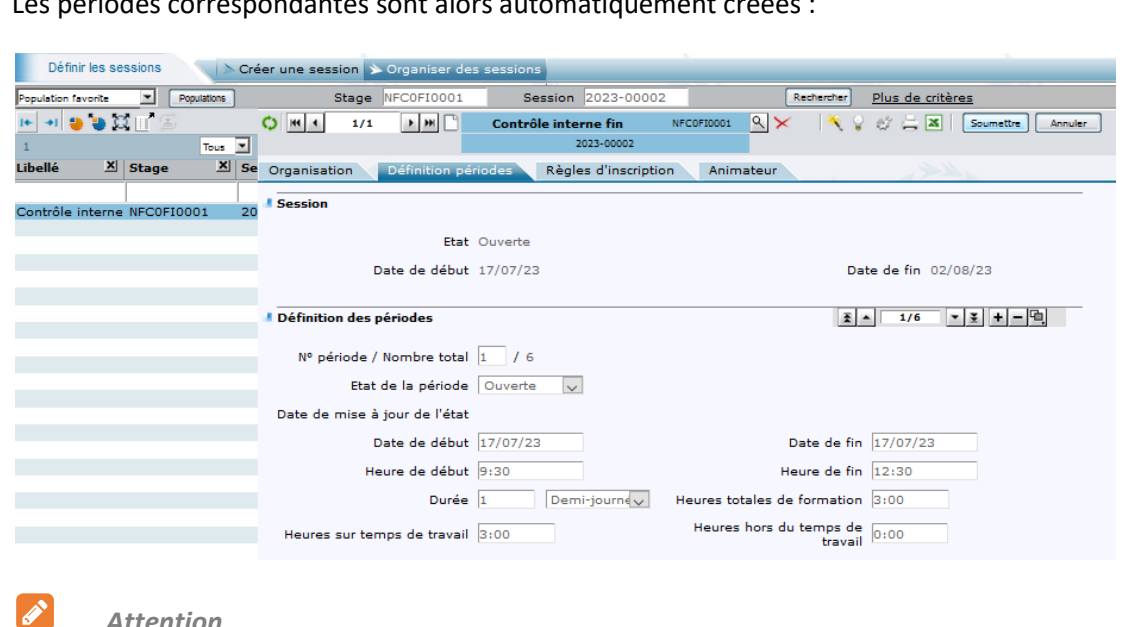

Les périodes correspondantes sont alors automatiquement créées :

#### *Attention*

- *Pour utiliser la création automatique de périodes, la session ne doit pas avoir une durée de plus d'un an*
- *Les périodes créées doivent être vérifiées car RenoiRH ne tient pas compte des jours fériés*
- *Le nombre de périodes créées ne peut pas dépasser 52*

# <span id="page-35-0"></span>**3.7. Vérifier / Définir les Règles d'inscription**

**Accès à l'écran** : Formation ▶ Définir les sessions ▶ Organiser des sessions

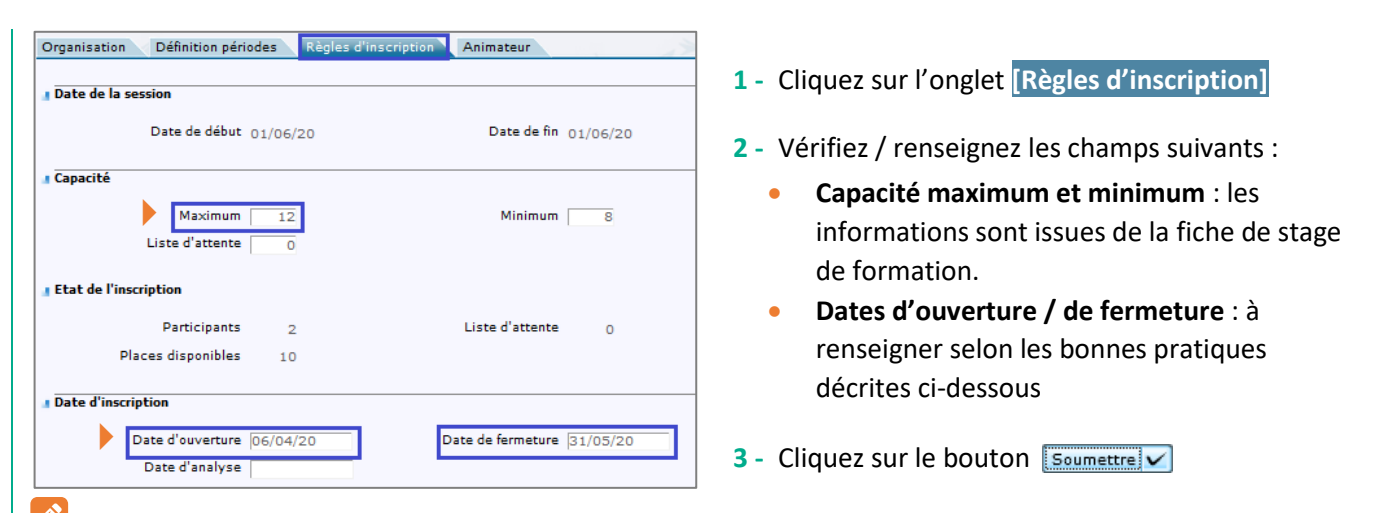

 $\mathscr{E}$ *Si la capacité maximum du stage/session n'est pas renseignée, un message d'erreur bloquant s'affiche quand on inscrit des agents via le menu Formation > Définir les sessions > Gérer les inscriptions > Par session > Liste participants > Inscription depuis les demandes.*

*L'inscription est mise automatiquement à l'état « En attente ». L'enregistrement est impossible sur l'état « Inscrit ».*

*Une session est visible sur le self mobile si on est dans la période d'inscription.*

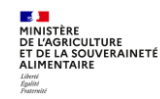

V
#### *Bonnes pratiques*

 $|\mathbf{v}|$ 

- *La date d'ouverture d'inscription doit être < à la date de début de session.*
- *L'ouverture des inscriptions doit être > ou égale à la création de la session.*
- *La date de fermeture d'inscription doit être < ou égale à la date de début de session (bloquant), sauf si sur le stage la case « E-learning » est cochée*

#### **3.8. Renseigner le(s) animateur(s)**

Accès à l'écran : Formation **Definir les sessions Departieurs** des sessions

P La saisie d'un ou plusieurs animateurs est facultative. Les animateurs doivent avoir été préalablement *saisis dans RenoiRH-formation. La gestion des animateurs dans RenoiRH est une fonctionnalité qui sera analysée dans un second temps.*

#### **3.9. Supprimer une session**

 $|\boldsymbol{\checkmark}|$ 

#### **1-** Positionnez-vous sur une session puis cliquez sur le bouton  $\times$  pour la supprimer

#### *Bonnes pratiques*

*Pour supprimer une session les conditions suivantes doivent être respectées :*

- *Il ne doit pas y avoir de participants sur la session (les participants peuvent être supprimés)*
- *On ne doit pas supprimer une session à l'état « Close », sauf en cas d'erreur de saisie. Dans ce cas il faut préalablement repasser la session à l'état « Réalisée ».*
- *En revanche, il est possible de supprimer une session sur laquelle il y a des demandes.*

#### **3.10. Imprimer la fiche pdf d'un stage et de ses sessions**

#### **Accès à l'écran** :

Formation ▶ Offre de formation ▶ Elaborer des stages ▶ Définition des stages Formation  $\blacktriangleright$  Définir les sessions  $\blacktriangleright$  Définir les sessions

*La fiche pdf d'un stage et de ses sessions peut s'imprimer depuis l'écran du stage ou l'écran d'une des sessions du stage. Elle ne s'imprime que si le stage comporte au moins une session à l'état « ouverte ».*

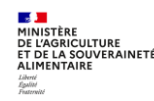

# **Créer un stage et créer une session de formation**

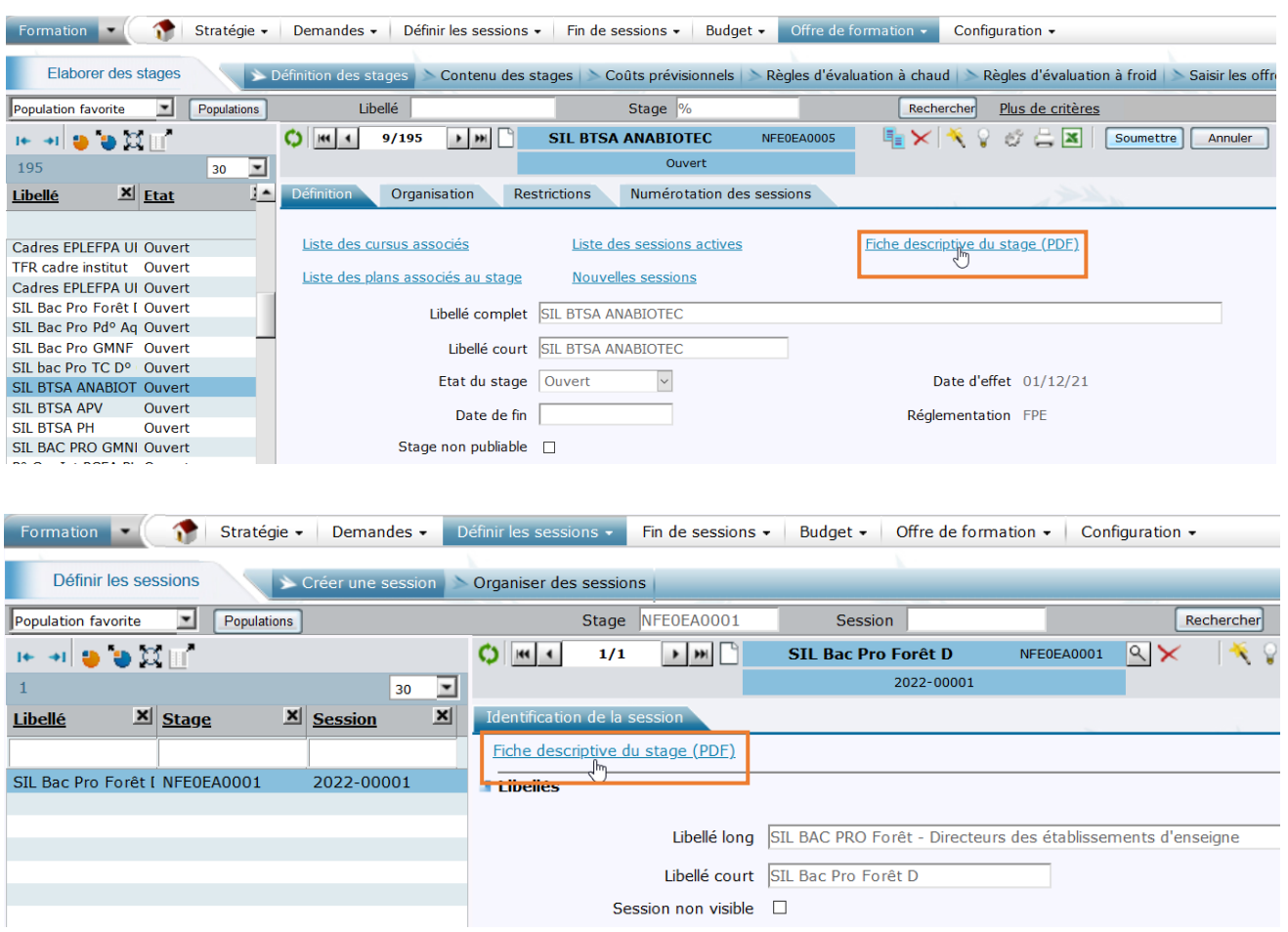

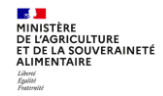

La fiche descriptive du stage s'ouvre :

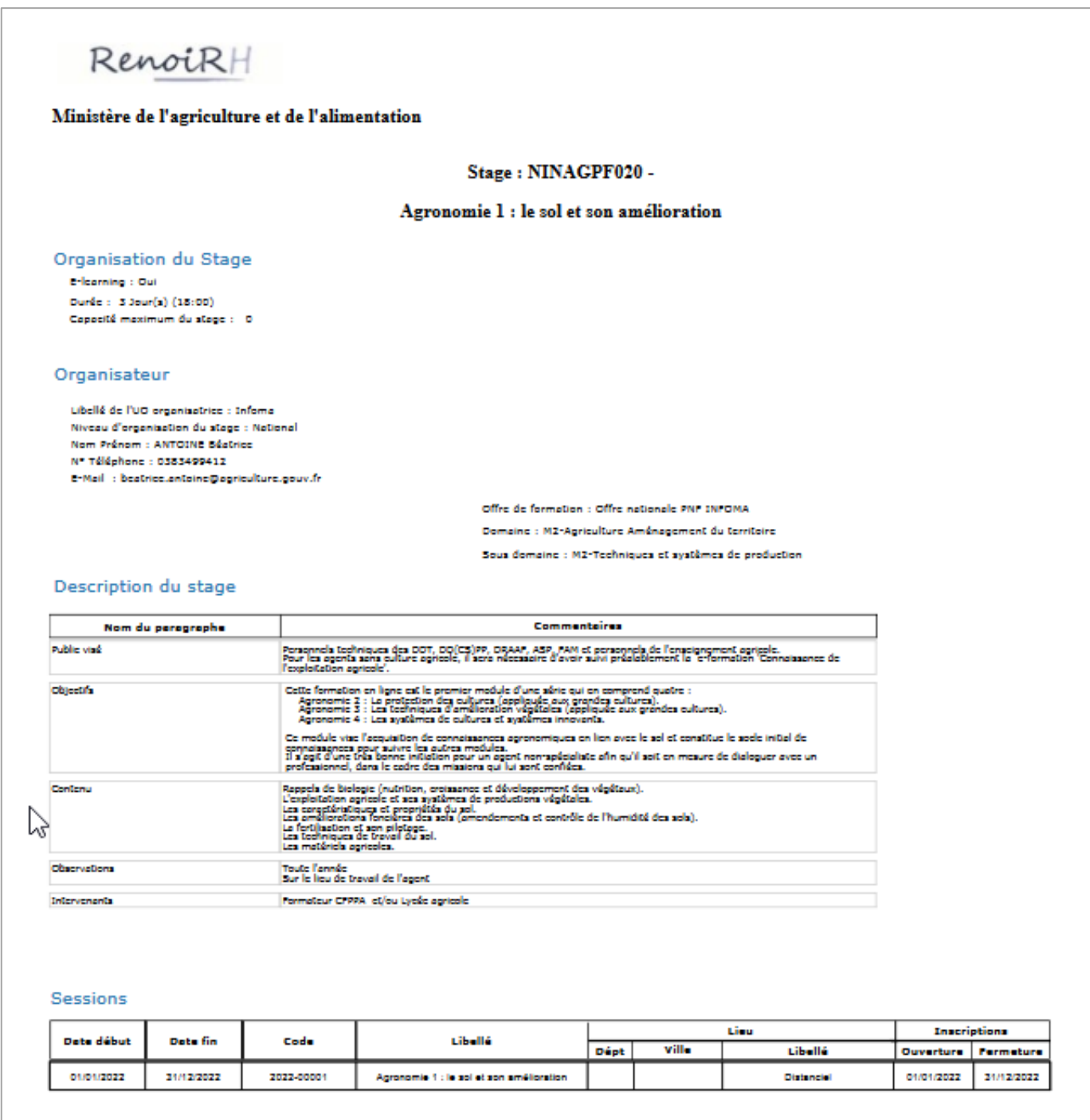

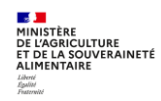

# **3.11. Les différents états d'une session**

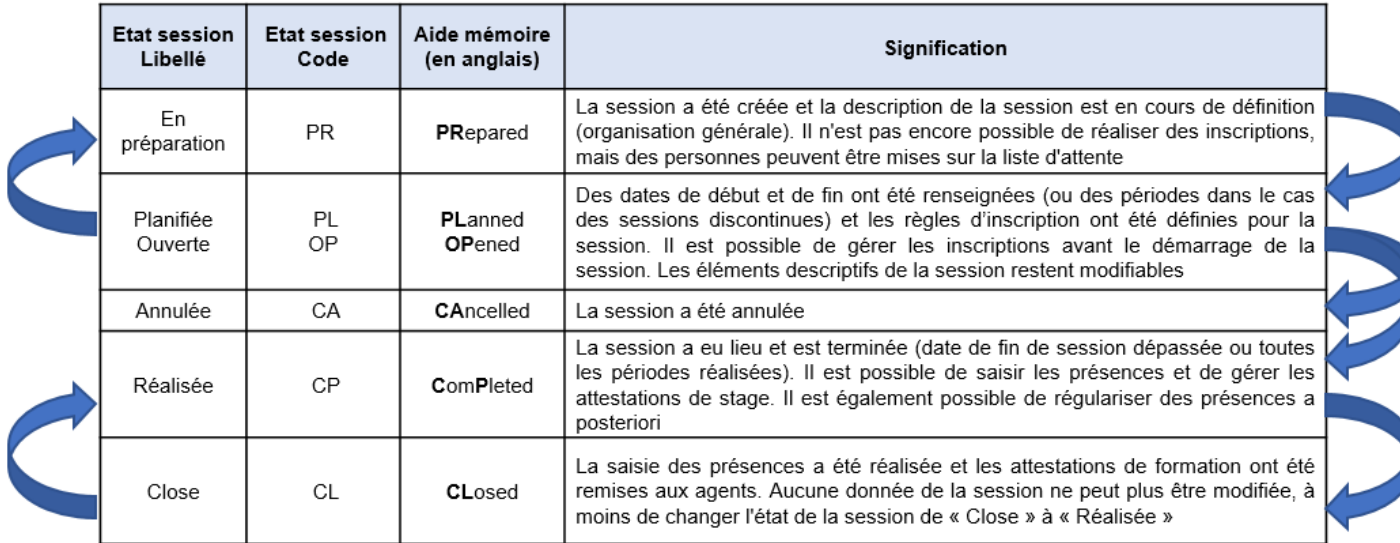

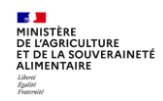

# **4. ANNEXES (UTILISEES EGALEMENT DANS LES AUTRES SEQUENCES DU MANUEL)**

## **4.1. Annexe 1 - Liste des codes vous permettant de codifier vos stages**

Le fichier « Annexe 1 - CodificationStage\_AutresRéférentiels\_Vx.xls » comporte la liste des codes nécessaires à la codification lors de la création d'un stage. Il est accessible sur le site FORMCO : <https://formco.agriculture.gouv.fr/acces-rlf> (onglet Manuel utilisateur).

- 1. Code permettant d'identifier les UO organisatrices nationales (Onglet UO organisatrice nat)
- 2. Code permettant d'identifier le domaine de formation (Onglet Domaine formation)
- 3. Code permettant d'identifier la région = département du siège de la DRAAF (Onglet Région)

D'autre part, les codes suivants peuvent également vous être utiles (également accessible sur le site FORMCO dans le même fichier qu'indiqué précédemment)

- 4. Codification des offres (Onglet Codif Offre)
- 5. Codification des structures (Onglet Codif UO)
- 6. Codes des états des sessions et des demandes (Onglet Etat Session Demande)
- 7. Motif de refus d'une demande dans RenoiRH (Onglet Motif refus)
- 8. Localisation des lieux (Onglet Localisation lieux)
- 9. Typologie des demandes de formation (Onglet Typologie demandes)

## **4.2. Annexe 2 - Liste des Domaines, Sous domaines, Thèmes, Types de stages et Publics concernés**

Le fichier « Annexe 2 - Domaine\_SsDomaine\_Theme\_TypeStage\_PublicConcerné\_Vx.xls » comporte les référentiels listés ci-après. Il est accessible sur le site FORMCO :<https://formco.agriculture.gouv.fr/acces-rlf> (onglet Manuel utilisateur) :

- 1. Liste des domaines et sous domaines
- 2. Liste des thèmes
- 3. Liste des types de stage
- 4. Liste des publics concernés

Les domaines relatifs aux métiers du ministère en charge de l'agriculture commencent par la lettre M. Le domaine M7 correspond aux formations d'accompagnement dans les métiers du ministère en charge de l'agriculture, c'est-à-dire d'appui à la prise de poste, pour les métiers spécifiques.

Les Thèmes sont regroupés en Sous Domaines et les Sous Domaines sont regroupés en Domaines.

Les Types de stages « E-Learning (distanciel) » et « Hybride (distanciel + présentiel) » sont à saisir obligatoirement sur les stages cochés « E-learning ». En effet, ils sont les seuls indicateurs disponibles pour fournir les statistiques correspondantes à la DGAFP.

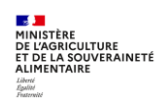

#### **4.3. Annexe 3 - Saisie des offres en masse**

Accès à l'écran : Formation ▶ Offre de formation ▶ Elaborer des stages ▶ Saisir des offres en masse

**L'écran « Formation/Offre de formation/Elaborer des stages/Saisir les offres en masse » permet d'associer un stage à plusieurs offres.**

Cette procédure intéresse spécifiquement les DRFC des D(R)AAF et la DACFC.

Il est intéressant d'enregistrer une ou plusieurs liste d'offres sous forme de **population favorite**.

La **première étape** consiste en la création d'une ou plusieurs population favorites d'offres, par exemple la liste des offres des EPL de sa région, la liste des offres des DDT(M) de sa région…

**1 -** Pour rechercher les **offres** de la région « Nouvelle Aquitaine » (c'est-à-dire toutes les offres dont le code contient « 87 »), cliquez sur « Plus de critères ». Saisissez «%87%» dans le code. Cliquez sur le bouton « Rechercher ».

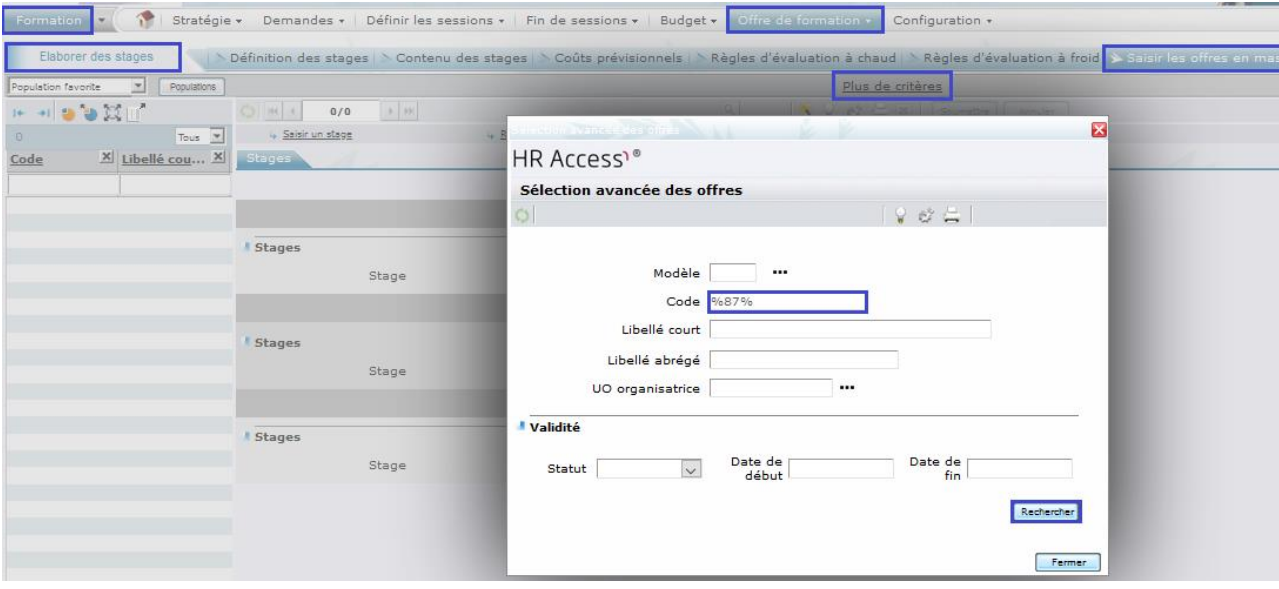

Cliquez sur le bouton « Fermer »

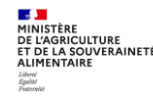

*On peut exclure une ou plusieurs offres une population favorite :*

- *le « clic gauche de la souris » permet de sélectionner une offre*
	- o *les touches « Ctrl » + « Clic gauche » permettent de sélectionner plusieurs offres*
	- o *les touches « Shift » + « Clic gauche » permettent de sélectionner plusieurs offres qui se suivent ;*
	- *le bouton « Exclure de la population » permet d'exclure les offres sélectionnées précédemment.*

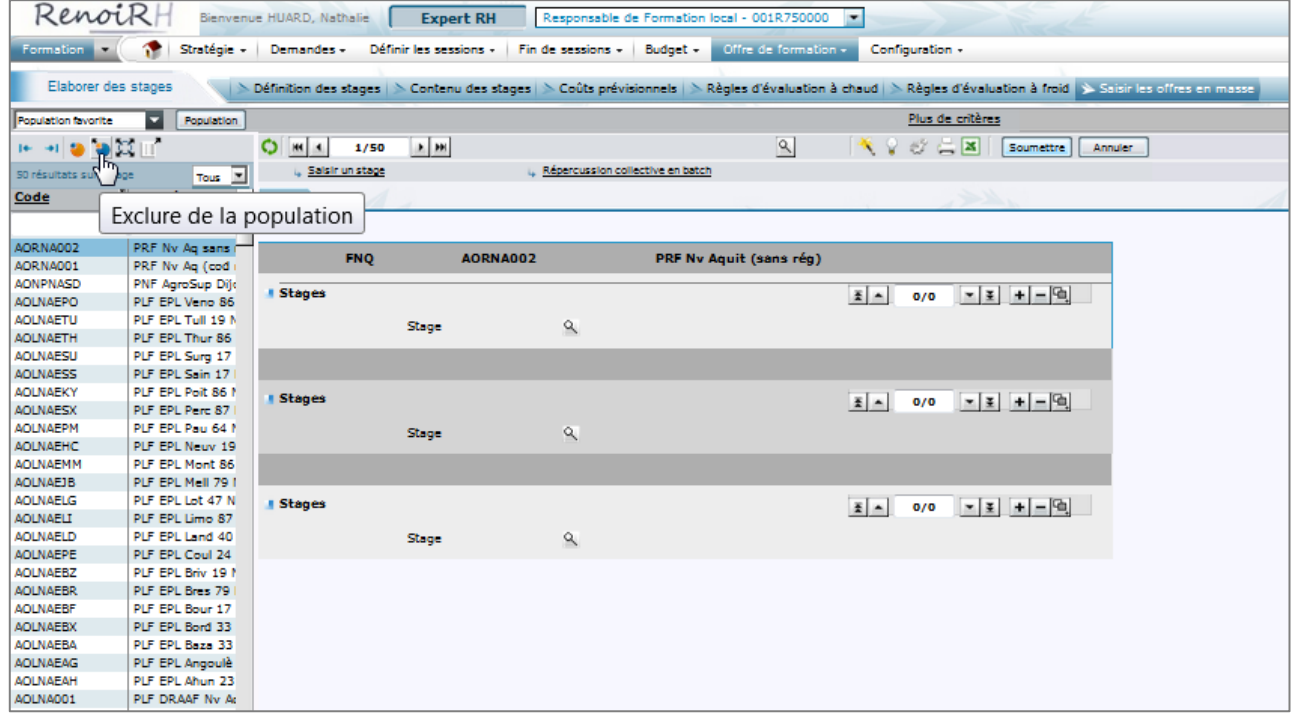

*On ne peut pas ajouter une offre dans la population. Pour ajouter une offre sur un stage, on doit le faire dans l'écran « Formation/Offre de formation/Elaborer des stages/Définition des stages ».*<br>Formation • ( The stratégie • Demandes • Définir les sessions • Fin de sessions • Budget • Offre de formation • Configuration •

 $\sqrt{2}$ Elaborer des stages .<br>Définition des stages | > Contenu des stages | > Coûts prévisionnels | > Règles d'évaluation à chaud | > Règles d'évaluat  $\boxed{\phantom{1}}$  Populations Population favorite Plus de critères H→ → <mark>→ 귀</mark> © <u>⊞</u>  $\blacktriangleright$  [m]  $Q$   $M$   $1/48$  $\mathbb{R}$ Soumettre Annu 48 **The Film** Saish un stage Répercussion collective en batch Exclure de la population  $Code -$ AOL87001 PLF DRAAF N **FNQ AOL87001 PLF DRAAF Nv Aquitaine** AOL87EAG PLF EPL Ango AOL87EAH PLF EPL Ahun **Stages** AOL87EBA PLF EPL Baza

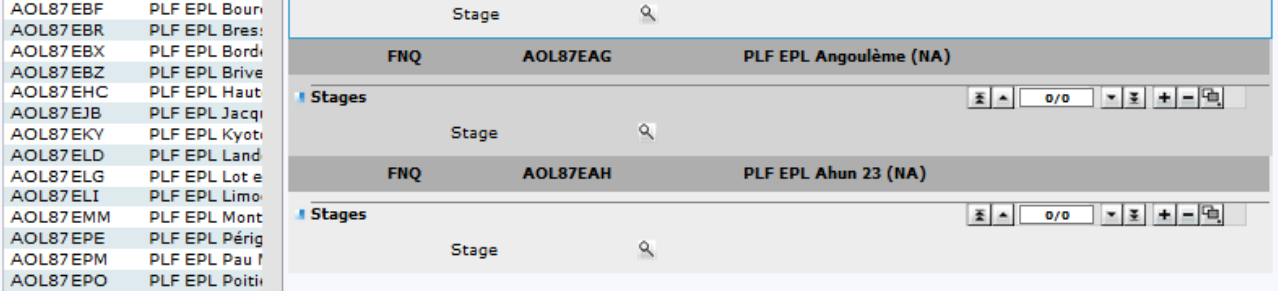

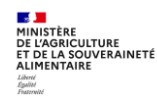

## **2 -** Cliquez sur le bouton « Populations » pour enregistrer la population. Cliquez sur la disquette

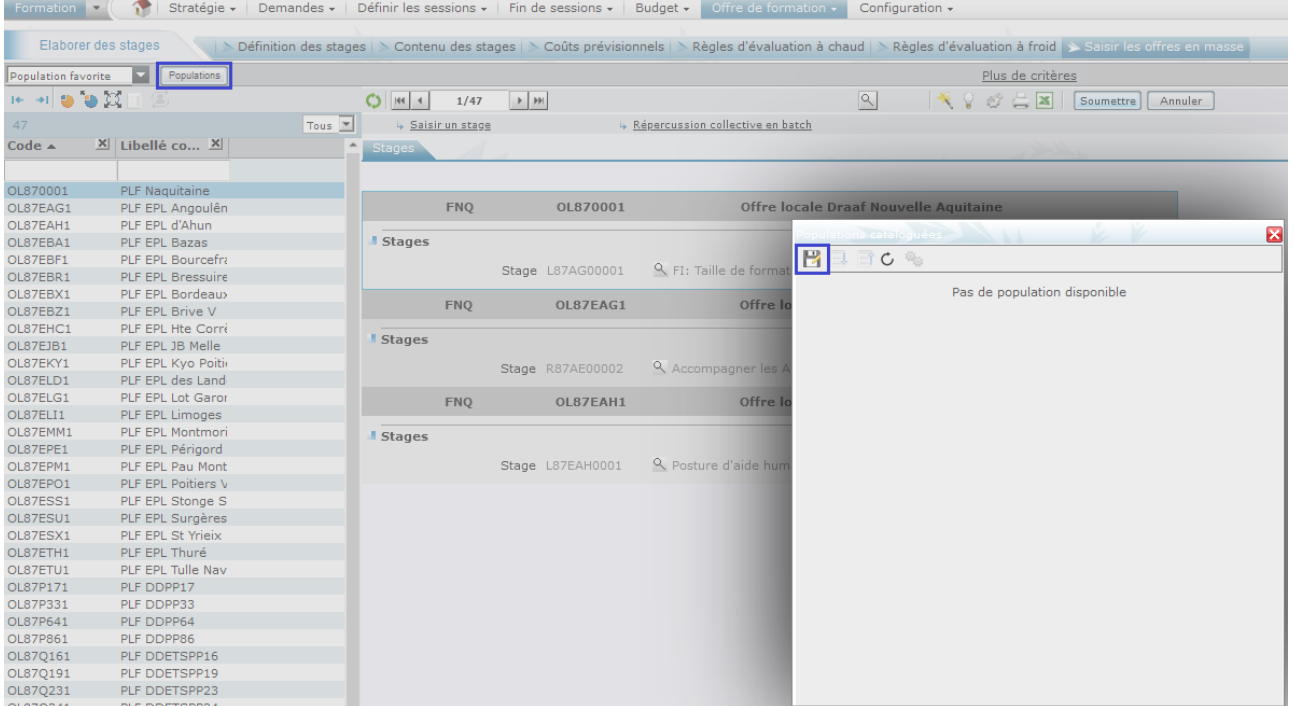

 $\mathbb{R}$ 

## **3 -** Saisissez le nom de la population. Cliquez sur le bouton « OK »

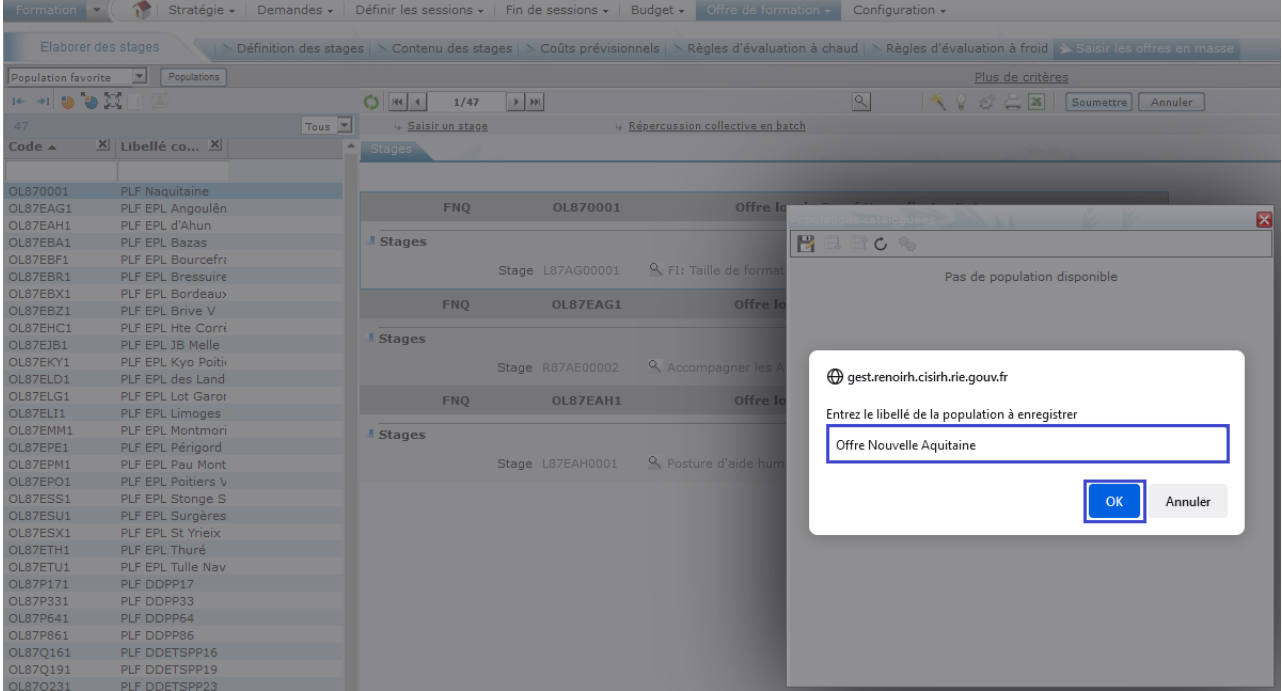

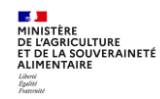

**4 -** Fermez la fenêtre en cliquant sur la croix en haut à droite.

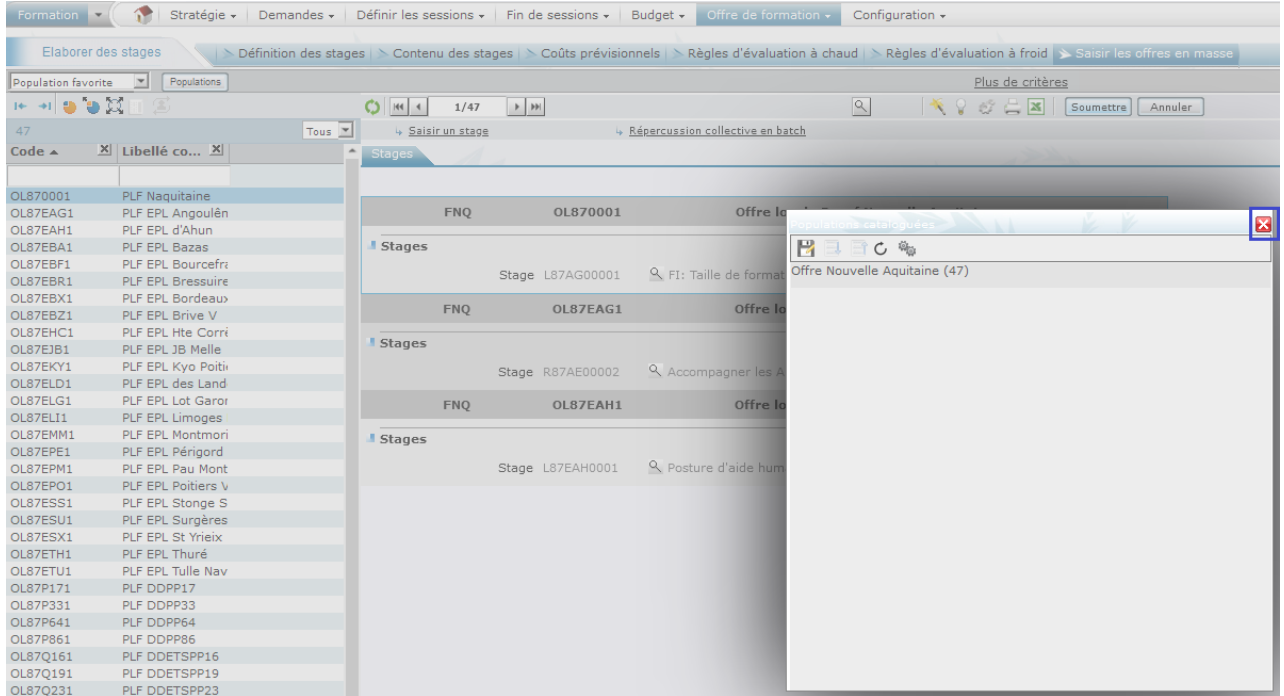

La **deuxième étape** consiste à rattacher à un stage les offres présente dans la population d'offre affichée.

**5 -** Pour rechercher le **stage** à associer aux offres présentes dans la population, cliquez sur le lien « Saisir un stage ». Cliquez sur … pour rechercher le stage.

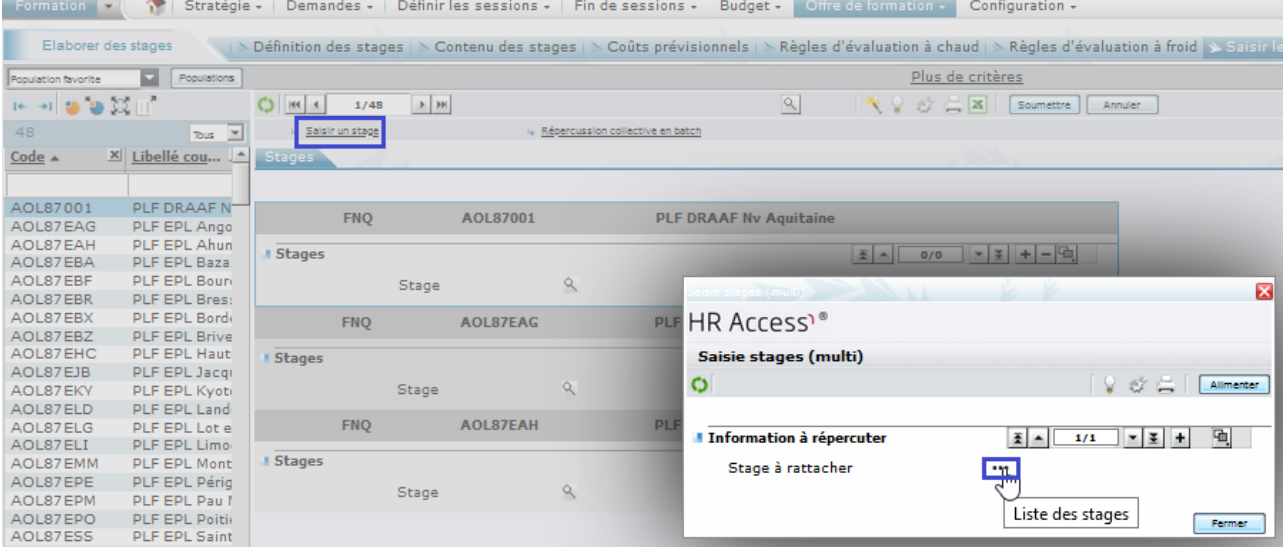

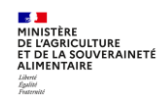

**6 -** Saisissez les critères nécessaires pour trouver le stage concerné. Cliquez sur le bouton « Rechercher ». Sélectionnez le stage dans la liste. Cliquez sur le bouton « Alimenter ».

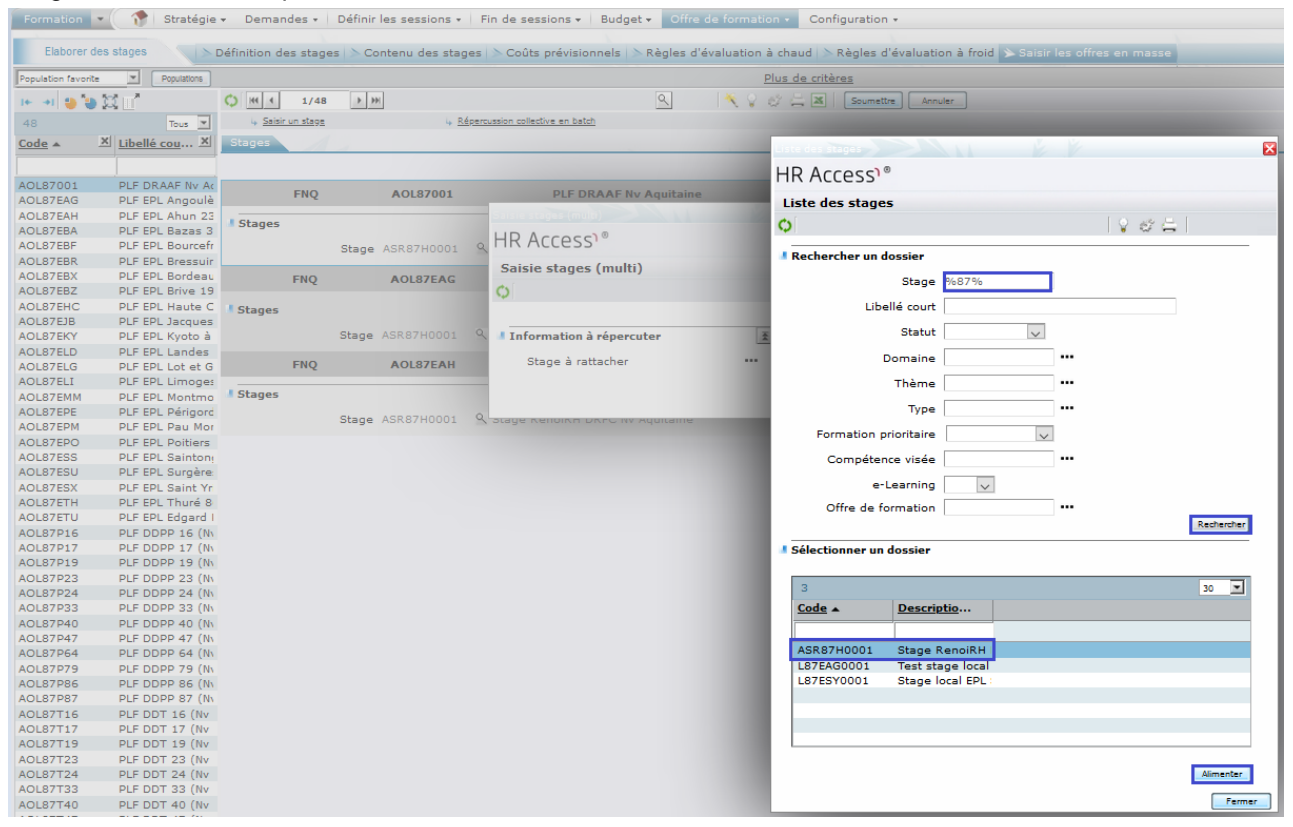

#### **7 -** Cliquez sur le bouton « Alimenter ».

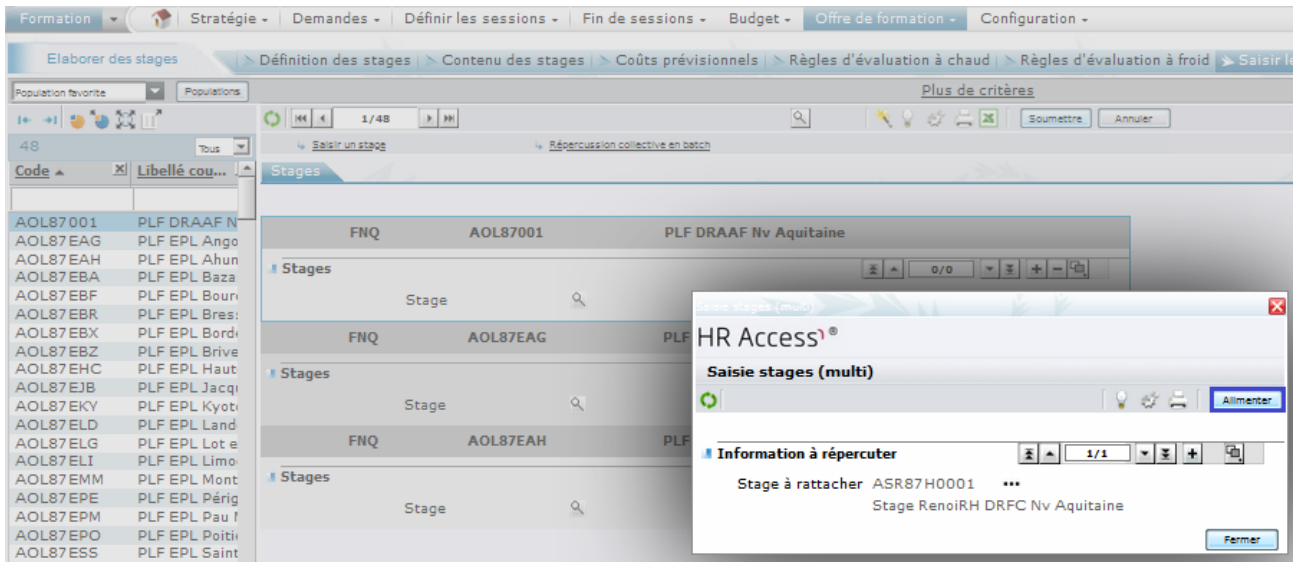

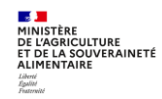

### **8 -** Cliquez sur le bouton « Soumettre ».

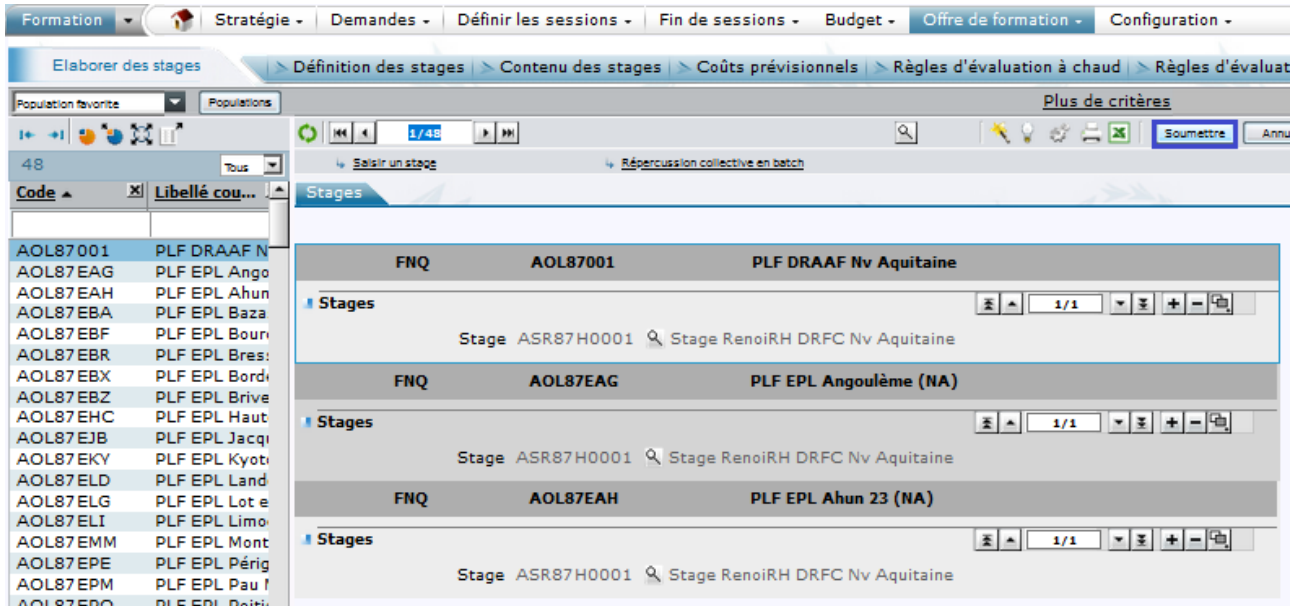

*Si on affecte une offre qui était déjà affectée au stage, alors il y a un message bloquant. On ne peut ajouter que de « nouvelles » offres.*

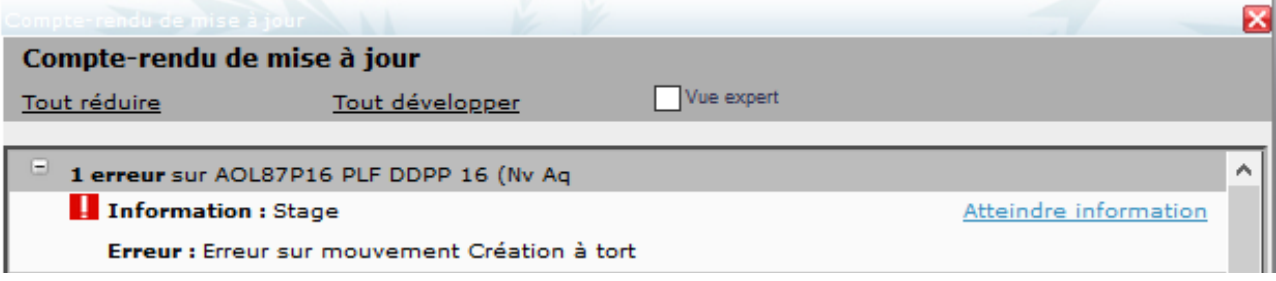

*Une fois la population favorite enregistrée, on peut la rappeler facilement, en la sélectionnant dans la liste déroulante des populations.*<br>Formation  $\cdot$  (  $\bullet$  stratégie  $\cdot$  Demandes  $\cdot$  Définir les sessions  $\cdot$  | Fin de sessions  $\cdot$  | Budget  $\cdot$  | Offre de formation  $\cdot$  | Configuration  $\cdot$ 

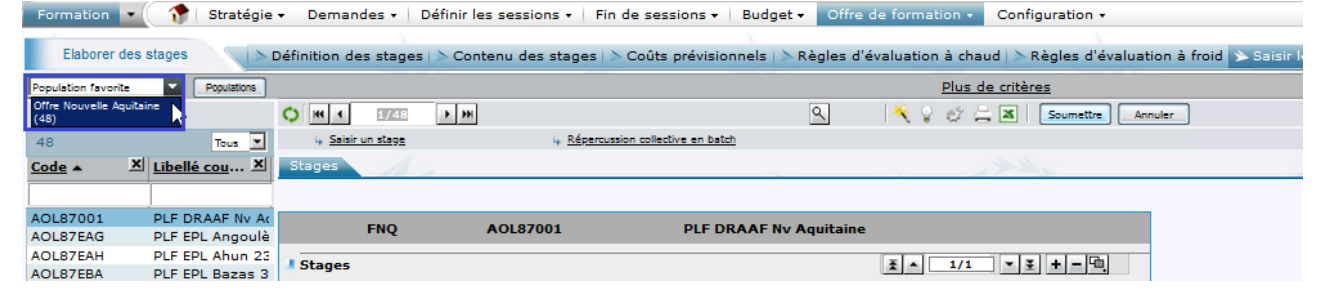

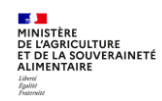

*Si on crée une nouvelle offre répondant aux critères de la population précédemment enregistrée (changement de nom d'un EPL, fusion d'EPL, …), il faudra réenregistrer la population favorite pour l'inclure.*

*Cliquez sur la population à remplacer : la ligne devient bleu Cliquez sur la disquette*

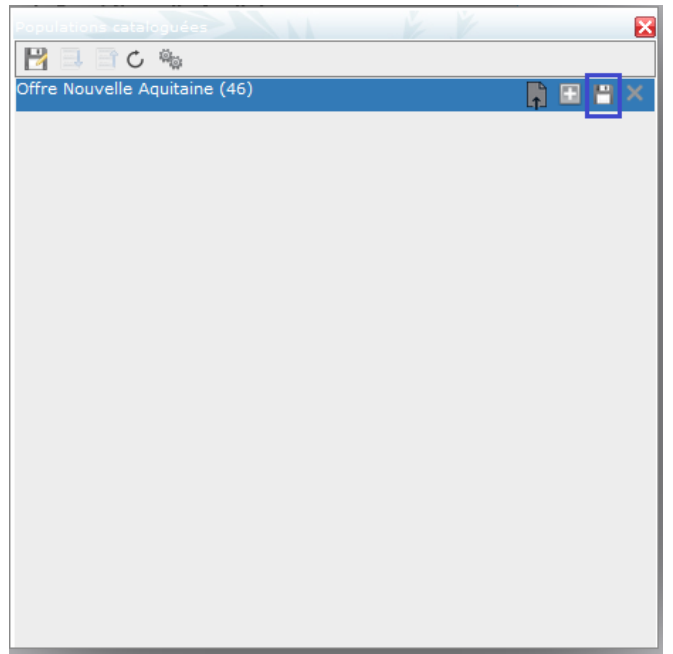

*Si le message « Ne pas autoriser … à vous solliciter à nouveau » s'affiche (comme dans la copie d'écran ci-dessous), ne cochez pas la case*

*Cliquez sur le bouton « OK »*

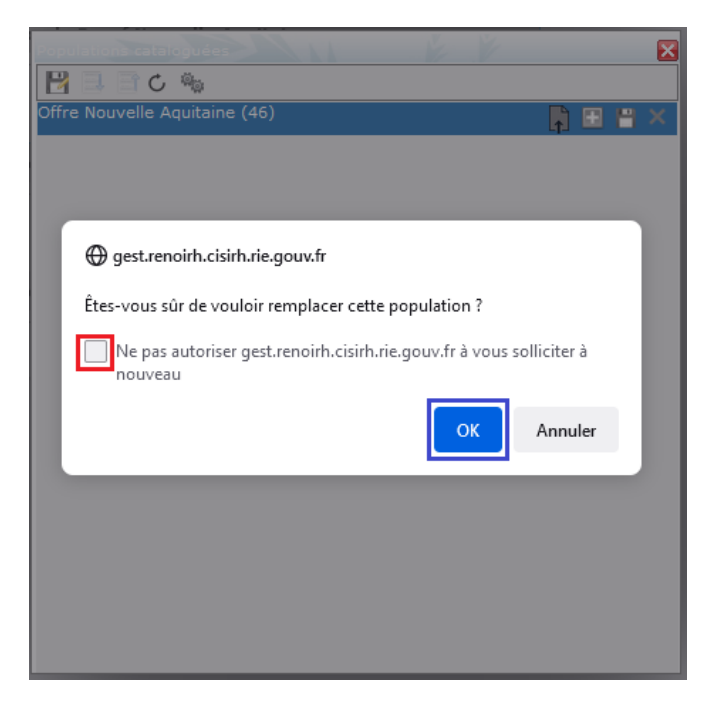

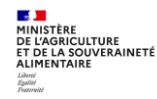

 $\mathscr{E}$ *Dans l'écran « Formation/Offre de formation/Elaborer des stages/Définition des stages », il peut être nécessaire de cliquer sur l'image « Rafraîchir les données » pour voir les offres précédemment ajoutées.*

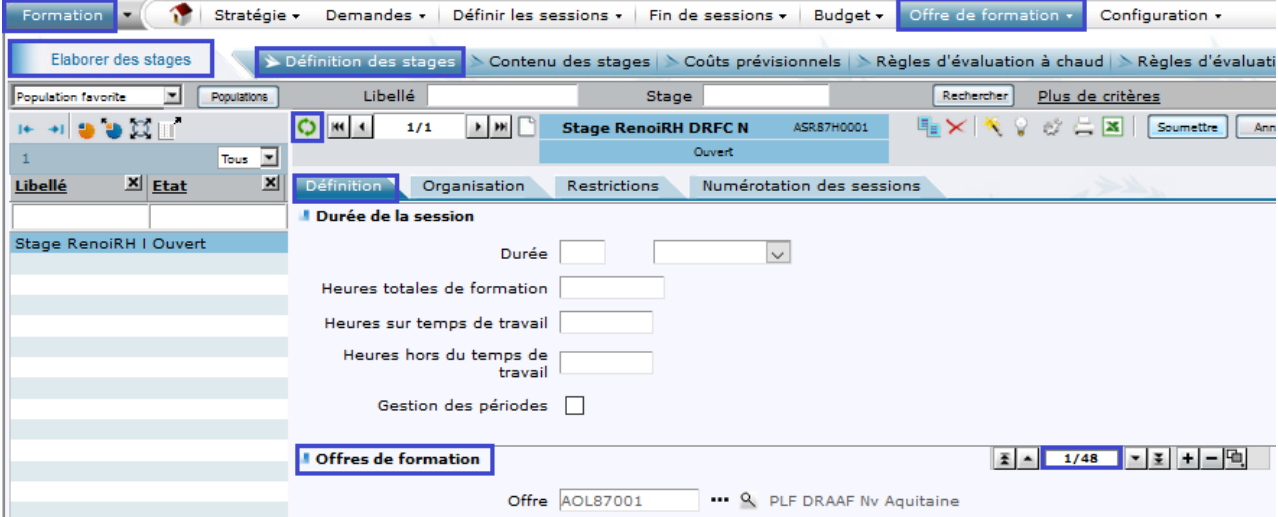

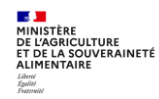

# **Cas d'utilisation / Conditions préalables**

**Mon Self Mobile est accessible aux agents MASA disposant d'un matricule RenoiRH AGR et affectés en administration centrale, D(R)AAF, DDI et EPLEFPA.**

Le Self mobile de RenoiRH permet à un agent de :

- **Consulter le catalogue des formations créées dans RenoiRH**
- **Formuler une demande de formation**
- **Consulter son historique de formation et l'historique de ses demandes de formation**

Le Self mobile de RenoiRH permet à un responsable hiérarchique de :

- **Valider ou refuser les demandes individuelles de son équipe**
- **Consulter le catalogue des formations créées dans RenoiRH**
- **Effectuer des demandes de formation individuelle ou collective pour son équipe**

## **Sommaire**

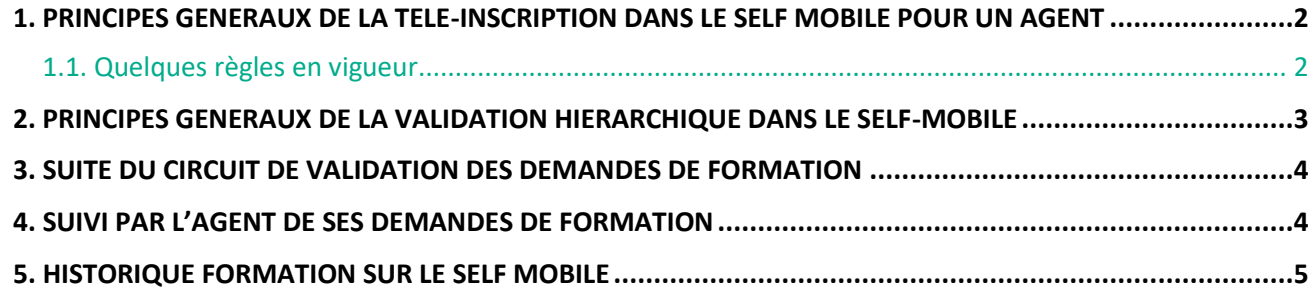

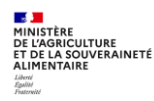

## <span id="page-50-0"></span>**1. PRINCIPES GENERAUX DE LA TELE-INSCRIPTION DANS LE SELF MOBILE POUR UN AGENT**

#### **Accès à l'écran : Self mobile Accès Agent Formation**

L'agent fait sa demande de formation sur son Self mobile, c'est ce qu'on appelle la télé-inscription :

- 1. Il recherche un stage, à l'aide de plusieurs critères de filtrer
- 2. Il sélectionne le stage puis la session souhaitée
- 3. Il valide sa demande
- 4. Il peut suivre l'état de validation de sa demande
- 5. Il peut consulter l'historique des formations qu'il a suivies

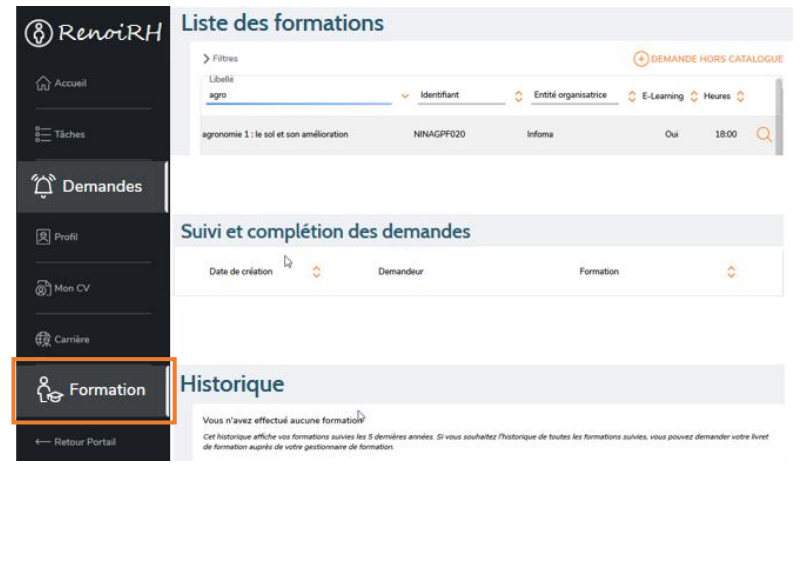

**Toutes les explications sont disponibles dans le « Guide Self de l'agent », téléchargeable sur : [https://formco.agriculture.gouv.fr](https://formco.agriculture.gouv.fr/) Rubrique « M'inscrire » / « Télé-**

**inscription sur mon Self Mobile »**

**E B**<br>most list Guide de l'age

## <span id="page-50-1"></span>**1.1. Quelques règles en vigueur**

Il n'est pas possible pour un agent de se télé-inscrire à une session dans les situations suivantes :

- Une demande sur une session où l'agent est déjà inscrit (état « Inscrit » dans la liste des participants)
- Une demande sur une session à une date où l'agent est déjà inscrit sur une session d'un autre stage (état « Inscrit » dans la liste des participants). En cas de session avec périodes, ce sont les dates des périodes qui sont prises en compte. Pour un stage coché « E-learning », ce blocage est levé. Remarque : tant qu'un agent n'est pas à l'état « inscrit » dans la liste des participants, il peut se téléinscrire à une autre session à la même date.

#### **Les agents ne doivent pas s'inscrire à un stage pour lequel il n'y a pas de session programmée**.

La modalité « Demande hors catalogue » ne doit pas être utilisée. En cas de besoin hors catalogue, contacter son Responsable Local de Formation.

Les agents n'ayant pas de matricule RenoiRH doivent utiliser une fiche d'inscription papier à faire viser par leur responsable hiérarchique et leur RLF, puis à transmettre directement à la structure organisant la formation.

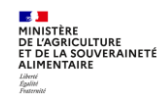

## <span id="page-51-0"></span>**2. PRINCIPES GENERAUX DE LA VALIDATION HIERARCHIQUE DANS LE SELF-MOBILE**

#### **Accès à l'écran** : **Self mobile Accès Responsable Tâches**

Il est indispensable que le Responsable hiérarchique traite régulièrement les demandes de formation de son équipe via son Self mobile. Dans le cas contraire, les demandes de formation ne seront pas prises en compte, et les agents ne pourront pas suivre de formation.

Le responsable hiérarchique visualise les demandes de formation des agents de sa structure dans « Tâches » :

- 1. Il visualise les demandes de formation des agents de son équipe
- 2. Il les traite : « Valider » / « Refuser ». En cas de refus, le motif est obligatoire.
- 3. L'agent est informé par mail que sa demande a été traitée ou refusée par son responsable hiérarchique.

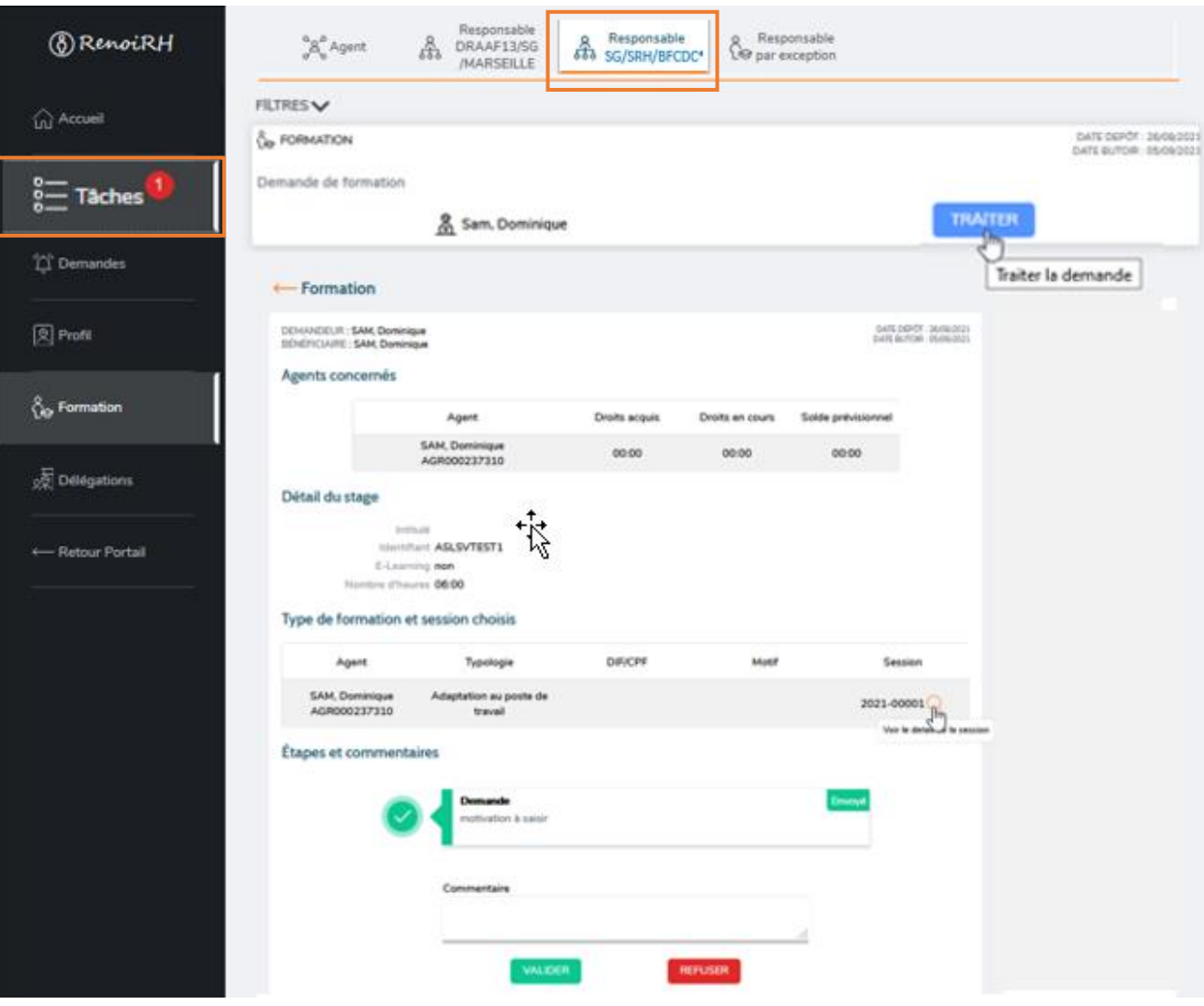

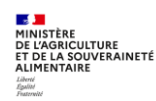

Un responsable hiérarchique est bloqué dans le traitement des demandes suivantes :

- Demande d'un agent portant sur une session qui est déjà passée
- Demande d'un agent sur une session pour laquelle il a déjà été inscrit directement par la structure organisatrice via une fiche papier

Il reçoit une alerte journalière pour le traitement de ces demandes qu'il ne peut pas traiter.

Dans ce cas, en attendant une correction, la seule solution pour l'instant est que l'agent annule lui-même sa demande sur son Self.

#### $\blacktriangleright$ **Toutes les explications sont disponibles dans le « Guide Self du responsable hiérarchique », téléchargeable sur :**

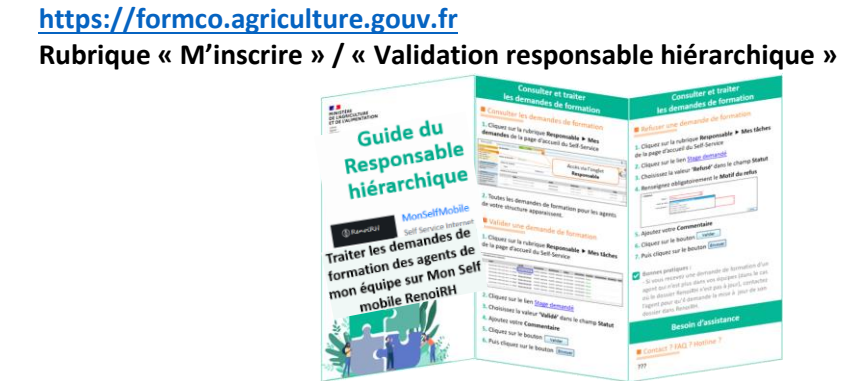

## <span id="page-52-0"></span>**3. SUITE DU CIRCUIT DE VALIDATION DES DEMANDES DE FORMATION**

Les demandes validées par le responsable hiérarchique dans son Self mobile (validation opérationnelle) sont intégrées dans RenoiRH-formation, où se poursuit le circuit de validation :

- Validation « intermédiaire » par le Responsable local de formation de l'agent, obligatoire pour tous les types de stages (nationaux, régionaux et locaux)
- Puis validation « finale » par l'organisateur du stage

## <span id="page-52-1"></span>**4. SUIVI PAR L'AGENT DE SES DEMANDES DE FORMATION**

Dès que le responsable hiérarchique a traité la demande d'un agent, celui-ci en visualise le résultat sur son Self mobile. Il voit une notification.

L'agent peut ensuite visualiser si sa demande est en attente, a été validée ou rejetée :

- par son Responsable Local de Formation
- par la structure organisatrice de la formation. En cas de refus, le motif est indiqué

**Toutes les explications sont disponibles dans le « Guide Self de l'agent » téléchargeable sur : [https://formco.agriculture.gouv.fr](https://formco.agriculture.gouv.fr/) Rubrique « M'inscrire » / « Télé-inscription sur mon Self Mobile »**

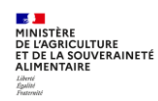

 $\blacktriangleright$ 

## <span id="page-53-0"></span>**5. HISTORIQUE FORMATION SUR LE SELF MOBILE**

0

## **Chaque agent visualise son historique formation dans son Self Mobile.**

Une session est intégrée dans l'historique formation lorsque la session a été clôturée par la structure organisatrice et après passage d'un traitement mensuel le 2ème jour de chaque mois.

## **Un responsable hiérarchique visualise l'historique formation des agents de son équipe dans son Self Mobile.**

Une session est intégrée dans l'historique formation lorsque la session a été clôturée par la structure organisatrice et après passage d'un traitement mensuel le 2 ème jour de chaque mois.

Il visualise toutes les formations suivies par les agents concernés, même celles réalisées au cours de ses précédentes affectations.

**Toutes les explications sont disponibles dans les Guides, téléchargeables sur : [https://formco.agriculture.gouv.fr](https://formco.agriculture.gouv.fr/) Rubrique « M'inscrire »** 

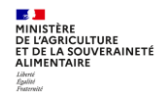

# **Cas d'utilisation / Conditions préalables**

Une demande de formation saisie par un agent dans son Self mobile est validée en 3 étapes :

- 1 **Validation opérationnelle** par le Responsable hiérarchique de l'agent, via son Self mobile
- 2 **Validation intermédiaire** par le Responsable Local de Formation (RLF) de l'agent, via RenoiRH-formation
- 3 **Validation finale** par la structure organisatrice du stage, via RenoiRH-formation

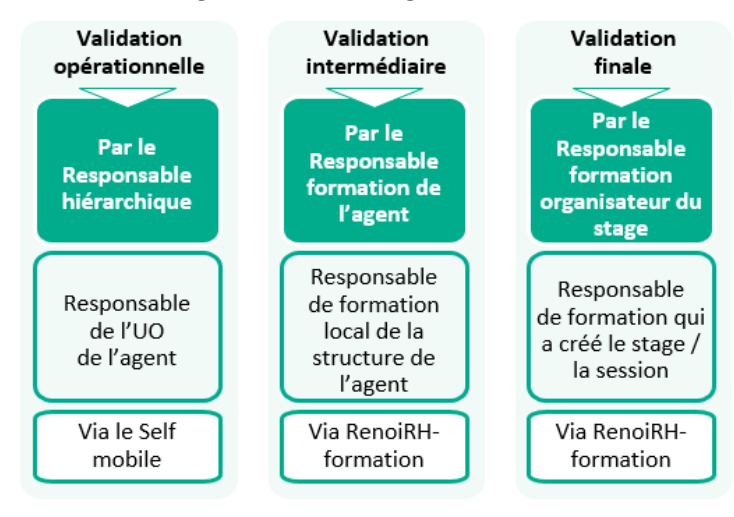

Les validations « intermédiaire » et « finale » dans RenoiRH-formation font l'objet de cette séquence. La validation opérationnelle par le responsable hiérarchique via son Self mobile fait l'objet de la Séquence N°3.

*RenoiRH-formation ne gère pas la validation de la prise en charge des frais de mission, qui doit donc se faire hors outil, par des échanges entre les acteurs concernés.*

## **Sommaire**

 $\mathscr{I}$ 

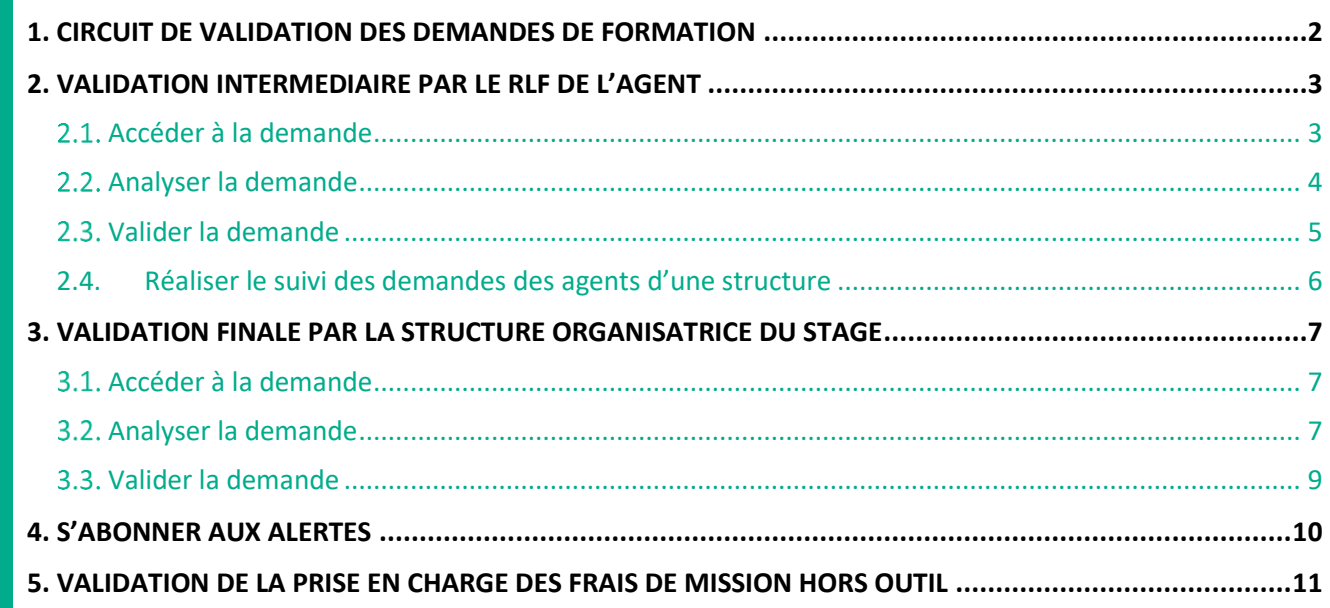

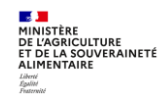

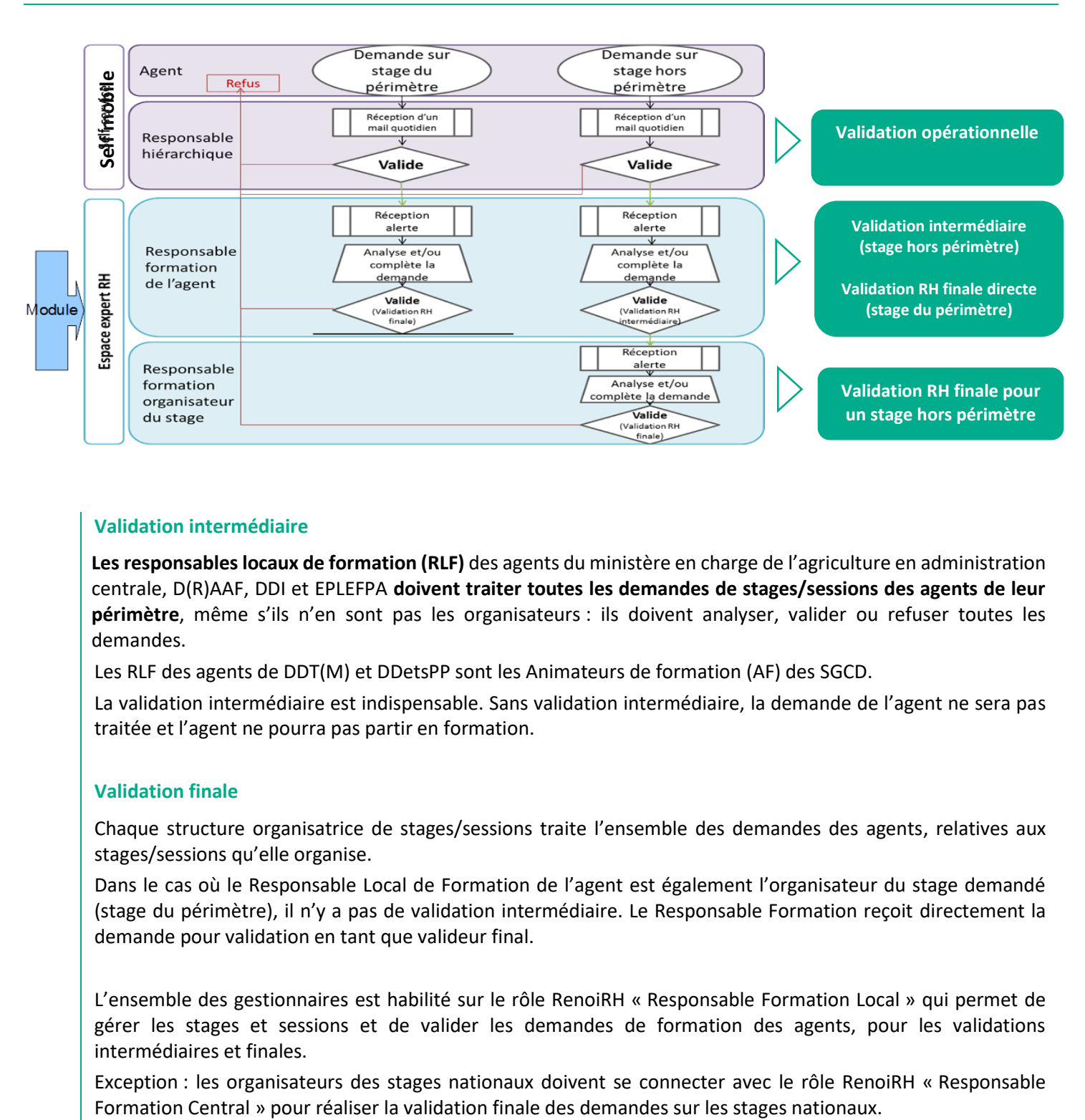

## <span id="page-55-0"></span>**1. CIRCUIT DE VALIDATION DES DEMANDES DE FORMATION**

## **Validation intermédiaire**

**Les responsables locaux de formation (RLF)** des agents du ministère en charge de l'agriculture en administration centrale, D(R)AAF, DDI et EPLEFPA **doivent traiter toutes les demandes de stages/sessions des agents de leur périmètre**, même s'ils n'en sont pas les organisateurs : ils doivent analyser, valider ou refuser toutes les demandes.

Les RLF des agents de DDT(M) et DDetsPP sont les Animateurs de formation (AF) des SGCD.

La validation intermédiaire est indispensable. Sans validation intermédiaire, la demande de l'agent ne sera pas traitée et l'agent ne pourra pas partir en formation.

#### **Validation finale**

Chaque structure organisatrice de stages/sessions traite l'ensemble des demandes des agents, relatives aux stages/sessions qu'elle organise.

Dans le cas où le Responsable Local de Formation de l'agent est également l'organisateur du stage demandé (stage du périmètre), il n'y a pas de validation intermédiaire. Le Responsable Formation reçoit directement la demande pour validation en tant que valideur final.

L'ensemble des gestionnaires est habilité sur le rôle RenoiRH « Responsable Formation Local » qui permet de gérer les stages et sessions et de valider les demandes de formation des agents, pour les validations intermédiaires et finales.

Exception : les organisateurs des stages nationaux doivent se connecter avec le rôle RenoiRH « Responsable

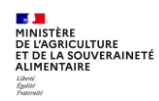

## <span id="page-56-0"></span>**2. VALIDATION INTERMEDIAIRE PAR LE RLF DE L'AGENT**

En tant que RLF, vous devez analyser et traiter toutes les demandes de formation des agents de votre périmètre. Pour cela, vous devez vous abonner et suivre vos alertes.

**Accès à l'écran** : **Expert RH Ecran d'accueil**

 $\blacktriangledown$ *Il est obligatoire de toujours passer par l'écran des alertes de type Validation intermédiaire pour accéder directement aux demandes liées à ses agents (au lieu de passer par l'écran « Formation/Demandes/Valider les demandes »). Ce passage par l'écran des alertes nécessite d'être abonné aux alertes de type Validation intermédiaire. En effet, en passant par l'écran « Formation/Demandes/Valider les demandes », si le nombre de demandes existantes (déjà validées ou en attente de validation) dépasse 1000, l'utisateur ne pourra pas accèder à l'ensemble des demandes.*

 $\blacktriangleright$ 

**Pour s'abonner aux alertes, se reporter au §4**

## <span id="page-56-1"></span>**Accéder à la demande**

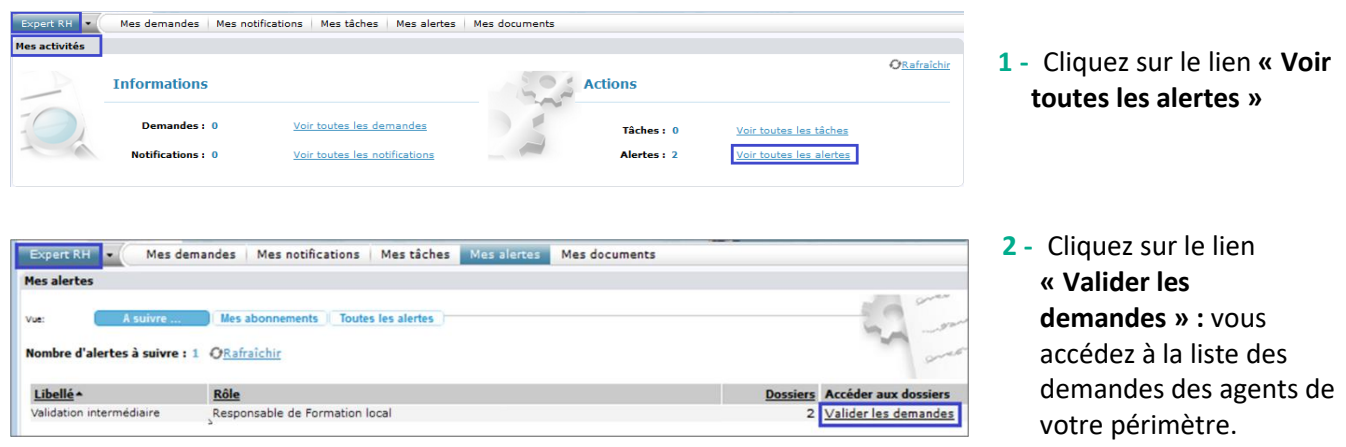

 $\mathscr{E}$ *La liste des demandes saisies par les agents du périmètre du RLF s'affiche dans la partie gauche de l'écran Demandes / Valider les demandes (cf. § suivant). Un filtre des demandes est possible via « Plus de critères ». Vous pouvez par exemple filtrer les demandes par « agent », par « UO valideur intermédiaire » (c'est-à-dire les agents du périmètre du RLF habilité sur cette UO), par « stage » (code), par structure organisatrice du stage (« UO Valideur final »), etc…. Attention le critère « Unité organisationnelle » ne correspond pas toujours à l'UO d'affectation de l'agent et nous vous conseillons de ne pas l'utiliser.*

 $\mathscr{I}$ *Un RLF valideur intermédiaire peut également avoir des alertes sur la validation RH finale, lorsqu'il est également organisateur du stage.*

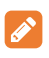

*Un RLF peut valider ses propres demandes de formation.*

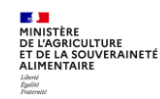

**Accès à l'écran** : **Demandes Valider les demandes**

#### <span id="page-57-0"></span>**Analyser la demande**

 $\sum$ 

#### Tous El Valider les demandes Identifier/Analyser la demande ¤¤<br>™<u>Etat</u> Libellé Description de la den Description de la demande<br>
DEM SELF SUR Validée<br>
DEM SELF SUR Validée<br>
DEM SELF SUR Validée<br>
DEM SELF SUR Validée<br>
DEM SELF SUR Validée<br>
DEM SELF SUR Validée<br>
DEM SELF SUR Validée<br>
DEM SELF SUR Validée<br>
DEM SELF SUR Validé Libellé long DEMANDE SELE SUR ASNSGETO02 DE L'AGENT AGROO0143565 Libellé court DEM SELE SUR CAT AGE Demandeur FPE AGR000143565 Q HUARD, Nathalie Type de demandeur Agent Contenu de la demande Cursus  $\alpha$ Stage  $\mathbb{E} \left[ \begin{array}{c|c} \mathbb{A} & \mathbb{B} \end{array} \right] = \mathbb{E} \left[ \begin{array}{c|c} \mathbb{B} & \mathbb{B} \end{array} \right]$ Stage ASNSGFI002 Q Fondamentaux budgétaires et comptables **Validation** Validation opérationnelle Supérieur hiérarchique, sur le self-service Statut opérationnel Validée  $\blacktriangleright$ Motif de refus Mis à jour le  $31/03/20$ Validée par ROUSSEY, NATHALIE **DEM SELF SUR Validée<br>DEM SELF SUR Validée<br>DEM SELF SUR Validée<br>DEM SELF SUR Validée<br>DEM SELF SUR Validée<br>DEM SELF SUR Validée<br>DEM SELF SUR Validée** .<br>Validation du choix de la sessio Statut opérationnel Motif de refus Mis à jour le

*Les codes de l'état des demandes sont les suivants :*

**1 -** Dans l'onglet **[Valider les demandes]**, dans la partie gauche de l'écran, cliquez sur la demande à analyser. Un filtre des demandes est possible via « Plus de critères »

- **2 -** Consultez les éléments de validation par le Responsable hiérarchique : statut, date de mise à jour et identification du responsable.
- **3 -** Cliquez sur l'onglet **[Identifier/Analyser la demande]**.

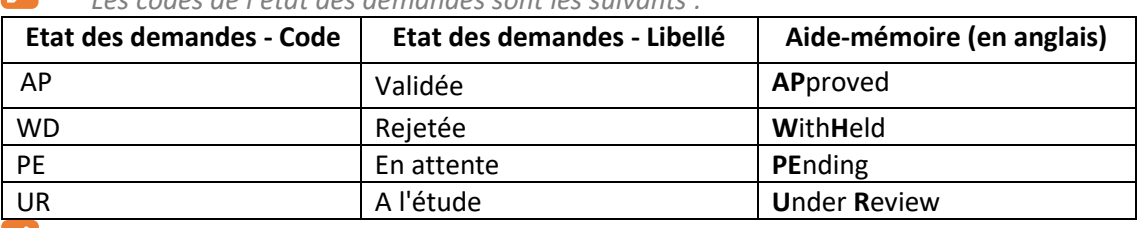

 $|{\mathscr{F}}|$ *Le RFL valideur intermédiaire peut modifier les données de la demande saisies par l'agent, à savoir la typologie de la demande, ainsi que la mobilisation éventuelle du CPF (dans ce cas le motif de la demande est également obligatoire).*

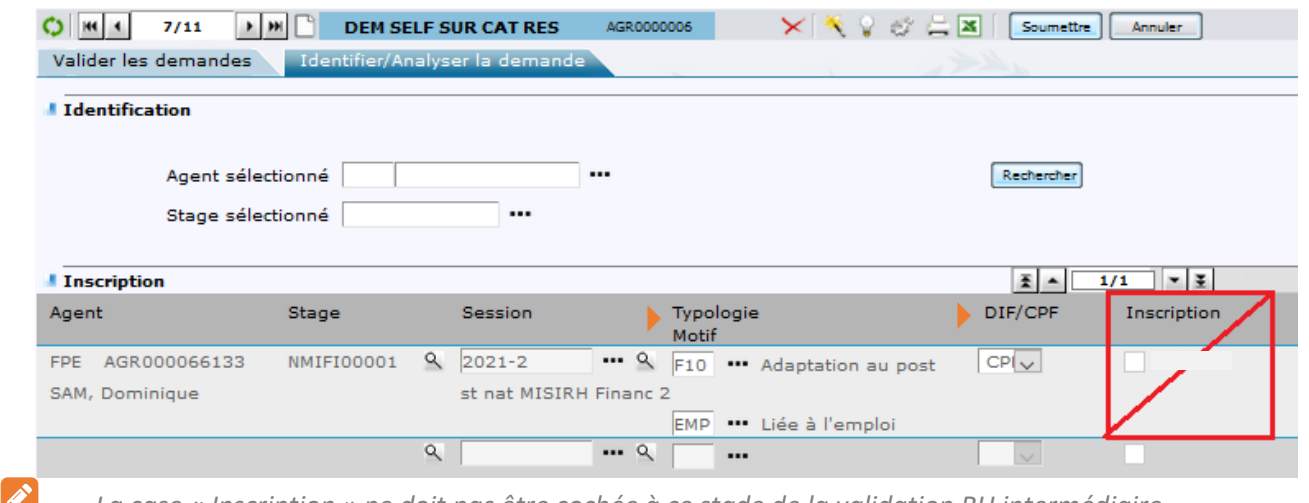

*La case « Inscription » ne doit pas être cochée à ce stade de la validation RH intermédiaire. Elle ne peut être cochée que par la structure organisatrice de la formation après validation de la demande en RH finale (voir §3.)*

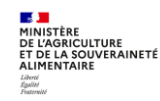

*Il est important de bien renseigner la typologie de la demande de formation pour le suivi de la formation des agents :*

- *Adaptation au poste de travail (T1)*
- *Adaptation prévisible des métiers (T2)*
- *Développement et acquisition de nouvelles qualifications (T3)*
- *Préparation aux examens et concours*
- *Les données suivantes sont à sélectionner dans le cadre de dispositifs individuels :*
	- o *Formation VAE*
	- o *Bilan de compétences*
	- o *Période de professionnalisation*
	- o *Formation projets personnels*

 $\mathscr{L}$ *Des loupes permettent de visualiser le détail du stage demandé ainsi que des formations déjà suivies par l'agent demandeur. Dans l'onglet « Identifier/analyser la demande », les loupes permettent de visualiser le détail de la session, avec notamment les dates.*

 $\mathscr{E}$ *Il est important de supprimer la sélection du CPF (dans le champs DIF/CPF) quand elle n'est pas justifiée. Lorsqu'une demande de formation est bloquées à l'« inscription depuis les demandes » du fait de la sélection du CPF, actuellement la seule solution est de supprimer cette sélection dans la demande.*

## <span id="page-58-0"></span>**Valider la demande**

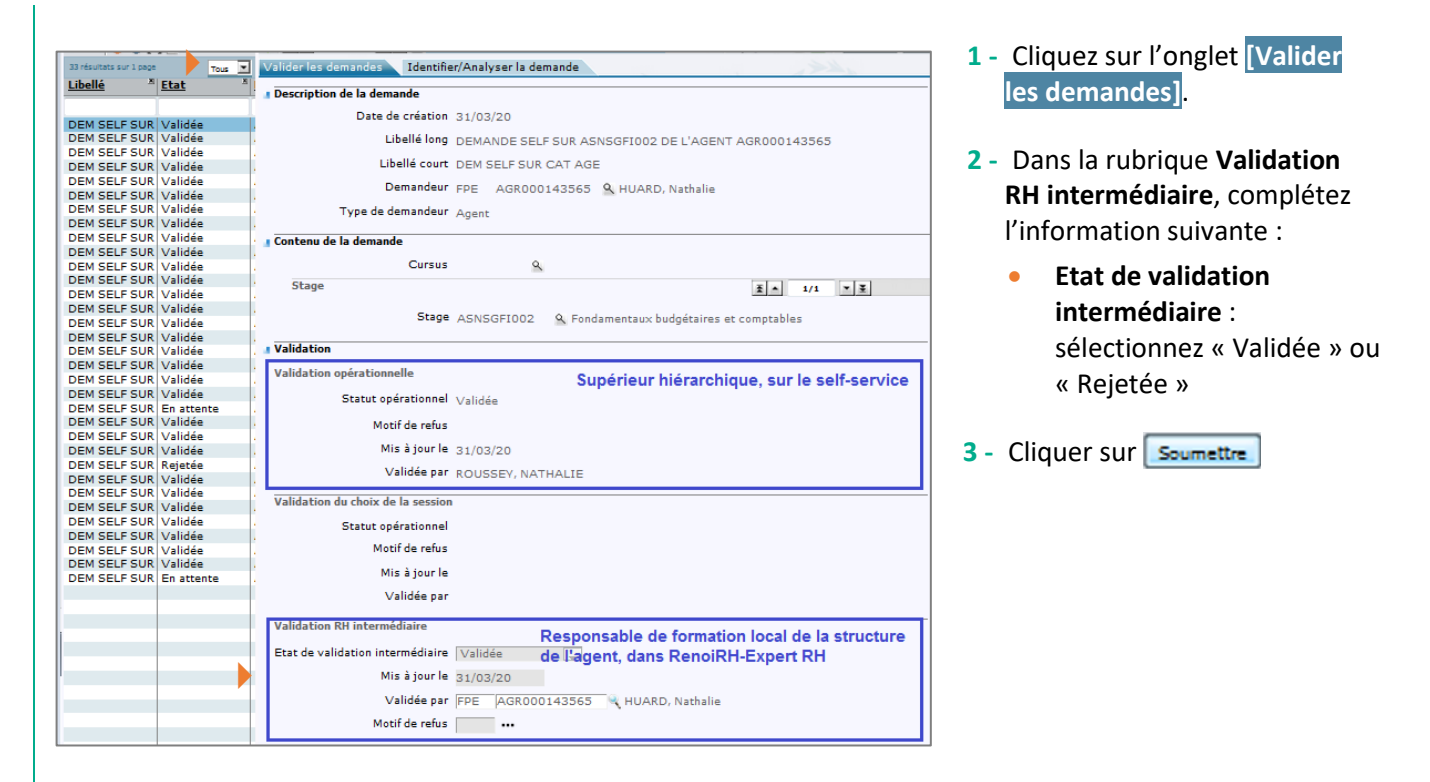

 $\mathscr{L}$ *Le champ Mis à jour le se renseigne automatiquement avec la date du jour, il reste modifiable. Le champ « Validé par » se renseigne automatiquement avec les informations du RFL valideur intermédiaire.*

 $\mathscr{E}$ *En cas de rejet de la demande (sélection de l'état de validation « Rejetée »), la saisie du Motif de refus est obligatoire. Dans ce cas, l'agent ne reçoit pas de mail mais est informé directement sur son espace Self mobile.*

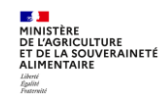

*Voir liste des motifs de refus dans le fichier « Liste des codes vous permettant de codifier vos stages » téléchargeable sur le site FORMCO : https://formco.agriculture.gouv.fr/acces-rlf (onglet « Manuel utilisateur »).*

 $|\mathscr{F}|$ *Un agent a comme consigne de ne pas faire de demande sans session sur le self mobile. S'il ne respecte pas cette consigne et que le responsable hiérarchique ne l'a pas refusée, le responsable local de formation (validation intermédiaire) doit refuser la demande ou saisir la session après demande à l'agent.*

 $\mathscr{E}$ *Si une demande concerne une session déjà passée, le responsable local de formation (validation intermédiaire) doit refuser la demande ou saisir une autre session après demande à l'agent.*

 $\mathscr{F}$ *Le rejet en validation intermédiaire par le RLF induit le rejet en validation finale, pour le même motif et par le même agent gestionnaire. Une fois la demande rejetée, le RLF ne peut plus la repasser à « Validée ».*

 $\mathscr{E}$ *Si le valideur intermédiaire est également l'organisateur du stage, alors la partie « Validation intermédiaire » est grisée et seule la partie « Validation RH finale » est à renseigner.*

#### <span id="page-59-0"></span>**2.4.Réaliser le suivi des demandes des agents d'une structure**

Le RLF d'une structure peut réaliser le suivi des demandes des agents de sa structure directement dans RenoiRH, une fois qu'elles ont été validées par le responsable hiérarchique des agents.

Dans l'écran Formation/Demandes/Valider les demandes, cliquer sur "Plus de critères" et saisir les critères suivants :

 « UO valideur intermédiaire » : UO du périmètre du RLF de la structure concernée (code UO à droite du rôle RenoiRH dans l'écran de connexion du RLF).

« Session » : 2023% par exemple (pour restreindre le nombre de demandes)

Cliquer sur « Rechercher » puis fermer la fenêtre « Sélection avancée des demandes ».

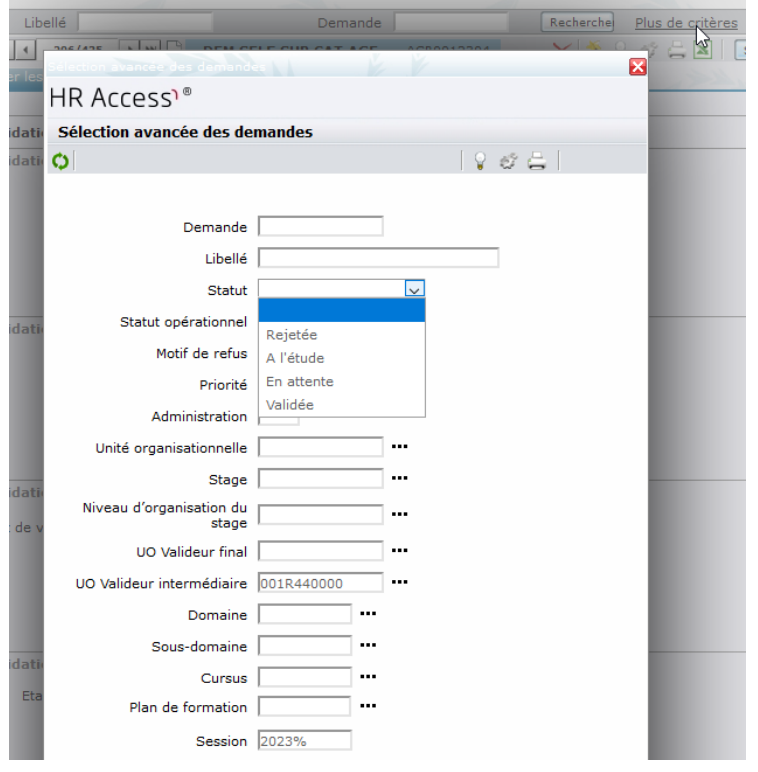

Cliquer sur **X** pour récupérer une extraction Excel de la liste des demandes des agents de la structure. Les informations relatives aux demandes se trouvent dans le 3ème onglet "2.1 Attribution des agents".

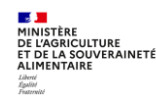

## <span id="page-60-0"></span>**3. VALIDATION FINALE PAR LA STRUCTURE ORGANISATRICE DU STAGE**

**Accès à l'écran** : **Expert RH Ecran d'accueil**

 $\blacktriangledown$ Il est obligatoire de toujours passer par l'écran des alertes de type **Validation Finale** pour accéder directement aux demandes liées à ses sessions (au lieu de passer par l'écran « Formation/Demandes/Valider les demandes »). Ce passage par l'écran des alertes nécessite d'être abonné aux alertes de type **Validation finale**.

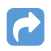

*Pour s'abonner aux alertes, se reporter au §4*

#### <span id="page-60-1"></span>**Accéder à la demande**

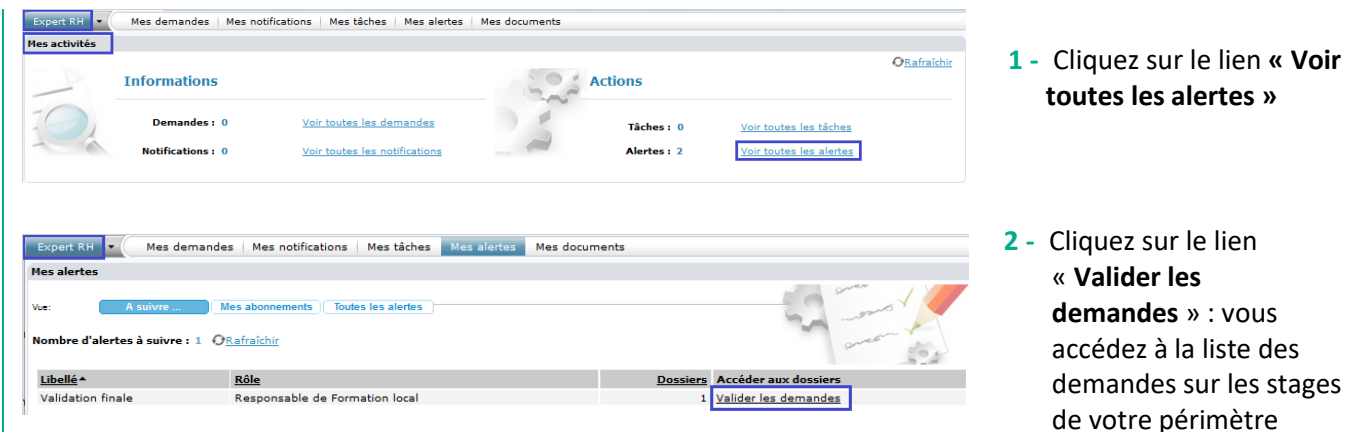

 $\mathscr{E}$ *Cas particulier pour les stages nationaux : pour les stages nationaux, l'accès à la validation finale doit se faire avec le rôle RenoiRH « Responsable Formation Central ». Ce rôle ne doit être utilisé que pour cette validation ! Pour les phases suivantes de gestion des sessions, le gestionnaire doit obligatoirement changer de rôle, en sélectionnant son rôle de « Responsable Formation local ».*

*Pour plus d'information, téléchargez le Guide spécifique pour l'utilisation du rôle « Responsable Formation Central » accessible sur le site FORMCO :<https://formco.agriculture.gouv.fr/> Rubrique « Accès RLF » / Onglet « Ecoles et DAC »*

## <span id="page-60-2"></span>**Analyser la demande**

**La liste des demandes** saisies par les agents sur les stages/sessions de la structure organisatrice s'affiche dans la partie gauche de l'écran. Un filtre des demandes est possible via « **Plus de critères »**, notamment pour filtrer les demandes par stage/ session (renseigner le couple code stage/code session).

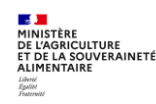

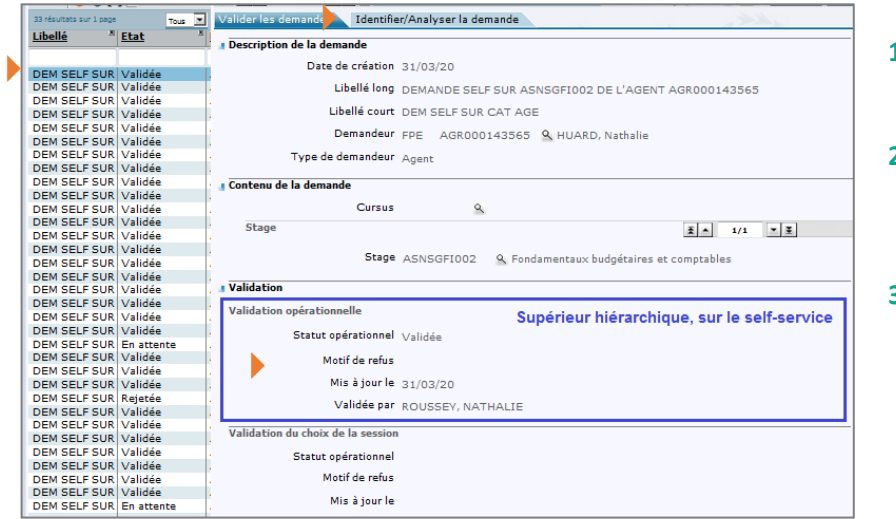

- **1 -** Sélectionnez la demande à analyser.
- **2 -** Consultez les éléments de validation par le Responsable hiérarchique.
- **3 -** Cliquez sur l'onglet **[Identifier/Analyser la demande]**.

L'analyse de la demande se fait de de la même manière que ce qui est présenté au §2.1.

**Dans l'onglet « Identifier / analyser la demande »,** le RFL valideur final peut modifier les données de la demande de l'agent, à savoir la typologie de la demande (T1, T2, T3, PEC…), ainsi que la mobilisation éventuelle du CPF (dans ce cas le motif de la demande est également obligatoire).

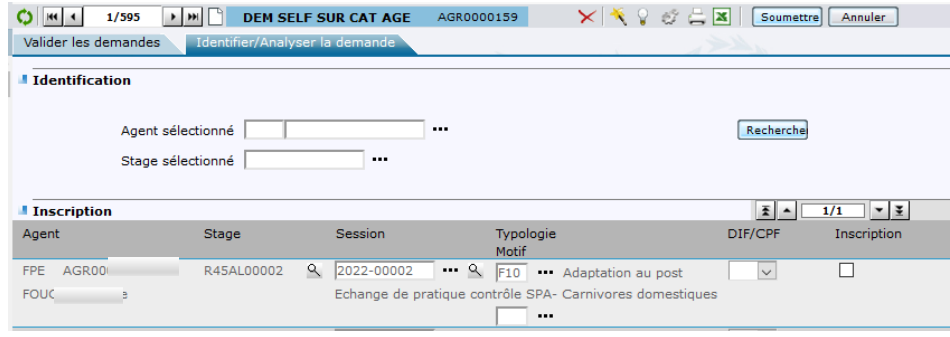

 $\mathscr{I}$ *Il est important de supprimer la sélection du CPF (dans le champs DIF/CPF) quand elle n'est pas justifiée. Lorsqu'une demande de formation est bloquées à l'« inscription depuis les demandes » du fait de la sélection du CPF, actuellement la seule solution est de supprimer cette sélection dans la demande.*

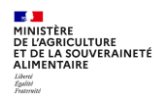

### <span id="page-62-0"></span>**Valider la demande**

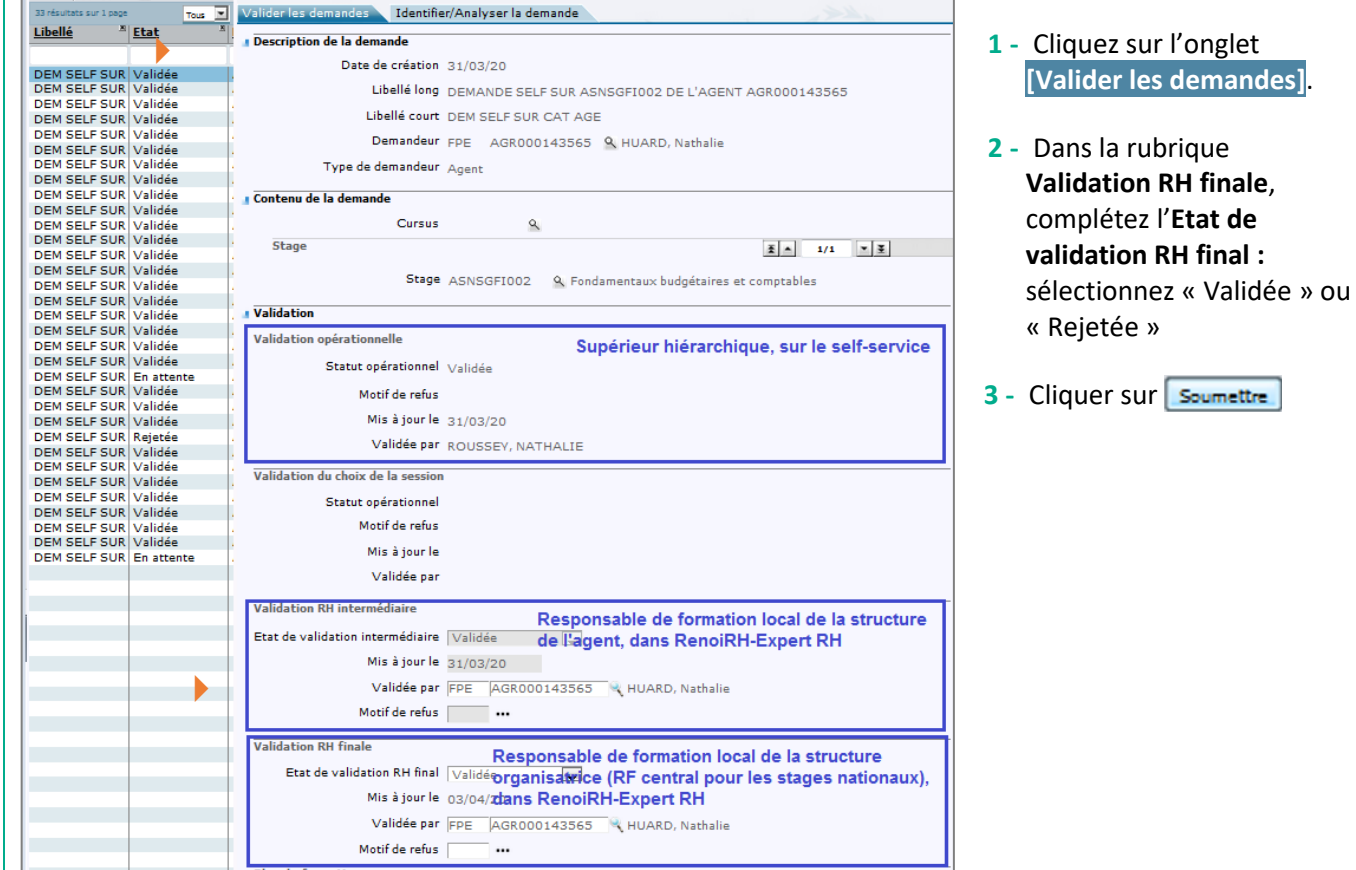

 $\mathscr{L}$ *Le champ « Mis à jour le » se renseigne automatiquement avec la date du jour, il reste modifiable. Le champ « Validé par » se renseigne automatiquement avec les informations du RFL valideur final.*

*En cas de refus de la demande (sélection de l'état de validation « Rejetée »), la saisie du Motif de refus est obligatoire*

 $\mathscr{E}$ *L'agent ne reçoit pas de mail mais est informé de la validation finale de sa demande directement sur son Self mobile. Attention : cela ne signifie pas que l'inscription de l'agent est validée : la structure organisatrice va en effet gérer les inscriptions et sélectionner les agents à inscrire, refuser ou mettre en attente.*

 $\mathscr{P}$ *Il est possible de modifier l'état de validation de « Validée » à « Rejetée » et également de « Rejetée » à « Validée » (si la validation RH intermédiaire est à l'état « Validée »). Si l'agent est déjà inscrit dans la liste des participants, cette modification ne modifie pas l'état de son inscription (à gérer dans la liste des participants).*

La gestion des inscriptions est expliquée dans la séquence 5 « Gérer les inscriptions ». Cependant la structure organisatrice peut également, dans l'onglet « Identifier et analyser la demande », cocher directement la case « Inscription ». Dans ce cas l'agent est directement intégré dans la liste des participants.

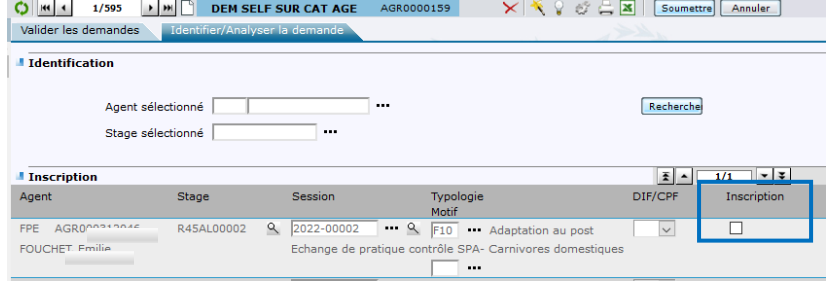

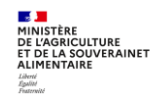

## <span id="page-63-0"></span>**4. S'ABONNER AUX ALERTES**

ℰ

#### **Accès à l'écran : Expert RH Mes alertes**

*L'abonnement aux alertes permet :*

- *A un RLF : d'accéder directement aux demandes de formation à valider pour les agents de son périmètre (validation « intermédiaire »)*
- *A une structure organisatrice : d'accéder directement aux demandes des agents sur les stages/sessions qu'elle gère (validation « finale »)*

*Un RLF reçoit des alertes :*

- *Pour validation intermédiaire des demandes des agents de son périmètre, pour les stages organisés par d'autres structures (stages nationaux, régionaux et locaux)*
- *Pour validation finale des demandes d'agents sur les stages qu'il organise lui-même. Dans ce cas, il est à la fois RLF de l'agent et organisateur du stage. On parle alors de stage « dans le périmètre »*

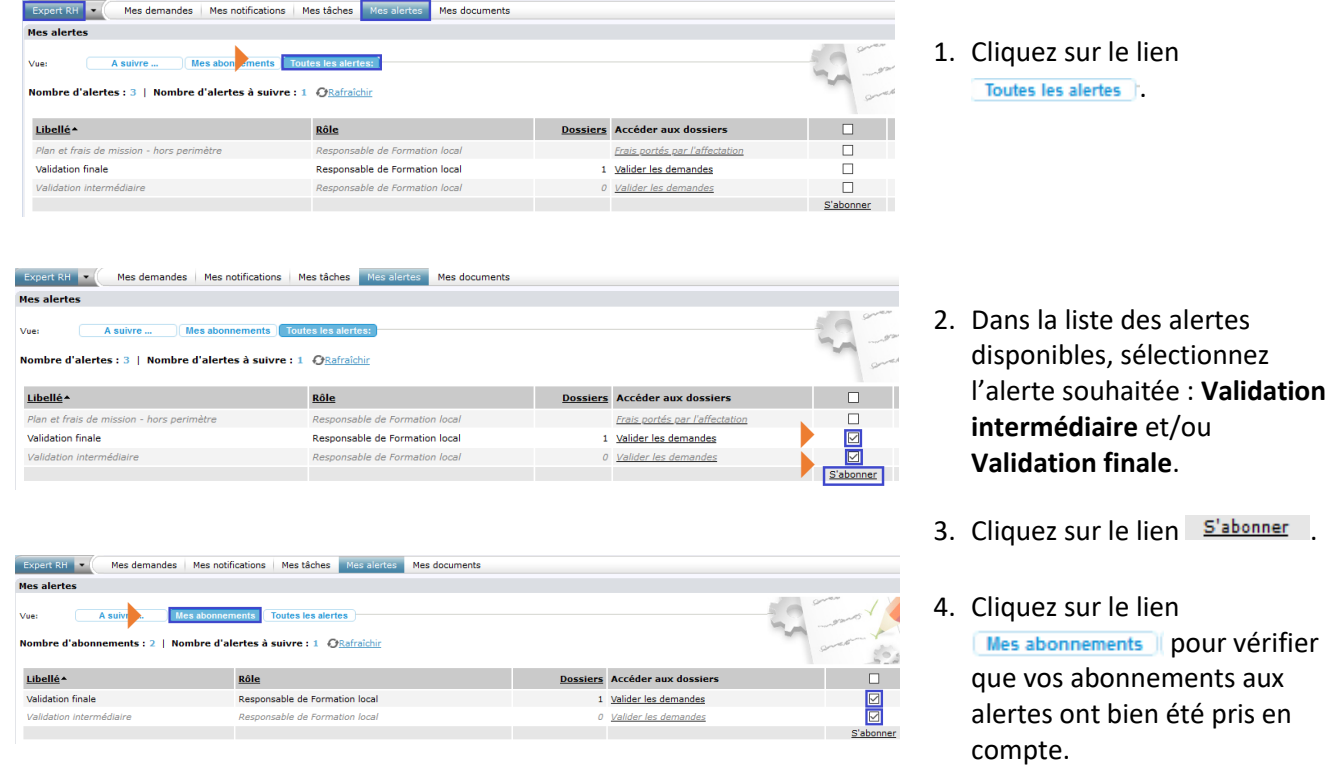

 $\left|\blacktriangledown\right|$ *Si vous êtes habilité sur plusieurs rôle/périmètres (par exemple RFL-DDT, RFL-DDPP et RFL-SGCD), vous devez vous abonner aux alertes sur l'ensemble de vos rôle/périmètres.*

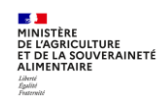

## <span id="page-64-0"></span>**5. VALIDATION DE LA PRISE EN CHARGE DES FRAIS DE MISSION HORS OUTIL**

#### **Pour les agents d'administration centrale, D(R)(I)AAF et DDI**

Les frais de mission sont à la charge de la structure de l'agent, y compris pour le PNF piloté par la DGER. La validation intermédiaire par le RLF de l'agent devra intégrer la validation de la prise en charge des frais de mission par la structure de l'agent ou le SGC, selon le process interne en place dans chaque structure (hors RenoiRH).

Pour les agents de DDI, de DAAF et de la DRIAAF, le RLF est affecté au SGC(D) ou SGAMM.

#### **Pour les agents d'EPL**

#### **Process dans RenoiRH** :

PNF DGER : pour les stages codés avec un 1 en 4<sup>ème</sup> position (par exemple NFE1...) prise en charge des frais de mission par les écoles du Dispositif national d'appui à l'enseignement agricole technique (DNA). La validation par l'UO organisatrice vaut pour validation financière.

Quand les écoles ne prennent pas en charge les frais de mission (frais à prendre en charge par une autre structure), les stages sont codés avec un **0 en 4ème position**.

Lorsqu'il n'y a pas de frais de mission (e-learning par exemple), il est conseillé de mettre un **1 en 4 ème position**, afin de ne pas alerter les RLF sans raison.

Attention : sauf indication contraire dans une note de service spécifique, les structures organisatrices des stages PNF DGER ne prennent en charge que les frais de mission sur le sol métropolitain. Les frais OM/métropole des agents des EPL sont à la charge de la DAAF sur budget 215. C'est à la DAAF de décider de la prise en charge.

o PRF DRFC : prise en charge des frais de mission par le DRFC organisateur pour les agents de sa région, la validation finale vaut pour validation financière

> Les RFL de l'EPL peuvent distinguer ces 2 types de stage via leur codification (cf. Séquence N°2)

 **Process hors RenoiRH** dans les cas suivants : AAT, PRF d'une autre région que celle de l'agent, PNF hors DGER, PLF EPL

Dans ces cas, la DRFC de la région de l'agent doit valider le fait qu'elle prenne bien en charge les frais de mission, car elle n'est pas l'UO organisatrice, et ne procèdera donc pas à la validation finale.

Avant de procéder à la validation intermédiaire, le RLF de l'agent devra donc s'assurer de l'accord de la prise en charge des frais de mission par la DRFC de la région, selon un process interne à mettre en place par chaque DRFC.

L'ajout d'une phrase dans la convocation à des stages PNF DGER peut permettre d'informer les stagiaires sur la modalité de remboursement des frais de mission pour les agents d'EPL, par exemple :

"L'établissement prend en charge les frais de mission des agents d'EPLEFPA. Vos états de frais sont à envoyer par mail à XXX, avec les pièces justificatives listées".

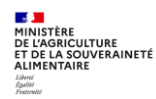

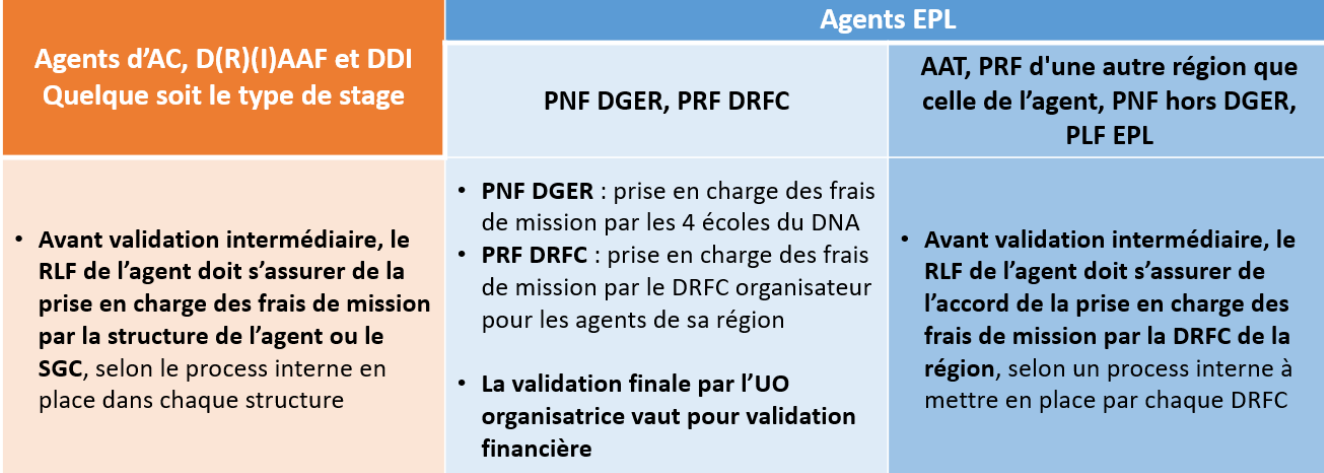

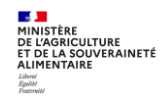

# **Cas d'utilisation / Conditions préalables**

La gestion des inscriptions se base sur les règles définies lors de la création des stages et des sessions de formation.

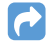

*Reportez-vous à la Séquence N°2*

# **Sommaire**

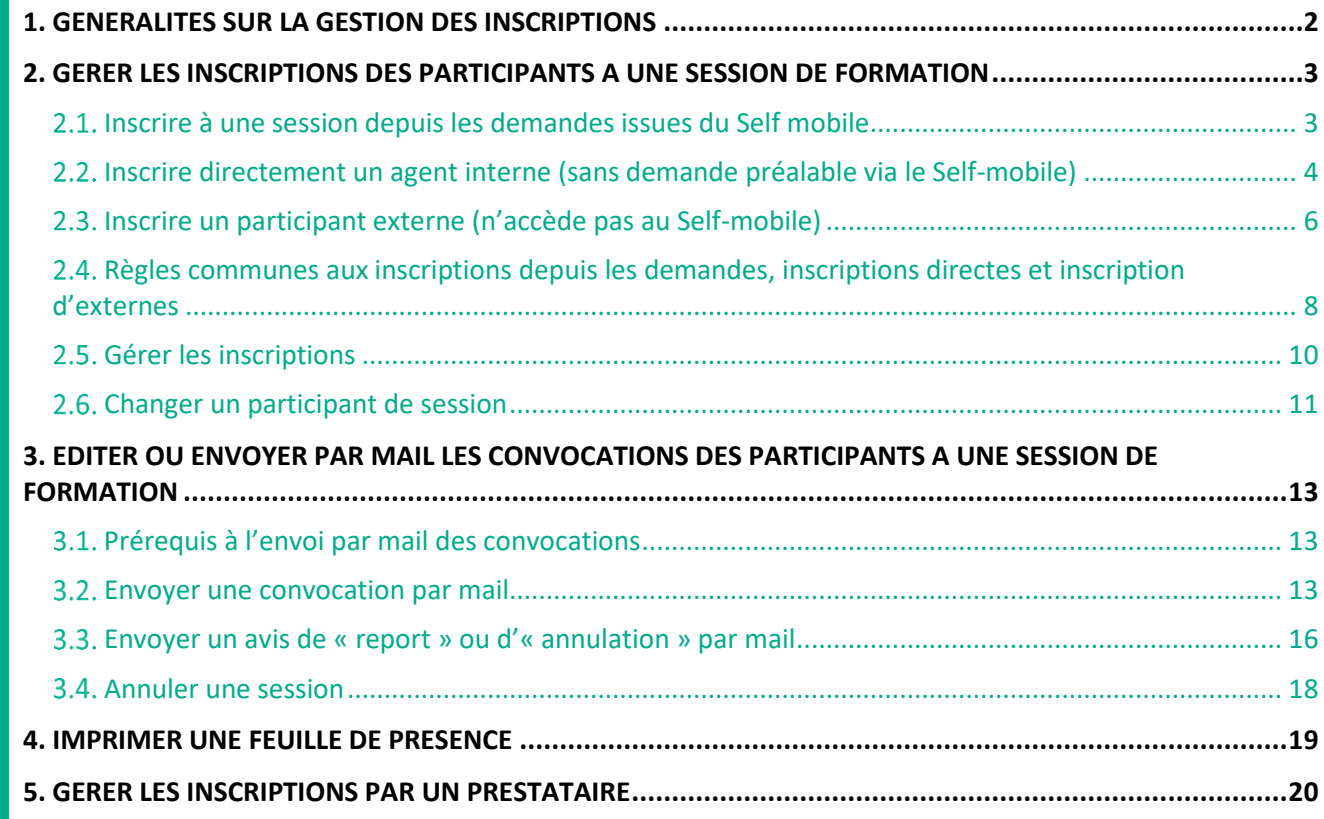

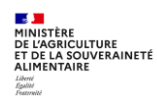

## <span id="page-67-0"></span>**1. GENERALITES SUR LA GESTION DES INSCRIPTIONS**

Lors de la création des sessions, vous avez défini des règles d'inscription : capacité de la session sur liste principale, ouverture ou non d'une liste d'attente…

À partir de la page Formation Définir les sessions DGérer les inscriptions DP ar session DListe des participants, le responsable de formation peut :

- Inscrire à une session des agents depuis les demandes issues du Self mobile,
- Inscrire directement à une session des agents et des participants extérieurs,
- Envoyer les convocations via un mail collectif modifiable.

La gestion des inscriptions s'effectue sur une session de formation, il faut donc préalablement rechercher et sélectionner la session sur laquelle vous souhaitez gérer les inscriptions :

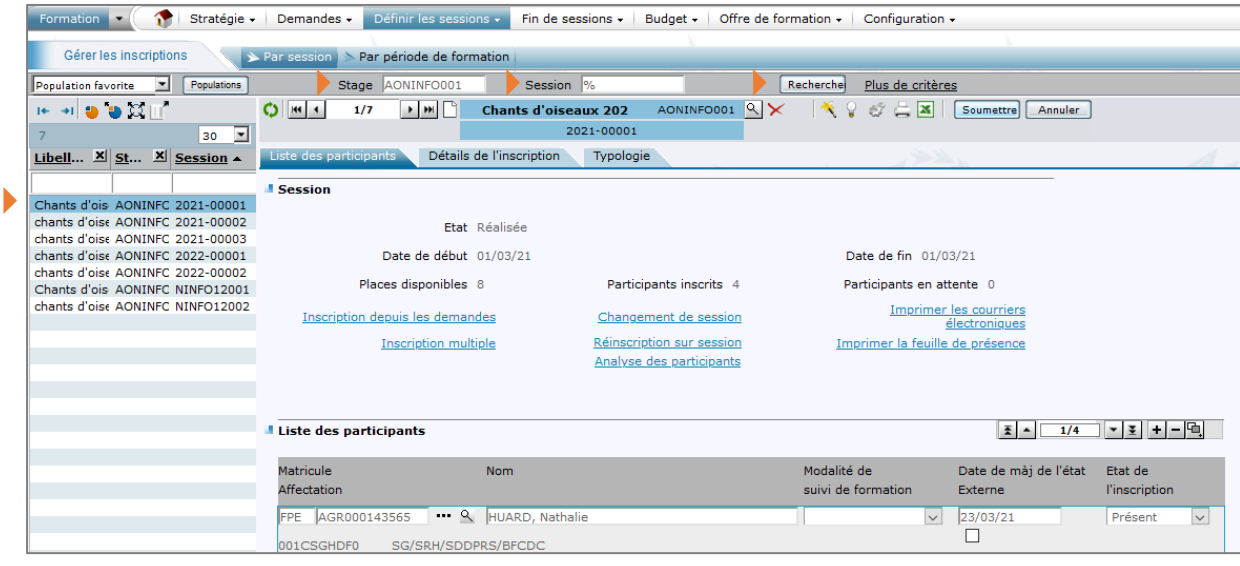

- **1 -** Saisissez le code du stage (et de la session).
- 2 Cliquez sur le bouton **secherche** ou cliquez sur le lien *Plus de critères* pour votre recherche.
- **3 -** Dans le résultat de la recherche, sélectionnez la session à gérer. Les écrans relatifs à cette session s'affichent, ainsi que les codes du stage et de la session.

*Pour gérer les inscriptions, il est nécessaire de respecter les règles suivantes :*

- *L'état de la session doit être « Ouverte » (l'état « Planifiée » est également possible, mais non conseillé).*
- *Si la session possède des périodes, l'état des périodes doit également être « Ouverte ».*

#### $\blacktriangledown$ *Astuce*

 $\mathscr{E}$ 

*En cas d'oubli, il est possible d'inscrire une personne à une session réalisée ou à une session modulaire dont certaines périodes sont Réalisées (le statut d'inscription passe alors automatiquement à l'état « Présent »).*

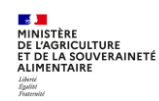

## <span id="page-68-0"></span>**2. GERER LES INSCRIPTIONS DES PARTICIPANTS A UNE SESSION DE FORMATION**

## <span id="page-68-1"></span>**Inscrire à une session depuis les demandes issues du Self mobile**

#### **Accès à l'écran :** Formation ▶ Définir les sessions ▶ Gérer les inscriptions ▶ Par session

Recherchez et sélectionnez la session concernée.

*Se reporter au § 1. Généralités sur la gestion des inscriptions*

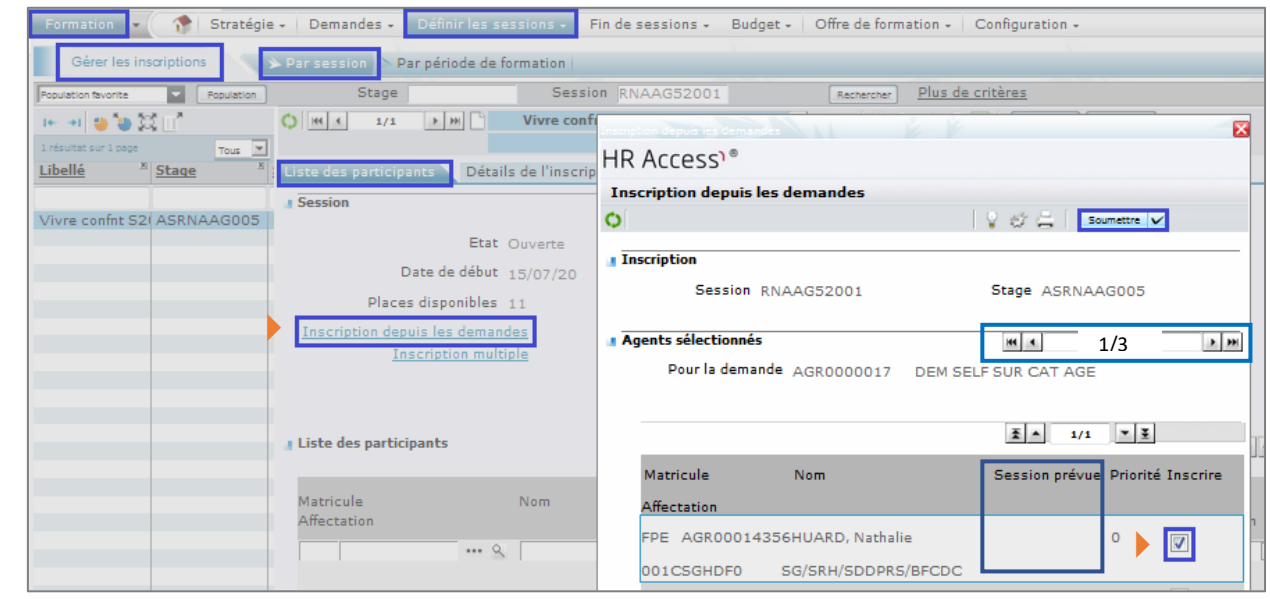

- **1 -** Cliquez sur l'onglet **[Liste des participants]**.
- **2 -** Cliquez sur le lien Inscription depuis les demandes.

**3 -** Cochez la case **Inscrire** en face de chaque agent demandeur. Pour accéder à toutes les demandes, faire défiler les demandes en cliquant sur la flèche droite dans la partie « Agents sélectionnés ».

Attention : les demandes qui s'affichent concernent **toutes les sessions du stage**. Avant de cocher vous devez donc vérifier que la session demandée par l'agent est bien celle dont vous gérez les inscriptions. Si l'agent n'a pas sélectionné de session (« Session prévue » vide), demandez à l'agent d'identifier la session.

4 - Cliquez sur le bouton **Example de la compatte** . Les demandes issues du Self mobile sont intégrées dans la liste des participants.

 $\mathscr{S}$ *L'inscription depuis les demandes est impossible si l'agent n'est pas affecté au ministère en charge de l'agriculture à la date de début de session (message d'erreur : « L'agent n'est pas dans la société à la date de début de session »). Dans ce cas, il est possible de faire une inscription directe (voir §2.2.). Il faut en parallèle rejeter la demande, en choisissant par exemple le motif « Demande déjà satisfaite antérieurement » pour éviter que la demande soit rapatriée lors de « l'Inscription depuis les demandes » de sessions ultérieures.*

 $\mathscr{S}$ *Une inscription depuis les demandes peut être bloquée du fait de la sélection du CPF. La seule solution est actuellement de supprimer cette sélection au niveau de la demande de l'agent (« Formation/Demandes/Valider les demandes » et onglet « Identifier-Analyser la demande »).*

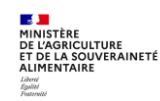

 $\mathscr{L}$ *Remarque : la procédure d'« Inscription depuis les demandes » peut être remplacée par la gestion de l'inscription au niveau de la validation de la demande, en cochant la case « Inscrit » (voir séquence 4 §3.3.)*

 $\mathscr{E}$ *Afin de prioriser les demandes, il est possible d'extraire les motivations des agents et responsables hiérarchiques à partir de l'écran « Formation/Demandes/Valider les demandes » et onglet « Identifier/Analyser la demande ». Sélectionnez les demandes sur le stage et la session souhaitée via « Plus de critères ». Faites un export excel : dans le 1er onglet, il y a la liste des demandes et les motivations des agents (colonne AP) et des responsables hiérarchiques (colonne AQ).*

#### <span id="page-69-0"></span>**Inscrire directement un agent interne (sans demande préalable via le Self-mobile)**

**Accès à l'écran :** Formation ▶ Définir les sessions ▶ Gérer les inscriptions ▶ Par session

Vous ne pouvez inscrire directement un agent que sur la base d'une fiche d'inscription papier renseignée et visée. Les agents des opérateurs et de l'enseignement supérieur qui sont identifiés dans RenoiRH peuvent être inscrits directement en tant qu'interne sous réserve que leur adresse mail soit renseignée. En cas de blocage lors de l'inscription directe (adresse mail manquante) ou en cas d'adresse mail erronée, il faut inscrire ces agents en tant qu'externe.

Recherchez et sélectionnez la session concernée.

*Se reporter au § 1*

 $\blacktriangleright$ 

Liste des participants<sup>7</sup> Détails de l'inscription \ Typologie **Session** Etat Ouverte Date de début 15/07/20 Date de fin 15/07/20 Places disponibles 11 Participants en attente 0 Participants inscrits 1 Imprimer les courriers électroniques Inscription depuis les demandes Changement de session Imprimer la feuille de présence **Inscription multiple** Réinscription sur session Analyse des participants Liste des participants Date de màj de<br>l'état .<br>Matricula Nom<sup>-</sup> Modalitá de Etat de . . . . . . . . . .<br>Affectation suivi de formation Externe **l'inscription**  $\boxed{ }$   $\boxed{17/05/20}$ PE AGROOO143565 ... & HUARD, Nathalie Inscrit  $\overline{\phantom{0}}$  $\overline{\phantom{0}}$  $\overline{\phantom{0}}$ 

- **1-** Cliquez sur l'onglet **[Liste des participants].**
- **2-** Cliquez sur le bouton pour ajouter un participant puis sur le bouton ··· dans le tableau des participants.

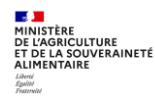

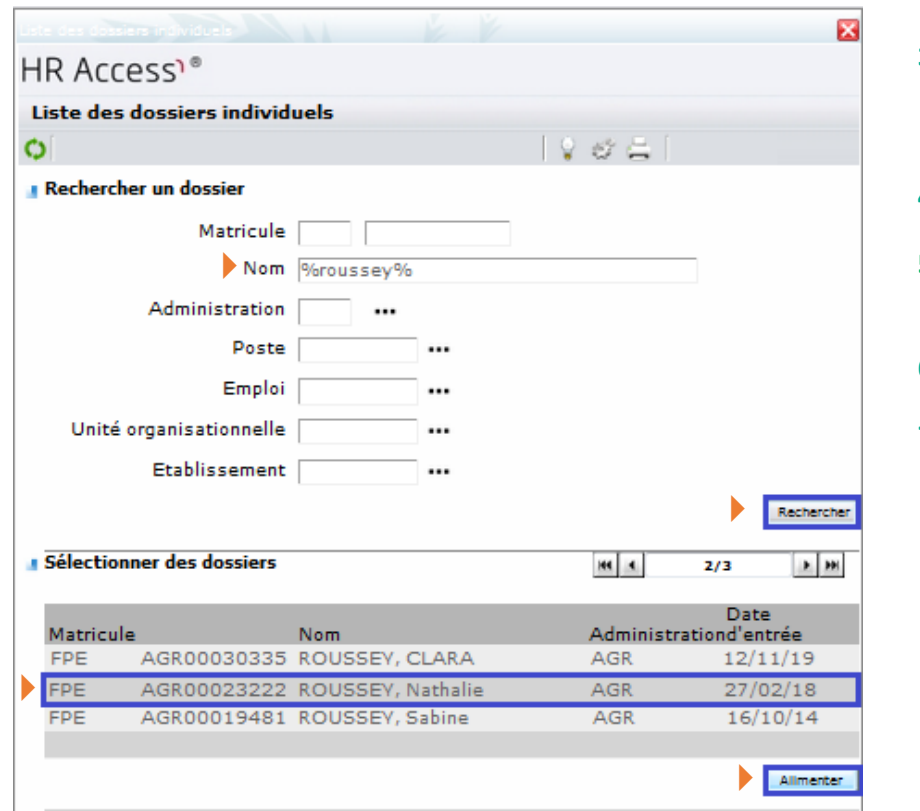

- **3-** Recherchez le nom de l'agent, en vous aidant du caractère % (par exemple : rou%na%)
- 4- Cliquez sur le bouton **Rechercher**.
- **5-** Sélectionnez l'agent en cliquant sur son nom.
- **6-** Cliquez sur le bouton **Allmenter**
- **7-** Cliquez sur le bouton Soumettre .

 $\mathscr{E}$ *Dans le cas d'une inscription directe, le responsable hiérarchique et le RLF de l'agent ne sont pas en copie de la convocation et de l'attestation car il n'y a pas de demande récupérée du Self.* 

*Si le message bloquant « L'adresse email de l'agent n'est pas renseignée » apparait :* 

 *Si c'est un agent MASA d'AC, D(R)AAF, DDI ou EPLEFPA : vous devez faire une demande à [assistance](mailto:assistance-sirh.SG@agriculture.gouv.fr)[sirh.SG@agriculture.gouv.fr](mailto:assistance-sirh.SG@agriculture.gouv.fr) pour faire renseigner l'adresse mail, en précisant dans l'objet du mail : "Adresse mail dans RenoiRH incorrecte/absente" et dans le corps du mail : les nom, prénom, matricule de l'agent.*

*En attendant, vous devez saisir l'agent en externe (voir §2.3.). Puis après correction de l'adresse, l'inscrire en interne et supprimer l'inscription en tant qu'externe. C'est la seule solution pour que la formation soit intégrée au dossier de l'agent. Cette régularisation peut se faire au moment de la réalisation de la session et de la régularisation des présences.*

*Si ce n'est pas un agent MASA d'AC, D(R)AAF, DDI ou EPLEFPA : l'inscrire en externe.*

 $\mathscr{E}$ *Vous pouvez également utiliser le lien « Inscription multiple », qui vous permet d'inscrire directement une liste d'agents, mais uniquement dans le cas d'agents appartenant à une même structure.*

 $\mathscr{E}$ *Onglet « Typologie » : Une fois l'agent ajouté dans la liste des participants, vous devez compléter les données de la demande dans l'onglet « Typologie » : saisir le type de formation (cf. copie d'écran suivante). Voir le référentiel des Types de formation dans le fichier « Liste des codes vous permettant de codifier vos stages » téléchargeable sur le site FORMCO : <https://formco.agriculture.gouv.fr/acces-rlf> (Onglet Manuel utilisateur).*

**Attention : la saisie du type de formation est obligatoire car c'est une donnée statistique demandée par la DGAFP.**

 $\mathscr{E}$ *Onglet « Détails de l'inscription » : dans la rubrique « Demande », vous pouvez renseigner la date de la demande, le nom du valideur et saisir un commentaire.*

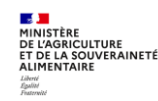

 $\mathscr{S}$ 

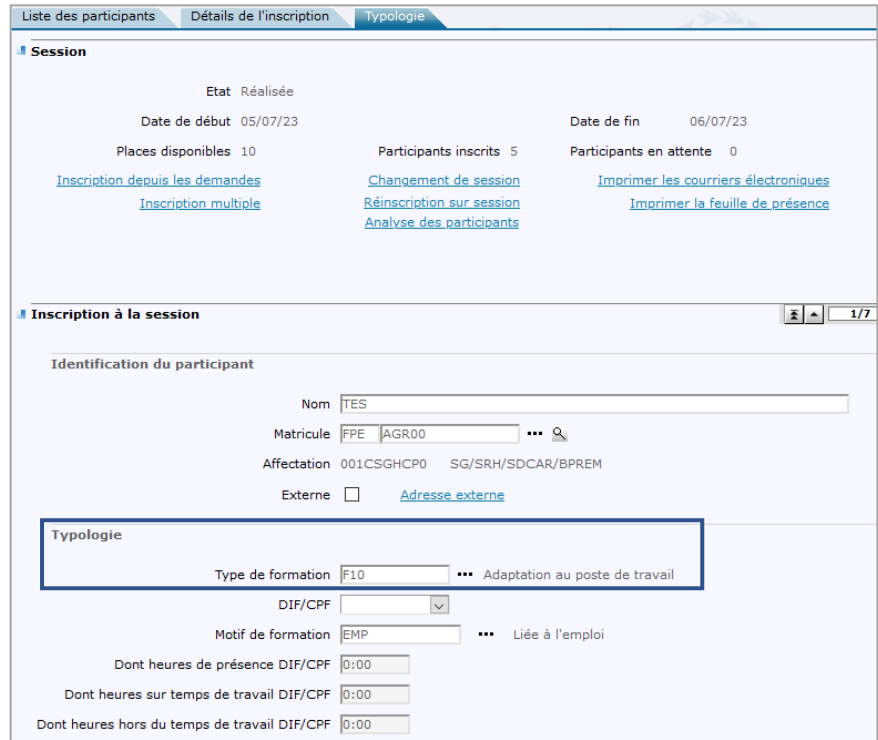

#### <span id="page-71-0"></span>**Inscrire un participant externe (n'accède pas au Self-mobile)**

Accès à l'écran : Formation Définir les sessions Deferent les inscriptions Dear session

Dans RenoiRH, il est possible d'inscrire directement des agents externes, c'est à dire :

- des agents qui ne sont pas identifiés dans RenoiRH (sans matricule) ;
- des agents qui sont identifiés dans RenoiRH (avec matricule) mais avec une adresse mail incorrecte.

Recherchez et sélectionnez la session concernée.

*Se reporter au § 1*

 $\blacktriangleright$ 

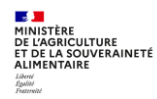
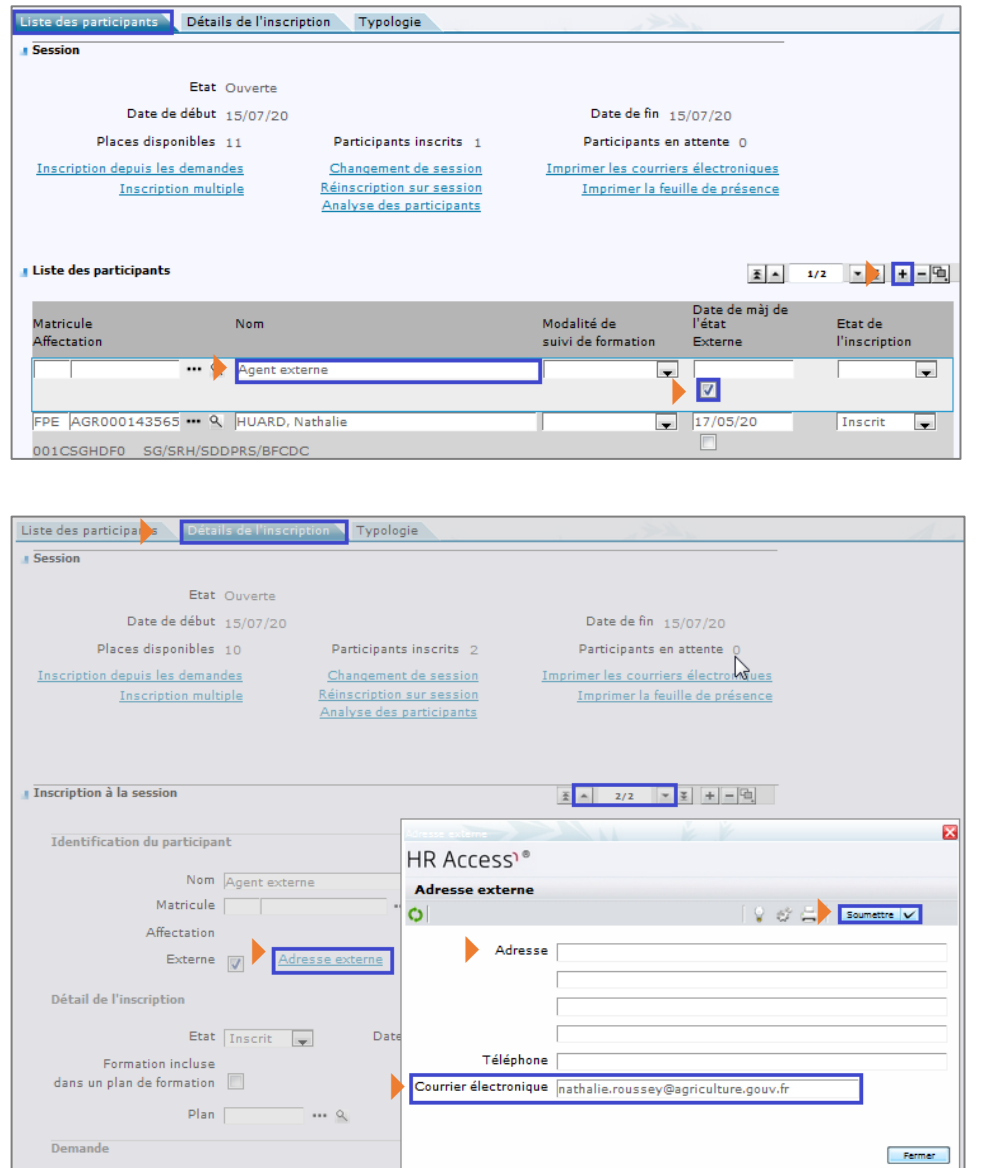

**1-** Cliquez sur l'onglet **[Liste des participants]**

**2-** Cliquez sur le bouton pour ajouter un participant externe

**3-** Saisissez le **Nom** de l'agent : NOM, Prénom

**4-** Cochez la case **Externe**

**5-** Cliquez sur le bouton Soumettre

**6-** Cliquez sur l'onglet **[Détails de l'inscription]**

**7-** Cliquez sur le lien Adresse externe

**8-** Renseignez le **Courrier électronique** du participant

**9-** Utilisez le champ **Adresse** pour identifier l'origine du stagiaire (cf. tableau ci-dessous)

**10-** Cliquez sur le bouton  $S$ oumettre  $\vert\bm{\vee}\vert$ 

Identification de l'origine du stagiaire dans les champs « Adresse » :

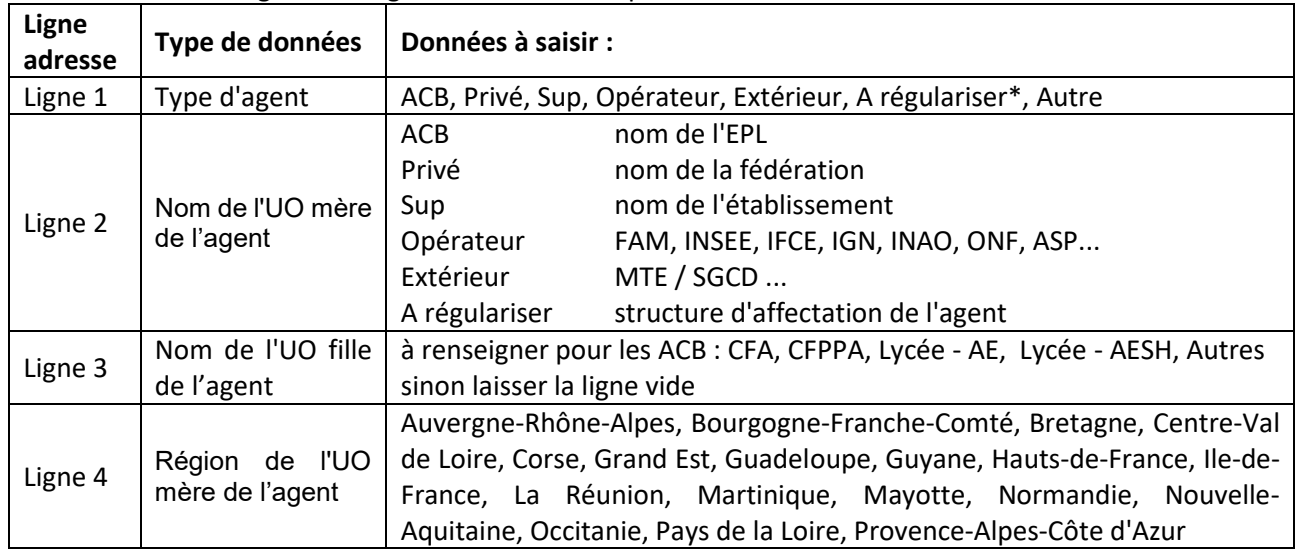

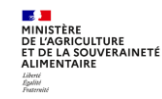

\* « A régulariser » est à utiliser pour un agent qui ne peut pas encore faire de demande via le Self (adresse mail non renseignée dans RenoiRH, dossier RenoiRH non encore créé…). La régularisation de l'inscription en tant que participant interne est à faire dès que possible.

 $\mathscr{E}$ *Attention à saisir correctement et exactement l'adresse mail (par exemple ne pas saisir d'accent), sinon l'agent ne recevra ni convocation, ni attestation. En cas de réception d'un message d'erreur à l'envoi de la convocation, vérifiez et corrigez le cas échéant l'adresse mail saisie.*

 $\mathscr{L}$ *Les inscriptions en tant qu'externes ne sont pas reprises dans la requête BI&Reporting « FOR - Bilan de formation ». Une requête spécifique permet de lister les stagiaires externes et les sessions qu'ils ont suivies (voir séquence 9). C'est pourquoi, il est primordial de saisir les données demandées.*

### **Règles communes aux inscriptions depuis les demandes, inscriptions directes et inscription d'externes**

P. *L'inscription est bloquée si l'agent est déjà inscrit sur une autre session à la même date (même si son inscription est à l'état « Rejetée »).*

 $\mathscr{E}$ Lorsque plusieurs lignes et plusieurs participants sont saisis, naviguez avec les flèches pour faire *apparaitre tous les participants :*

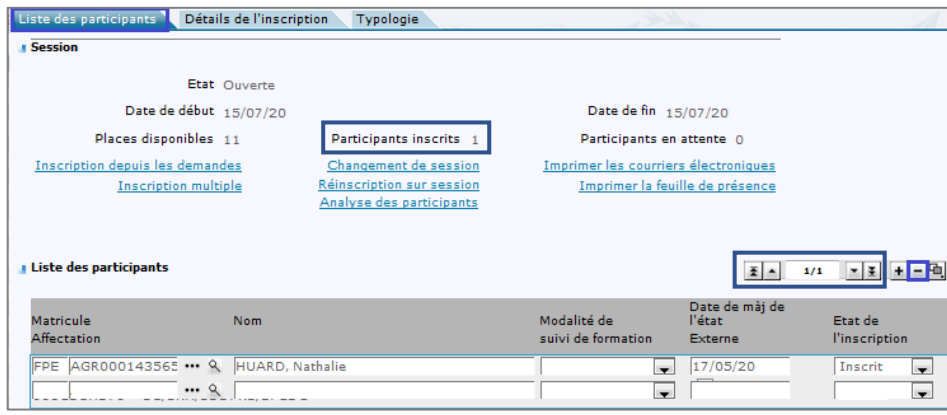

 $\mathscr{P}$ *En cas d'erreur de saisie, vous pouvez supprimer un participant en le sélectionnant dans la liste des participants, puis en cliquant sur le bouton « - ». Attention : la suppression est définitive, et en cas d'une inscription issue d'une demande du self mobile, la demande ne pourra plus être rapatriée.*

 $\boldsymbol{\mathscr{E}}$ *Si la session comporte plusieurs périodes, lorsque vous inscrivez depuis la page « Par session », les participants sont reportés automatiquement sur la page « Par période de formation ». Si vous souhaitez gérer au cas par cas les inscriptions sur les périodes, utilisez la page « Par période de formation » (voir écran suivant).*

 $\mathscr{L}$ *Pour faciliter la lisibilité de la liste des participants par période, il est possible d'appliquer un filtre sur le numéro de période et/ou sur l'agent, renseignez les champs de la section « Sélectionner » à filtrer et cliquer sur pour appliquer le filtre (voir écran suivant).*

 $\mathscr{E}$ *Sur une session à l'état « Ouverte », le nombre de « Participants inscrits » correspond au nombre de participants avec un état de l'inscription égal à « Inscrit ». Si un participant passe de l'état d'inscription « Inscrit » à « Annulé », il n'est plus comptabilisé dans le compteur « Participants inscrits ».*

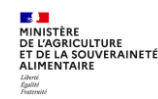

#### **Gérer les inscriptions d'une session de formation et envoyer les convocations**

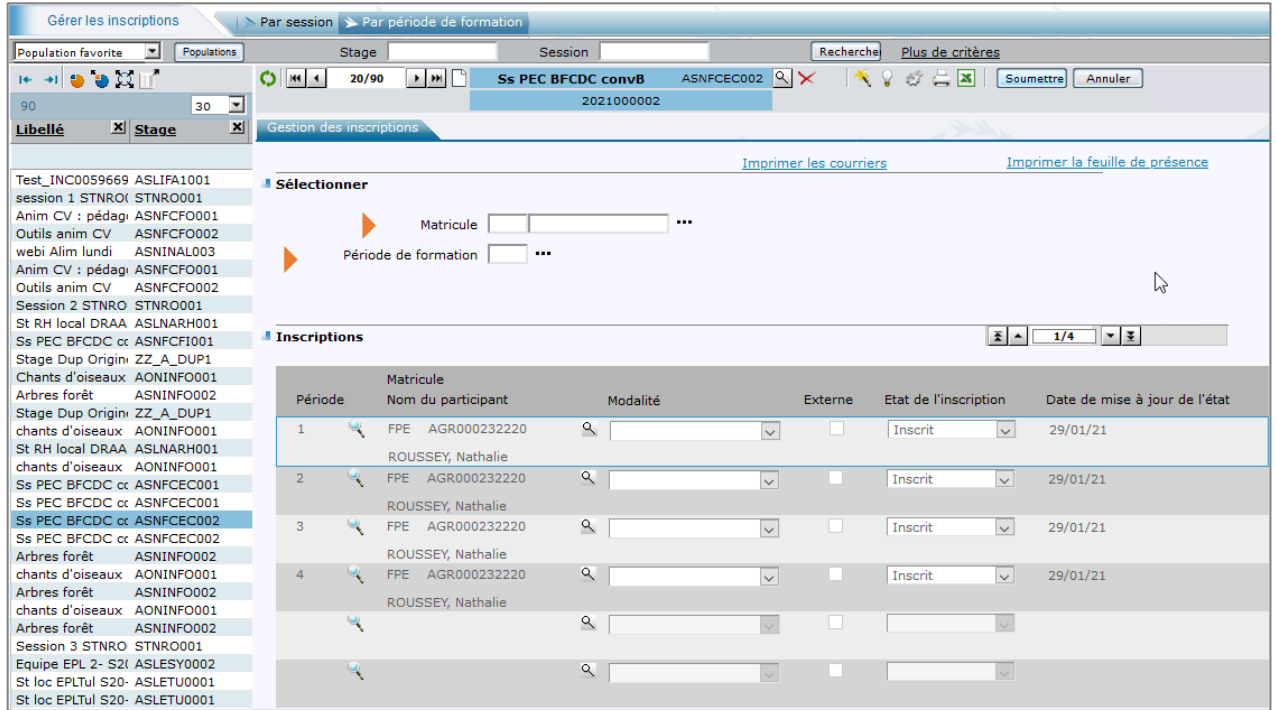

#### **Règle relative à la capacité maximum**

La capacité maximum saisie ne bloque pas :

- la télé-inscription des agents sur le Self
- ni la validation par le responsable hiérarchique sur le Self
- ni la validation RH intermédiaire et finale dans RenoiRH

**Lors la gestion des inscriptions par la structure organisatrice via « Inscription depuis les demandes »**, il n'y a pas de blocage, mais un message d'anomalie à confirmer.

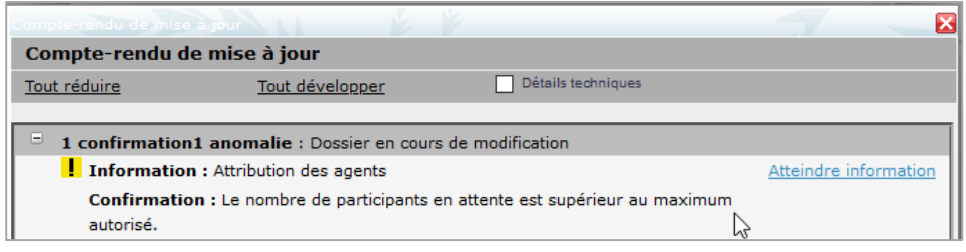

Le participant est ajouté dans la liste des participants, mais avec un état d'inscription « En attente ». Il ne peut pas être passé à « Inscrit » : message bloquant

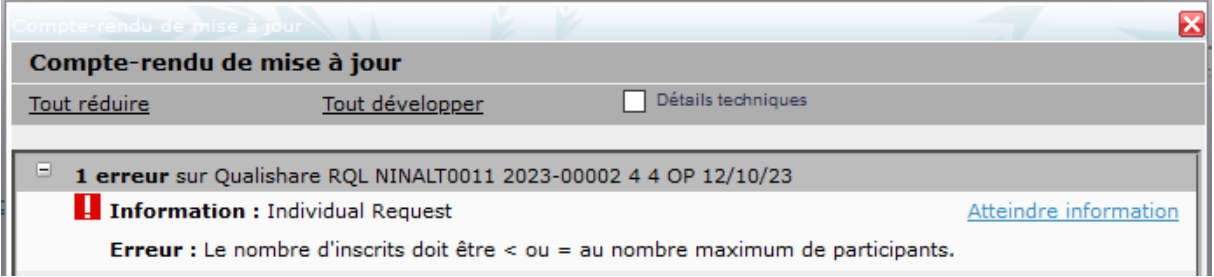

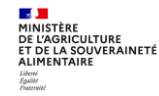

**Lors la gestion des inscriptions par la structure organisatrice via une inscription directe,** le même message bloquant apparait. Pour lever ce blocage, il faut passer l'état de l'inscription à « En attente », puis confirmer.

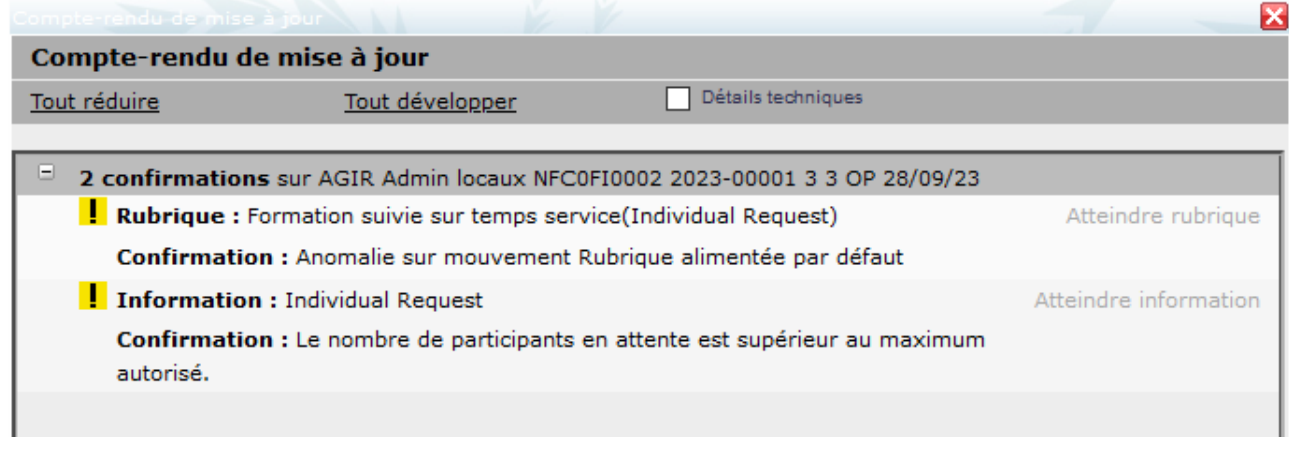

Il est possible de saisir une capacité maximum supérieur.

Il est également possible de créer une session complémentaire et de changer un ou plusieurs participants de session.

### **Gérer les inscriptions**

Accès à l'écran : Formation ▶ Définir les sessions ▶ Gérer les inscriptions ▶ Par session

Une fois les inscriptions issues du self mobile intégrées et les inscriptions directes saisies le cas échéant, vous pouvez modifier l'état de chaque inscription : « Inscrit », « En attente » (si gestion d'une liste d'attente dans la session), « Rejeté » ou « Annulé ».

Les valeurs « Absent / Présent » ne sont utilisables qu'après réalisation de la session (Se reporter à la Séquence N°6).

### **Gérer les inscriptions d'une session de formation et envoyer les convocations**

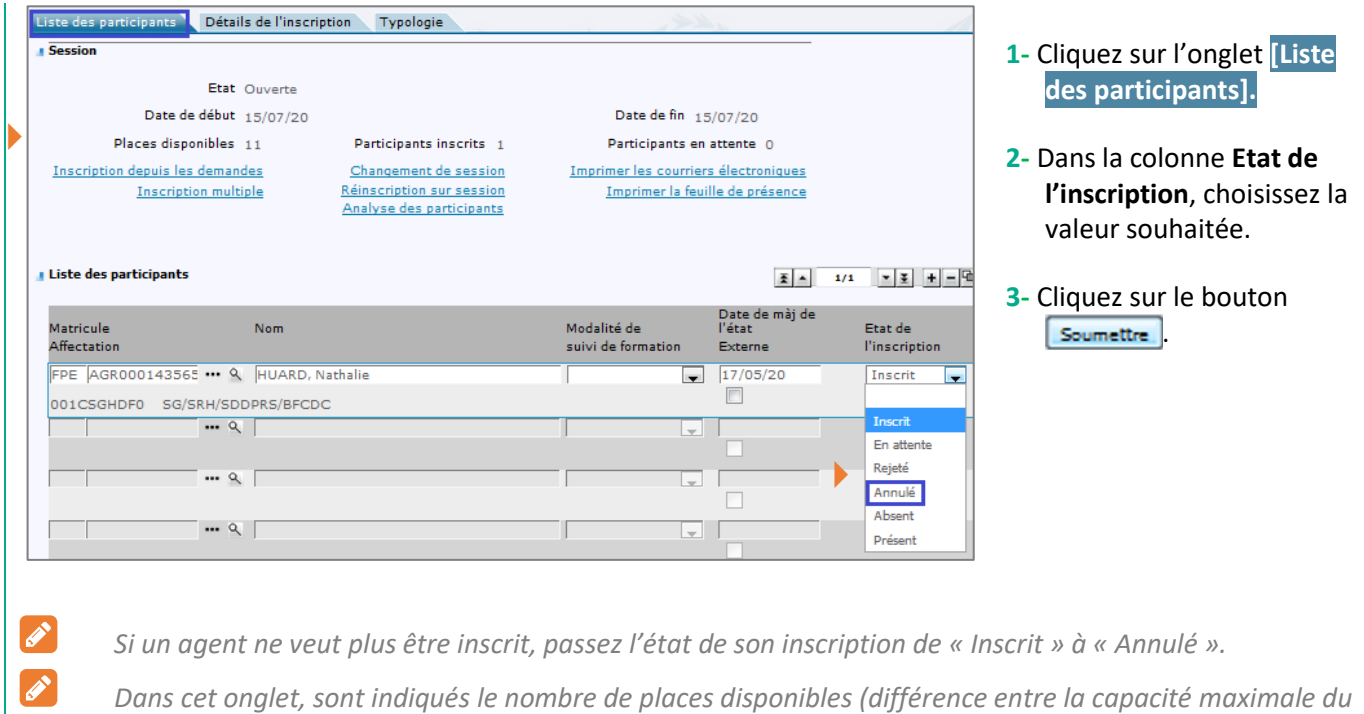

*stage et le nombre d'inscrits) et le nombre de participants inscrits et en attente. Vous pouvez exporter la liste des participants en cliquant sur*

### **Changer un participant de session**

**Accès à l'écran** : Formation ▶ Définir les sessions ▶ Gérer les inscriptions ▶ Par session

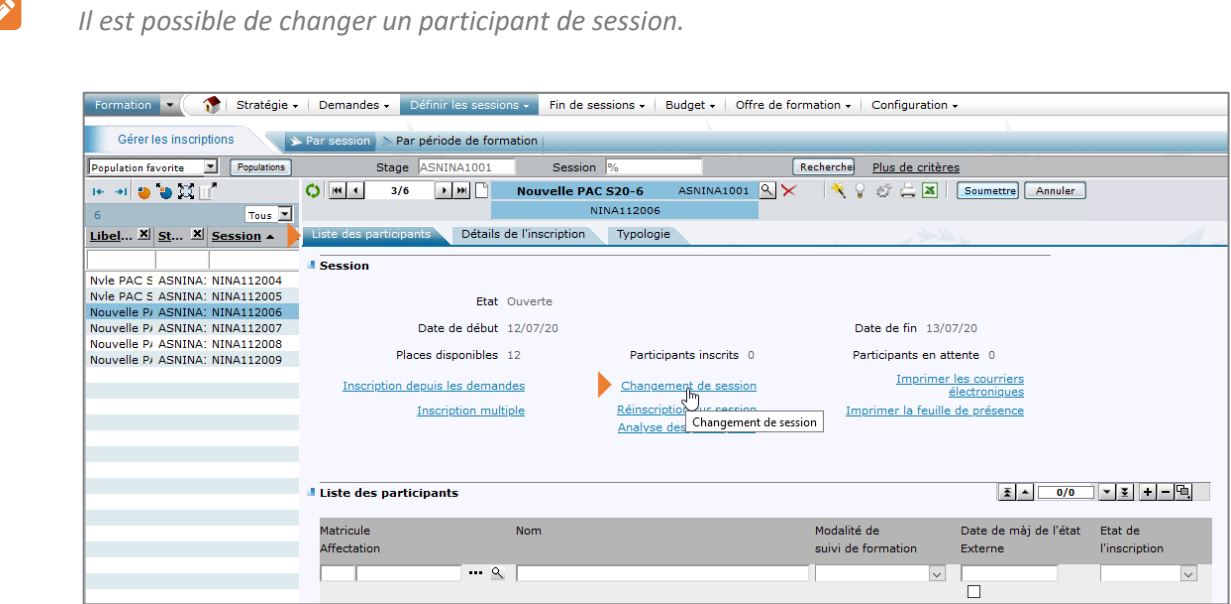

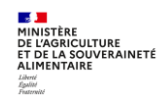

 $\mathscr{L}$ 

#### **Gérer les inscriptions d'une session de formation et envoyer les convocations**

- **1 -** Positionnez-vous sur la session sur laquelle vous souhaitez transférer l'inscription (session cible)
- **2 -** Cliquez sur l'onglet **[Liste des participants]**
- **3 -** Cliquez sur le lien Changement de session

Le code de la session « cible » est indiqué dans la rubrique « Changement de session » (ici session NINA112006)

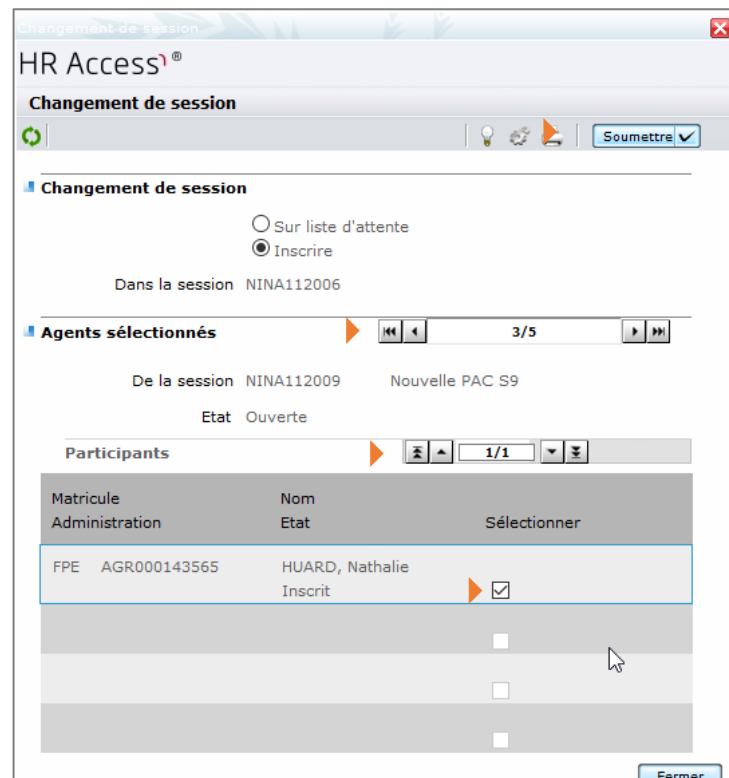

- **1-** Dans la rubrique **Agents sélectionnés**, sélectionnez la session « d'origine » avec les flèches (ici 3/5 pour la session NINA112009).
- **2-** Dans la partie **Participants**, rechercher l'agent à changer de session avec les flèches (ici un seul agent inscrit dans la session).
- **3-** Dans la liste des participants cocher la case « Sélectionner »
- 4- Cliquez sur le bouton **Soumettre** Les agents sélectionnés sont à présent inscrits sur la session cible

 $\mathscr{E}$ *Attention :* avant *de réaliser ce transfert, il est nécessaire que l'agent confirme (hors outil) sa disponibilité sur les dates de la nouvelle session.*

Il est possible de transférer un participant d'une session annulée sur session ouverte.

Pour changer un participant de session, il faut respecter les conditions suivantes :

- Etre dans la période d'inscription de la session cible au moment du changement
- Dates de la session cible dans le futur

Remarque : ces données peuvent être temporairement modifiées pour permettre le changement de session.

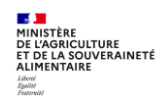

 $\mathscr{L}$ 

### **3. EDITER OU ENVOYER PAR MAIL LES CONVOCATIONS DES PARTICIPANTS A UNE SESSION DE FORMATION**

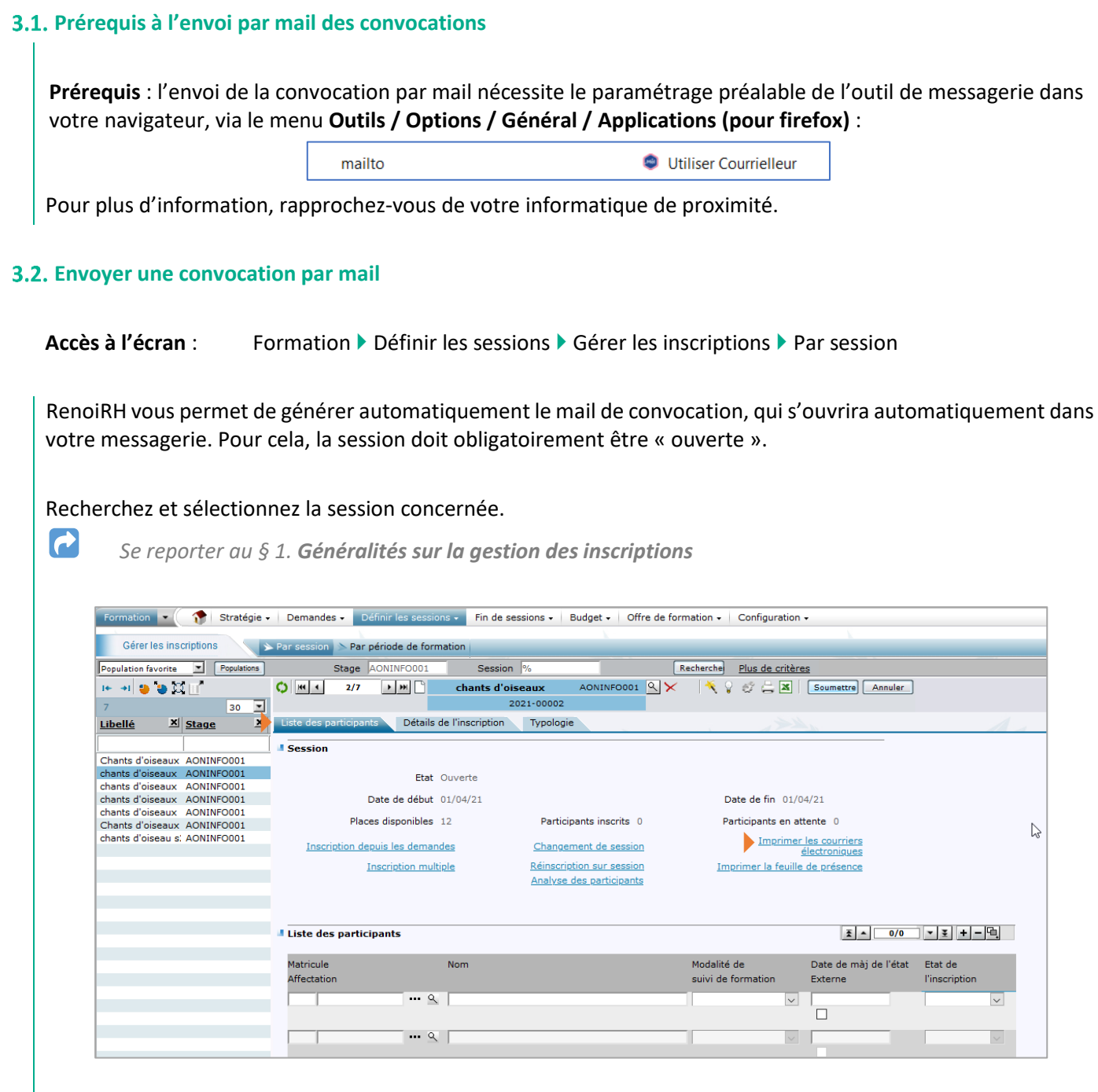

- **1 -** Cliquez sur l'onglet **[Liste des participants]**.
- **2 -** Cliquez sur le lien Imprimer les courriers électroniques.

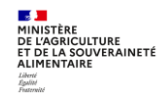

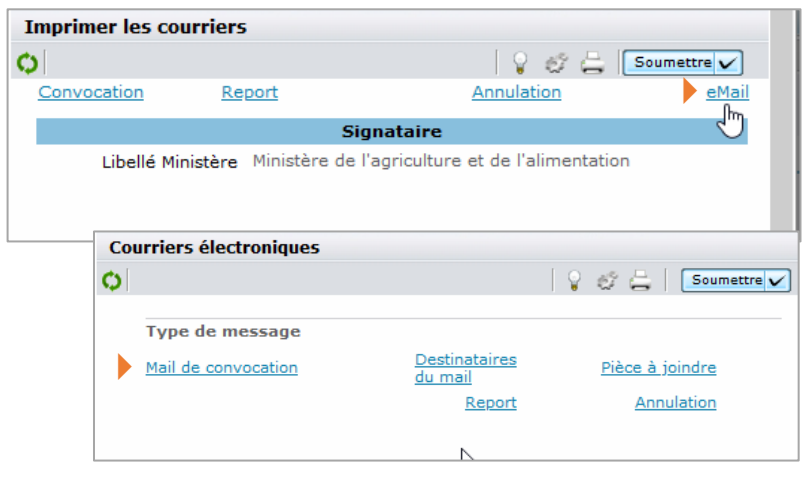

**3-** Cliquez sur le lien eMail puis sur le lien Mail de convocation.

 $\mathscr{L}$ L'outil de messagerie s'ouvre avec le mail de convocation, dont le contenu est modifiable. Le mail groupé *a pour destinataire les stagiaires (internes et externes) et en copie le responsable hiérarchique de chaque stagiaire. Attention : l'ouverture du mail peut prend une vingtaine de secondes.*

*Le responsable de formation local qui a réalisé la validation intermédiaire de la demande est également en copie de la convocation. En cas d'inscription directe par la structure organisatrice de la formation, le RLF n'est donc pas en copie de la convocation.*

*Le gestionnaire de la structure organisatrice qui a réalisé la validation RH finale de la demande est également en copie de la convocation.*

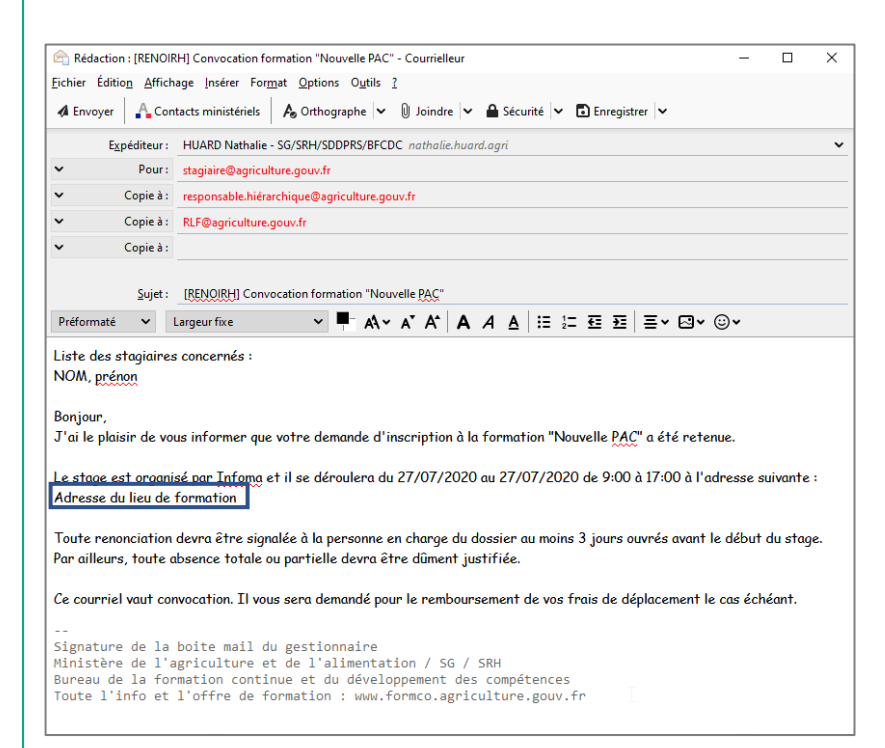

**4-** Cliquez sur le bouton **4** Envoyer

**L'adresse du lieu de formation** est celle du lieu saisi dans la session :

- Libellé court du lieu
- Voie (N° et libellé de la voie)
- Code Postal, Ville

Lorsqu'un code postal correspond à plusieurs communes, le Libellé d'acheminement permet de préciser la commune du lieu de la session. Actuellement ce libellé d'acheminement n'étant pas affiché dans la convocation, il convient de l'ajouter manuellement.

 $|\mathscr{F}|$ *Attention : si la taille du mail est trop importante, le texte du mail est abrégé et/ou les destinataires ne sont pas repris dans le mail. Ce n'est pas le nombre de participants qui est directement en cause, mais lorsque la taille du mail (objet + corps du mail avec liste des participants + adresses mails des destinataires) dépasse une certaine limite. Cela peut donc se produire avec un nombre limité de stagiaires (parfois moins de 10 stagiaires).*

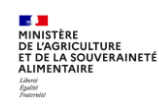

Séquence 5 - Version 2.0 Page 14 sur 20

*Dans ce cas, un message avertit le gestionnaire :*

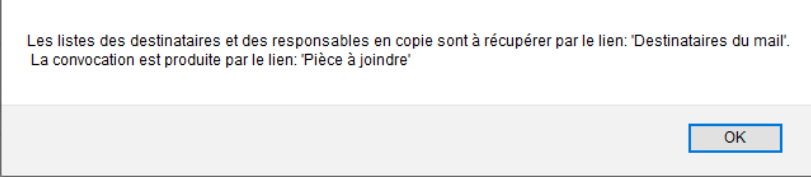

*Les documents listés ci-après sont générés par RenoiRH et accessibles quelle que soit la taille du mail.*

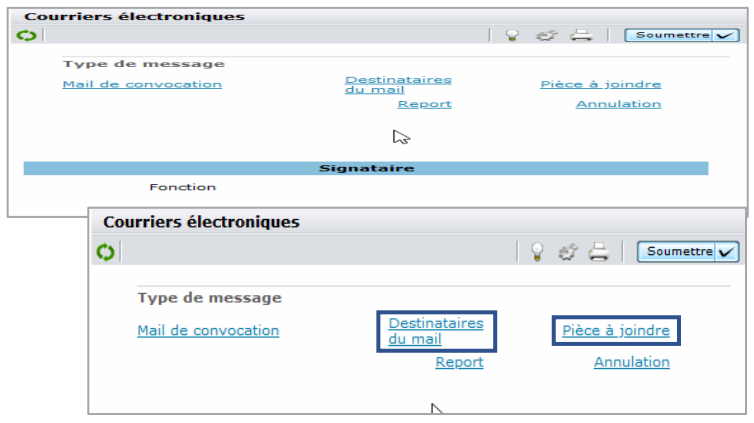

- *La convocation complète est téléchargeable en pdf via le lien* Pièce à joindre *(à droite du lien* Mail de convocation*)*
- *Un fichier csv listant les mails des destinataires est téléchargeable via le lien* Destinataires du mail *(à droite du lien* Mail de convocation*). Ce fichier peut être ouvert avec Excel. Les adresses mail peuvent facilement être copiées/collées en bloc en destinataires du mail. Si un destinataire est présent plusieurs fois dans la liste, le mail ne lui sera envoyé qu'une seule fois.*

*Le fichier csv listant les mails des destinataires est composé de la manière suivante :*

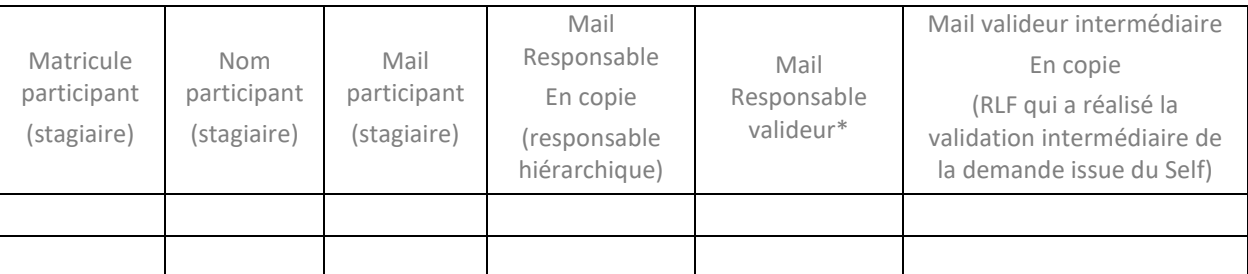

*\* Le mail du gestionnaire qui a réalisé la validation RH finale de la demande issue du Self est identifié dans cette colonne, mais n'est pas repris dans les destinataires du mail de convocation.*

*La colonne « Mail Responsable proximité en copie » est vide car ce profil n'est pas utilisé au ministère en charge de l'agriculture.*

 $\mathscr{E}$ *Il est également possible d'imprimer les convocations nominatives en cliquant sur le lien* Convocation *à la place du lien* eMail*, après avoir sélectionné le participant. La convocation est générée au format pdf formulaire modifiable.*

 $|\mathscr{F}|$ *Cas des sessions avec périodes : le mail de convocation peut être généré de la même manière que pour une session sans période. Un seul mail sera généré, listant l'ensemble des périodes. Pour envoyer un mail distinct pour chaque période, il suffit d'adapter le texte du mail.*

*Si après envoi de la convocation vous recevez un message de non réception pour un stagiaire, vérifiez que l'adresse mail de l'agent est conforme à celle de la fiche d'inscription papier, sinon renvoyez la convocation à* 

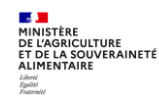

#### **Gérer les inscriptions d'une session de formation et envoyer les convocations**

*l'adresse renseignée sur la fiche d'inscription papier. Remarque : l'adresse mail RenoiRH d'un agent est consultable dans Formation/Demandes/Afficher l'historique/Loupe à droite du nom de l'agent.*

#### **Envoyer un avis de « report » ou d'« annulation » par mail**

### Accès à l'écran : Formation ▶ Définir les sessions ▶ Gérer les inscriptions ▶ Par session

 $\mathscr{L}$ *De la même manière que l'envoi de la convocation, il est également possible d'envoyer un mail de report ou d'annulation d'une session.*

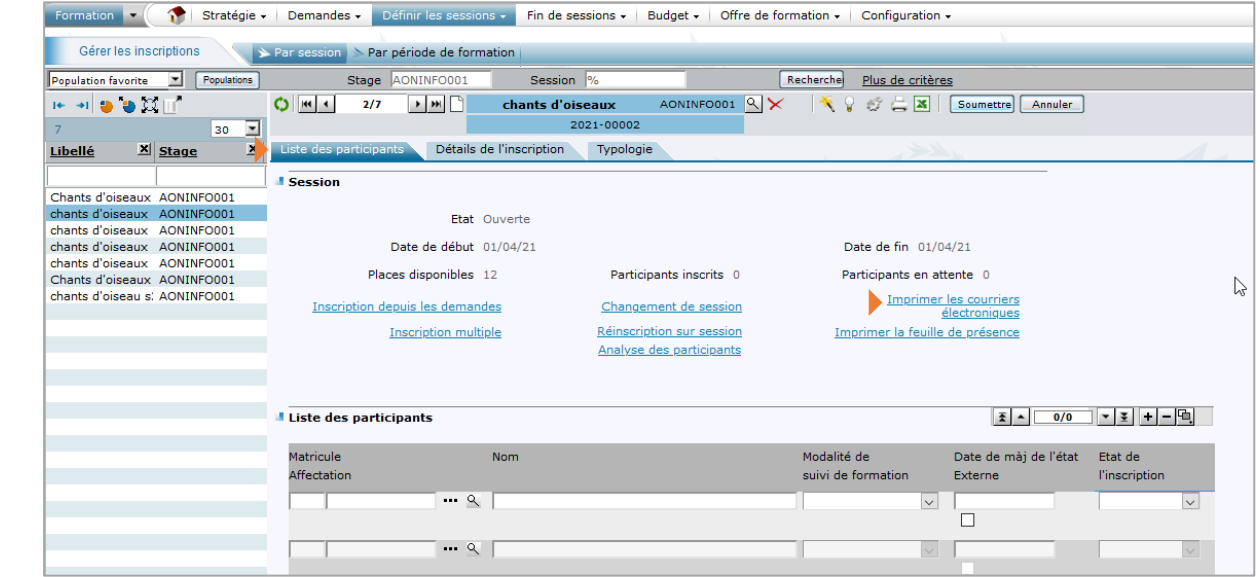

- **1 -** Cliquez sur l'onglet **[Liste des participants]**.
- **2 -** Cliquez sur le lien Imprimer les courriers électroniques.

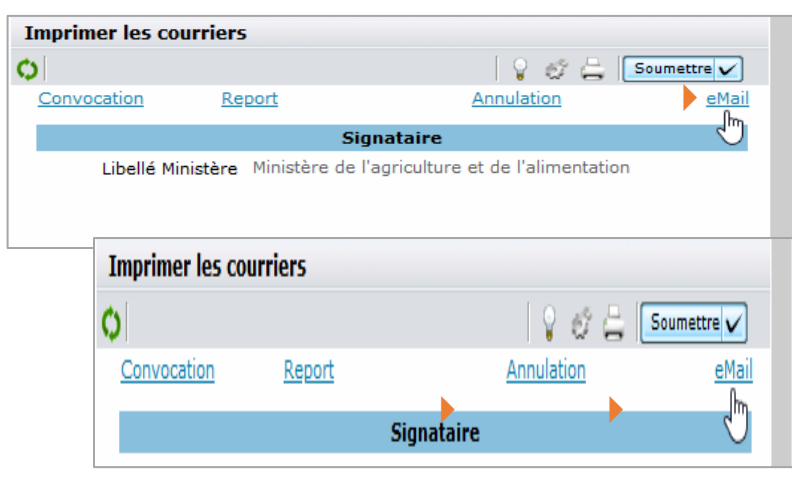

**3-** Cliquez sur le lien eMail puis sur le lien Report ou Annulation.

*L'outil de messagerie s'ouvre avec le mail de report / d'annulation, dont le contenu est modifiable.*

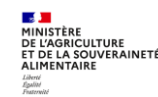

 $\mathscr{E}$ 

Séquence 5 - Version 2.0 Page 16 sur 20

#### **Gérer les inscriptions d'une session de formation et envoyer les convocations**

*Cas du mail de report (même gestion de la volumétrie que le mail de convocation) :* 

- *Le mail mentionne le libellé du stage, et non celui de la session, ainsi que la date de la session*
- *Si la date de la session est modifiée avant l'envoi du mail de report, c'est la nouvelle date saisie qui apparaît dans le mail de report. Il est donc conseillé d'envoyer le mail avant de changer la date*
- *Il s'agit d'un mail d'attente. Il est nécessaire de renvoyer un mail de convocation avec la date de la nouvelle session de formation*

#### Liste des stagiaires concernés :

RecollO 198 MCC

Agent 43, MCC

is de la comparación de la comparación de la comparación de la comparación de la comparación de la comparación de la comparación de la comparación de la comparación de la comparación de la comparación de la comparación de

 $\mathscr{L}$ 

Je vous informe que la formation référencée ci-dessus, à laquelle vous étiez inscrit(e) a été reportée à une date ultérieure. Vous deviez assister à la session commençant à 9:00 le 25/05/2014 au 26/05/2014, à Axes, 12 Bis rue des jeunes, 53200 Mayenne Je vous communiquerai dès que possible une nouvelle date de session.

Je reste à votre disposition pour toute information complémentaire.

#### *Cas du mail d'annulation (même gestion de la volumétrie que le mail de convocation) :*

*Le mail d'annulation ne peut être envoyé que si l'état de la session n'a pas encore été passée à « Annulée ».*

*Après l'envoi du mail d'annulation, il est nécessaire de passer la session de l'état « Ouverte » à « Annulée » (voir § suivant).*

Liste des stagiaires concernés :

Je vous informe la formation référencée ci-dessus, à laquelle vous étiez inscrit(e) a été annulée.

Vous deviez assister à la session commençant à 9:00 le 25/05/2014 au 26/05/2014, à Lieu, 12 Bis rue des jeunes, 53200 Mayenne

Je vous remercie de nous indiquer si vous souhaitez reporter votre inscription à une session ultérieure.

Je reste à votre disposition pour toute information complémentaire.

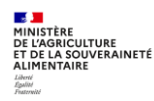

### **Annuler une session**

 $\blacktriangleright$ 

**Accès à l'écran** : Formation ▶ Définir les sessions ▶ Définir les sessions

Une session peut être annulée à tout moment, même lorsque des inscriptions ont été prises en compte pour cette session. A l'annulation de la session :

- Les inscriptions sont annulées automatiquement
- Les informations du dossier des agents concernés sont mises à jour automatiquement
- Les demandes de formation correspondantes ne sont pas mises à jour. Il faut donc informer les agents de l'annulation de la session.

Attention : une fois la session annulée, on ne peut plus passer la session de l'état « Annulée » à « Ouverte » et on ne peut donc plus faire aucune modification sur la session et la gestion des inscriptions. On ne plus envoyer un mail d'annulation. Si besoin, vous pouvez reprendre et adapter votre mail de convocation.

#### Recherchez et sélectionnez la session concernée.

*Se reporter au § 1. Généralités sur la gestion des inscriptions*

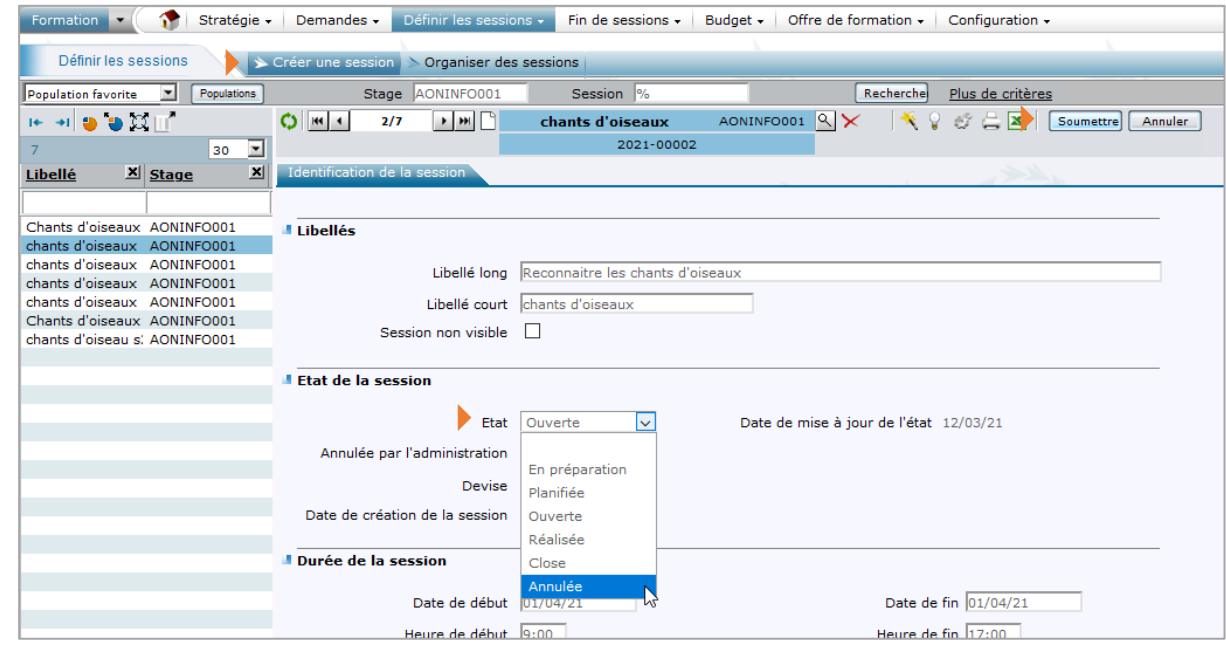

- **1 -** Cliquez sur l'onglet **[Créer une session]**.
- **2 -** Dans la rubrique **Etat de la session**, sélectionnez l'état « Annulée ».
- **3** Cliquez sur le bouton **Soumettre**
- **4 -** Cochez la case **Annulée par l'administration**.
- **5** Cliquez sur le bouton soumettre

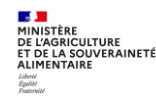

#### **Gérer les inscriptions d'une session de formation et envoyer les convocations**

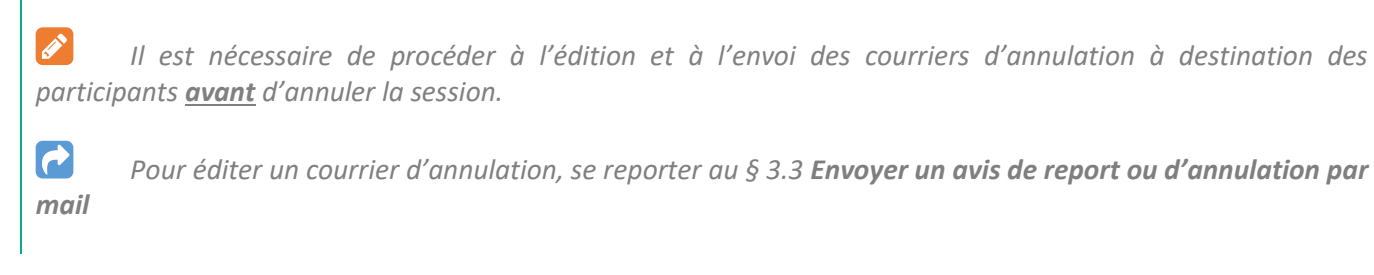

#### **4. IMPRIMER UNE FEUILLE DE PRESENCE**

 $\blacktriangleright$ 

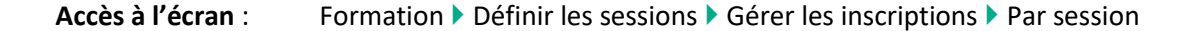

P *Il est possible d'imprimer la feuille d'émargement à faire signer par demi-journée au moment de la session.*

Recherchez et sélectionnez la session concernée.

*Se reporter au § 1. Généralités sur la gestion des inscriptions*

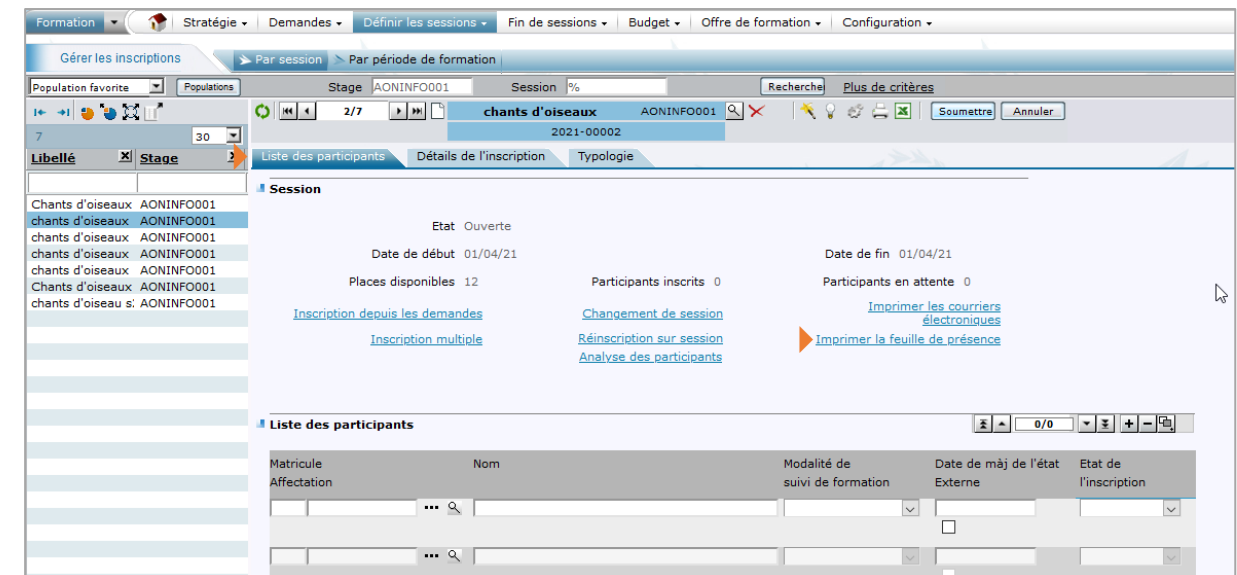

- **1 -** Cliquez sur l'onglet **[Liste des participants]**.
- **2 -** Cliquez sur le lien Imprimer la feuille de présence.
- **3 -** Cliquez sur le lien Imprimer.

 $\mathscr{E}$ *La feuille de présence comporte environ 8 pages quel que soit le nombre d'inscrits. Cela permet d'ajouter des participants à la formation qui n'auraient pas été inscrits dans RenoiRH.N'imprimer que les pages nécessaires.*

*Si le message suivant s'affiche, cliquez sur « Ouvrir avec une autre visionneuse PDF » puis ouvrez le document avec la visionneuse proposée (par exemple Adobe Acrobat).*

A Il est possible que ce document PDF ne s'affiche pas correctement. Ouvrir avec une autre visionneuse PDF

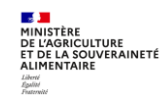

Séquence 5 - Version 2.0 Page 19 sur 20

#### **Gérer les inscriptions d'une session de formation et envoyer les convocations**

*La feuille d'émargement s'ouvre alors avec la liste des stagiaires inscrits et les informations sur la session (lieu, date…). Ces champs sont modifiables.*

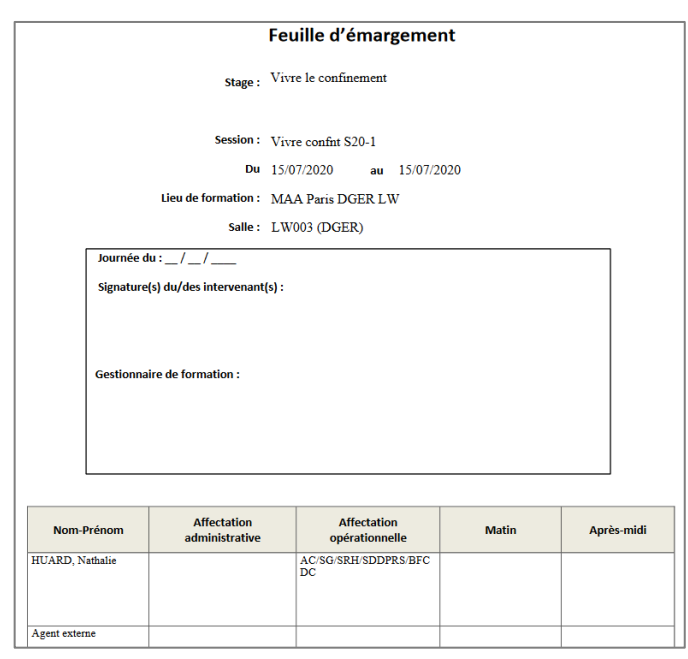

### **5. GERER LES INSCRIPTIONS PAR UN PRESTATAIRE**

Les prestataires n'ont pas accès à RenoiRH-formation.

Si le prestataire s'occupe de la gestion des inscriptions et de l'envoi des convocations, vous pouvez préciser que les modalités d'inscription sont spécifiques et que l'agent doit envoyer une demande d'inscription papier directement au prestataire, qui se chargera de l'envoi des convocations.

L'UO organisatrice dans RenoiRH devra régulariser les présences a posteriori, sur la base de la feuille de présence fournie par le prestataire.

Si vous souhaitez passer par la procédure de télé-inscription, vous devrez traiter les demandes (valider les demandes et inscription depuis les demandes) dans RenoiRH, puis transmettre la liste des agents inscrits au prestataire. Les documents suivants peuvent vous être utiles :

- Export excel de la liste des participants : noms et structures des participants
- Fichier excel des destinataires du mail de convocation
- Fichier pdf du texte de convocation

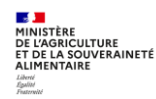

# **Cas d'utilisation / Conditions préalables**

Réaliser une session de formation permet ensuite de pouvoir traiter les étapes à exécuter une fois la session effectuée :

- Déclarer la session Réalisée
- Saisir les présences / absences
- Générer et envoyer les attestations de formation
- Clôturer la session

# **Sommaire**

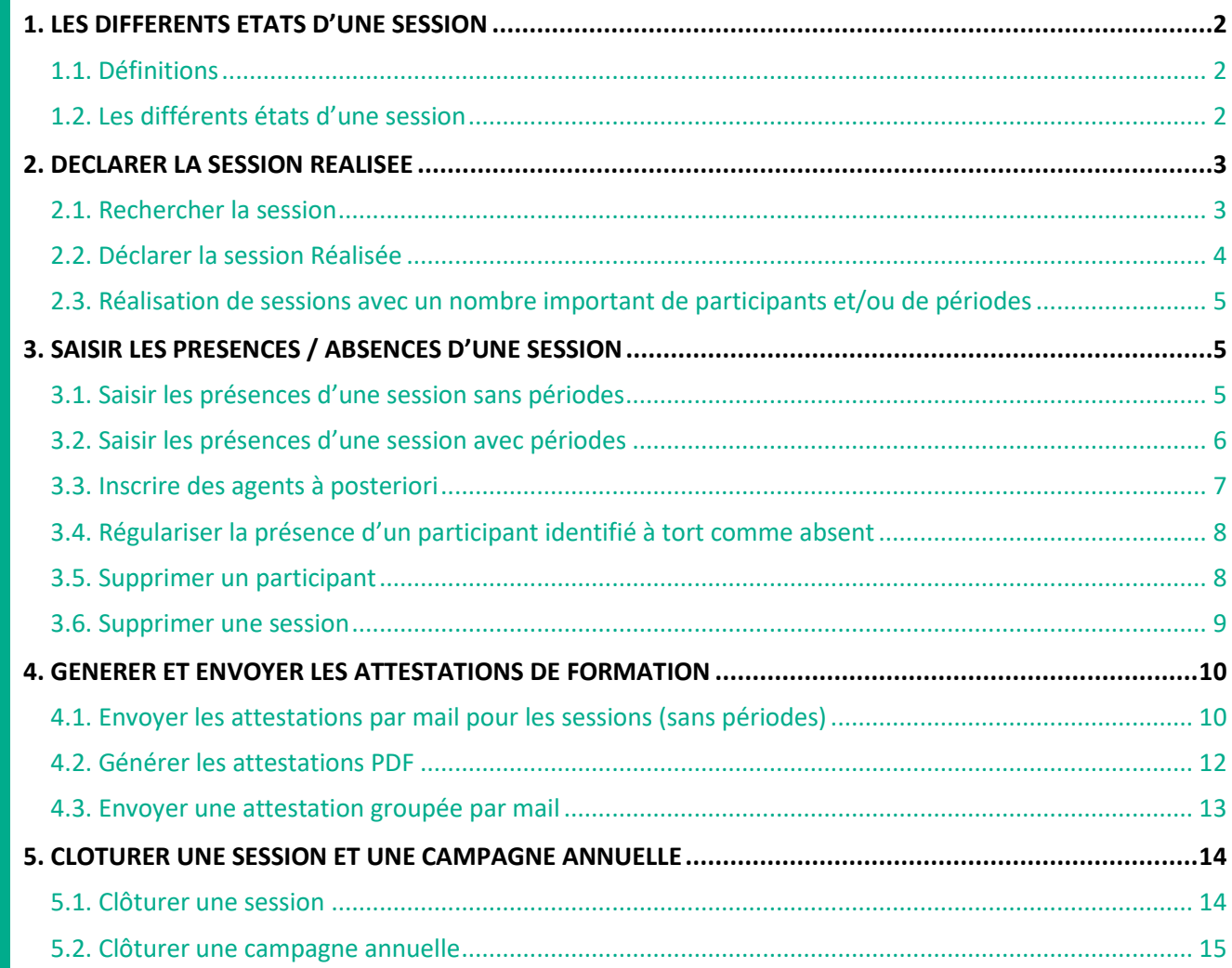

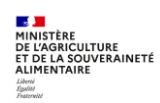

### <span id="page-87-0"></span>**1. LES DIFFERENTS ETATS D'UNE SESSION**

### <span id="page-87-1"></span>**1.1. Définitions**

La gestion d'une session de formation comporte des étapes, depuis sa création jusqu'à sa clôture. Le passage d'une étape à l'autre s'effectue en modifiant l'**Etat** de la session. L'état d'une session détermine :

- Les actions autorisées sur la session,
- L'intégration des demandes de formation associées,
- La mise à jour de l'historique formation des Agents.

### <span id="page-87-2"></span>**1.2. Les différents états d'une session**

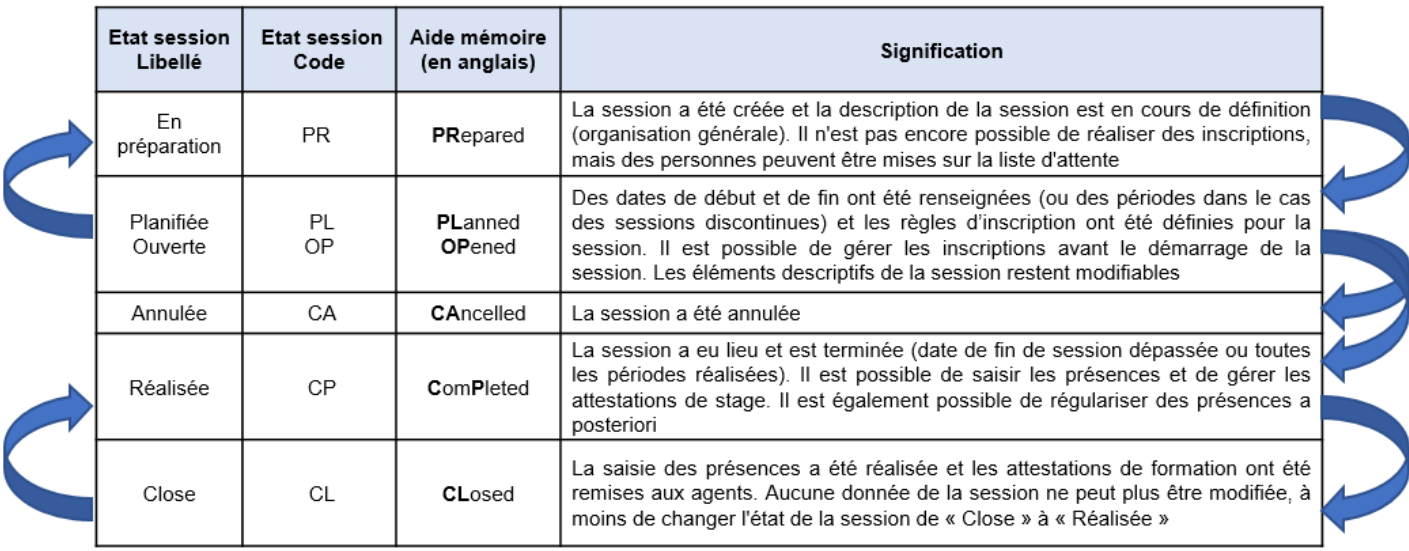

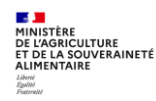

### <span id="page-88-0"></span>**2. DECLARER LA SESSION REALISEE**

**Accès à l'écran** : Formation ▶ Fin de session ▶ Confirmer la réalisation

### <span id="page-88-1"></span>**2.1. Rechercher la session**

Pour passer une session à l'état « Réalisée », il faut préalablement rechercher et sélectionner la session concernée :

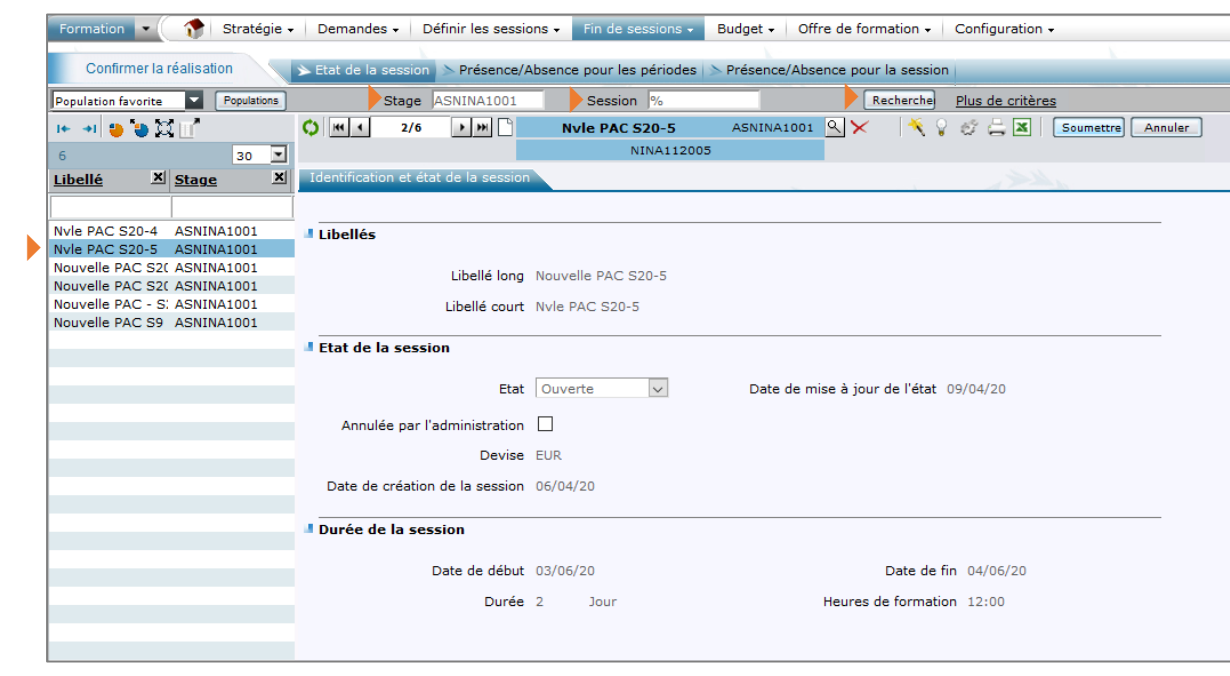

- **1 -** Saisissez le code du stage (et de la session)
- 2 Cliquez sur le bouton **sechercher** ou cliquez sur le lien *Plus de critères* pour votre recherche.
- **3 -** Dans le résultat de la recherche, sélectionner la session à gérer. Les écrans relatifs à cette session s'affichent, ainsi que les codes du stage et de la session.

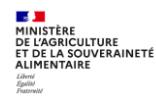

### <span id="page-89-0"></span>**2.2. Déclarer la session Réalisée**

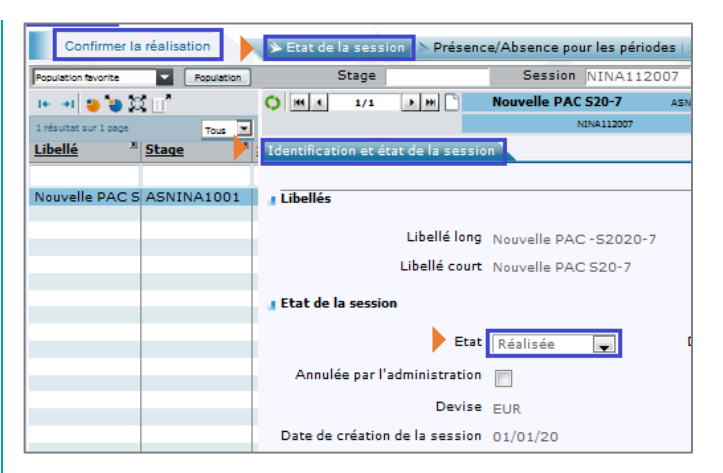

- **1 -** Cliquez sur l'onglet **[Etat de la session]**.
- **2 -** Dans l'onglet **[Identification et état de la session]**, passez l'**Etat** de la session à « Réalisée ».

 $\mathscr{E}$ *Avant de passer l'état de la session de « Ouverte » à « Réalisée », vous devez préalablement vérifier qu'il n'y a plus de demandes à traiter sur cette session.*

*Pour cela aller dans l'écran « Formation/Demandes/Valider les demandes » et renseignez stage/session concernée dans « Plus de critères ». S'il reste des demandes non traitées par le RLF et/ou la structure organisatrice, vous devez les rejeter (ou les faire rejeter par le RLF) avec le motif le plus approprié : « Demande déjà satisfaite antérieurement », « Demande formulée hors délai », « Session complète », « Autres motifs ».* 

*Attention, si vous ne rejetez pas ces demandes, elles seront rapatriées lors de l'inscription depuis les demandes sur les sessions ultérieures.*

 $|\mathscr{F}|$ *Dans le cas d'une session discontinue (avec des périodes), toutes les périodes doivent être à l'état « Réalisée » avant de pouvoir déclarer la session à l'état « Réalisée ». Pour cela, sélectionnez le menu :* 

*Formation Définir les sessions Définir les sessions Organiser les sessions* 

- *Cliquez sur l'onglet [Définition Période]*
- *Sélectionnez la période*
- *Passez l'Etat de la période à « Réalisée »*
- *Répétez les actions pour chaque période de la session*

 $\mathscr{L}$ *Dès la réalisation de la période ou de la session, la liste des inscrits est mise à jour et l'état d'inscription du participant passe automatiquement d'« Inscrit » à « Présent ». Vous pouvez mettre à jour cette donnée sur la base de la feuille d'émargement signée (cf. §4 de la Séquence N°5). Sur une session à l'état « Réalisée », le nombre de « Participants inscrits » correspond au nombre de participants avec l'état de l'inscription égal à « Présent ».*

*L'état de l'inscription en « attente » doit être remplacé par une des valeurs suivantes : « Rejeté », « Annulé » ou « Absent ».*

 $\mathscr{E}$ *Une fois l'état de la session passé à « Réalisée », il n'est plus possible de revenir à un état précédent : « En préparation », « Ouverte » ou « Planifiée ».*

*En revanche, il est possible d'inscrire des agents et de régulariser des présences a posteriori.*

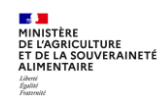

### <span id="page-90-0"></span>**2.3. Réalisation de sessions avec un nombre important de participants et/ou de périodes**

Lorsque le nombre de participants et/ou de périodes est trop élevé, il peut y avoir un blocage lors de la réalisation de la session.

Dans ce cas, un mode opératoire spécifique permettant de lever ce blocage est disponible sur le site FORMCO : <https://formco.agriculture.gouv.fr/acces-rlf> (Onglet « Ecoles et DAC »)

### <span id="page-90-1"></span>**3. SAISIR LES PRESENCES / ABSENCES D'UNE SESSION**

**Accès à l'écran** : Formation ▶ Fin de session ▶ Confirmer la réalisation

Recherchez et sélectionnez la session concernée.

*Se reporter au § 2.1 Rechercher la session*

#### <span id="page-90-2"></span>**3.1. Saisir les présences d'une session sans périodes**

 $\blacktriangleright$ 

*Les heures de présence sont renseignées par défaut pour chaque agent avec la durée de la session. Ces heures de présence sont modifiables.*

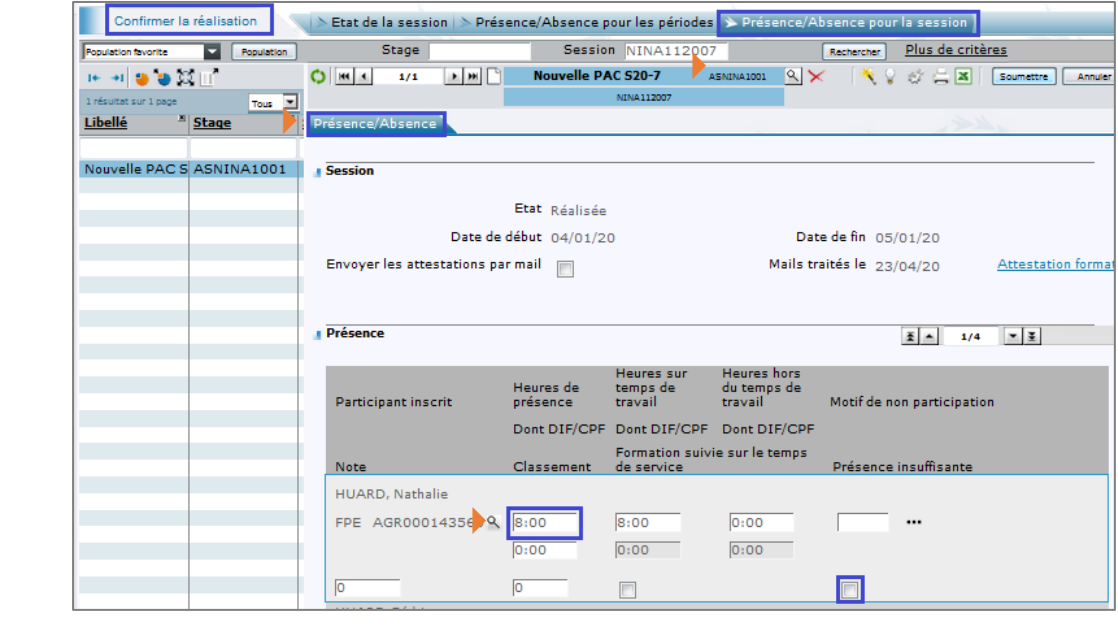

**1 -** Cliquez sur l'onglet **[Présence/Absence pour la session]**.

**2 -** Dans l'onglet **[Présence/Absence]**, modifiez si besoin, pour chaque agent de la session, les **Heures de présence**.

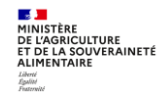

 $\mathscr{E}$ *Les Heures sur temps de travail s'alimentent automatiquement avec le nombre d'heures de présence totale. Le nombre d'heures CPF est également automatiquement alimenté si l'agent a spécifié au moment de sa demande que la formation était demandée dans ce cadre.*

 $\mathscr{L}$ *En cas d'absence d'un agent, la saisie de la valeur « 0 » dans les Heures de présence fait automatiquement passer l'état d'inscription du participant de « Présent » à « Absent ».*

 $\mathscr{E}$ *La case Présence insuffisante est cochée par défaut si la durée de présence déclarée est inférieure à la moitié de la durée de la session. Elle peut être cochée / décochée.*

### *Astuce*

V

*La feuille d'émargement est classée par ordre alphabétique et la liste des participants dans l'écran RenoiRH est classée par ordre d'inscription. Pour trouver plus facilement la ligne des agents pour lesquels la présence est à régulariser :*

- *Faire un export Excel de la liste des participants*
- *Dans le deuxième onglet, les participants sont triés par ordre d'inscription, comme sur l'écran : ajouter une colonne pour identifier ce classement (de 1 à n)*
- *Trier les agents par ordre alphabétique. Cela vous permettra de trouver sur l'écran RenoiRH le numéro de la ligne des agents pour lesquels il faut régulariser la présence (par exemple l'agent identifié sur la ligne 3 / 4).*

#### <span id="page-91-0"></span>**3.2. Saisir les présences d'une session avec périodes**

La saisie des présences par période n'est possible que si la case « Périodes gérées dans la session » est cochée dans la session.

Remarque : dans le cas d'un stage avec des sessions comportant des périodes, la case « Gestion des périodes » doit être cochée sur le stage. La case « Périodes gérées dans la session » sera alors cochée automatiquement dans les sessions créées ultérieurement.

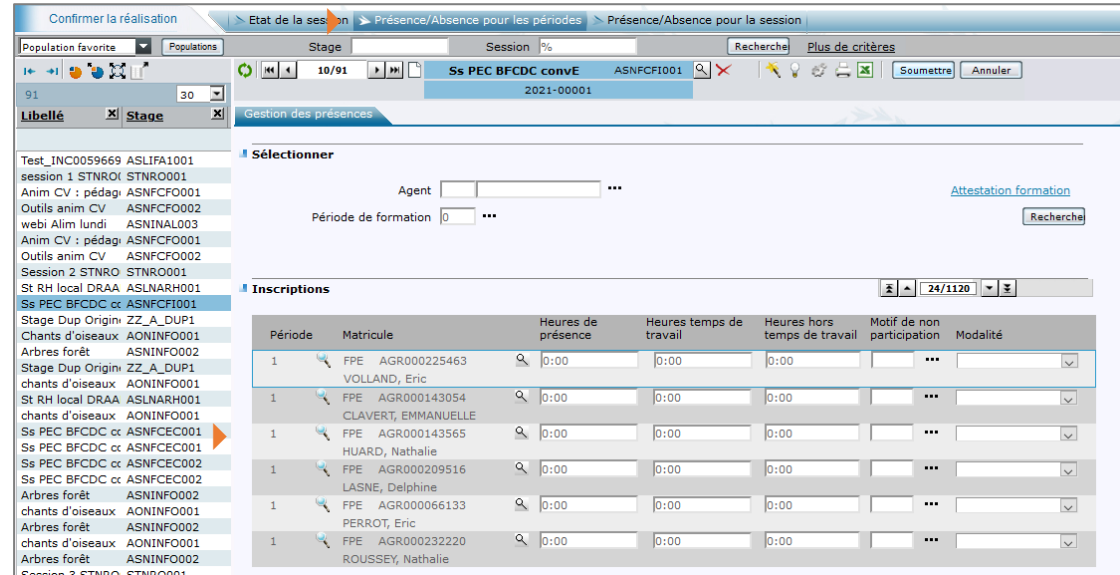

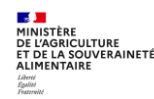

**1 -** Cliquez sur l'onglet **[Présence/Absence pour les périodes]**.

**2 -** Mettez à jour les heures de présences par période pour chaque participant.

 $\mathscr{F}$ *Lorsque les heures de présences par période pour chaque participant ont été mises à jour, cela est automatiquement répercuté sur les heures de présence de chaque participant au niveau de la session.*

 $|\mathscr{F}|$ *Même si la case « Périodes gérées dans la session » est cochée dans la session, la saisie des présences peut se faire globalement sur la session, mais dans ce cas la durée de présence n'est pas mise à jour dans les périodes. Il y a donc incohérence (non bloquante) entre l'onglet « Présence/absence pour la session » et l'onglet « Présence/absence pour la période ».*

*Ce sont les heures de présence sur la session qui sont reprises dans les attestations.*

### <span id="page-92-0"></span>**3.3. Inscrire des agents à posteriori**

 $\mathscr{E}$ 

2

A des fins de régularisation, il est parfois nécessaire d'inscrire des agents a postériori sur un stage/session existant ou un stage/session à créer.

Dans le cas de la création d'un stage/session a posteriori, il faut obligatoirement saisir une date d'effet du stage et une date de création de session au 01/01 de l'année en cours, sinon la régularisation a posteriori n'est pas possible.

Dans tous les cas, il est nécessaire de passer l'état de la session à « Réalisée ». En cas de session avec périodes, il faut préalablement passer l'état de chaque période à « Réalisée ».

*Se reporter au § 2 Déclarer la session Réalisée*. RenoiRH Bienvenue HUARD, Nathalie Expert RH Responsable de Formation local - 001CSGHDFO  $\overline{\phantom{a}}$ Formation  $\sqrt{2}$  Stratégie + Demandes + Définir les sessions + Fin de sessions + Budget + Offre de formation + Configuration + Gérer les inscriptions<br>
De Par session De Par période de formation spulation favorite v Population I Stage Session **Example 19** Rechercher Plus de critères<br>
NPCFI001  $\left[\frac{1}{2}\right] \times \left[\frac{1}{2}\right] \oplus \left[\frac{1}{2}\right] \times \left[\frac{1}{2}\right]$  Soumettre  $\left[\frac{1}{2}\right]$ ASNFCFI001 9 **HOUGH** NFCFI12004 59 résultats sur 2 pages  $\overline{\qquad \qquad }$   $\frac{10 \text{bellé}}{20}$ Þ Etat Réplicée Date de début 25/05/20 Date de fin 25/05/20 Places disponibles 11 Participants en attente 0 Participants inscrits 1 Inscription depuis les demandes **Changement de session** Imprimer les courriers électroniques Imprimer la feuille de présence **Inscription multiple** Réinscription sur session<br>Analyse des participants  $\blacktriangleright$ Liste des participants Ajout d'une occurrence Date de màj de<br>l'état **Matricule** Nom Modalité de **Ftat de**  $\cdots$  Q T  $\overline{\phantom{a}}$  $\overline{\phantom{a}}$  $\Box$  $\cdots$  Q  $\overline{\phantom{0}}$  $\overline{\phantom{a}}$ Þ  $\boxed{\bullet}$  14/10/20 Présent  $\overline{\phantom{a}}$  $\cdots$  q  $\overline{\phantom{0}}$  $\overline{\phantom{0}}$ e-F PNA S20-2<br>ASNINALOO2<br>Botanique nv1 S ASNINBO001  $\cdots$  Q

**1 -** Accédez à l'écran d'inscription : Formation Définir les sessions Gérer les inscriptions Par session

**2 -** Cliquez sur l'onglet **[Liste des participants]**.

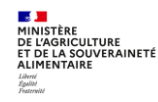

- **3 -** Dans la partie gauche de l'écran, sélectionnez la session concernée.
- **4 -** Dans la partie droite de l'écran, cliquez sur l'icône « **+ »** pour ajouter une ligne dans la liste des participants.

**5 -** Sélectionnez l'**agent** interne via … ou saisissez le **Nom** du participant externe, puis sélectionnez « Présent » dans la colonne **Etat de l'inscription**.

**6 -** Pour le participant externe, renseignez l'adresse mail dans l'onglet **[Détail de l'inscription]**, ainsi que toutes les informations demandées (voir séquence 5 -§2.3.)

- **7 -** Saisissez la motivation de l'agent dans l'onglet « Typologie »
- **8 -** Les autres règles de gestion relatives aux inscriptions directes sont indiquées dans la séquence 5 §2.2.
- **9 -** Cliquez sur le bouton **Soumettre**
- **10 -** Si nécessaire, accédez à l'écran de régularisation des présences :

Formation ▶ Fin de session ▶ Confirmer la réalisation (voir §3.1. et 3.2.)

 $\mathscr{E}$ *Si un agent a été inscrit en tant qu'externe (car pas encore identifié dans RenoiRH ou avec une adresse mail erronée, au moment de l'inscription), il est conseillé, a posteriori, de l'ajouter en tant que participant interne et de le supprimer en tant que participant externe. C'est le seul moyen pour que la formation soit intégrée dans son historique de formation.*

 $\mathscr{E}$ *Il est possible de régulariser des présences a posteriori sur une session « Close ». Pour cela, il faut préalablement passer l'état de la session de « Close » à « Réalisée ». Une fois la régularisation faite, il faut passer à nouveau l'état de la session à « Close ».*

### <span id="page-93-0"></span>**3.4. Régulariser la présence d'un participant identifié à tort comme absent**

Il n'est pas possible de régulariser directement la présence d'un agent qui est à l'état « Annulé ». Les messages bloquants suivants apparaissent :

- « La session est réalisée. Vous ne pouvez pas modifier le statut d'inscription à « Refusé » à partir de « En attente » ou « Annulé » ou « Présent » »
- « L'état de l'inscription n'est « Présent » si ses heures de présence ne sont > 0 »

Si vous devez régulariser la présence d'un participant identifié à tort comme absent, vous devez :

- Être sur une session à l'état « Réalisée »
- Passer l'état de l'inscription de « Annulé » à « Inscrit » et modifier la date le mise à jour de l'état (avec une date antérieure à la date de début de session)
- Mettre à jour les "Heures de présence" et "Heures sur temps de travail" > 0 et décocher "Présence insuffisante"
- Cliquer sur « Soumettre » : l'état de l'inscription passe automatiquement à « Présent »

### <span id="page-93-1"></span>**3.5. Supprimer un participant**

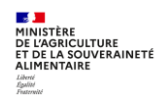

En cas d'erreur, il est possible de supprimer un participant sur une session réalisée.

En cas de session à l'état « Close », il faut préalablement passer l'état de la session de « Close » à « Réalisée ».

- **1 -** Accédez à l'écran d'inscription : Formation Définir les sessions Gérer les inscriptions Par session
- **2 -** Dans la liste des participants, sélectionnez la ligne de l'agent concerné
- **3 -** Cliquez sur l'icône **« -** » pour supprimer la ligne dans la liste des participants
- 4 Cliquez sur le bouton **Soumettre**

Une fois la régularisation faite, il faut passer l'état de la session à « Close ».

**Attention** : lors de la suppression d'un participant sur une session déjà passée à l'état « Close », cela supprime automatiquement la mention du stage-session dans l'historique de l'agent dans Formation / Demandes / Afficher l'historique / Historique des stages / **Stages et résultats** (c'est ce qui abonde les statistiques).

**Après passage du traitement mensuel de mise à jour de l'historique des stages,** le gestionnaire doit vérifier que la mise à jour a également été effectuée dans l'historique de l'agent dans Formation / Demandes / Afficher l'historique / Historique des stages / **Historique des formations** (c'est ce qui abonde l'historique dans le Self Mobile de l'agent). Si ce n'est pas le cas, le gestionnaire doit faire une demande à : [assistance](mailto:assistance-sirh.SG@agriculture.gouv.fr)[sirh.SG@agriculture.gouv.fr](mailto:assistance-sirh.SG@agriculture.gouv.fr) en précisant dans l'objet de mail «RenoiRH-formation – Mise à jour de l'historique formation d'un agent », et dans le corps du mail les nom, prénom et matricule de l'agent ainsi que le code du stage et de la session pour lesquels il est nécessaire de supprimer la présence de l'agent dans l'historique de formation.

#### <span id="page-94-0"></span>**3.6. Supprimer une session**

Si une session a été déclarée « Réalisée » à tort et qu'il n'y a pas de stagiaires inscrits, il est possible de la supprimer.

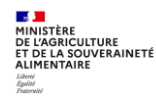

## <span id="page-95-0"></span>**4. GENERER ET ENVOYER LES ATTESTATIONS DE FORMATION**

**Accès à l'écran** : Formation Fin de session Confirmer la réalisation

### <span id="page-95-1"></span>**4.1. Envoyer les attestations par mail pour les sessions (sans périodes)**

L'attestation de formation peut être générée et envoyée par mail uniquement si la case « Présence insuffisante » n'est pas cochée pour le participant.

Lorsque le temps de présence est inférieur à 50% de la durée de la session, la case « Présence insuffisante » est automatiquement cochée. Cette case peut être décochée par le gestionnaire et dans ce cas l'attestation est envoyée avec la durée réelle de présence indiquée.

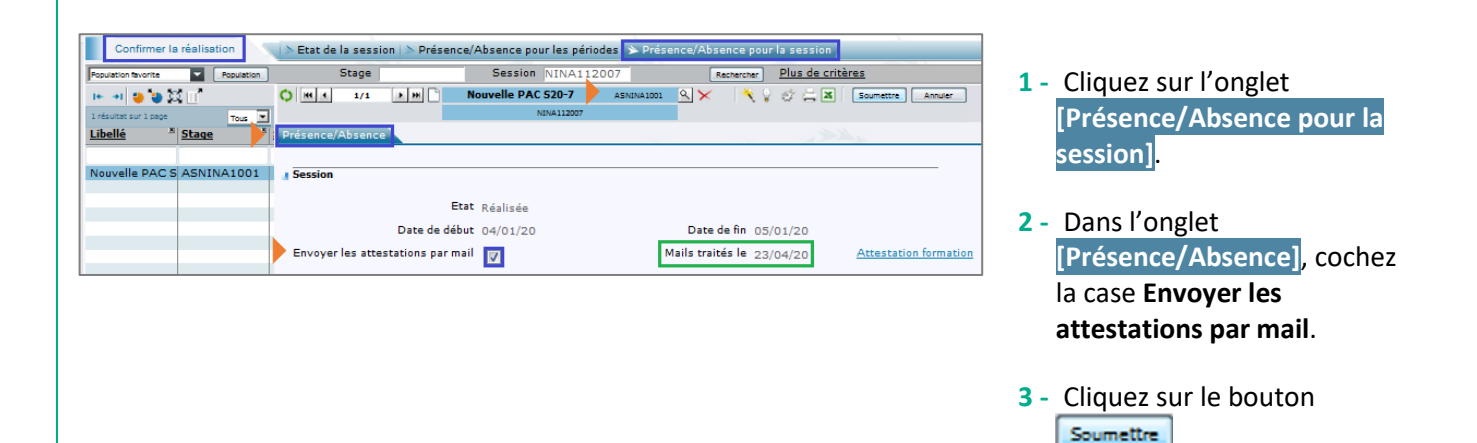

 $\mathscr{L}$ *Les attestations sont envoyées automatiquement par mail à chaque agent la nuit suivante. A l'issue de l'envoi, le champ « Mails traités le » se met automatiquement à jour avec la date d'envoi des mails.*

*Le RLF qui a fait la validation intermédiaire est en copie du mail d'attestation. En cas d'inscription directe par la structure organisatrice (hors Self), seul le stagiaire reçoit l'attestation. Attention : l'agent doit vérifier dans ses SPAM le cas échéant.*

*Attention : pour un agent externe, en cas d'erreur de saisie de l'adresse mail, l'agent ne recevra pas d'attestation.*

*En cas de non réception de l'attestation par l'agent, l'assistance utilisateur ne peut pas générer d'attestation. Seule la structure organisatrice peut générer et envoyer une attestation PDF nominative (voir §4.2.) ou envoyer une attestation groupée par mail (voir §4.3.).*

*Le RLF peut également consulter l'historique formation de l'agent dans « Formation > Demandes > Afficher l'historique » et attester que l'agent a bien suivi la formation.*

*Le mail d'attestation précise la durée réelle de présence renseignée au moment de la saisie des présences. Voir un exemple de mail d'attestation en page suivante.*

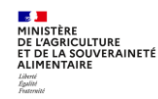

 $\mathscr{E}$ 

### **Réaliser une session de formation et gérer les présences et attestations**

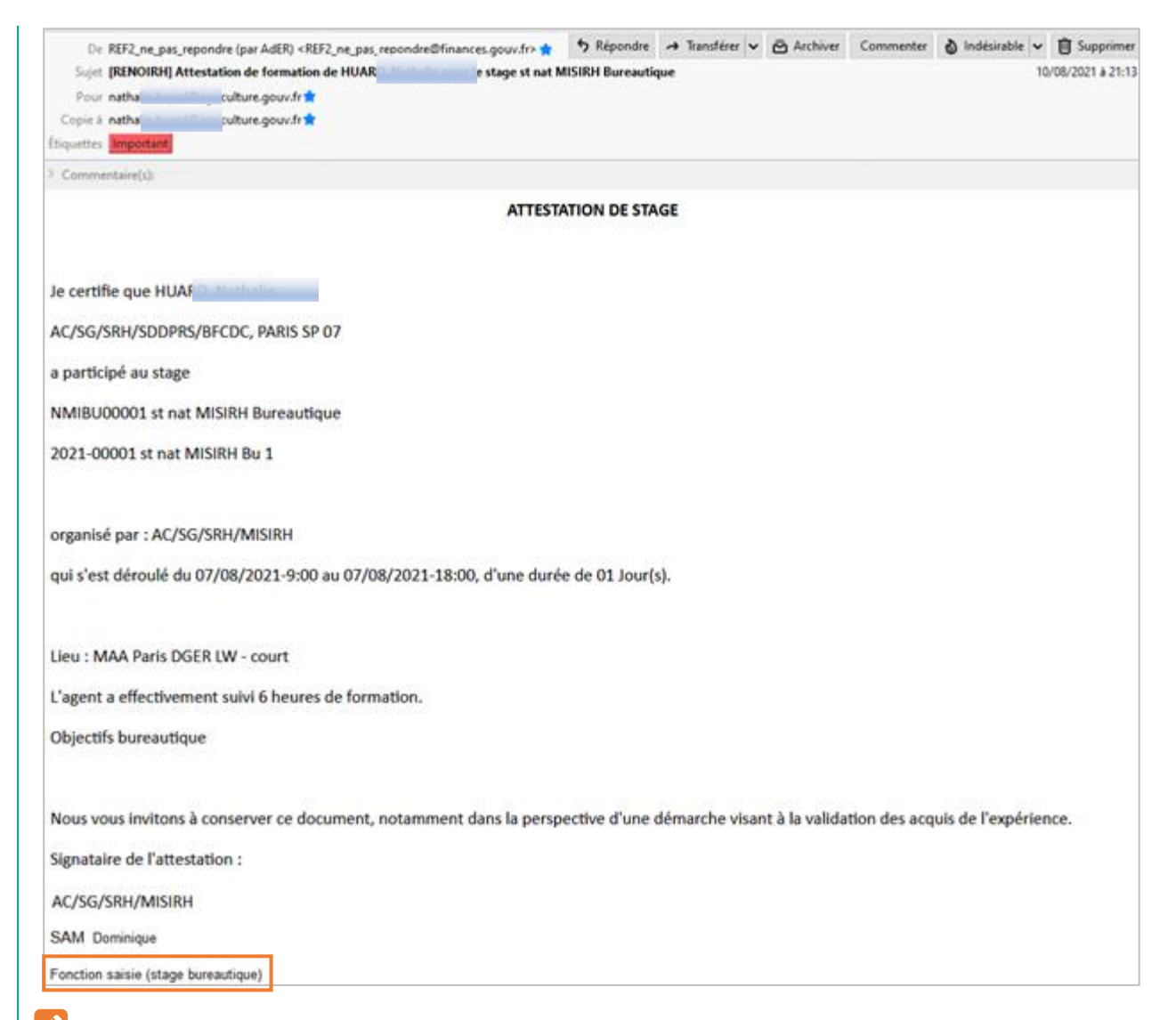

 $\mathscr{L}$ *Après envoi de l'attestation par mail, il est toujours possible de modifier les données saisies dans l'onglet [Présence / Absence]. Dans le cas d'un nouvel envoi, celui-ci s'effectue sur la base des nouvelles données saisies et la première date d'envoi des mails est remplacée par la nouvelle date d'envoi. Attention le mail d'attestation est envoyé à nouveau à tous les stagiaires. Pour un envoi individuel, utilisez l'attestation au format PDF (voir §4.2.)*

 $\mathscr{I}$ *Le lieu affiché dans le mail d'attestation indique le libellé court du lieu. Il ne précise pas l'adresse du lieu (évolution envisagée).*

 $|\mathscr{F}|$ La fonction du signataire du stage est indiquée sous le nom du signataire du stage. Ces données sont *reprises de la partie « signataire du stage » : Formation > Offre de formation > Elaborer des stages > Définition des stages > Organisation. Il est donc important d'avoir saisi cette fonction, sinon un message d'erreur apparaitra à cet endroit sur l'attestation.*

 $\mathscr{P}$ *Pour les sessions avec périodes, il n'y a pas d'envoi par mail d'une attestation pour chaque période, seulement d'une attestation groupée pour la session.*

*S'il y a un besoin d'envoyer un mail d'attestation par période, la seule solution est de renvoyer à tous le mail de convocation en adaptant l'objet et le corps.*

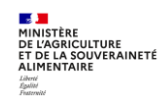

### <span id="page-97-0"></span>**4.2. Générer les attestations PDF**

L'attestation de formation PDF peut être imprimée uniquement si la case « Présence insuffisante » n'est pas cochée pour le participant.

Lorsque le temps de présence est inférieur à 50% de la durée de la session, la case « Présence insuffisante » est automatiquement cochée. Cette case peut être décochée par le gestionnaire et dans ce cas l'attestation PDF peut être imprimée.

Elle peut être imprimée autant de fois que nécessaire. Il s'agit d'un PDF formulaire modifiable.

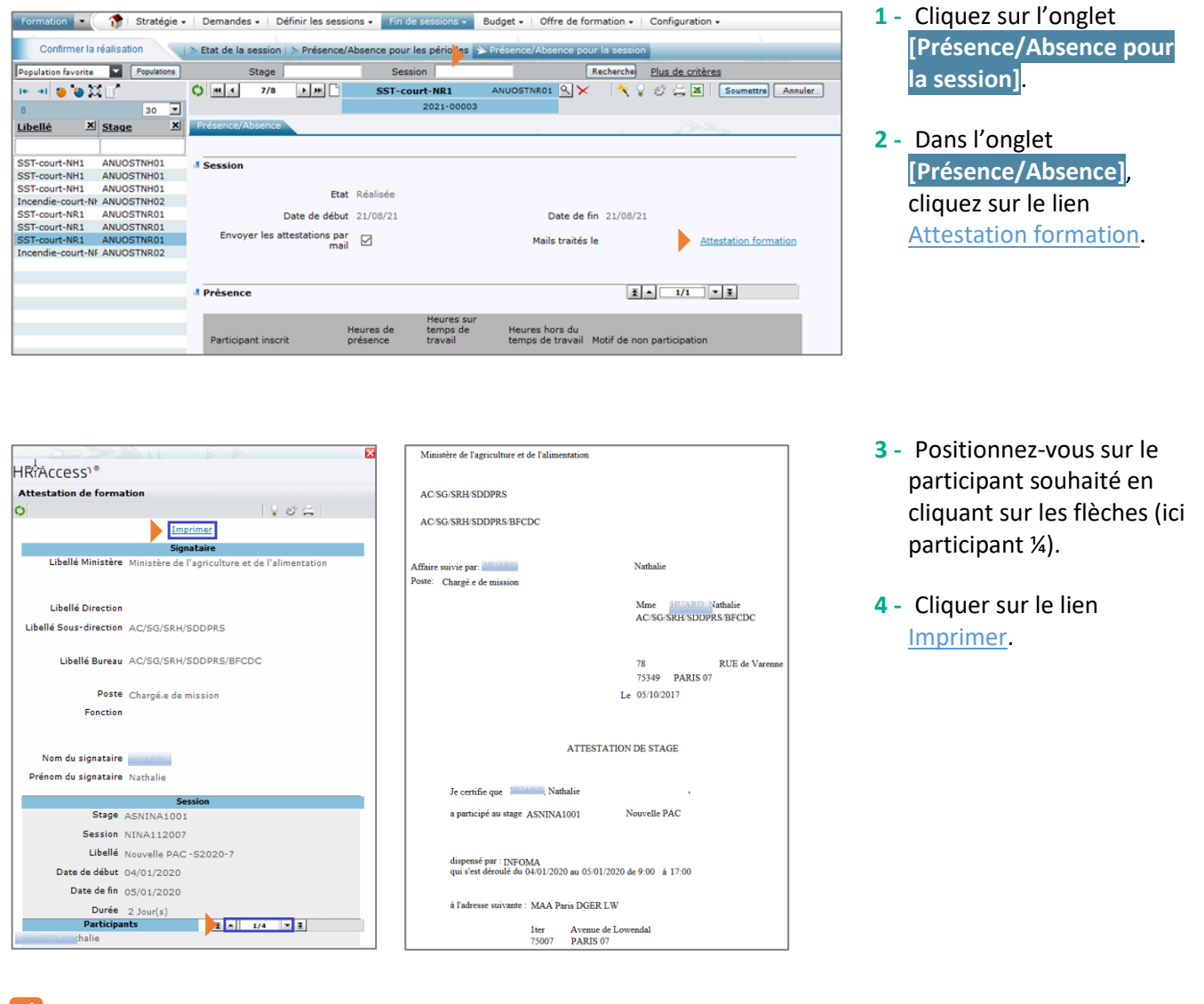

 $\mathscr{P}$ L'attestation PDF ne précise pas la durée de présence effective de l'agent.

Si besoin, cette information est à saisir manuellement sur le PDF formulaire.

Le **lieu** affiché dans l'attestation PDF indique le libellé abrégé et l'adresse du lieu.

*Pour les sessions avec périodes, procédez de la même manière à partir de l'onglet* **[Présence/Absence pour la période]***. Dans ce cas, il faut sélectionner la période puis le participant souhaité.*

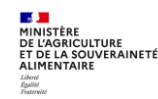

 $\mathscr{E}$ 

#### **Réaliser une session de formation et gérer les présences et attestations**

L'attestation de formation PDF par période peut être imprimée uniquement si la durée de présence est supérieure à zéro.

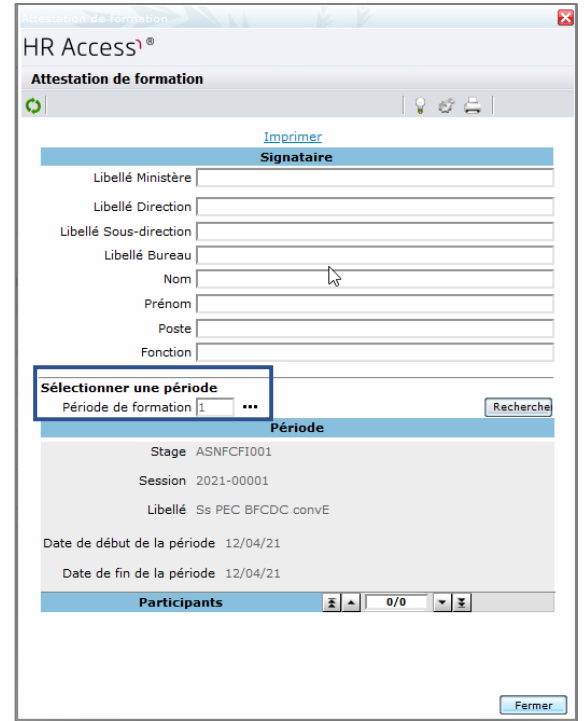

### <span id="page-98-0"></span>**4.3. Envoyer une attestation groupée par mail**

#### $\blacktriangledown$ *Astuce*

*Dans certains cas, il peut être intéressant d'envoyer une attestation par mail groupé :*

- *• Repartir du mail de convocation et le "renvoyer à tous" en supprimant les stagiaires absents,*
- *• Adapter l'objet et le corps du mail sur la base du texte de l'attestation PDF qui peut être générée via RenoiRH (pour sélectionner le texte faire « Ctrl A »),*

*• Récupérer la liste des présents : Formation Fin de sessions Confirmer la réalisation Présenceabsences pour la session : via l'export Excel*

La 8ème colonne "Paid Hours" de l'onglet "1.1 Individual Request" correspond aux heures de présence de *chaque agent. Après suppression des colonnes inutiles, il est, par exemple, possible de faire une copie d'écran de ce tableau et de l'insérer dans le mail.*

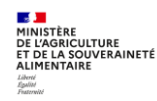

### <span id="page-99-0"></span>**5. CLOTURER UNE SESSION ET UNE CAMPAGNE ANNUELLE**

### <span id="page-99-1"></span>**5.1. Clôturer une session**

**Accès à l'écran** : Formation ▶ Fin de session ▶ Confirmer la réalisation

La clôture des sessions doit se faire au fil de l'eau, le plus rapidement possible après réalisation de la formation.

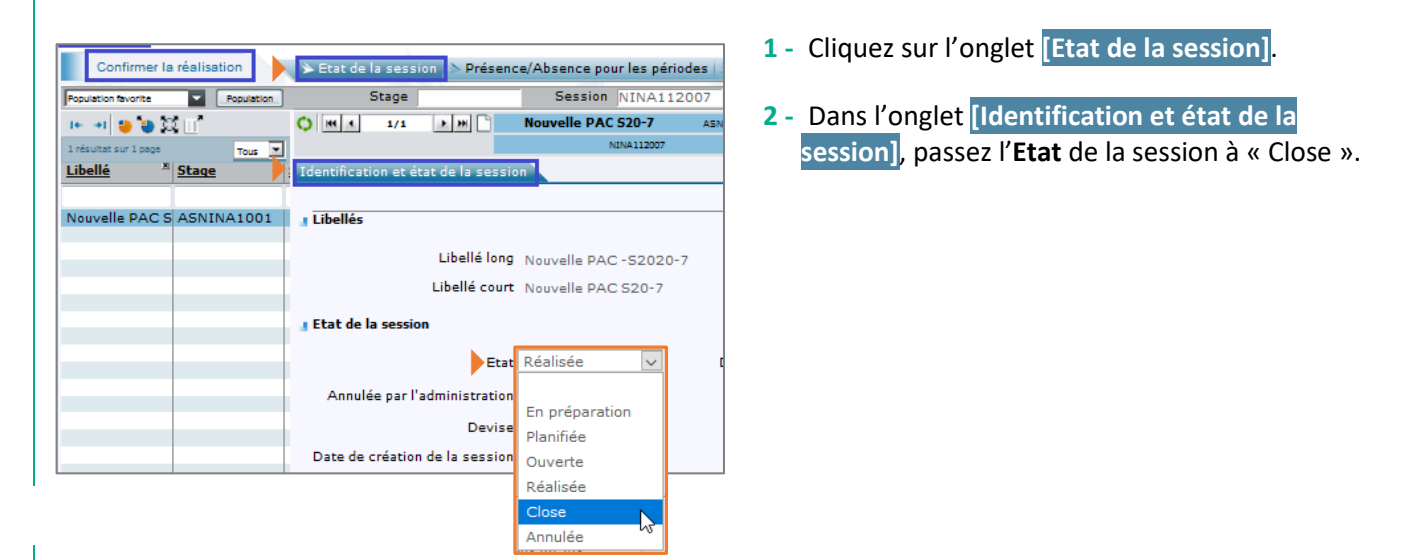

*Dans le cas d'une session avec périodes, il faut préalablement passer chaque période à l'état « Close » pour pouvoir clore la session.*

 $\mathscr{E}$ *Une fois l'état de la session passé à « Close », il n'est plus possible de modifier les informations de la session, notamment les heures de présence.* 

 $\mathscr{E}$ *En cas de besoin de modification, il est nécessaire de repasser la session à l'état de l'état « Close » à l'état « Réalisée ». Un message non bloquant s'affiche en cas de présence de participants internes sur la session.*

*La clôture d'une session déclenche :*

- *La mise à jour de l'historique formation des agents (après le passage du traitement mensuel)*
- *La mise à jour de la consommation CPF des agents ayant suivi la formation dans ce cadre*

 $\mathscr{E}$ *La clôture d'une session à cheval sur N et N+1 devra se faire en N+1 (et pas en N), une fois la session réalisée en N+1, et le cas échéant une fois toutes les périodes de la session réalisées. Les données seront prises en compte dans les statistiques N+1 et dans le dossier agent en N+1 également.*

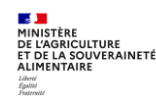

 $\mathscr{E}$ 

### <span id="page-100-0"></span>**5.2. Clôturer une campagne annuelle**

RenoiRH-formation permet de réaliser des bilans statistiques annuels des stages et sessions réalisées au cours d'une année civile via BI&Reporting, sur la base des données saisies dans RenoiRH-formation. Il est donc primordial que la saisie des données soit finalisée et réalisée correctement au moment de l'extraction des bilans statistiques annuels.

Il n'y a pas de process spécifique de clôture de campagne sur RenoiRH-formation. Pour clore une campagne, il faut que chaque structure organisatrice de formation clôture chacune de ses sessions réalisées.

Pour cela, chaque année en février N+1, chaque structure organisatrice doit finaliser la clôture de l'ensemble des sessions réalisées en N. Pour cela un mode opératoire dédié est accessible sur le site FORMCO : <https://formco.agriculture.gouv.fr/acces-rlf> (Onglet Manuel utilisateur).

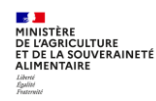

# **Cas d'utilisation / Conditions préalables**

Le dossier de l'agent est automatiquement mis à jour au fur et à mesure des étapes de la formation :

- **Historique des demandes de formation**
- **Historique de formation sur des sessions gérées dans RenoiRH**
- **Historique de formation consolidé sur des sessions gérées dans RenoiRH et hors RenoiRH**

Chaque agent peut consulter son historique formation depuis son Self mobile.

Chaque responsable hiérarchique peut consulter l'historique formation des agents de son équipe depuis son Self mobile.

Chaque gestionnaire habilité dans RenoiRH avec le rôle de Responsable Formation Local accède à l'historique formation des agents de son périmètre.

# **Sommaire**

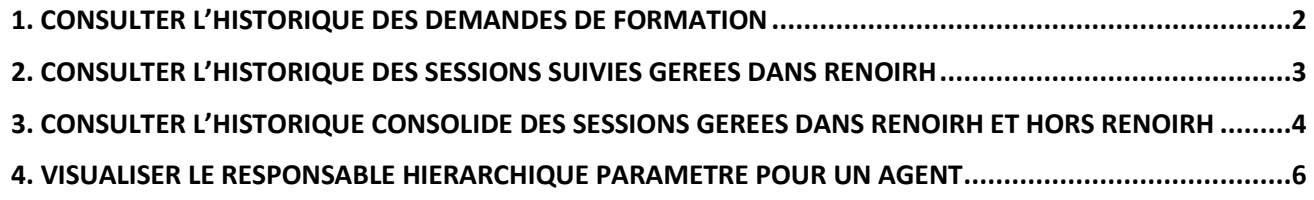

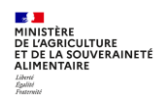

### <span id="page-102-0"></span>**1. CONSULTER L'HISTORIQUE DES DEMANDES DE FORMATION**

Accès à l'écran : Formation **Demandes Dafficher l'historique Dans Historique des demandes de formation** 

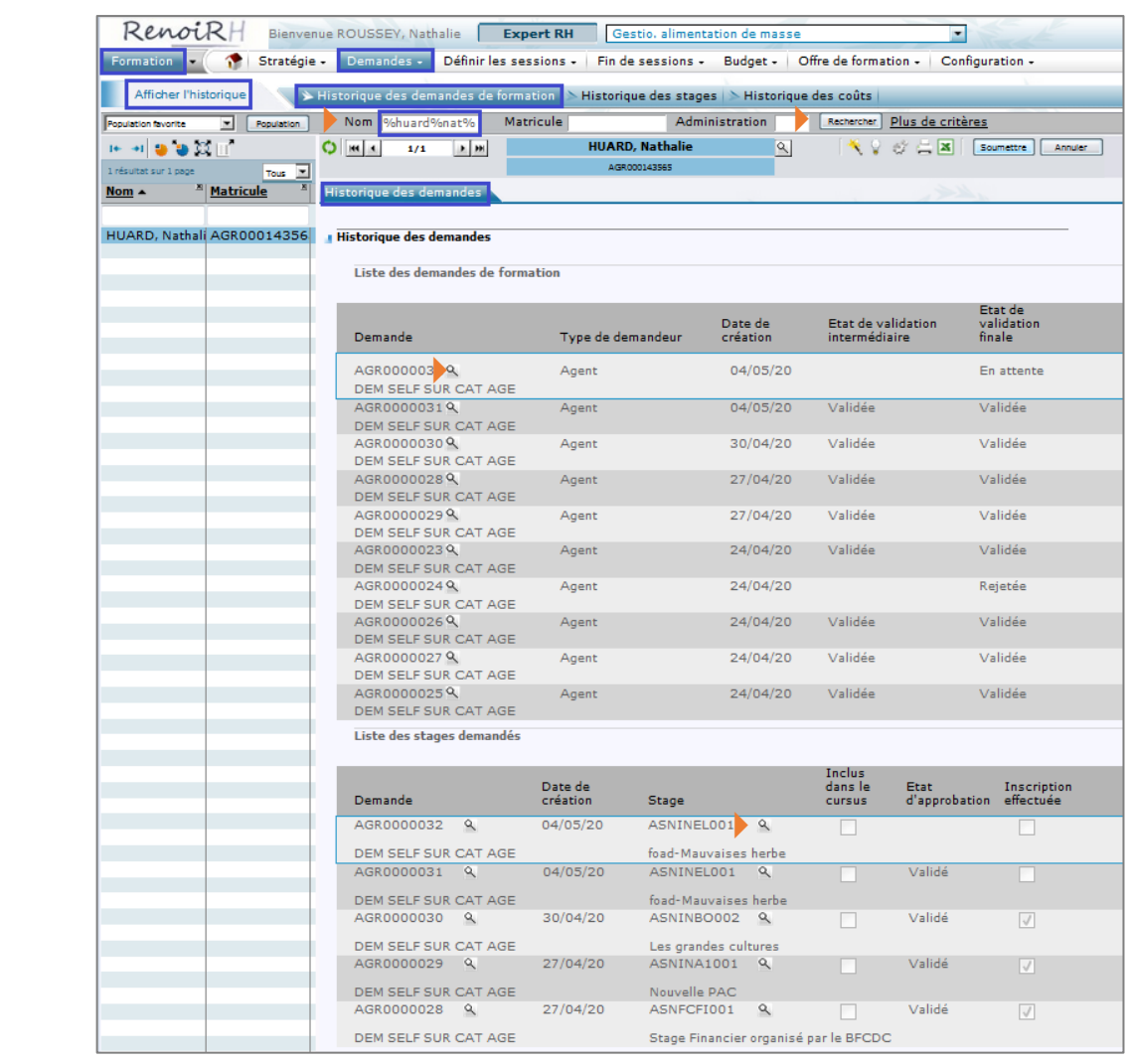

**1 -** Saisissez le **Nom** de l'agent pour lequel vous souhaitez consulter l'historique des demandes.

*Utiliser le symbole % pour remplacer un ou plusieurs caractères (exemple : %nom%prénom%)*

- 2 Cliquez sur le bouton **Rechercher**.
- **3** Cliquez sur l'icône **a** associée à chaque demande et stage pour consulter le détail de la demande et du stage.

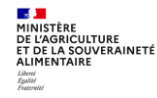

 $\mathscr{E}$ 

 $\mathscr{P}$ 

LTURE<br>UVERAINETÉ<br>"

*L'historique des demandes de formation affiche :*

- *La liste des demandes effectuées par l'agent avec leur état de validation intermédiaire et finale (En attente, Validée, Rejetée). La « loupe » permet de visualiser le détail de la demande et notamment le stage concerné.*
- *La liste des stages associés aux demandes de formation de l'agent, avec l'état d'approbation finale de la demande (vide ou validée) et si l'inscription est effectuée par la structure organisatrice. La « loupe » permet de visualiser le détail du stage. Il n'y a pas d'information sur la session demandée.*

### <span id="page-103-0"></span>**2. CONSULTER L'HISTORIQUE DES SESSIONS SUIVIES GEREES DANS RENOIRH**

**Accès à l'écran :** Formation ▶ Demandes ▶ Afficher l'historique ▶ Historique des stages

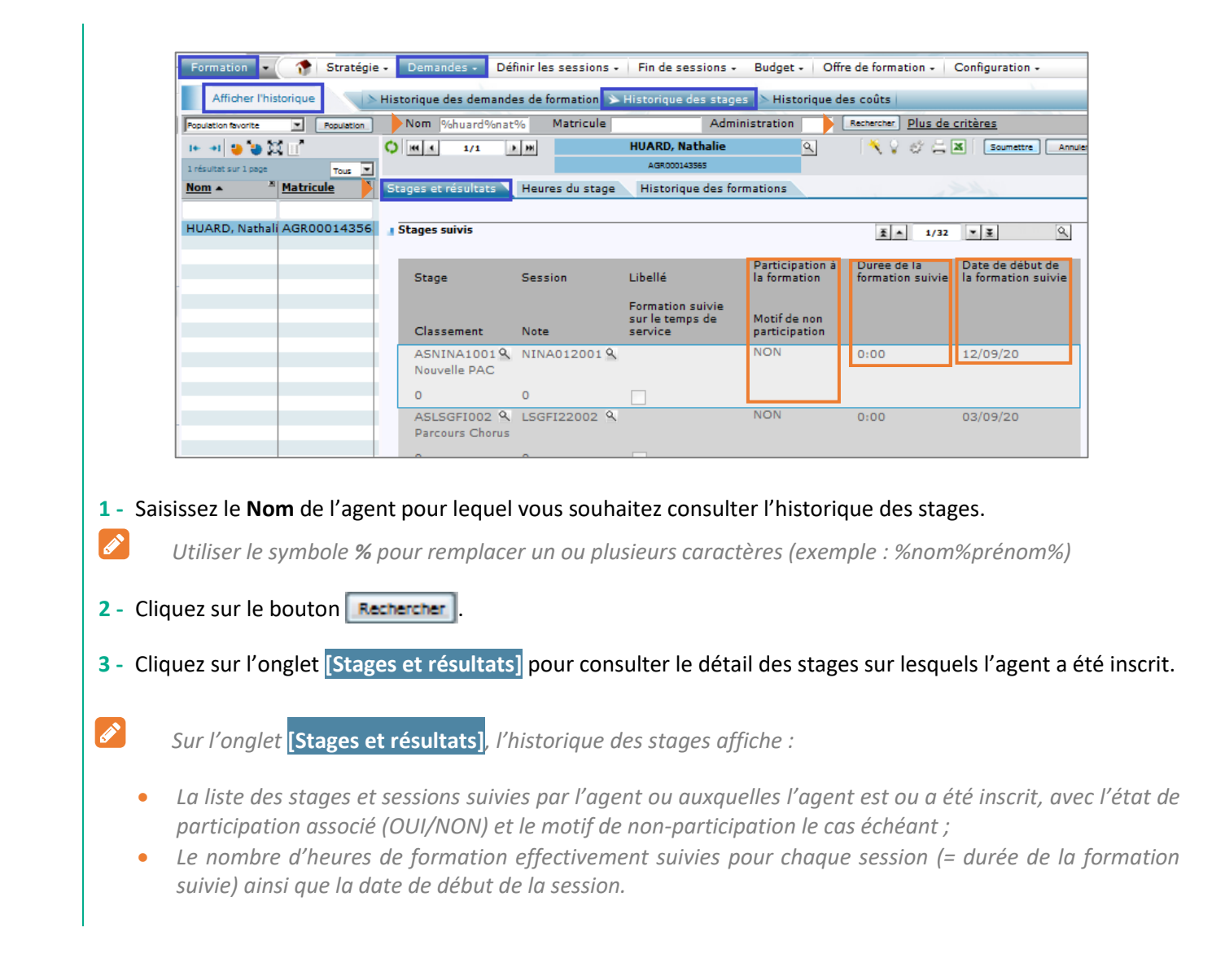

Séquence 7 - Version 2.0

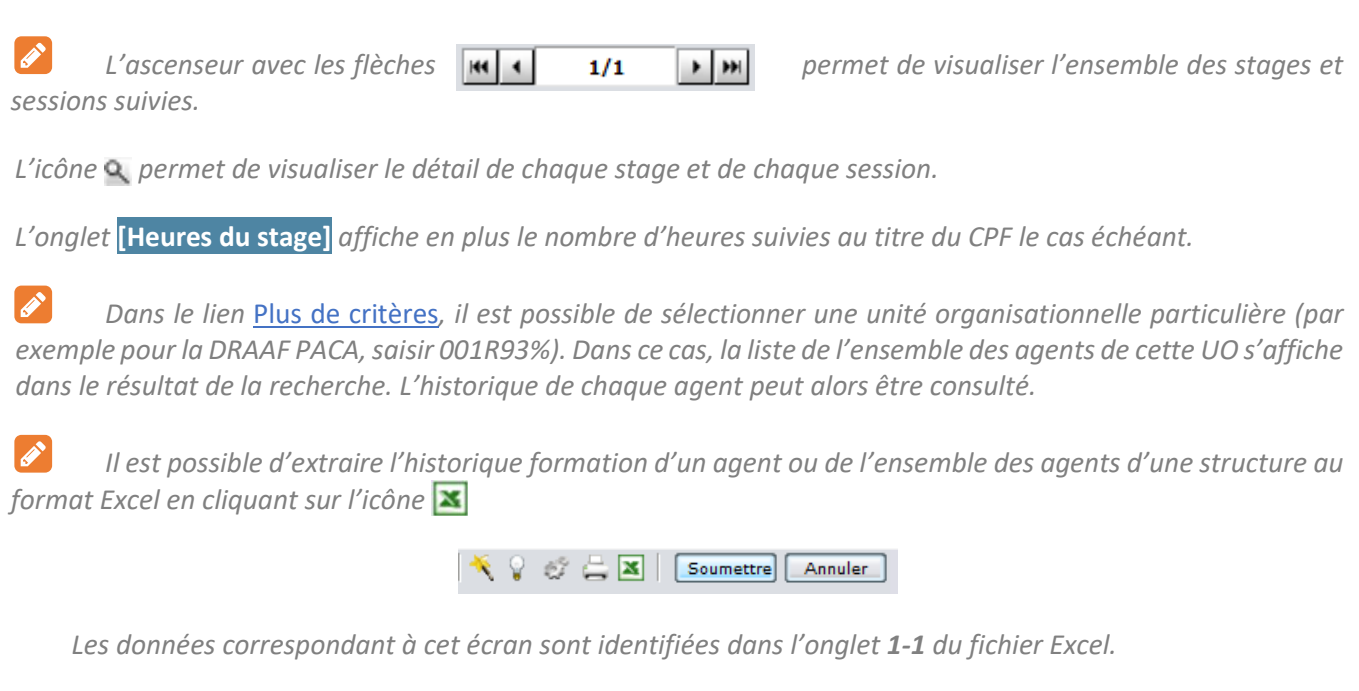

### <span id="page-104-0"></span>**3. CONSULTER L'HISTORIQUE CONSOLIDE DES SESSIONS GEREES DANS RENOIRH ET HORS RENOIRH**

Accès à l'écran : Formation ▶ Demandes ▶ Afficher l'historique ▶ Historique des stages

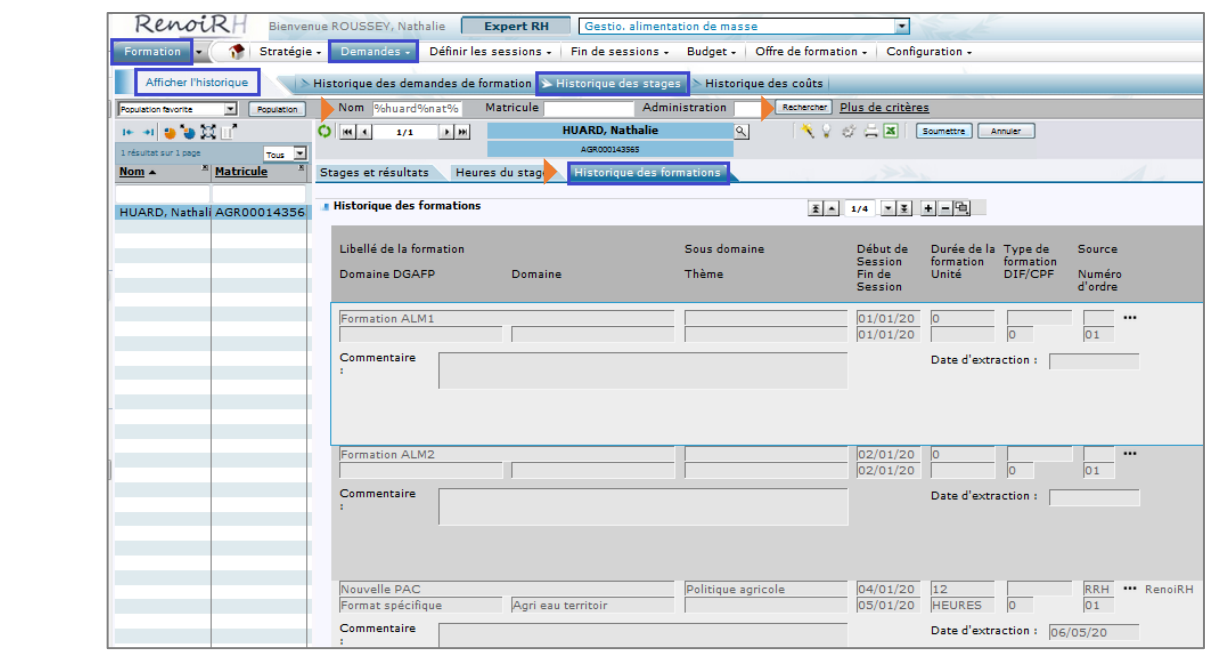

**1 -** Saisissez le **Nom** de l'agent pour lequel vous souhaitez consulter l'historique des stages.

*Utiliser le symbole % pour remplacer un ou plusieurs caractères (exemple : %nom%prénom%)*

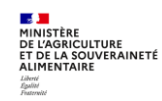

P

- **2 Cliquez sur le bouton** Recharcher
- **3 -** Cliquez sur l'onglet **[Historique des formations]**.

L'écran affiche de manière consolidée :

- Les stages et sessions suivis et gérés **dans** RenoiRH (source = RenoiRH). Seules les sessions closes sont affichées, après passage d'un traitement mensuel le premier jour de chaque mois, donc visibles le deuxième jour du mois suivant la date de clôture de la session.
- Les stages et sessions suivis et gérés **hors** RenoiRH et alimentés via l'import d'un fichier (par exemple pour la reprise de l'historique de SAFO et EPICEA). La source est également indiquée

*Dans cet écran est indiquée la durée totale de la formation, et non les heures de présence de l'agent. Les heures de présences sont affichées dans les onglets* **[Stages et résultats]** *et* **[Heures du stage]***.*

*Il est possible d'extraire l'historique formation d'un agent au format Excel en cliquant sur l'icône* 

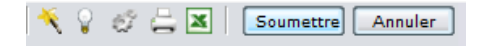

*Les données correspondant à cet écran sont identifiées dans l'onglet 3-1 du fichier Excel.*

 $\mathscr{L}$ *Ce sont ces données qui sont reprises dans l'historique formation du Self mobile de l'agent et du responsable hiérarchique. Un responsable hiérarchique visualise l'historique formation des agents de son équipe, y compris les formations suivies avant leur affectation sur la structure du responsable.*

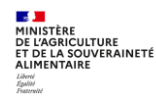

 $\mathscr{L}$ 

### <span id="page-106-0"></span>**4. VISUALISER LE RESPONSABLE HIERARCHIQUE PARAMETRE POUR UN AGENT**

Accès à l'écran : Formation **Demandes > Afficher l'historique > Historique des demandes de formation** 

En cliquant sur la loupe à droite du nom de l'agent, vous accédez au Profil de l'agent : RenoiRH Bienvenue ROUSSEY, Nathalie Expert RH Gestio. alimentation de masse  $\overline{\phantom{a}}$ mation v <mark>(1</mark> Stratégie - Demandes - Définir les sessions - Fin de sessions - Budget - Offre de formation - Configuration -Afficher l'historique **Administration de Soute de Soute de Soute de Soute de Soute de Soute de Soute de Soute de Soute de Soute de Soute de Soute de Soute de Soute de Soute de Soute de Soute de Soute de Soute de Soute de S** Annuler Tous  $\frac{|\nabla|}{|\nabla|}$ <sup>28</sup> Matricule Nom -

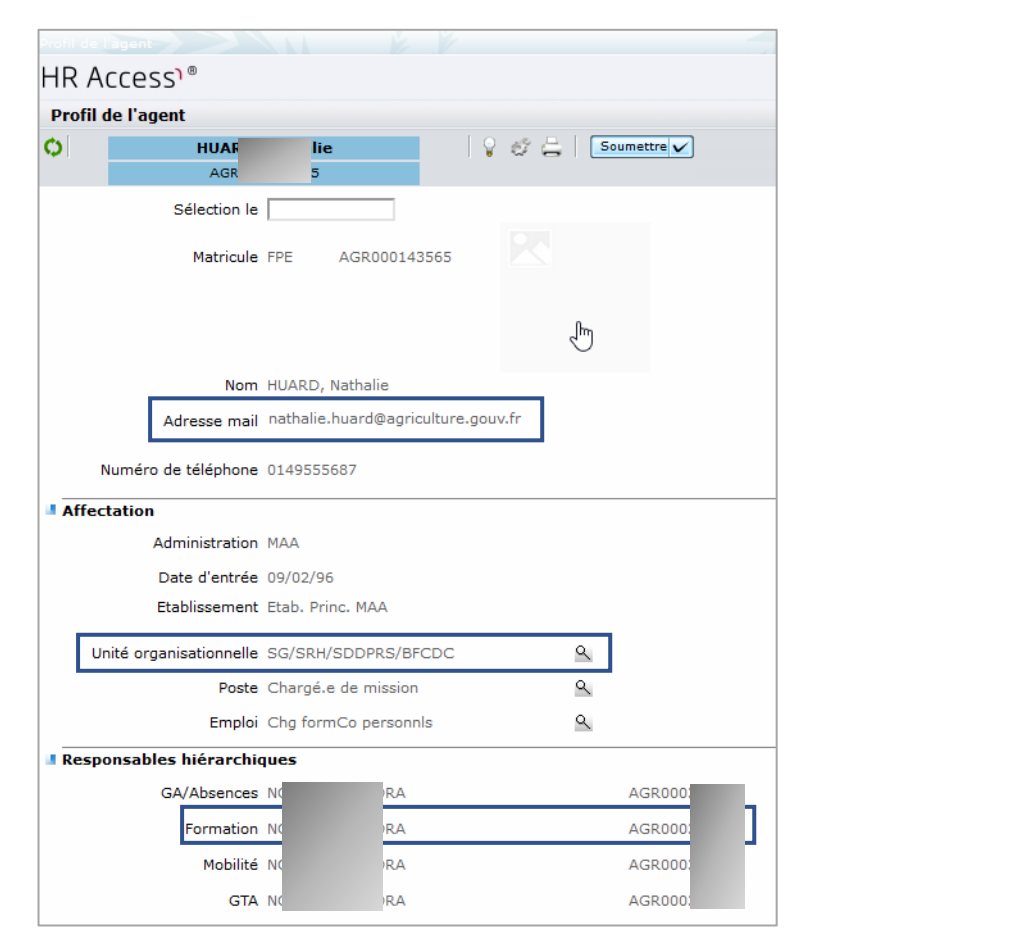

Le profil de l'agent permet de visualiser et de vérifier les données suivantes :

- L'adresse mail de l'agent
- L'UO d'affectation opérationnelle de l'agent
- Le responsable hiérarchique paramétré pour valider les demandes de formation de l'agent

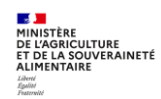

# **Cas d'utilisation / Conditions préalables**

### **Lieux et salles de formation**

Lors de la création d'une session, il est important d'identifier le lieu et la salle où va se dérouler la session. Ce sont des informations indispensables pour l'agent qui doit prévoir son déplacement. Elles sont accessibles sur la fiche descriptive du stage et indiquées sur la convocation. Le lieu de la session est également repris dans l'attestation.

Lors de la création d'une session, le lieu et la salle sont à sélectionner dans un référentiel partagé par l'ensemble des gestionnaires du ministère. Les lieux et salles doivent donc avoir été créés au préalable.

**Chaque gestionnaire peut créer les lieux et salles de formation qu'il utilise régulièrement, notamment ceux de sa structure. Il peut également sélectionner des lieux et salles créés par d'autres gestionnaires. Chaque gestionnaire ne peut modifier que les lieux et salles qu'il a lui-même créés.**

Pour faciliter la création des lieux et des salles, il est intéressant de disposer au préalable d'une liste des lieux à créer avec les salles correspondantes.

### **Organisme de formation**

Lorsqu'un stage est assuré en externe, c'est-à-dire que vous faites appel à un prestataire, pour l'identifier, vous pouvez saisir un organisme lors de la saisie du stage ou de la session. L'organisme est à sélectionner dans un référentiel partagé par l'ensemble des gestionnaires du ministère. Les organismes doivent donc avoir été créés au préalable.

Chaque gestionnaire peut créer les organismes locaux qu'il sollicite régulièrement. Il peut également sélectionner des organismes créés par d'autres gestionnaires. Chaque gestionnaire ne peut modifier que les organismes qu'il a lui-même créés. Les organismes nationaux sont créés par les administrateurs de RenoiRHformation.

**Cette séquence décrit comment créer les lieux, salles et organismes de formation. La sélection d'un lieu, d'une salle ou d'un organisme sur une session de formation est expliquée dans la Séquence N°2.**

### **Sommaire**

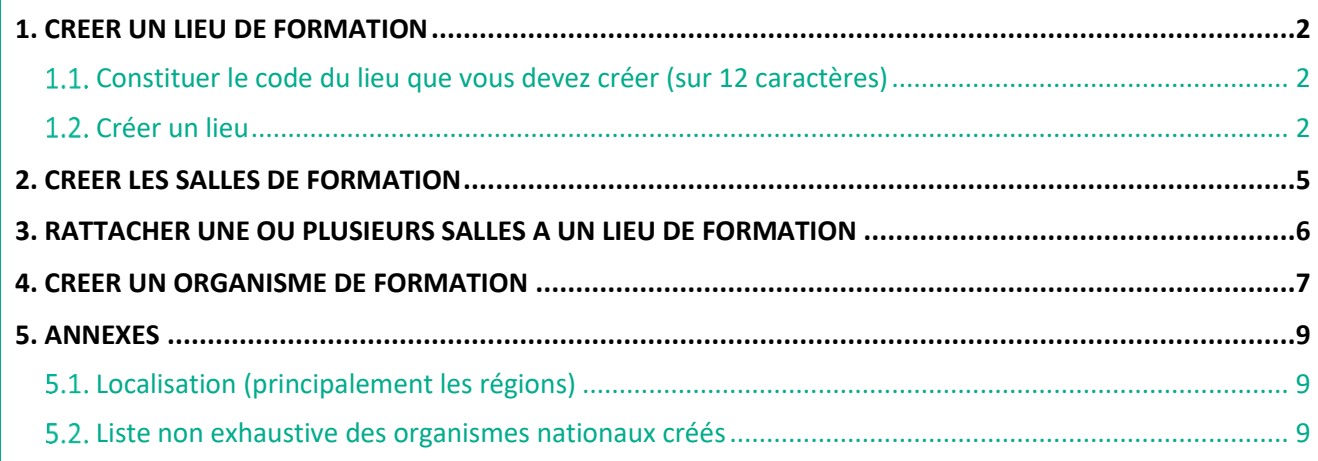

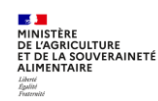
# **1. CREER UN LIEU DE FORMATION**

**Accès à l'écran :** Formation ▶ Offre de formation ▶ Configurer ▶ Lieu de formation

**Chaque gestionnaire peut créer les lieux qu'il utilise régulièrement, notamment ceux de sa structure. Il peut également sélectionner des lieux créés par d'autres gestionnaires. Chaque gestionnaire ne peut modifier que les lieux qu'il a lui-même créés.**

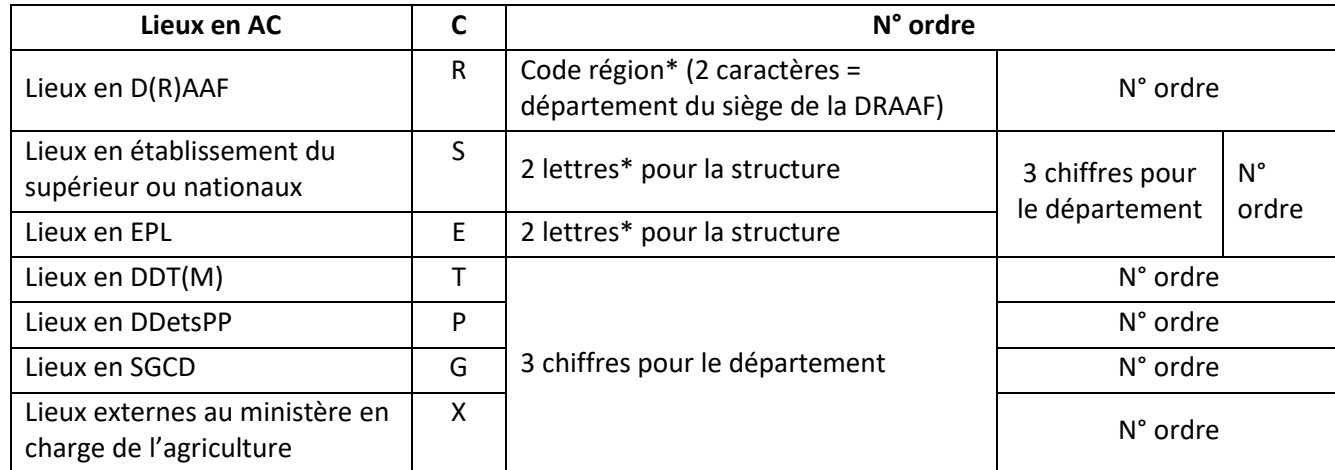

#### **Constituer le code du lieu que vous devez créer (sur 12 caractères)**

\*Idem codification des stages

Le premier caractère identifie le lieu et non la structure qui crée le lieu. Par exemple tous les lieux correspondants à un EPL doivent commencer par « E », que le lieu soit créé par le RLF de l'EPL ou par la DRFC de la DRAAF.

Le code doit obligatoirement comporter 12 caractères au total.

Ex : R87000000001 pour le premier lieu de la Draaf Aquitaine

Ex : EAG016000001 pour le premier lieu de l'EPLEFPA d'Angoulême dans le département 16

Ex : T01600000001 pour le premier lieu de la DDT du département 16

**Les lieux spécifiques suivants ont été créés et sont à utiliser pour préciser la modalité de formation en distanciel :**

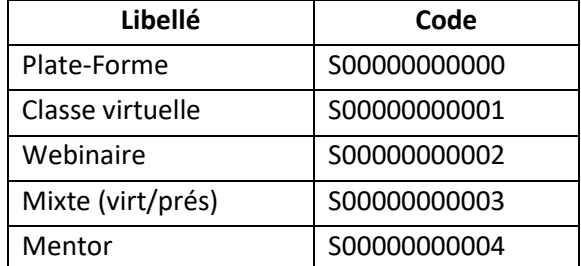

# **Créer un lieu**

**1 -** Avant de créer un lieu, vérifiez qu'il n'existe pas déjà en faisant une recherche sur le code ou le libellé du lieu.

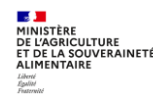

# **Créer les lieux, les salles et les organismes de formation**

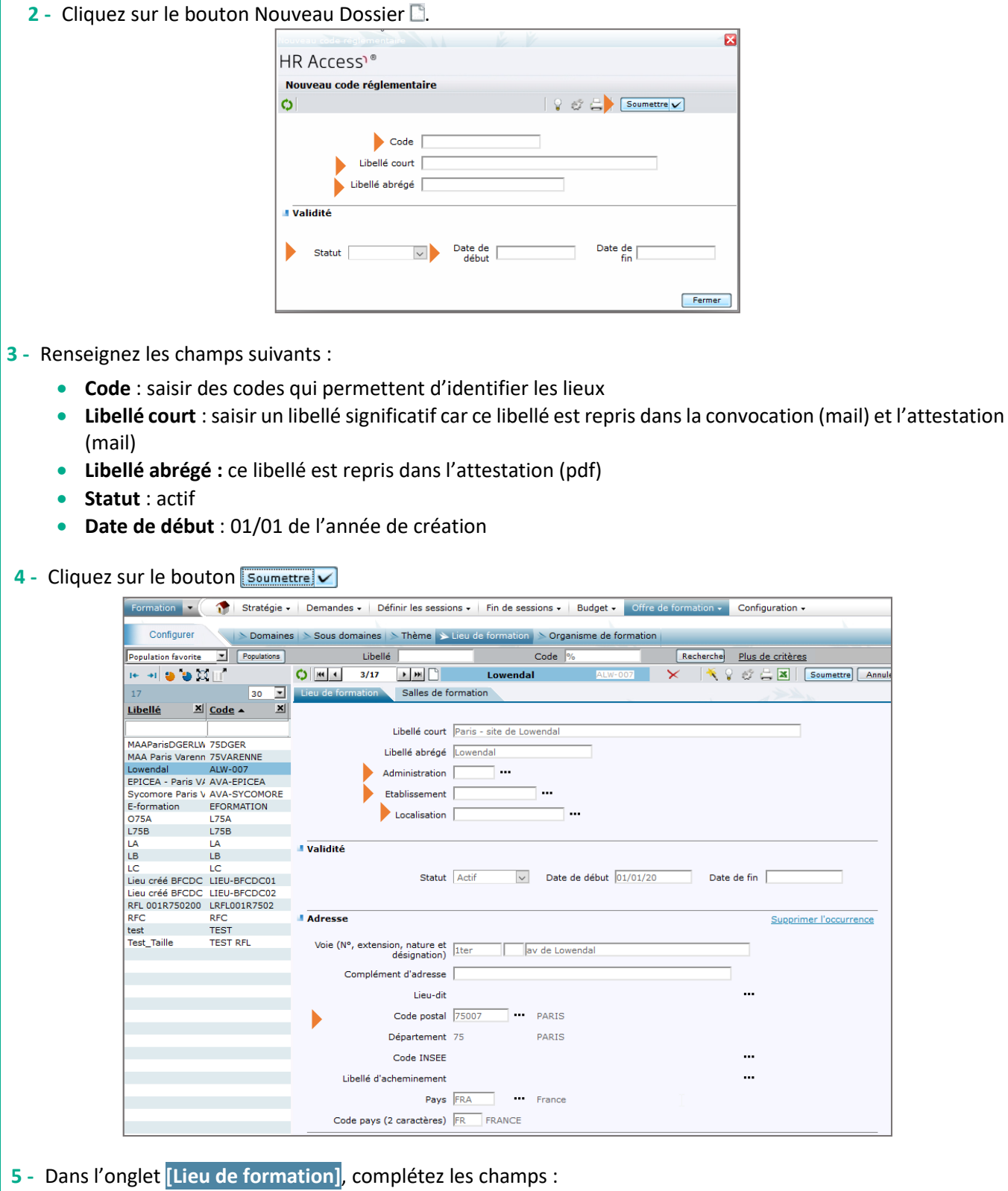

- **Administration et Etablissement :** il n'est pas utile de renseigner ces champs.
	- **Localisation** : cliquez sur le bouton **pour rechercher et sélectionner une localisation**. Cette information est indispensable pour retrouver facilement les lieux par la suite. Il s'agit de la région (cf. annexe 1).
	- **Adresse** : renseignez la voie, le code postal et le pays dans les champs dédiés.

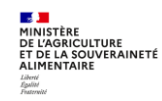

Lorsqu'un code postal correspond à plusieurs communes, le libellé d'acheminement permet de préciser la commune.

Cependant c'est la commune affichée à droite du code postal qui est reprise dans le texte de la convocation, qu'il faudra donc corriger manuellement si besoin.

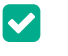

*Astuce*

*Saisissez la bonne commune dans le troisième champ de la voie (après le nom de la rue)*

6 - Cliquez sur le bouton **Soumettre**.

 $\blacktriangledown$ 

*Lors de la création du lieu et de la saisie de l'adresse du lieu, il est important de saisir le code postal. En effet c'est sur la base du code postal que le département du lieu est affiché sur le site FORMCO.*

 $\blacktriangledown$ *Lors de la saisie d'une session, il est indispensable de saisir le lieu de déroulement car c'est une information déterminante pour le choix de l'agent.*

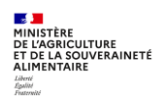

# **2. CREER LES SALLES DE FORMATION**

Accès à l'écran : Formation > Configuration > Salles de formation

**La création des salles de formation n'est pas utile.** En effet, la salle où va se dérouler la formation est susceptible de changer et peut être ajoutée manuellement dans le texte de la convocation.

Lors de la saisie d'une session, la saisie de la salle est optionnelle. En revanche, la saisie du lieu est obligatoire car c'est une information importante pour le choix de l'agent.

Si vous souhaitez quand même créer une salle de formation :

- **1 -** Avant de créer une salle, vérifier que la salle n'existe pas déjà
- **2 -** Cliquez sur le bouton **Nouveau Dossier** .

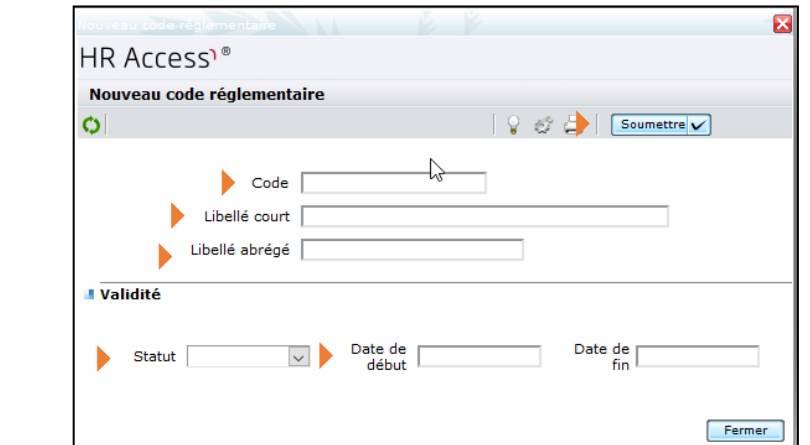

- **3 -** Renseignez les champs suivants :
	- **Code** : saisir des codes qui permettent d'identifier les salles
	- **Libellé court** et **Libellé abrégé**
	- **Statut** : actif
	- **Date de début** : 01/01 de l'année de création
- 4 Cliquez sur le bouton **Soumettre**

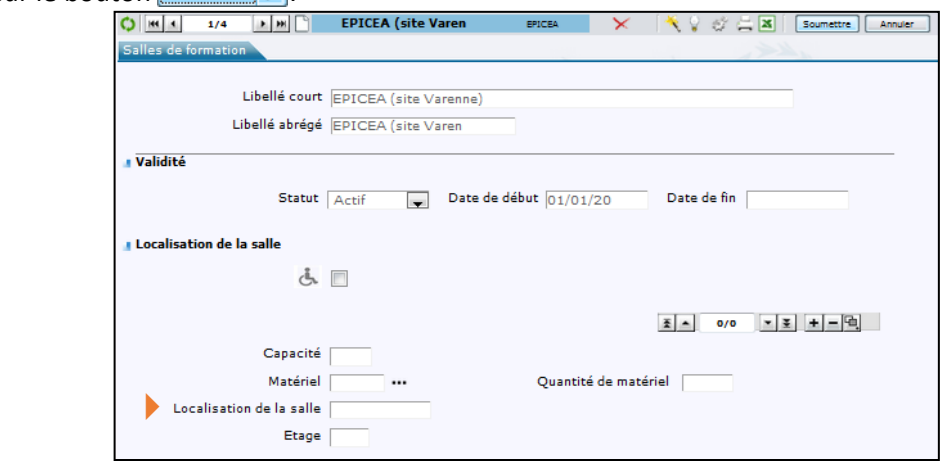

**5 -** Renseigner ensuite la **Localisation de la salle** et les spécificités de la salle : ces renseignements sont intéressants car seront partagés par tous les gestionnaires.

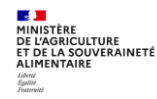

6 - Cliquez sur le bouton soumettre.

# **3. RATTACHER UNE OU PLUSIEURS SALLES A UN LIEU DE FORMATION**

# **Accès à l'écran :** Formation ▶ Offre de formation ▶ Configurer ▶ Lieu de formation

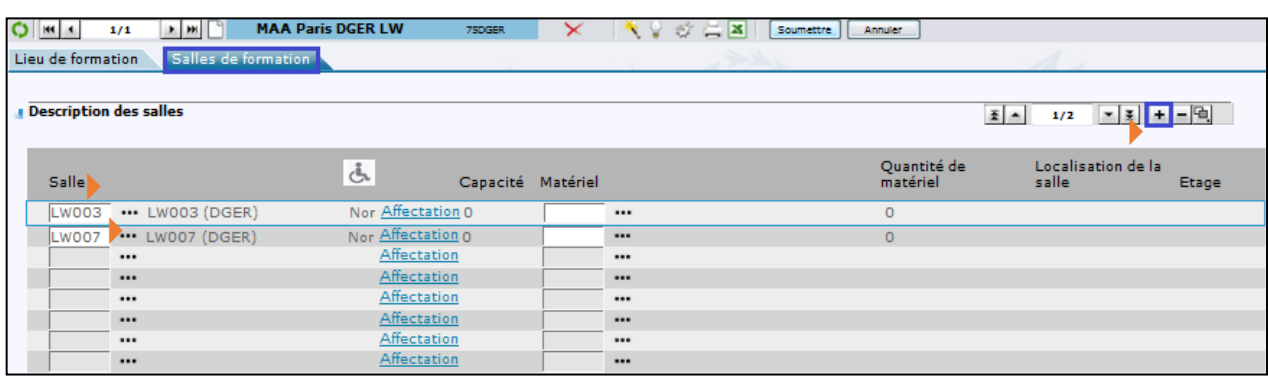

- **1 -** Recherchez et affichez le **Lieu de formation**
- **2 -** Cliquez sur l'onglet [Salle de formation]
- **3** Cliquez sur le bouton **H** pour ajouter une salle
- **4** Cliquez sur le bouton **pour rechercher et sélectionnez une salle existante**
- **5 -** Cliquez sur le bouton **Soumettre**
- **6 -** Répétez les actions 3 à 4 autant de fois que de salles à affecter au lieu de formation sélectionné

*Lors de la saisie d'un lieu de formation sur une session, les salles disponibles sont celles rattachées à ce* 

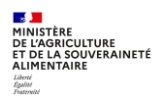

*lieu.*

 $\mathscr{E}$ 

# **4. CREER UN ORGANISME DE FORMATION**

*Les organismes de formation à créer sont les prestataires locaux que vous sollicitez, et que vous souhaitez identifier dans la session.* 

*Les organismes nationaux sont créés par les administrateurs de RenoiRH-formation. Il s'agit des prestataires qui officient sur l'ensemble du territoire, par exemple l'IGPDE, l'AIFE, les écoles du supérieur… (voir liste en annexe 2)*

**Accès à l'écran : Formation Offre de formation Configurer Organisme** 

**1 -** Constituez le code de l'organisme (sur 10 caractères)

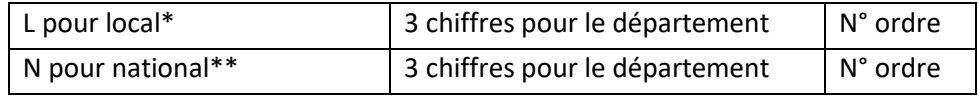

\*Prestataires travaillant principalement sur le périmètre d'une région

\*\*Prestataires travaillant sur l'ensemble du territoire

Ex : L016000001 pour le premier organisme local du département

Ex : N016000001 pour le premier organisme national du département

**2 -** Avant de créer un organisme, vérifiez qu'il n'existe pas déjà.

**3 -** Cliquez sur le bouton **Nouveau Dossier** .

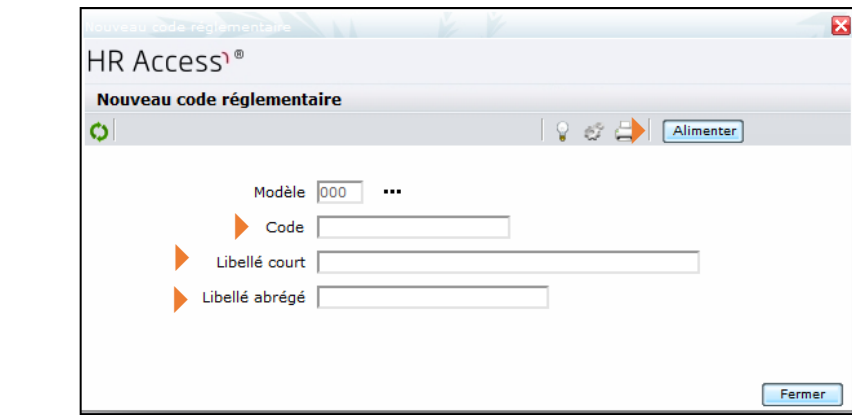

**4 -** Renseignez les champs suivants :

**Code** : saisir des codes qui permettent d'identifier les organismes

- **Libellé court**
- **Libellé abrégé**

**5 -** Cliquez sur le bouton **Alimenter**.

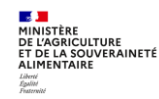

# **Créer les lieux, les salles et les organismes de formation**

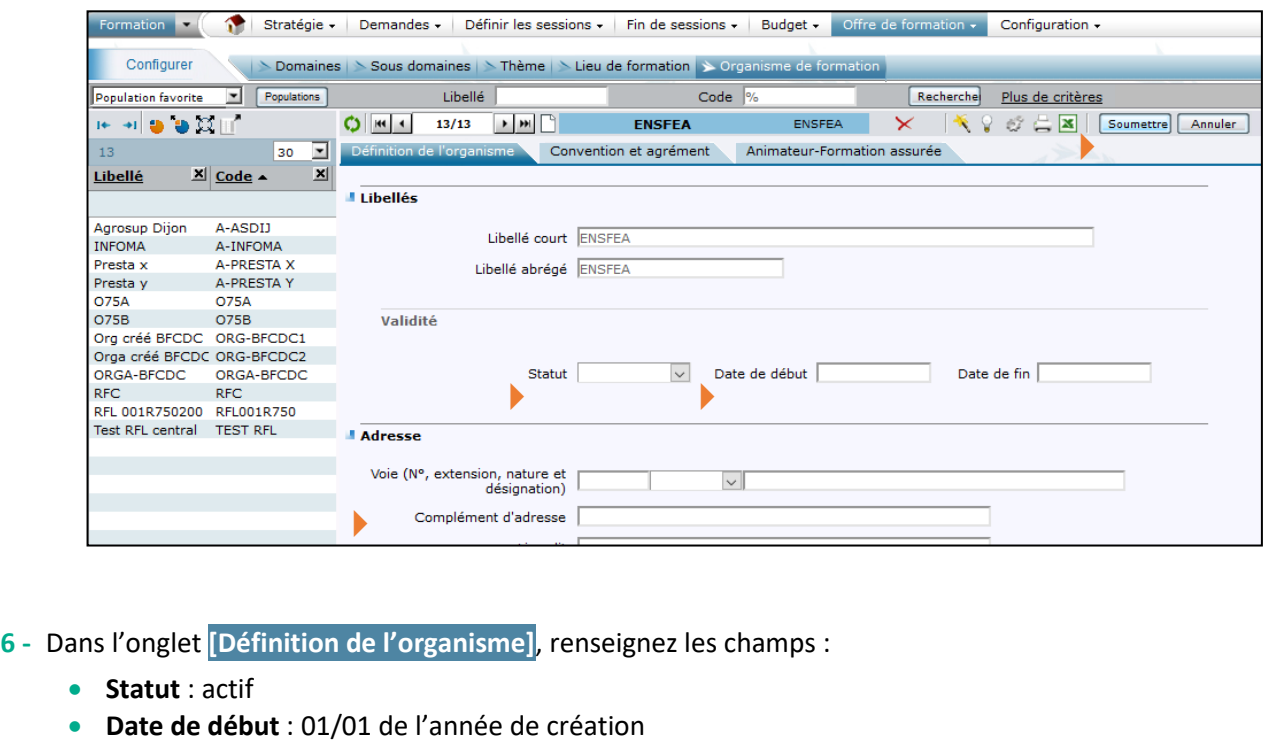

**Adresse**

**7 -** Renseignez si besoin les onglets **[Convention et agrément]** Cliquez sur le bouton **Soumettre**.

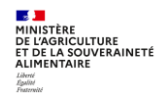

# **5. ANNEXES**

# **Localisation (principalement les régions)**

Le référentiel des localisations est un référentiel interministériel, que le ministère en charge de l'agriculture n'a pas pu faire corriger à ce jour. De ce fait, il fait encore référence aux régions avant réforme territoriale.

Le fichier « Annexe 1 - CodificationStage AutresRéférentiels Vx.xls » comporte la liste des locations à utiliser. Il est accessible sur le site FORMCO :

<https://formco.agriculture.gouv.fr/acces-rlf> (onglet Manuel utilisateur).

# **Liste non exhaustive des organismes nationaux créés**

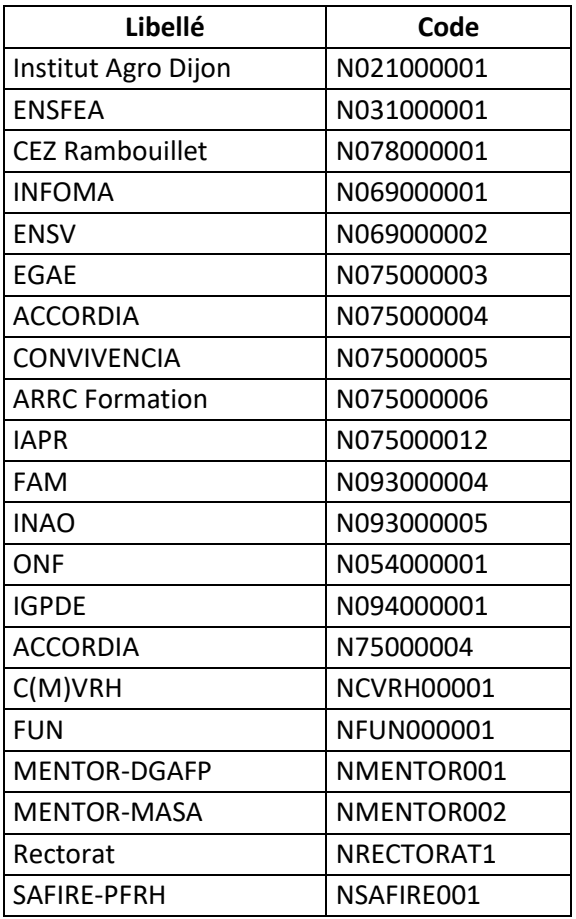

Pour accéder à la liste exhaustive des organismes et à plus d'information sur les organismes : Formation > Offre de formation > Configurer > Organisme de formation

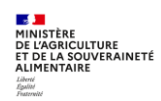

# **Cas d'utilisation / Conditions préalables**

Le suivi de la formation s'effectue dans le module BI & Reporting de RenoiRH. Ce module permet de gérer des rapports à destination des Responsables Formation pour réaliser le suivi des formations.

Deux types de rapport sont disponibles dans BI & Reporting :

- Les rapports **standards**, développés par le CISIRH,
- Les rapports **Ad-hoc,** créés par les partenaires (ministères).

Par ailleurs, il est également possible de réaliser des extractions Excel directement depuis tous les écrans RenoiRH.

# **Sommaire**

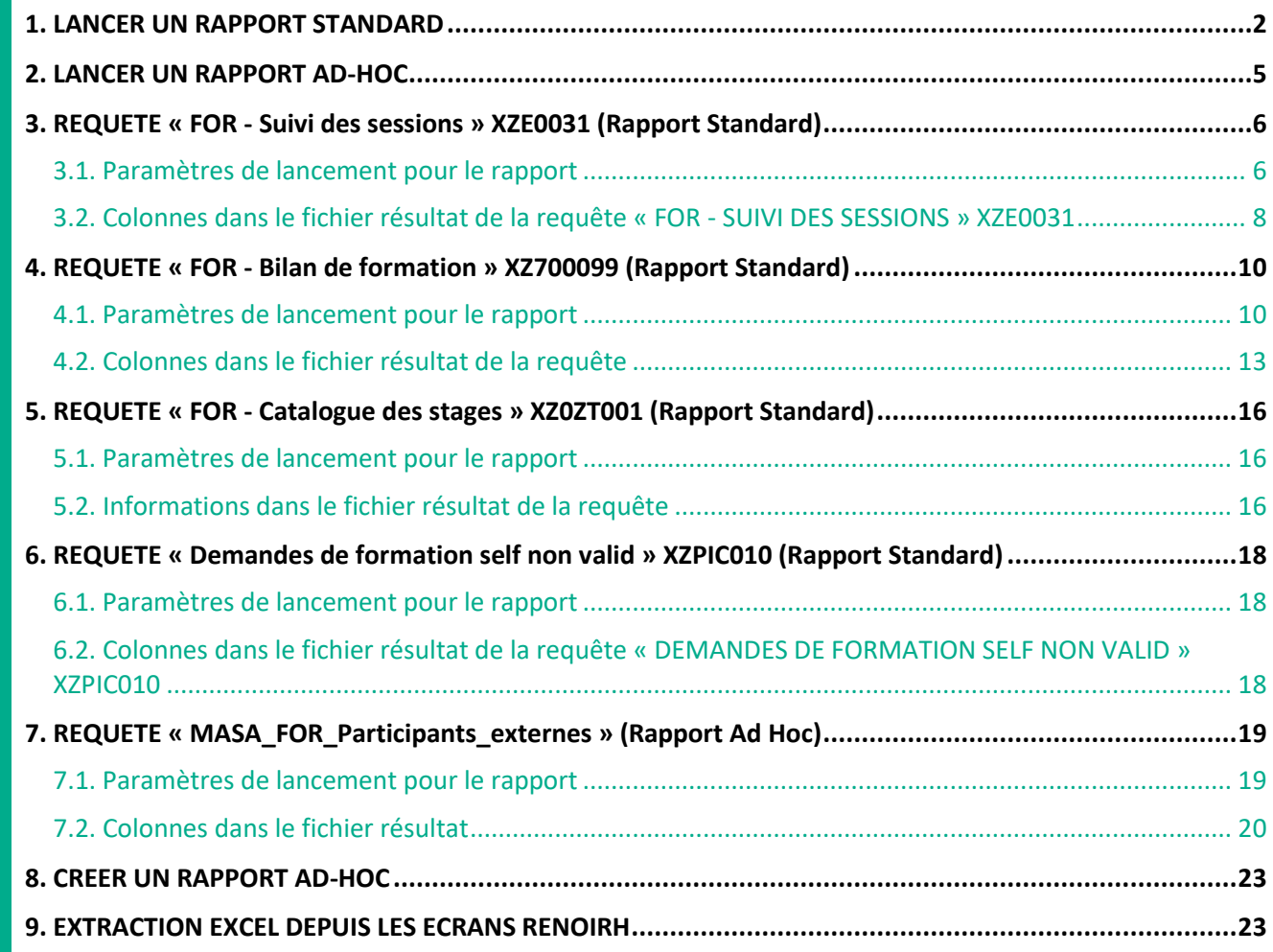

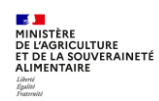

#### <span id="page-117-0"></span>**1. LANCER UN RAPPORT STANDARD**

#### Accès à l'écran : BI & Reporting ▶ Rapports standard

P Les rapports standards sont des rapports développés par le CISIRH pour l'ensemble des partenaires *(ministères). La liste des rapports disponibles est fonction du rôle RenoiRH utilisé.*

**Les rapports standards** suivants sont à utiliser pour le suivi de la formation :

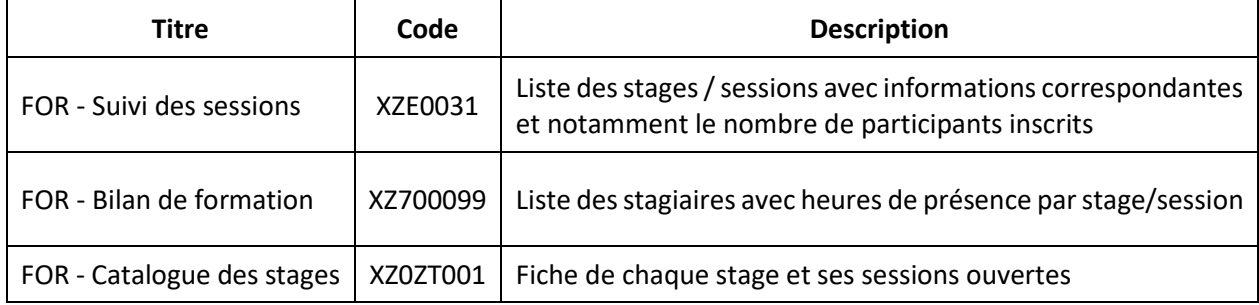

**1 -** Sélectionnez le domaine « BI & Reporting »

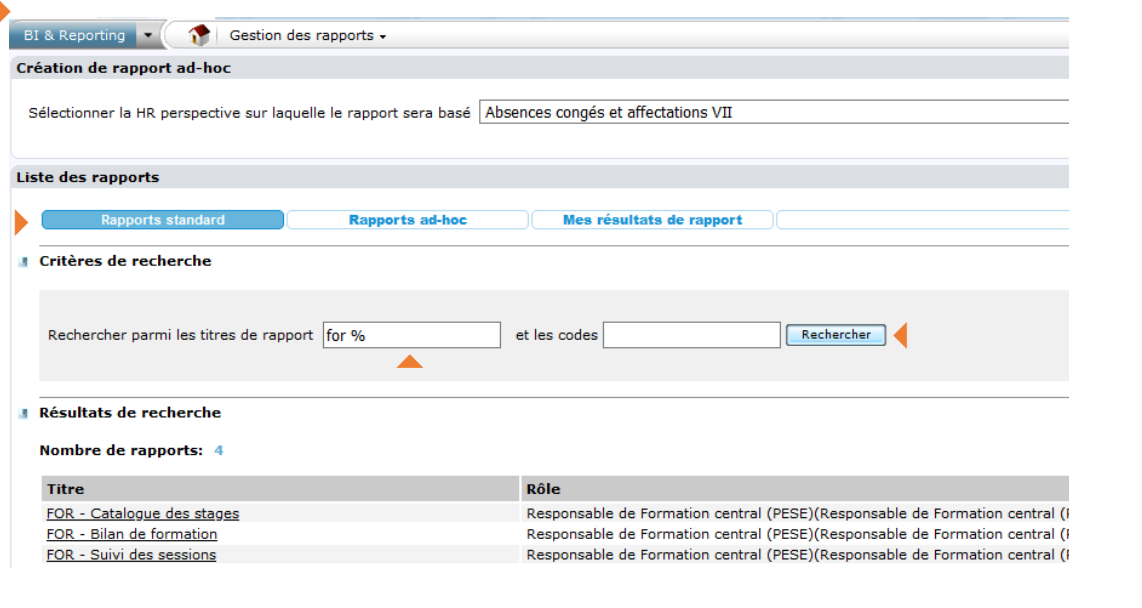

Code XZ0ZT001 X7700099 **XZE0031** 

**2 -** Saisissez le **Titre** ou le **Code** du rapport que vous souhaitez lancer.

**3 -** Cliquez sur le bouton **Rechercher** 

**4 -** Dans la liste des rapports qui s'affiche dans la rubrique Résultats de recherche, cliquez sur le titre du rapport souhaité pour l'ouvrir.

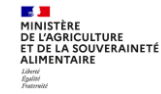

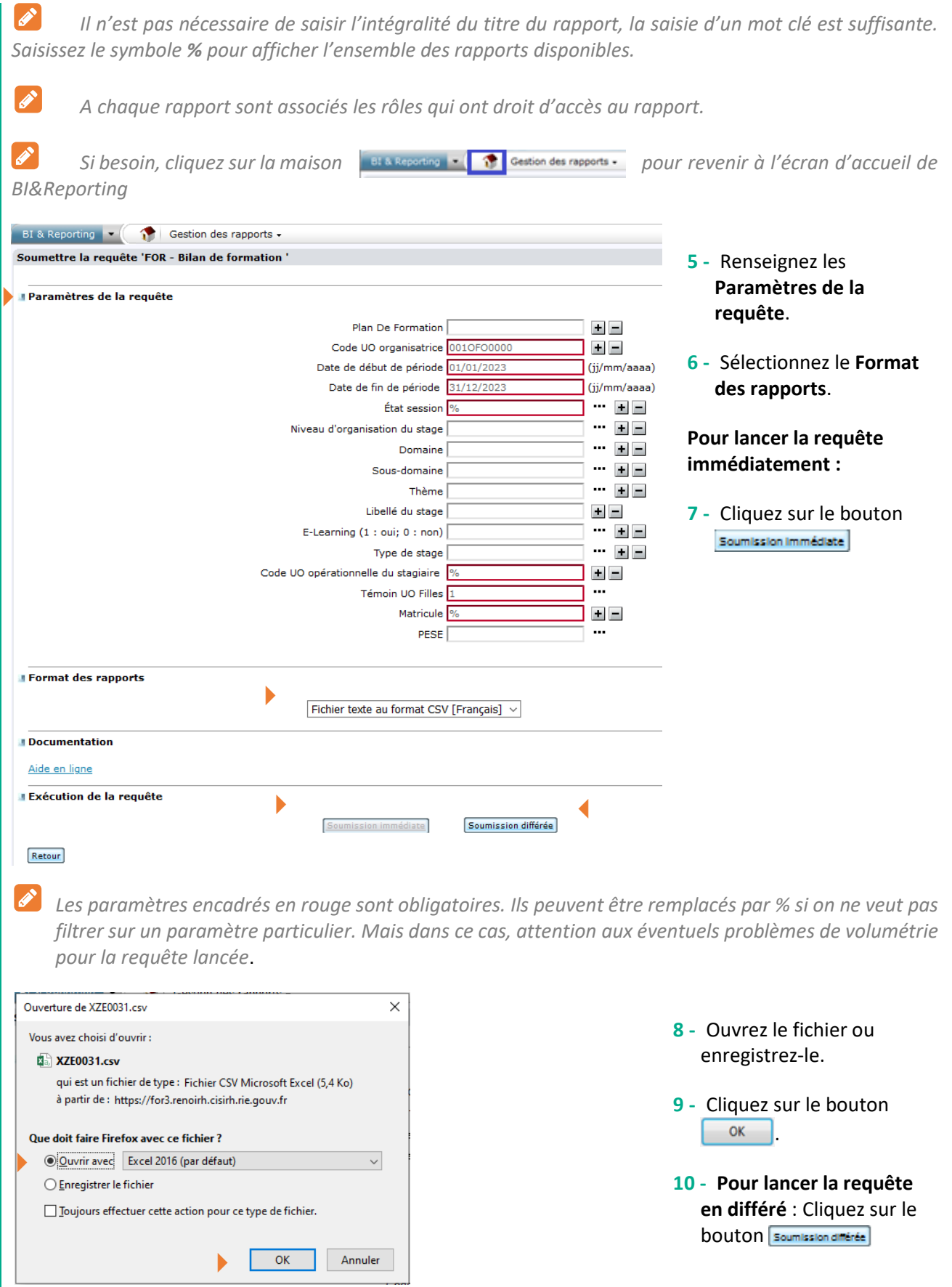

# **Pour récupérer le résultat de la requête lancée :**

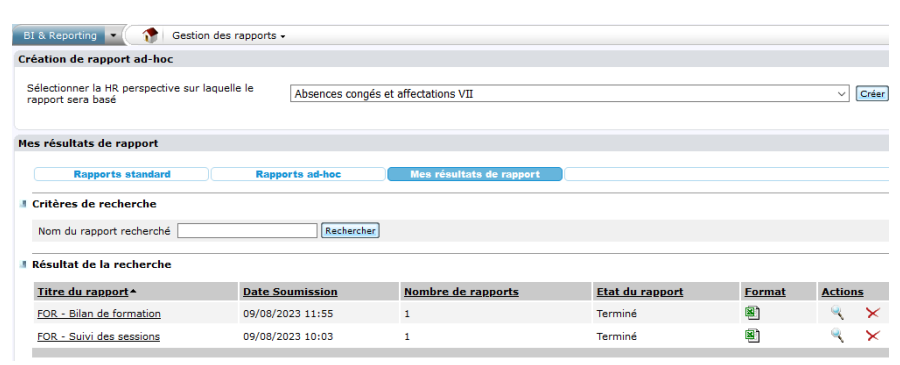

- **11 -** Dans l'écran de gestion des rapports, cliquez sur le bouton **Mes résultats de rapport**.
- **12 -** Dans la liste des rapports, cliquez sur l'icône correspondant au rapport souhaité.

*La soumission différée permet de passer outre certaines limites de volumétrie rencontrées à la soumission immédiate.*

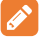

*Le résultat d'une requête est conservé 15 jours.*

*Si vous n'obtenez pas le résultat de la requête, envoyez un mail à : [assistance-sirh.SG@agriculture.gouv.fr](mailto:assistance-sirh.SG@agriculture.gouv.fr)*

*Certains rapports standards peuvent être lancés en soumission immédiate et en soumission différée, d'autres uniquement en soumission différée.*

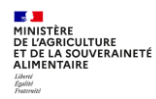

# <span id="page-120-0"></span>**2. LANCER UN RAPPORT AD-HOC**

**Accès à l'écran** : BI & Reporting Rapports ad-hoc

Un **rapport ad-hoc** est utile pour identifier les **participants externes**

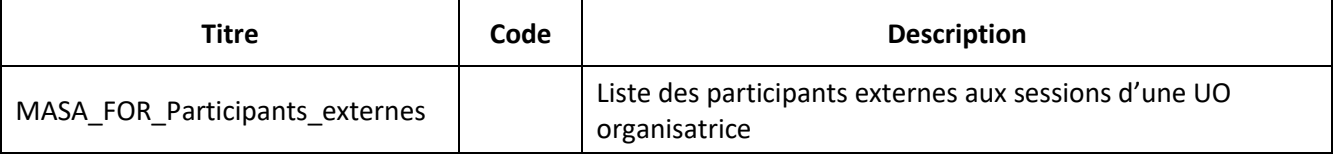

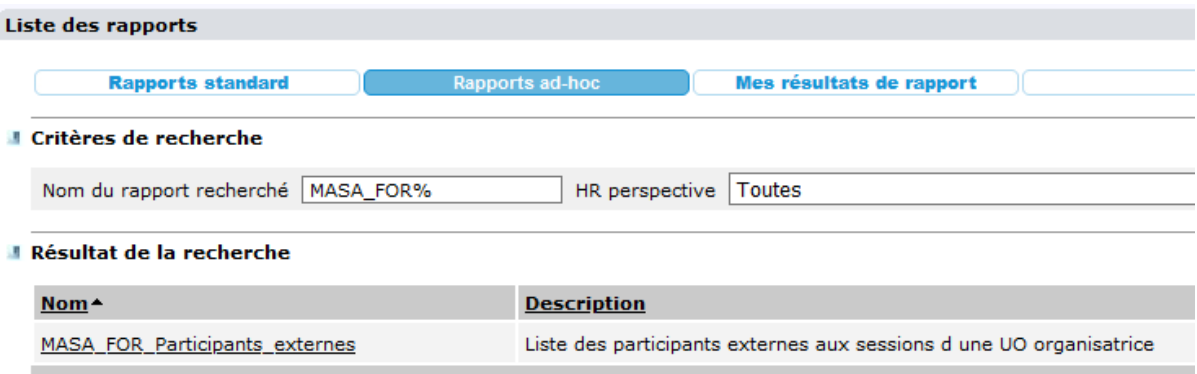

Il faut saisir une partie du nom du rapport recherché, puis cliquer sur « Rechercher ».

La procédure de lancement et de récupération du résultat de la requête est similaire à celle explicitée pour les rapports standard au §1.

*Les rapports ad-hoc peuvent être lancés uniquement en soumission directe.*

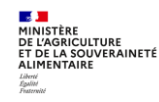

 $\mathscr{E}$ 

# <span id="page-121-0"></span>**3. REQUETE « FOR - SUIVI DES SESSIONS » XZE0031 (RAPPORT STANDARD)**

# **Cette requête est utile pour les structures organisatrices de stages et sessions, pour les besoins suivants :**

- **Tableau de bord** pour suivre l'avancement de la programmation et de la réalisation de ses stages/sessions,
- **Bilan** d'étape ou bilan annuel des stages/sessions réalisées,
- **Mise en qualité des données** saisies dans RenoiRH sur les stages/sessions.

# **Lancement de la requête**

Cette requête est disponible dans les rapports standards. Elle peut être lancée avec n'importe quel rôle et périmètre RenoiRH-formation. Le résultat de la requête n'est pas restreint en fonction du rôle et périmètre avec lequel la requête est lancée.

### **Résultat et analyse de la requête**

Cette requête permet d'obtenir un fichier csv qui peut être ouvert et enregistré sous Excel. Ce fichier est une liste de stages/sessions programmées et/ou réalisées dans une période donnée, avec les informations correspondantes (domaines, thèmes…) et notamment le nombre de participants inscrits (pour les sessions ouvertes) ou présents (pour les sessions réalisées ou closes).

# **Le résultat de la requête comptabilise les participants internes (avec matricule RenoiRH), mais également les participants externes.**

Elle permet également d'estimer le nombre de jours stagiaires programmés et/ou réalisés en multipliant le nombre de participants avec la durée de la session.

La liste des stages/sessions enregistrée sous Excel peut être analysée en appliquant des filtres (par exemple par domaine ou thème) et en intégrant des tableaux croisés dynamiques.

# **Mise en qualité des données**

Cette liste de stages/sessions permet à une structure organisatrice de vérifier que la saisie de ses stages/sessions est correcte, et le cas échéant d'identifier les corrections et compléments à apporter à certains stages/sessions dans RenoiRHformation. Les données qui sont particulièrement à vérifier et éventuellement corriger dans RenoiRH-formation sont listées dans le mode opératoire de clôture de campagne disponible sur le site FORMCO :

<https://formco.agriculture.gouv.fr/acces-rlf> (onglet Manuel utilisateur).

Le SRH/SDDPRS/BFCDC réalise un bilan annuel global des stages et sessions réalisées au cours d'une année, sur la base des données saisies dans RenoiRH-formation. Il est donc primordial que les données saisies par chaque structure organisatrice soient correctes et complètes.

# **3.1. Paramètres de lancement pour le rapport**

<span id="page-121-1"></span>**Pour restreindre le résultat de la requête aux stages/sessions gérées dans RenoiRH par une structure organisatrice de formation, celle-ci doit saisir, dans le paramètre de lancement** « Code UO organisatrice », le code de l'UO utilisé pour l'habilitation à RenoiRH-formation (à droite de « Responsable de formation local » dans le rôle RenoiRH-formation)

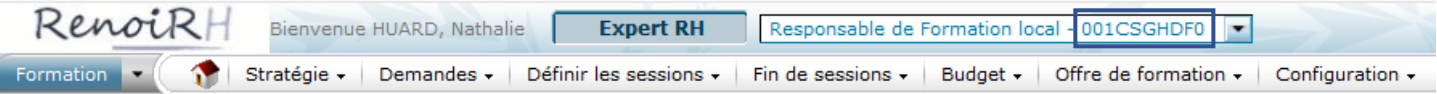

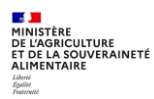

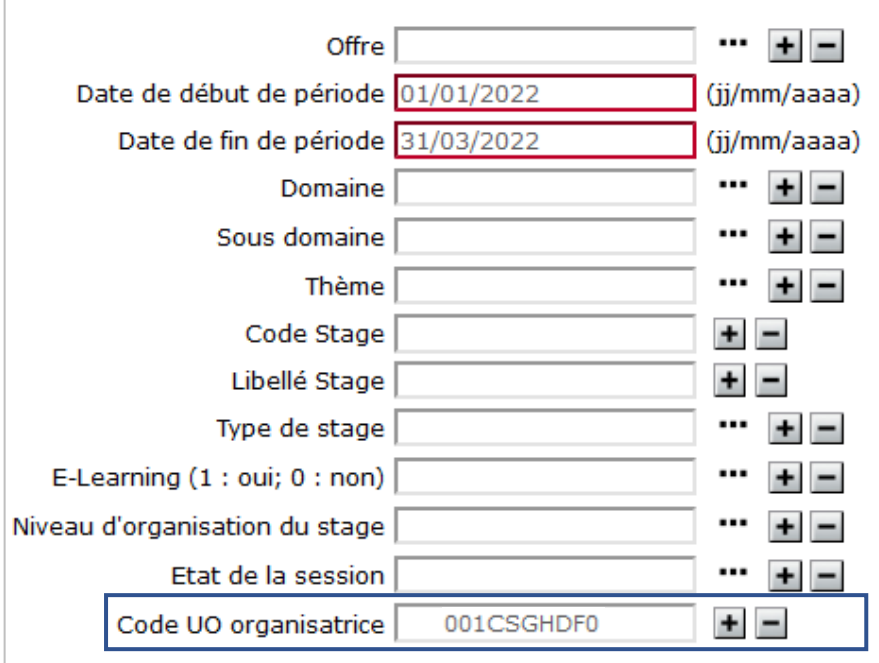

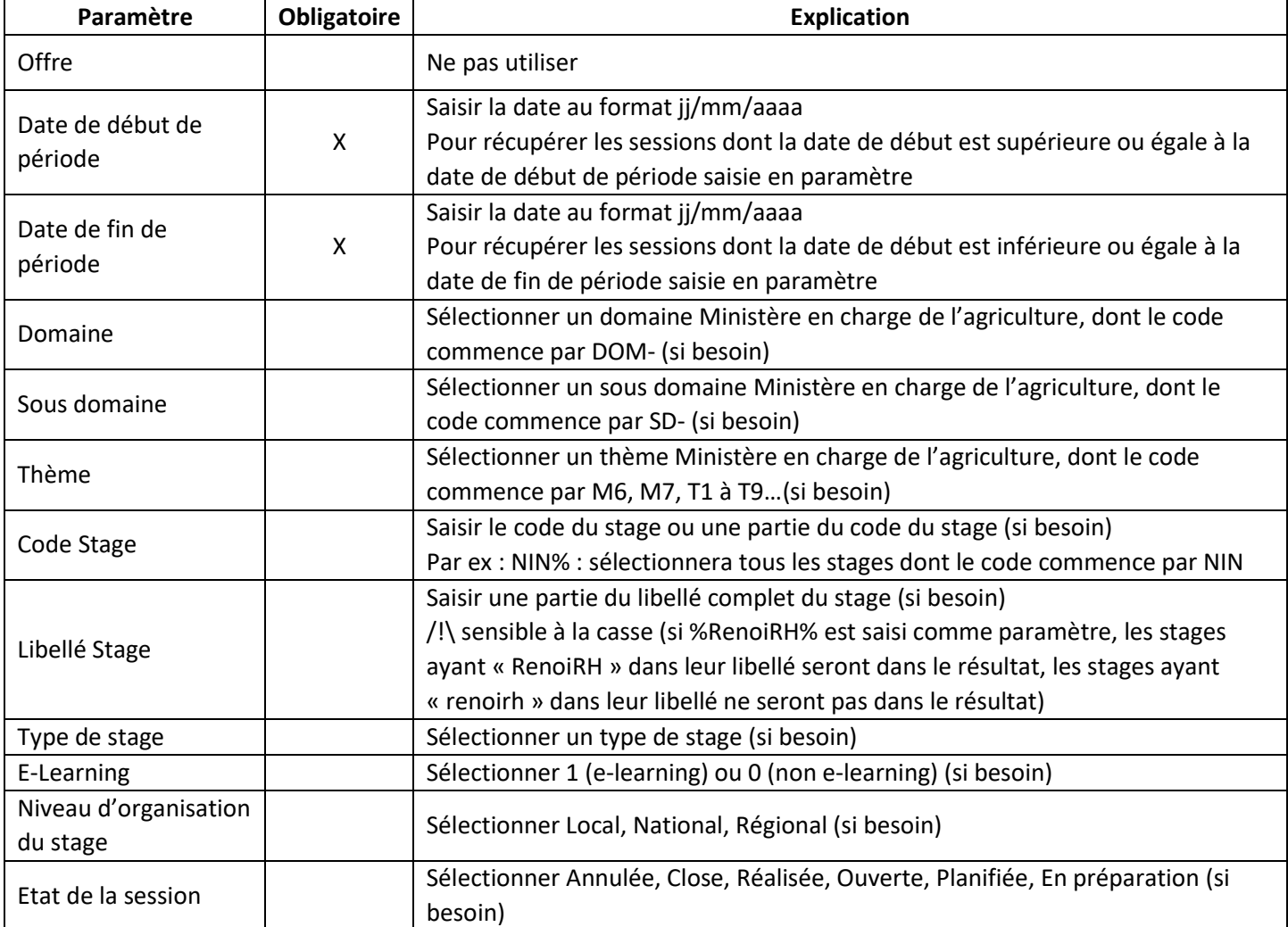

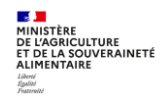

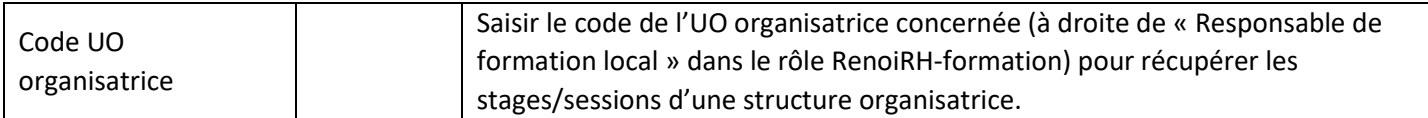

Seules les dates de début et de fin de période sont obligatoires.

Pour les autres paramètres, il suffit de ne rien renseigner pour avoir l'ensemble des données.

#### **3.2. Colonnes dans le fichier résultat de la requête « FOR - SUIVI DES SESSIONS » XZE0031**

<span id="page-123-0"></span>Les colonnes du fichier résultat permettent d'avoir un grand nombre d'information sur les stages/sessions programmées et/ou réalisées. **Vous pouvez effectuer des filtres sur certaines colonnes et/ou créer des tableaux croisés dynamiques.**

**Ces données sont issues de vos saisies dans RenoiRH. Leur saisie est obligatoire** (sauf Public concerné et les données relatives aux salles de formation**). Si elles ne sont pas présentes ou incorrectes, c'est qu'elles doivent être complétées ou corrigées dans RenoiRH-formation.**

D'autres données sont issues de RenoiRH-formation sans saisie du gestionnaire (en bleu dans le tableau ci-dessous).

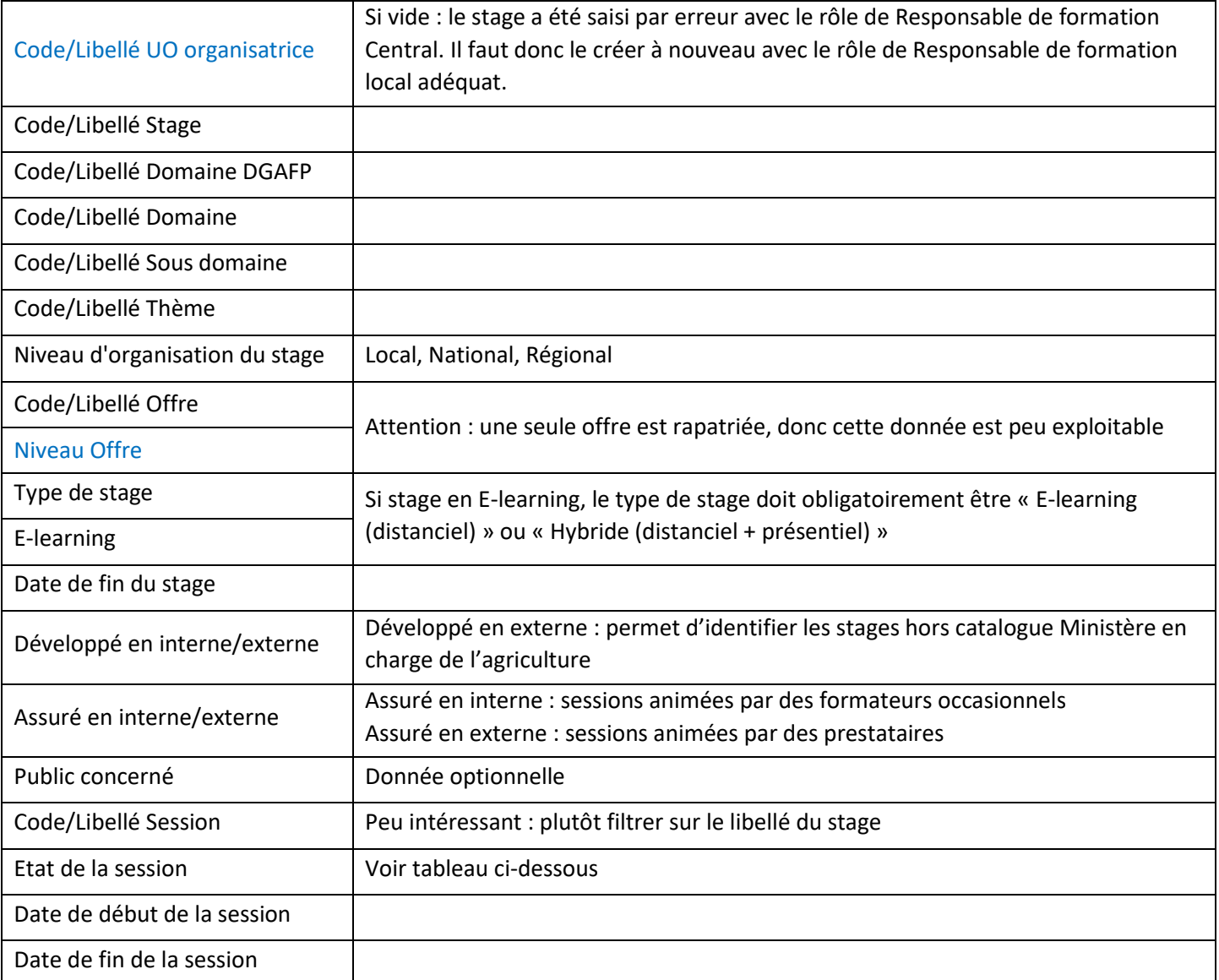

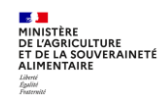

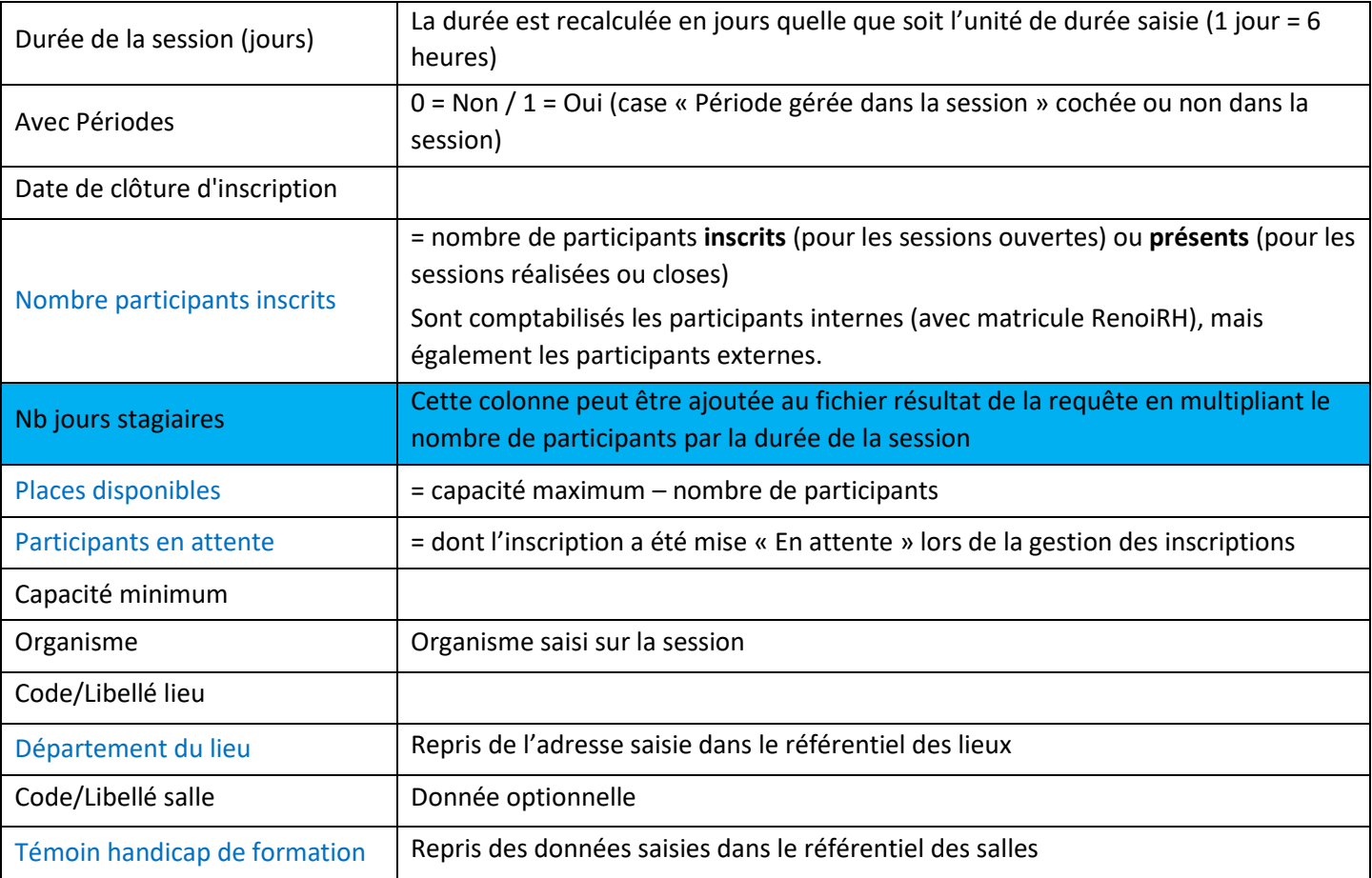

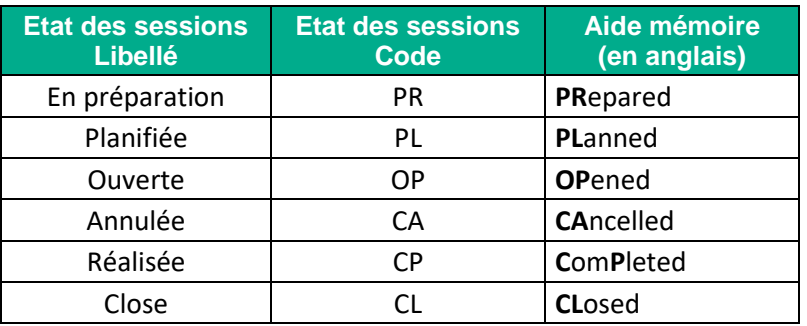

# <span id="page-125-0"></span>**4. REQUETE « FOR - BILAN DE FORMATION » XZ700099 (RAPPORT STANDARD)**

#### **Cette requête est utile pour**

- **Le RLF d'une structure :** elle permet d'obtenir le bilan de formation des agents de la structure, c'est-à-dire la liste des stagiaires de la structure avec les stages/sessions suivies par chacun d'eux et les heures de présence par stagiaire. Il est également possible de lancer cette requête pour obtenir le bilan de formation de plusieurs structures.
- **Les structures organisatrices de stages et sessions :** elle permet d'obtenir la liste des stagiaires ayant suivi les stages/sessions de la structure organisatrice, avec les heures de présence par stagiaire.
- **Le SRH/SDDPRS/BFCDC :** elle permet de réaliser des bilans d'étape et le bilan annuel de la formation des agents du ministère, c'est à dire la liste des stagiaires du ministère avec les stages/sessions suivies par chacun d'eux et les heures de présence par stagiaire.

### **Lancement de la requête**

Cette requête est disponible dans les rapports standards. Elle peut être lancée avec n'importe quel rôle et périmètre RenoiRH-formation. Le résultat de la requête n'est pas restreint en fonction du rôle et périmètre avec lequel la requête est lancée.

### **Résultat et analyse de la requête**

Cette requête permet d'obtenir un fichier csv qui peut être ouvert et enregistré sous Excel. Ce fichier est une liste de stagiaires ayant suivi des stages/sessions pendant une période donnée, avec les heures de présence par stagiaire et session, ainsi que des données sur les stages et sessions (domaine, thèmes…) et les agents (sexe, corps, affectation…). Le résultat de la requête comptabilise uniquement les participants internes (avec matricule RenoiRH). Elle n'intègre pas

les participants externes. La liste des stagiaires enregistrée sous Excel peut être analysée en appliquant des filtres (par exemple par domaine ou thème) et en intégrant des tableaux croisés dynamiques.

# <span id="page-125-1"></span>**4.1. Paramètres de lancement pour le rapport**

**En tant que RLF d'une structure :** la saisie en paramètre du « Code UO opérationnelle du stagiaire » permet d'obtenir la liste des stagiaires d'une structure avec les stages/sessions suivies par chacun d'eux et les heures de présence par stagiaire.

**En tant que structure organisatrice de formation** : la saisie en paramètre d'un « Code UO organisatrice » permet d'obtenir la liste des stagiaires ayant suivi les stages/sessions de cette structure organisatrice, avec les heures de présence par stagiaire.

Le code UO à utiliser est celui sur lequel vous êtes habilité sur RenoiRH en tant que RLF ou structure organisatrice (à droite de « Responsable de formation local » dans le rôle RenoiRH-formation) :

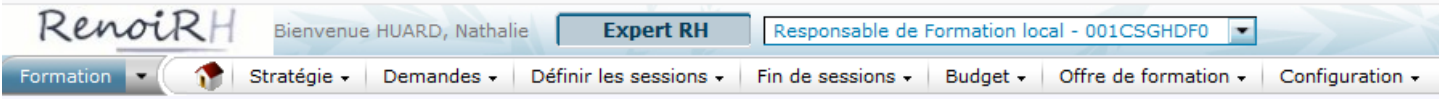

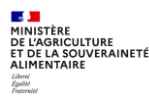

# **Paramètres de lancement de la requête en tant que RLF d'une structure** :

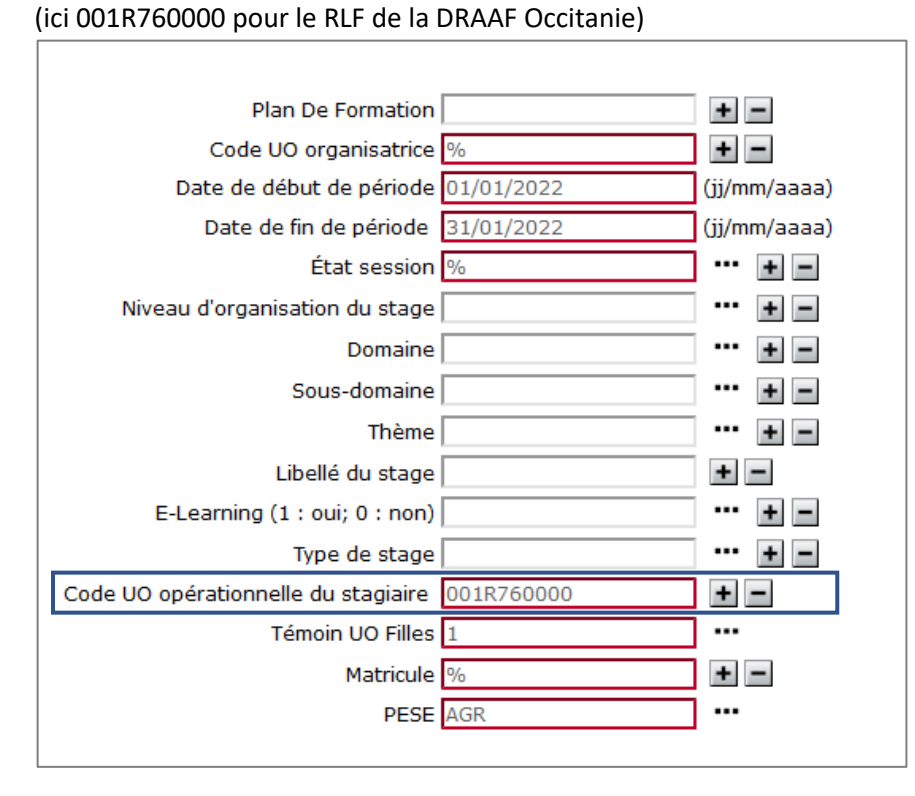

# **Paramètres de lancement de la requête en tant que structure organisatrice :** (ici 001OFO0000 pour l'INFOMA)

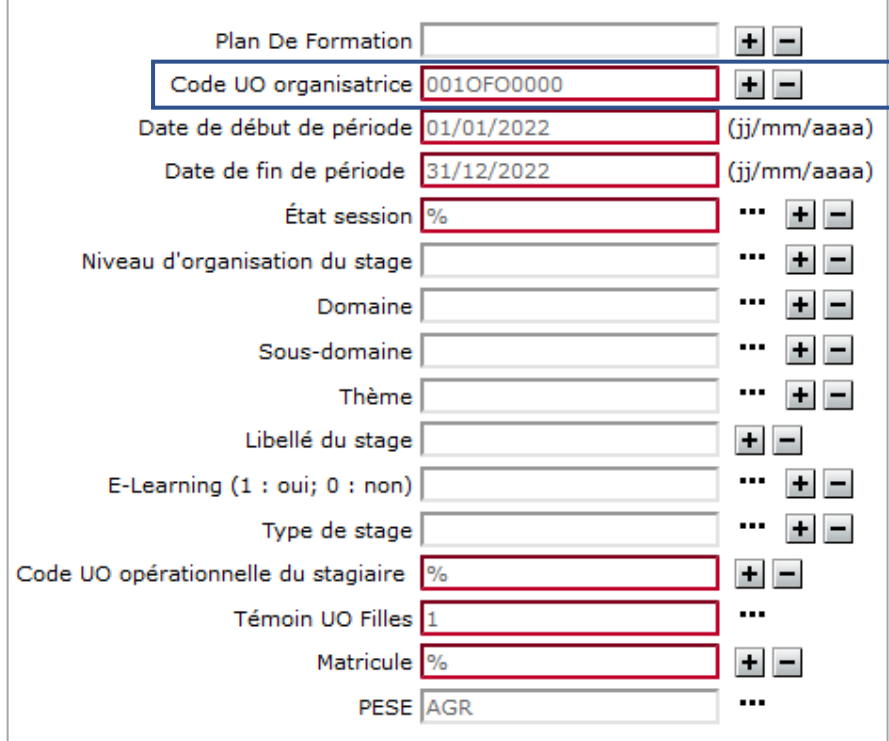

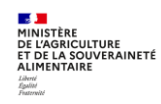

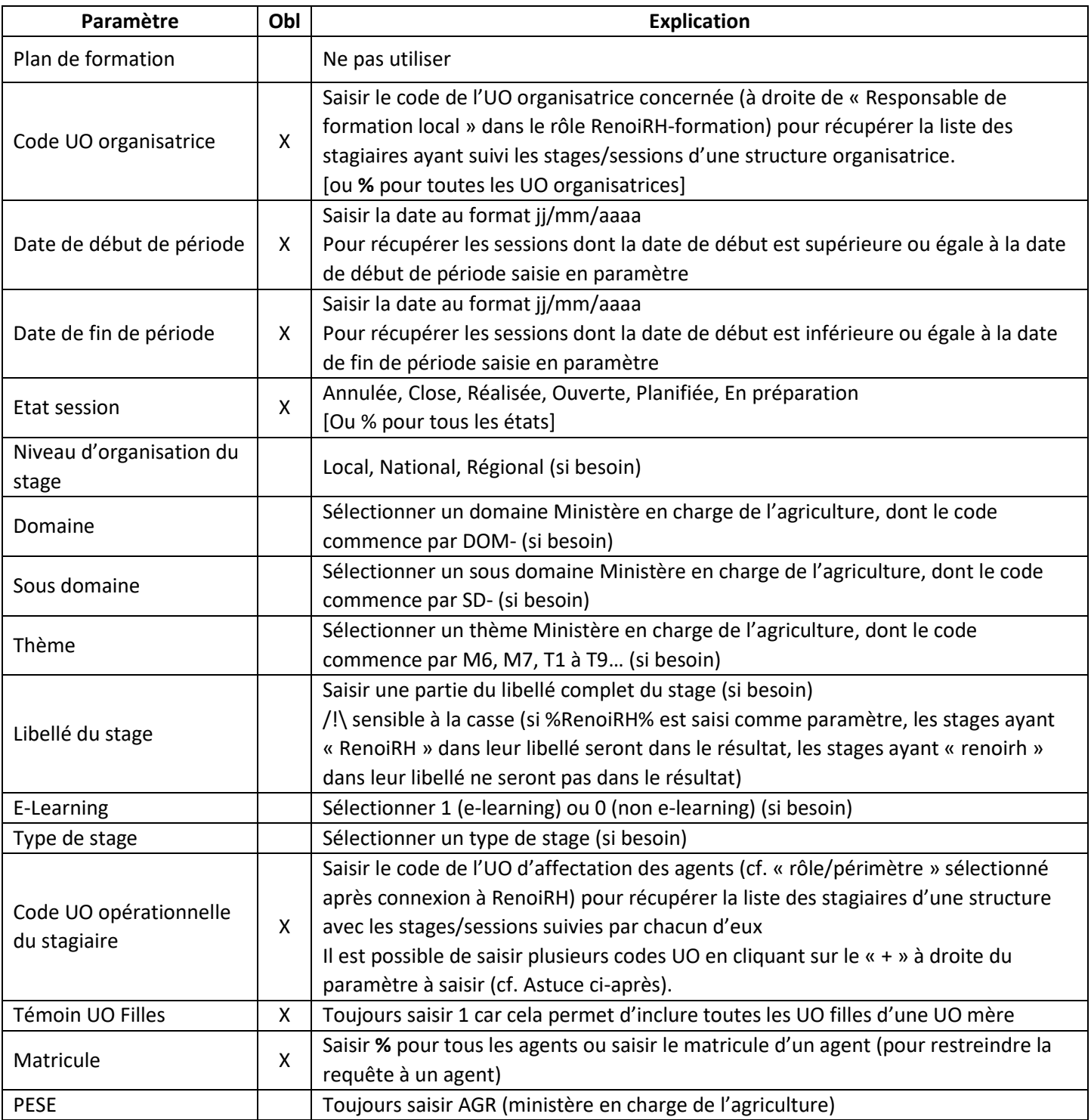

**Pour les paramètres obligatoires** : saisir % pour avoir l'ensemble des données (sauf pour les dates). Mais dans ce cas, si la volumétrie est trop importance, la requête n'aboutira pas. Il est donc recommandé de saisir a minima un des deux paramètres suivants : soit le « Code UO organisatrice », soit le « Code UO opérationnelle du stagiaire » (sauf pour le bilan global réalisé par le BFCDC).

**Pour les autres paramètres**, il suffit de ne rien renseigner pour avoir l'ensemble des données.

#### $\blacktriangleright$ *Astuce*

*Pour obtenir le bilan de formation de plusieurs structures d'une région : ajouter autant de « code UO opérationnelle du stagiaire » que nécessaire, en cliquant sur le « + » :*

- *Exemple 1 : pour toutes les DDT et DD(ETS)PP de la région Nouvelle Aquitaine, ajouter les « codes UO opérationnelle du stagiaire » suivants : 001%16%, 001%17%, 001%19%, 001%23%, 001%24%, 001%33%, etc*
- *Exemple 2 : toutes les DDT de la région Nouvelle Aquitaine : 001T16%, 001T17%*
- *Exemple 3 : toutes les DD(ETS)PP de la région Nouvelle Aquitaine, sélectionner :* 
	- o *toutes les DDPP : 001P17%, etc*
	- o *toutes les DDETSPP : 001Q16%, etc*
- *Exemple 4 : pour les EPL d'une région, il faut saisir chaque code UO précisément ou les 6 premiers caractères et % : 001ETU0000 ou 001ETU%*

Si le nombre de « code UO opérationnelle du stagiaire » saisi est supérieur à égale à 24, un message s'affiche : « Une erreur a été détectée - Code UO opérationnelle du stagiaire : la somme de la longueur des valeurs du paramètre multiple dépasse la longueur attendue de 254 caractère(s) ». Il sera nécessaire de réaliser plusieurs requêtes.

Dans l'exemple 1, il faudra filtrer le résultat de la requête pour ne pas prendre en compte les structures ne correspondant pas à des DDI, par exemple 001R24000 (RLF DRAAF Centre Val de Loire).

# <span id="page-128-0"></span>**4.2. Colonnes dans le fichier résultat de la requête**

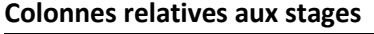

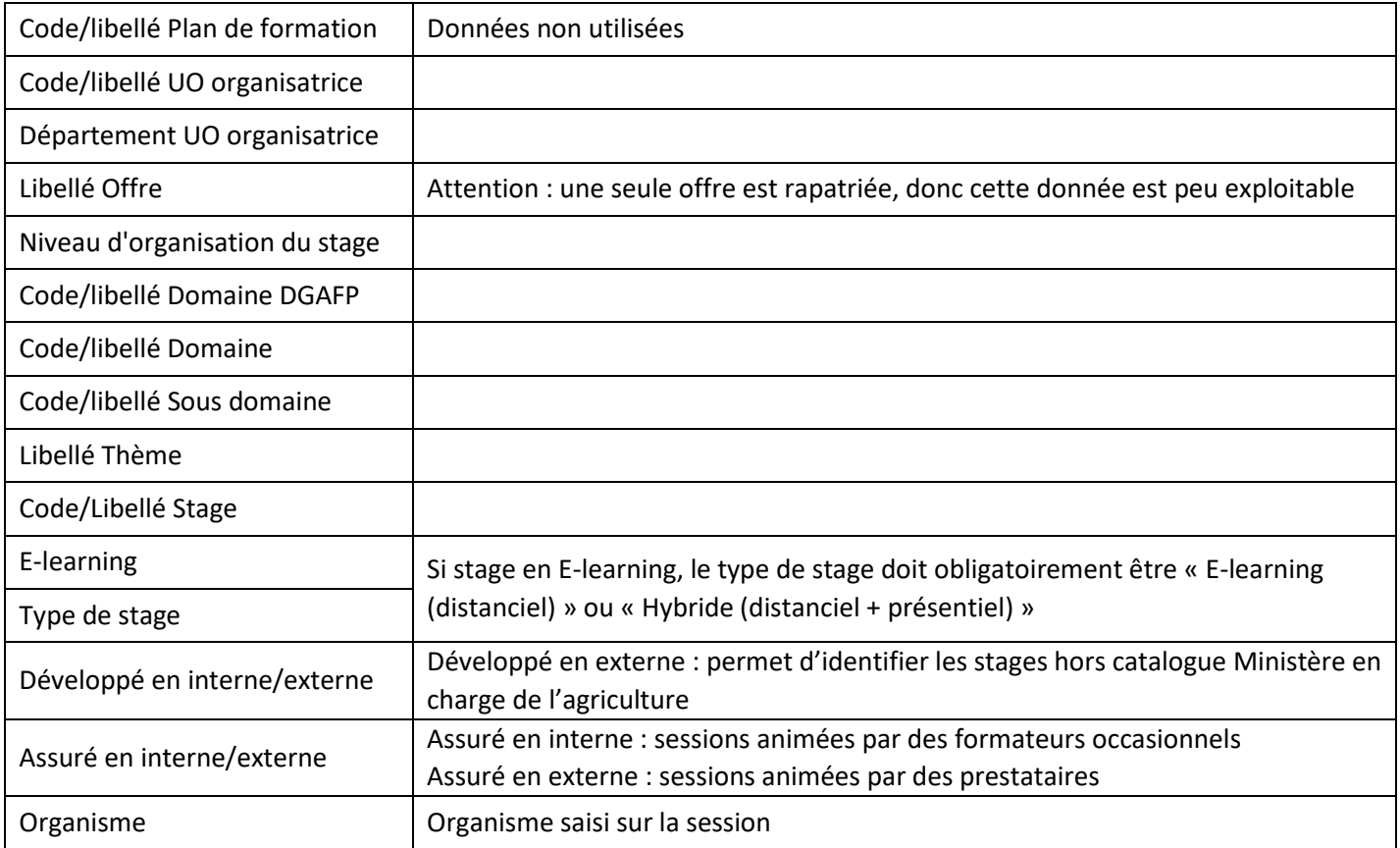

#### **Colonnes relatives aux sessions**

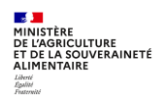

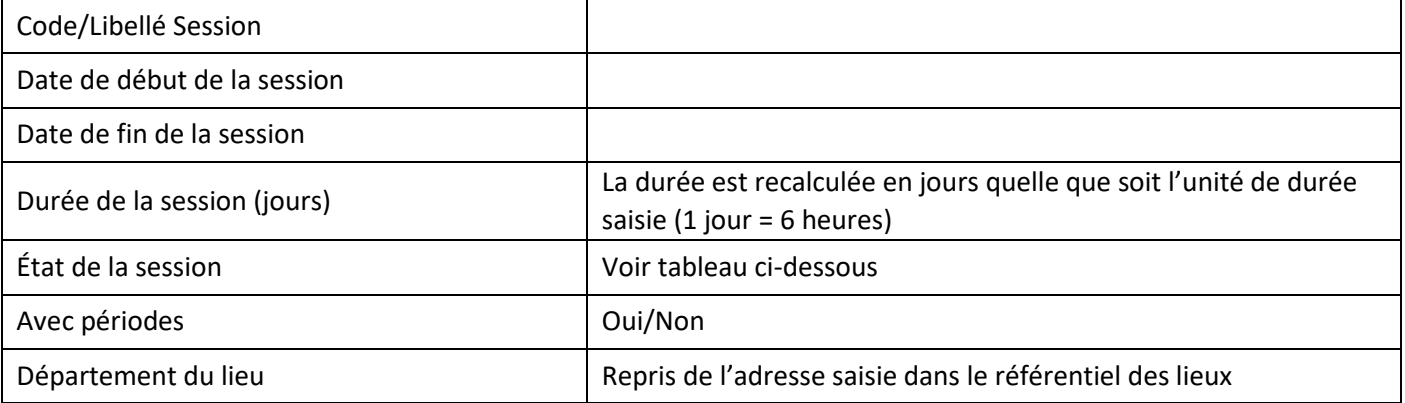

# **Colonnes relatives aux inscriptions**

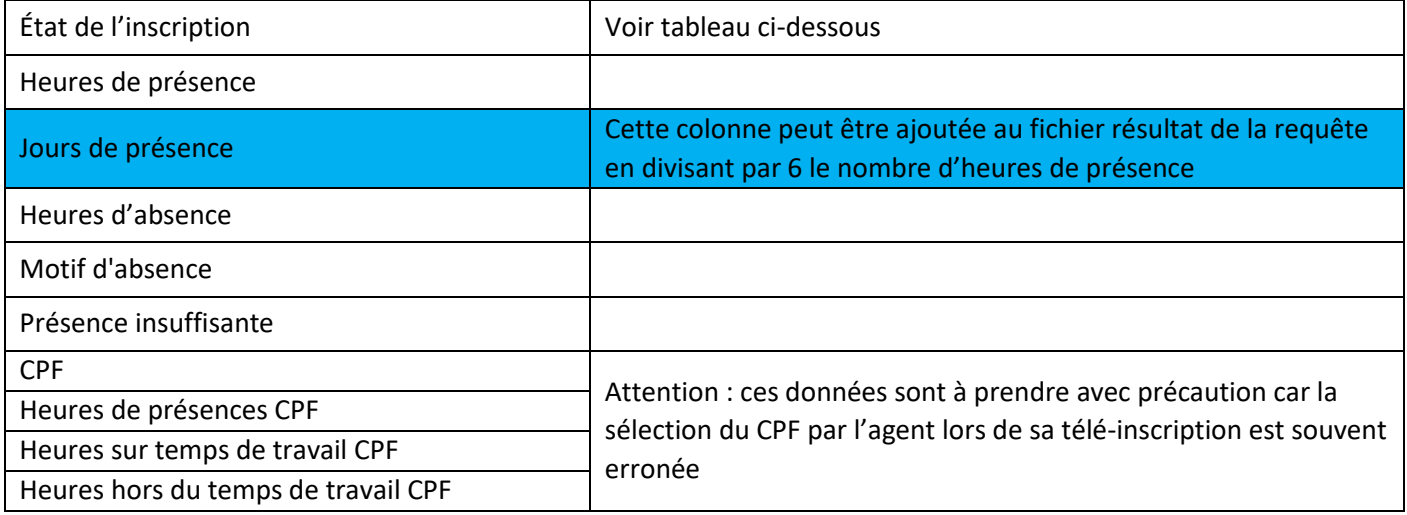

# **Colonnes relatives aux agents**

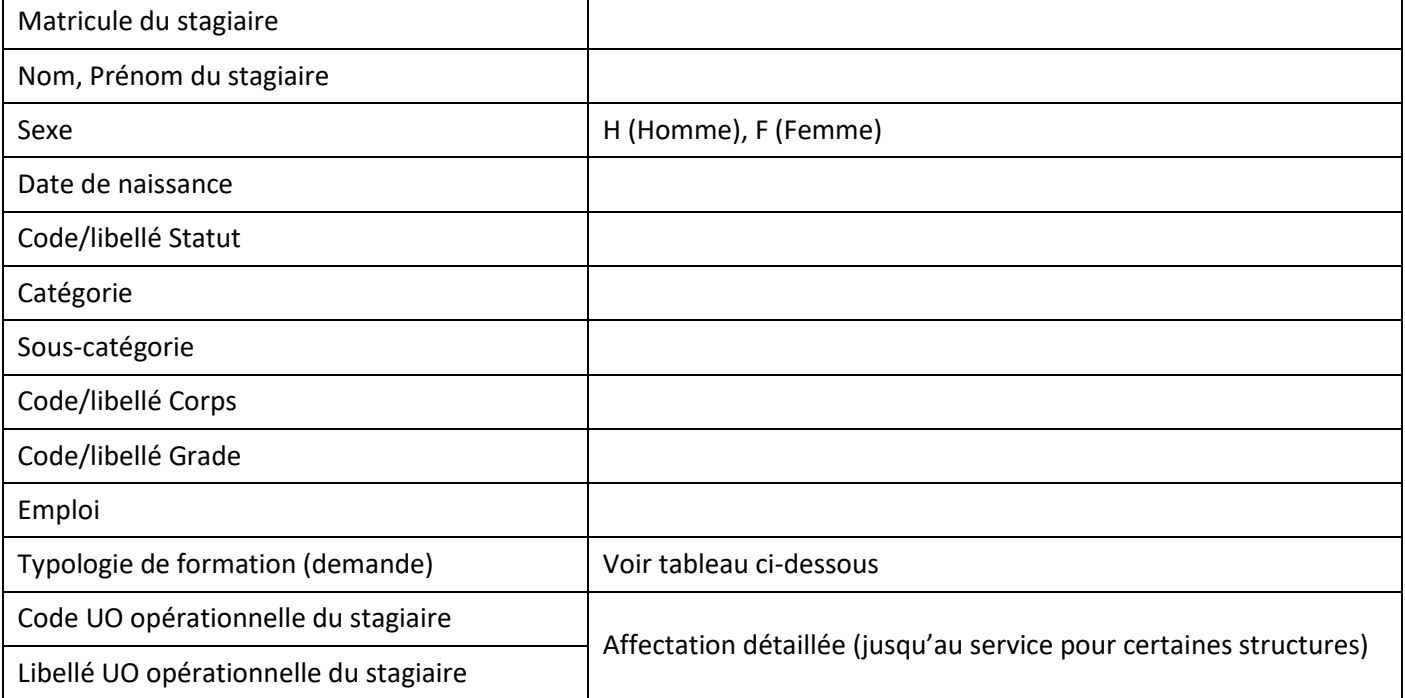

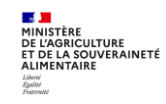

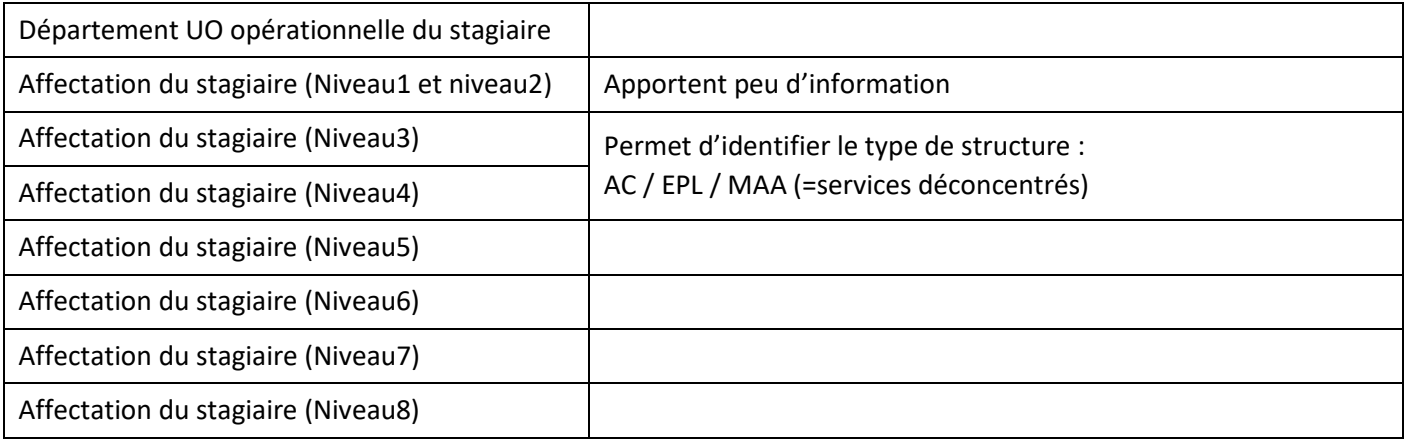

# **Données du signataire du stage**

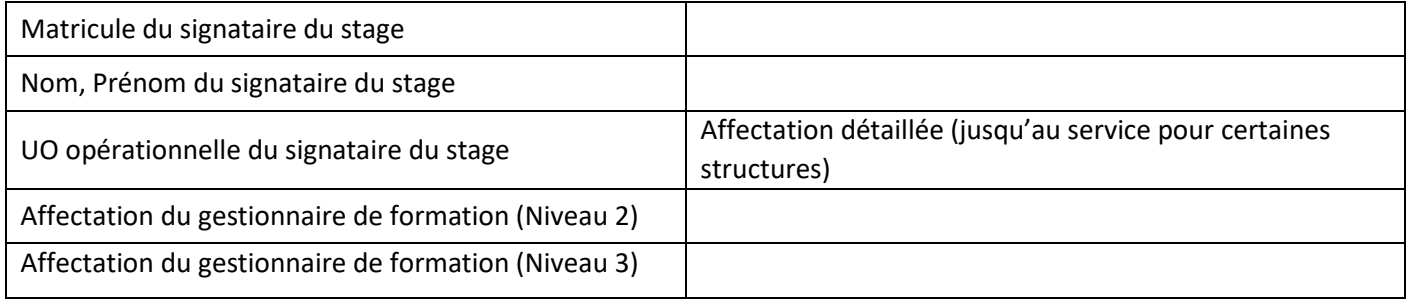

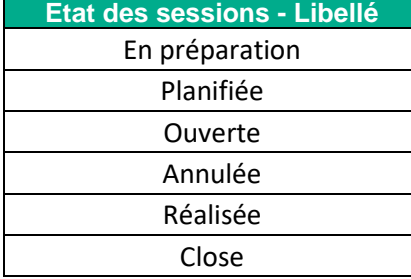

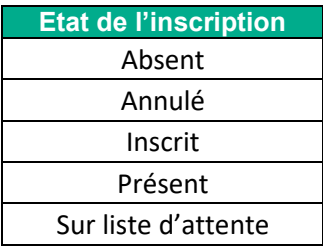

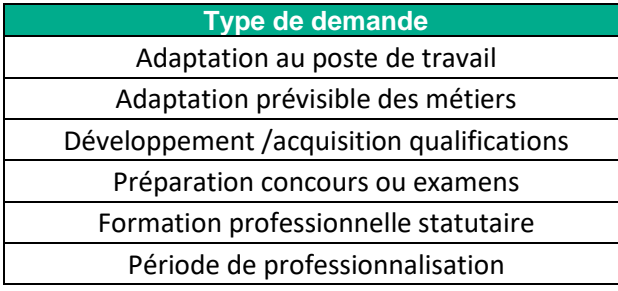

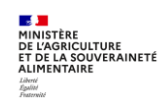

# <span id="page-131-0"></span>**5. REQUETE « FOR - CATALOGUE DES STAGES » XZ0ZT001 (RAPPORT STANDARD)**

### **Lancement de la requête**

Cette requête est disponible dans les rapports standards. Elle peut être lancée avec n'importe quel rôle et périmètre RenoiRH-formation. Le résultat de la requête n'est pas restreint en fonction du rôle et périmètre avec lequel la requête est lancée.

**Le résultat de la requête** est un fichier au format PDF comportant des fiches de stages/sessions pour les stages avec au moins une session ouverte. Chaque fiche est identique à la « fiche descriptive du stage » imprimable directement dans RenoiRH depuis les écrans stage et session.

# <span id="page-131-1"></span>**5.1. Paramètres de lancement pour le rapport**

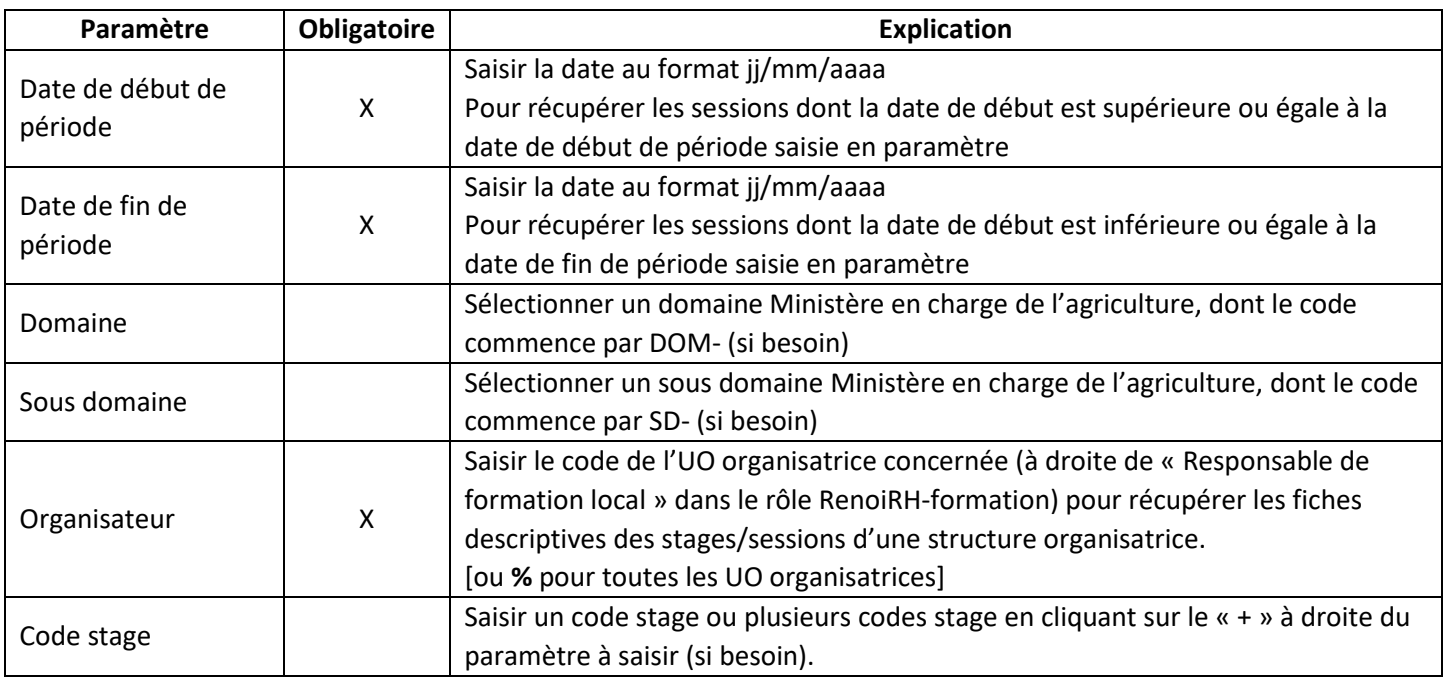

# <span id="page-131-2"></span>**5.2. Informations dans le fichier résultat de la requête**

La fiche PDF descriptive de chaque stage ayant au moins une session ouverte est présentée ci-après :

- Dans la partie haute, les informations sur le stage
- Dans la partie basse, la liste des sessions ouvertes du stage

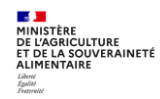

#### **Fiche PDF descriptive de chaque stage :**

# RenoiRH Ministère de l'agriculture et de la souveraineté alimentaire **Stage: NFCEX00002-**Préparation aux examens professionnels de technicien principal et de chef technicien du ministère chargé de l'agriculture Organisation du Stage E-learning : Oui Durée: 5 Jour(s) (30:00) Capacité maximum du stage : 200 Organisateur Libellé de l'UO organisatrice : AC/SG/SRH/SDDPRS/BFCDC Niveau d'organisation du stage : National Nom Prénom : ROU mas Nº Téléphone : 014 E-Mail: thomas.roi riculture.gouv.fr Offre de formation : Offre nationale BFCDC Domaine : T04-Préparation aux examens et concours Sous domaine : T4-PEC filière technique Description du stage **Commentaires** Nom du paragraphe Ce stage s'adresse aux candidats souhaltant préparer l'examen professionnel d'accès au grade de technicien principal du<br>ministère chargé de l'agriculture (TSMA 2) ou de chef technicien du ministère chargé de l'agriculture Public visé Objectifs Ce stage de préparation permettra aux candidats d'acquérir les éléments méthodologiques requis pour les épreuves écrites<br>|des examens professionnels. Il ne sera pas apporté de connaissances techniques ou scientifiques relatives à l'activité d'un TSMA. .<br>La préparation proposée inclut l'accès, via la piateforme numérique du prestataire ARRC, à des ressources pédagogiques<br>portant sur la méthodologie (supports de formation, veille documentaire, forum d'échanges). Contenu cet apport méthodologique est complété par la rédaction de 2 devoirs blancs faisant l'objet d?une correction individualisée,<br>ainsi que par 2 séminaires organisés sur une demi-journée en classe virtuelle. .<br>Ce dispositif s'articule autour de l'appropriation par le candidat du cadre des épreuves et de la méthodologie requise, il n'a<br>pas vocation à apporter des connaissances techniques ou scientifiques au candidat. .<br>Les contenus pédagogiques dispensés lors de cette préparation sont communs pour les examens professionnels de<br>technicien principal et de chef technicien. Les sujets et les corrections des devoirs blancs différent selon l

#### Sessions

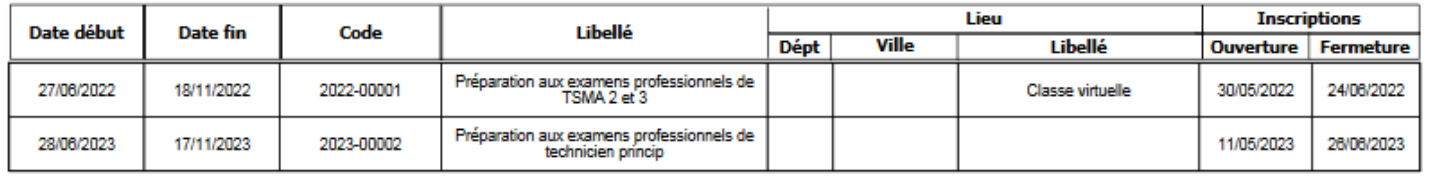

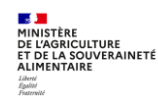

# <span id="page-133-0"></span>**6. REQUETE « DEMANDES DE FORMATION SELF NON VALID » XZPIC010 (RAPPORT STANDARD)**

Cette requête permet à un RLF de consulter la liste des demandes des agents de sa structure qui n'ont pas été validées par le responsable hiérarchique.

Pour la lancer, il faut à la connexion sélectionner le rôle « Responsable formation locale » avec le périmètre RLF.

### **6.1. Paramètres de lancement pour le rapport**

<span id="page-133-1"></span>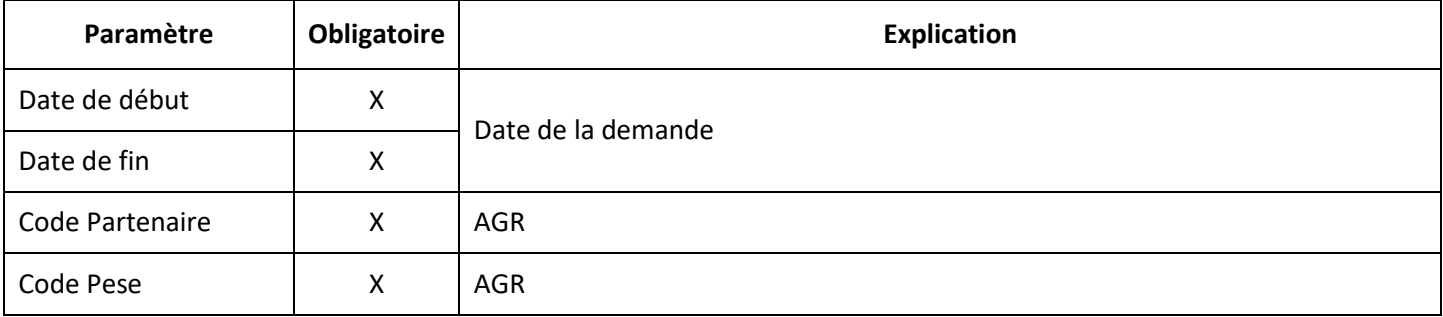

# <span id="page-133-2"></span>**6.2. Colonnes dans le fichier résultat de la requête « DEMANDES DE FORMATION SELF NON VALID » XZPIC010**

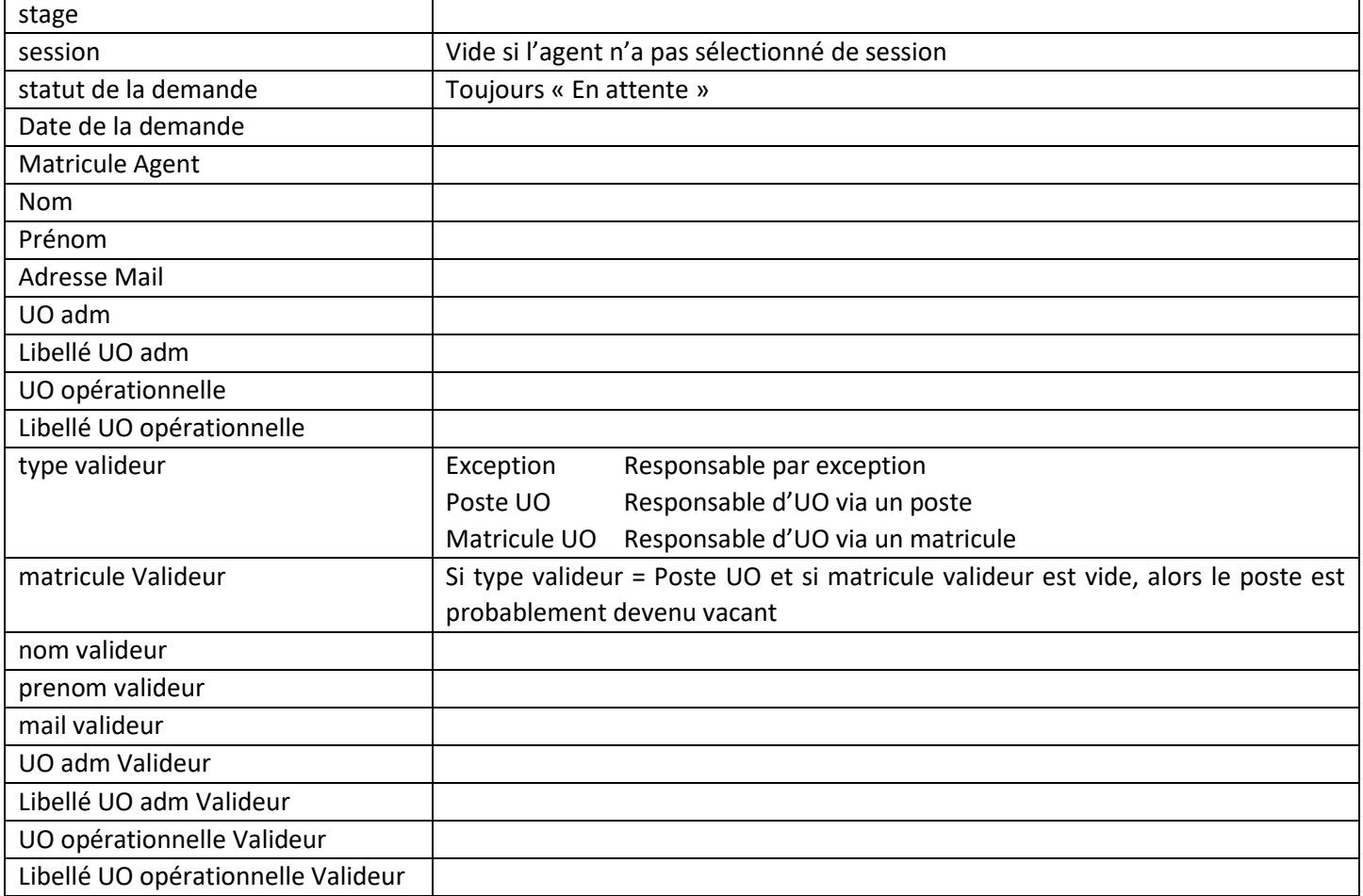

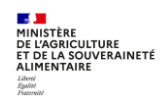

# <span id="page-134-0"></span>**7. REQUETE « MASA\_FOR\_PARTICIPANTS\_EXTERNES » (RAPPORT AD HOC)**

Cette requête est disponible dans les rapports ad-hoc.

Cette requête permet d'obtenir une liste de stagiaires **externes** ayant suivi des stages/sessions pendant une période donnée, avec les heures de présence par stagiaire et session.

# **7.1. Paramètres de lancement pour le rapport**

<span id="page-134-1"></span>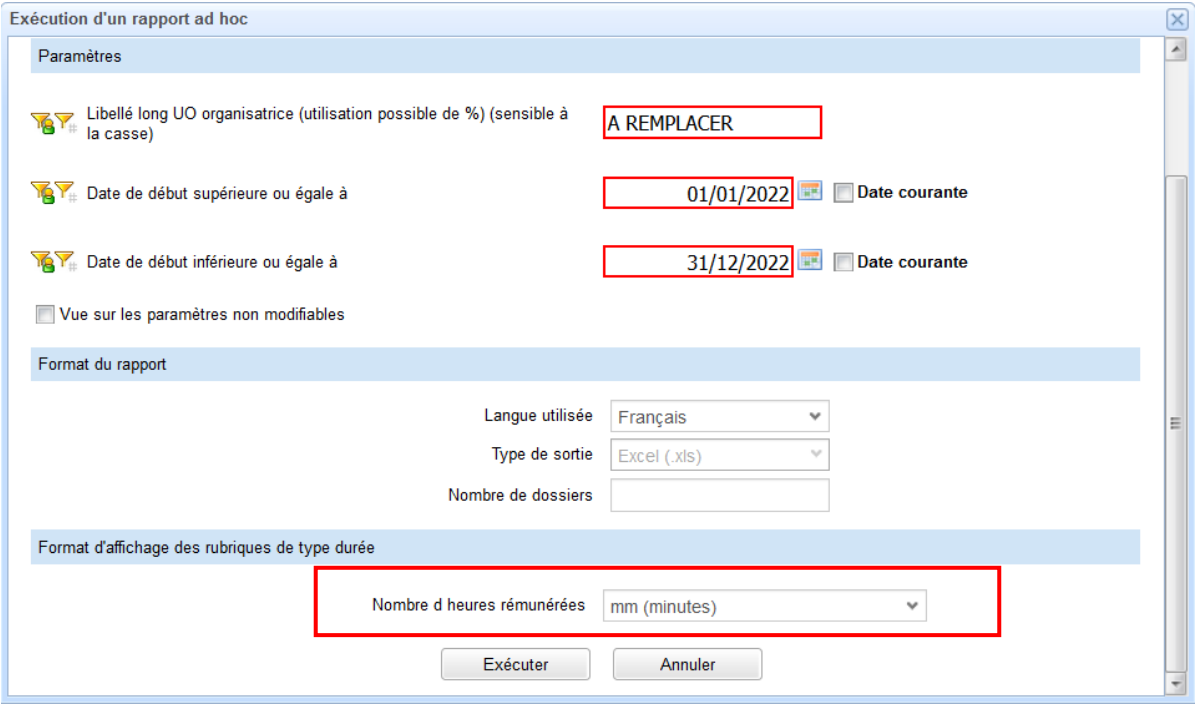

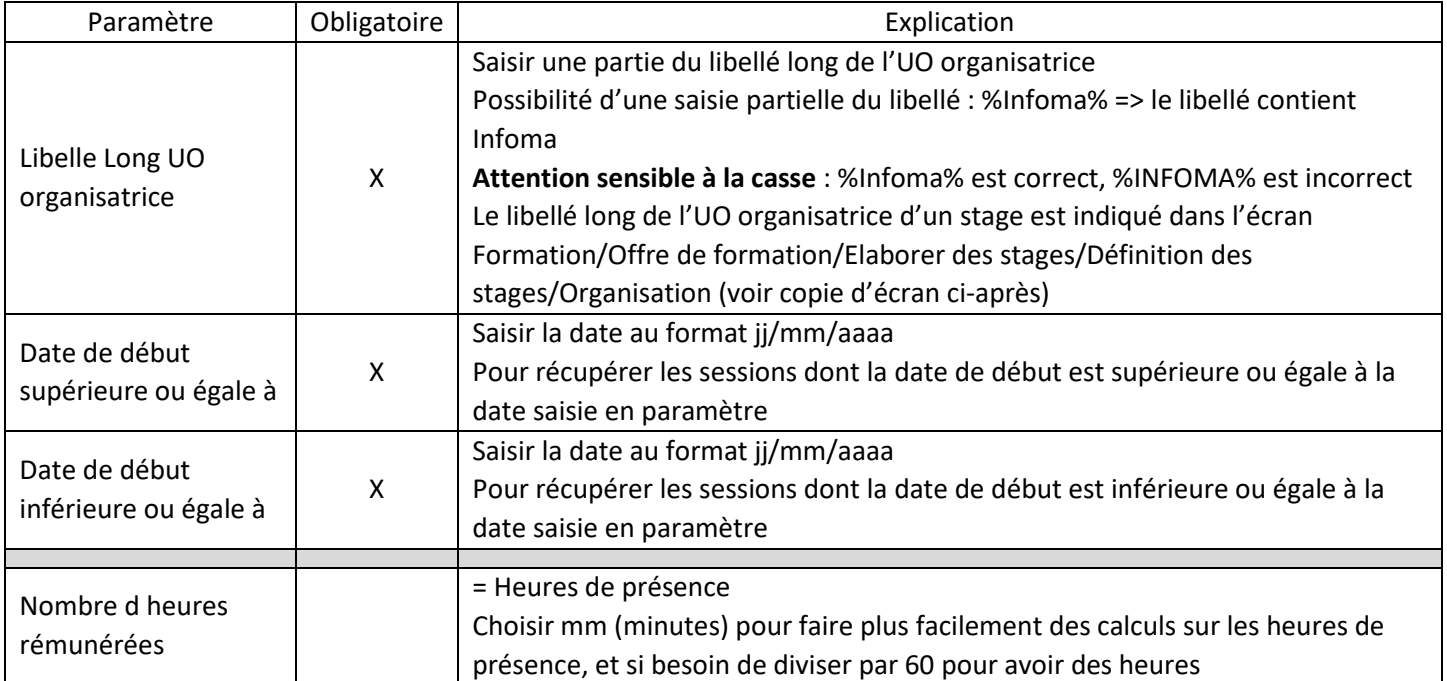

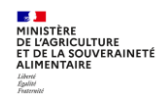

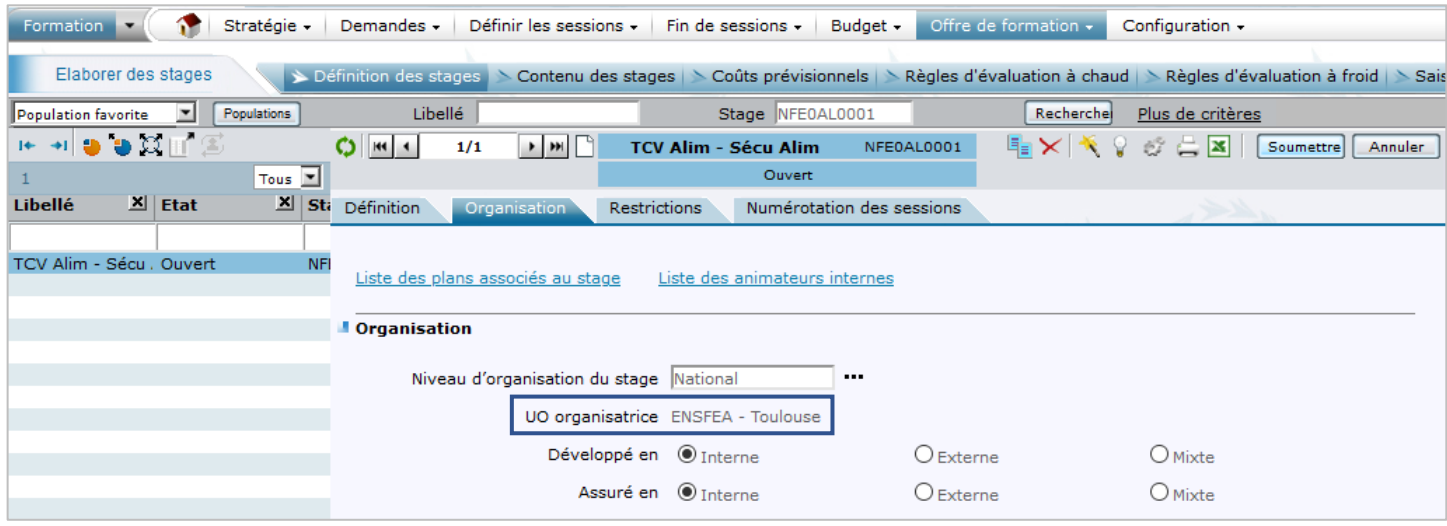

# <span id="page-135-0"></span>**7.2. Colonnes dans le fichier résultat**

Les onglets « Code session » et « Identification du stage » ne sont pas intéressants.

Onglet « Demandes d inscription individu »

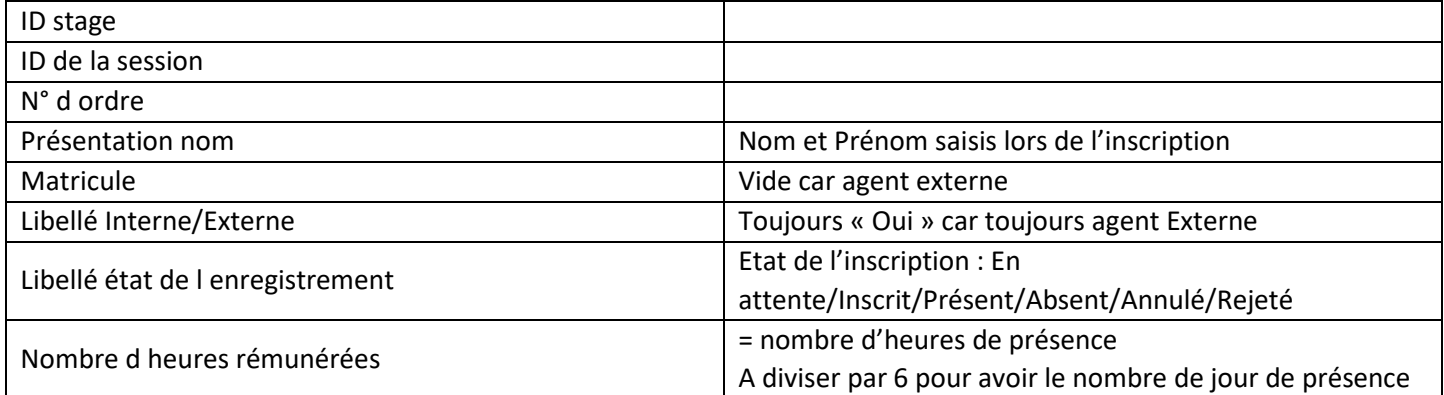

# Onglet « Participants externes »

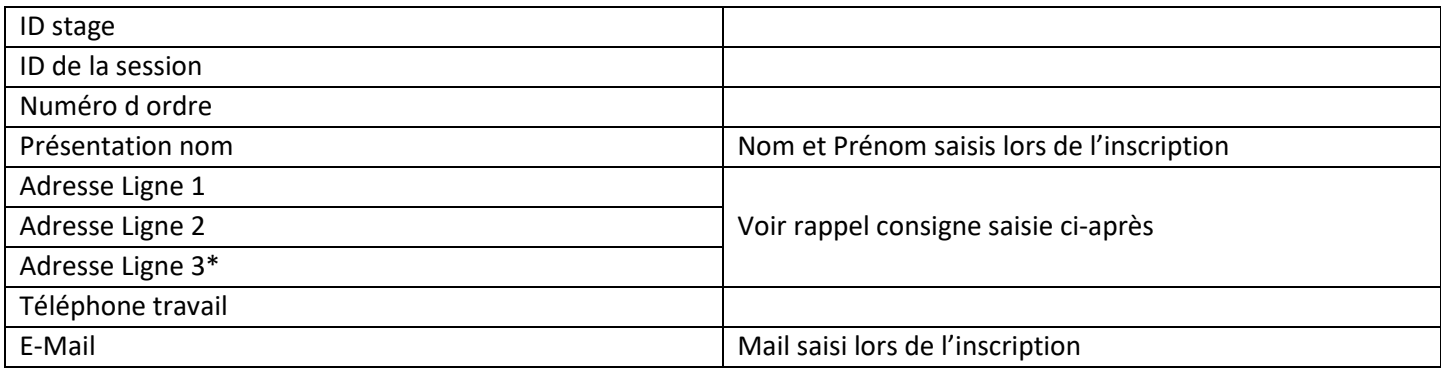

\*La ligne 4 de l'adresse sera intégrée au résultat de la requête courant du 4ème trimestre 2023.

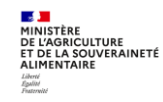

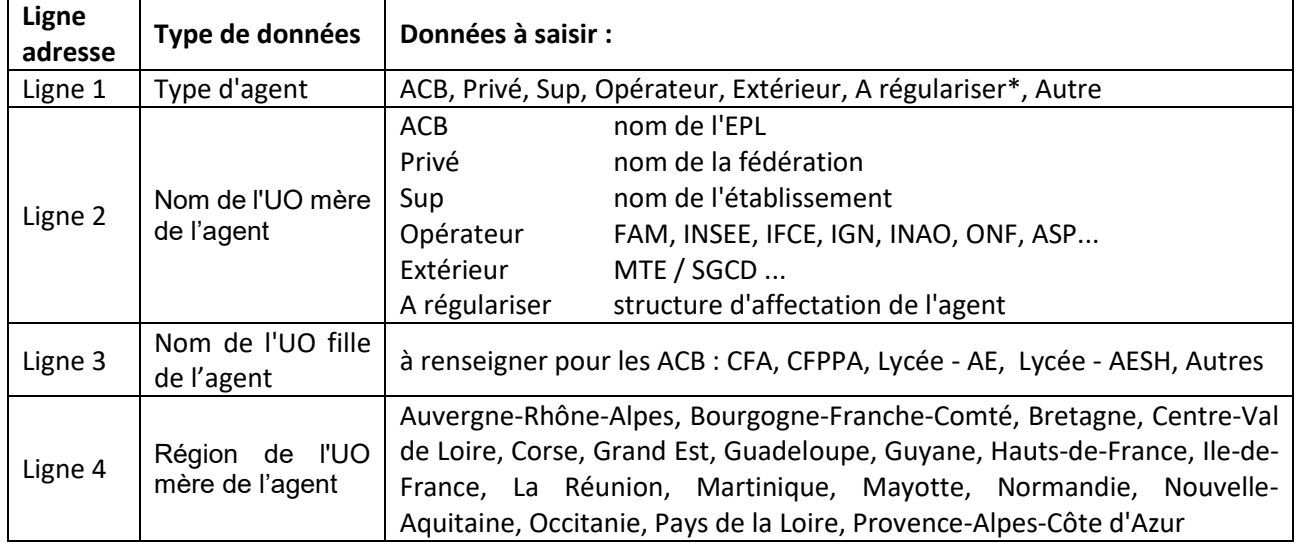

**Rappel de la consigne de saisie de l'inscription d'un agent externe** (Manuel utilisateur - Séquence 5 - §2.3) : Identification de l'origine du stagiaire dans les champs « Adresse » :

Les informations contenues dans les onglets suivants du fichier résultat de la requête «MASA\_FOR\_PARTICIPANTS\_EXTERNES» : Onglet « Demandes d'inscription individu »et Onglet « Participants externes » sont intéressantes. Pour faciliter l'analyse des agents externes, il faut centraliser ces informations dans l'onglet « Demandes d'inscription individu ».

Il ne faut pas centraliser les informations sur l'onglet « participants externes » qui peut contenir des lignes supplémentaires en cas de remplacement d'un agent externe par un agent interne.

# **Mode opératoire pour centraliser toutes les informations de la requête « MASA\_FOR\_PARTICIPANTS\_EXTERNES » sur un seul onglet :**

# **Etape 1**

Se positionner sur l'onglet « Demandes d'inscription individu ». Insérer sur cet onglet 5 colonnes après la colonne « Présentation nom », avec les intitulés de colonne suivants :

- « Recherche V Adresse L1 »,
- « Recherche V Adresse L2 »,
- « Recherche V Adresse L3 »,
- « Recherche V Adresse L4 »,
- « Recherche V Adresse Mail »

# **Etape 2**

Dans la 1ère colonne ajoutée : récupérer les données de la colonne « Adresse Ligne 1 » en insérant une formule : =RECHERCHEV(D2;'Participants externes'!\$D\$2:\$I\$9999;2;0)

(9999 à adapter si besoin en fonction du nombre de lignes de l'onglet 'Participants externes'

# **Etape 3**

Dans la 2<sup>ème</sup> colonne ajoutée : récupérer les données de la colonne « Adresse Ligne 2 » en insérant une formule :

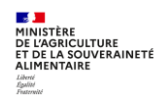

=RECHERCHEV(D2;'Participants externes'!\$D\$2:\$I\$9999;3;0) (9999 à adapter si besoin en fonction du nombre de lignes de l'onglet 'Participants externes'

# **Etape 4**

Dans la 3<sup>ème</sup> colonne ajoutée : récupérer les données de la colonne « Adresse Ligne 3 » en insérant une formule : =RECHERCHEV(D2;'Participants externes'!\$D\$2:\$I\$9999;4;0)

(9999 à adapter si besoin en fonction du nombre de lignes de l'onglet 'Participants externes'

# **Etape 5**

Dans la 4ème colonne ajoutée : récupérer les données de la colonne « Adresse Ligne 4 » en insérant une formule : =RECHERCHEV(D2;'Participants externes'!\$D\$2:\$I\$9999;5;0)

(9999 à adapter si besoin en fonction du nombre de lignes de l'onglet 'Participants externes'

# **Etape 6**

Dans la 5ème colonne ajoutée : récupérer les données de la colonne « E-Mail » en insérant une formule : =RECHERCHEV(D2;'Participants externes'!\$D\$2:\$I\$9999;6;0)

(9999 à adapter si besoin en fonction du nombre de lignes de l'onglet 'Participants externes'

# **Etape 7**

Pour copier les formules jusqu'au bas du tableau :

- Sélectionner les 5 cellules de formule de la 1ère ligne du tableau,
- Faire apparaitre la « croix noire » en bas à droite de la plage sélectionnée
- Double cliquer

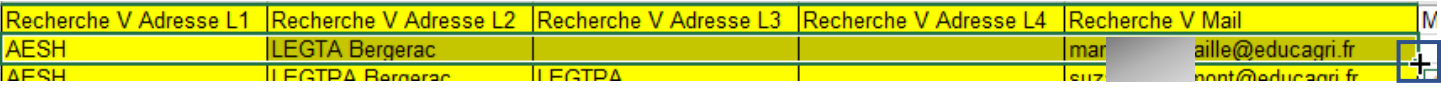

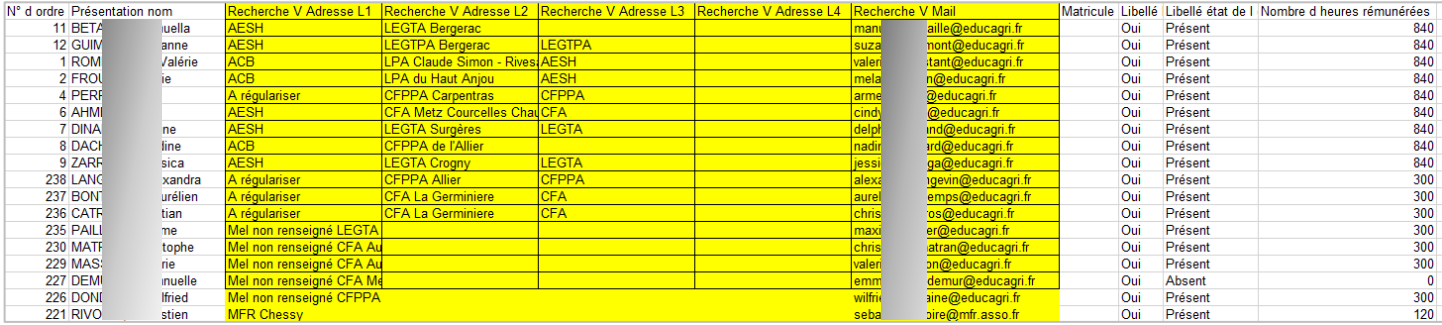

# <span id="page-138-0"></span>**8. CREER UN RAPPORT AD-HOC**

Il est possible de créer un rapport ad-hoc, c'est-à-dire une requête répondant aux besoins spécifiques du gestionnaire qui crée cette requête.

Dans ce cas, pour pouvoir retrouver et maintenir facilement les requêtes ainsi créées, il faut impérativement leur donner un nom commençant par : MASA\_FOR\_

Attention : la création d'un rapport Ad hoc est complexe et nécessite de contrôler les résultats du rapport.

Un guide très complet sur les requêtes est disponible sur le site FORMCO : <https://formco.agriculture.gouv.fr/acces-rlf> (Onglet Manuel utilisateur)

# <span id="page-138-1"></span>**9. EXTRACTION EXCEL DEPUIS LES ECRANS RENOIRH**

Il est possible de réaliser des extractions Excel directement depuis tous les écrans RenoiRH.

Pour cela, il faut cliquer sur l'icone **x** 

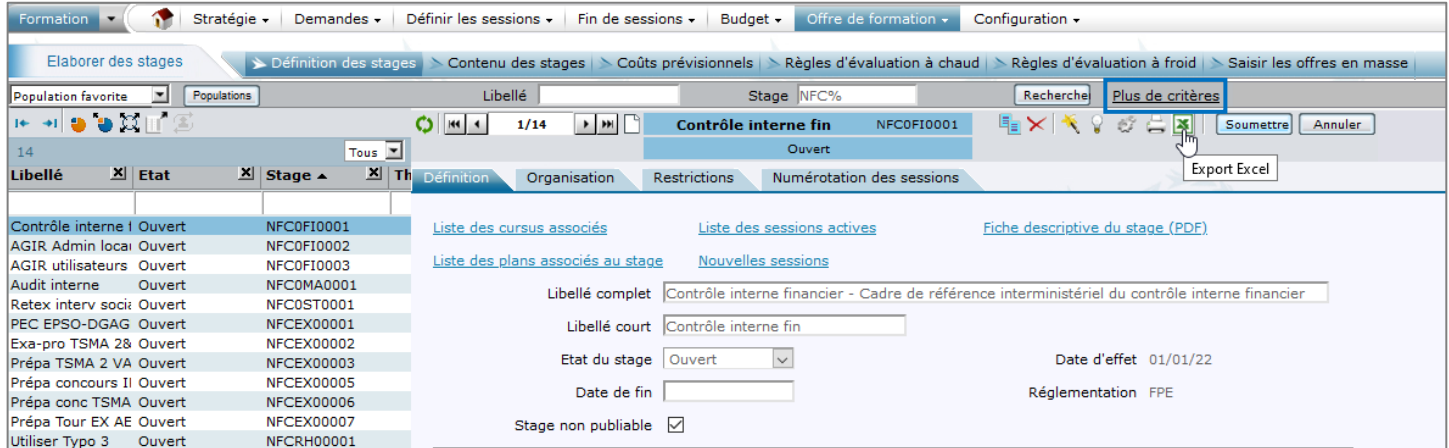

Les critères disponibles dans « Plus de critères » vous permettent d'affiner votre recherche et donc les données qui seront exportées.

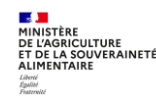